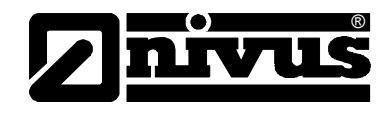

# **Instrukcja obsługi dla przepływomierza OCM Pro LR**

(język oryginalny instrukcji – niemiecki)

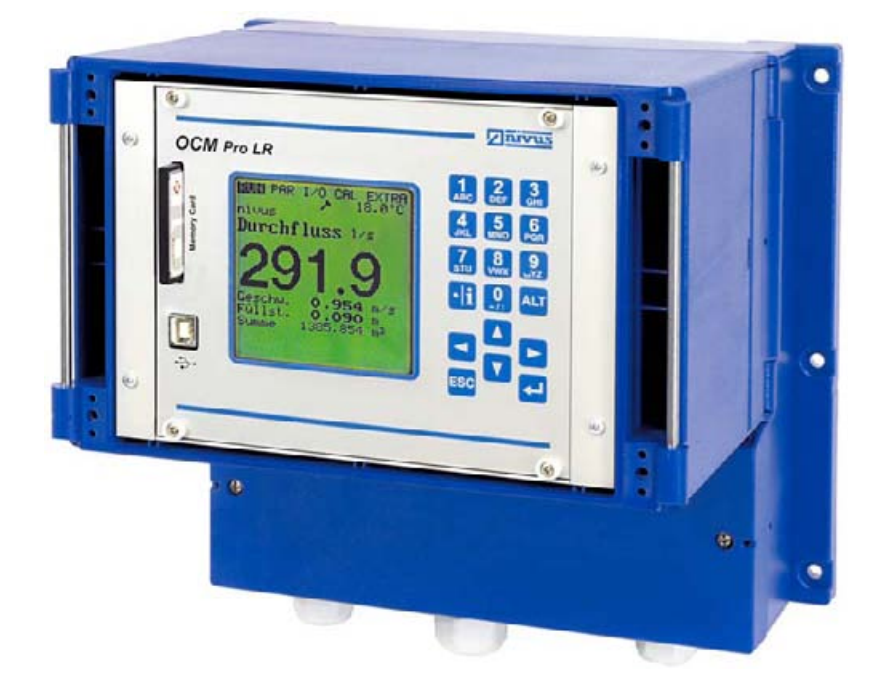

Od numeru rewizyjnego oprogramowania 1.24

## **NIVUS GmbH**

Im Taele 2 75031 Eppingen, Germany Phone: +49 (0)7262 / 91 91-0 Fax: +49 (0)72 62 / 91 91-999 E-mail: info@nivus.com Internet: www.nivus.com

#### **NIVUS Sp. z o.o.**

ul. Hutnicza 3/B-18 81-212 Gdynia, Polska Tel. +48 58 760 20 15 Fax. +48 58 760 20 14 E-mail: biuro@nivus.pl Internet : www.nivus.pl

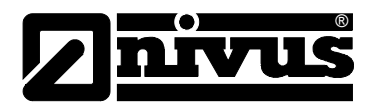

#### **Przedstawicielstwa NIVUS**

#### **NIVUS AG**

Hauptstrasse 49 CH – 8750 Glarus Tel. +41 (0)55 / 645 20 66 Fax +41 (0)55 / 645 20 14 E-mail: swiss@nivus.com

#### **NIVUS Sp. z o. o**

Ul. Hutnicza 3 / B-18 PL – 81-212 Gdynia Tel. +48 (0)58 / 760 20 15 Fax +48 (0)58 / 760 20 14 E-mail: poland@nivus.com Internet: www.nivus.pl

#### **NIVUS France**

14, rue de la Paix F – 67770 Sessenheim Tel. +33 (0)388071696 Fax +33 (0)388071697 E-mail: france@nivus.com Internet: www.nivus.com

#### **NIVUS U.K.**

P.O. Box 342 Egerton, Bolton Lancs. BL7 9WD, U.K. Tel: +44 (0)1204 591559 Fax: +44 (0)1204 592686 E-mail: info@nivus.com Internet: www.nivus.com

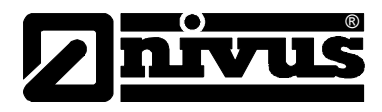

### **Tłumaczenie**

W razie dostawy do krajów Unii Europejskiej instrukcję obsługi należy stosownie przetłumaczyć na język używany w kraju użytkownika. Jeżeli w tekście wystąpią niezgodności, należy w celu wyjaśnienia oprzeć się na oryginalnej instrukcji obsługi (w języku niemieckim) lub skontaktować się z producentem.

### **Copyright**

Przekazywanie oraz powielanie niniejszego dokumentu, wykorzystywanie i przekazywanie jego treści jest zabronione, o ile nie uzyskano wyraźnego zezwolenia. Naruszenie tego zakazu zobowiązuje do wynagrodzenia za poniesione szkody i straty. Wszelkie prawa zastrzeżone.

#### **Nazwy użytkowe**

Odtwarzanie w niniejszej broszurze nazw użytkowych, nazw handlowych, opisów towarów itp. nie uprawnia do uznania, iż nazwy te mogą być używane przez każdego bez żadnych konsekwencji; często chodzi o prawnie chronione znaki towarowe, nawet, jeżeli nie są one jako takie oznaczone.

<span id="page-3-0"></span>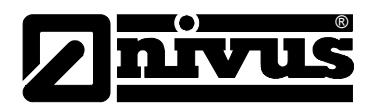

# **1 Zawartość**

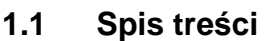

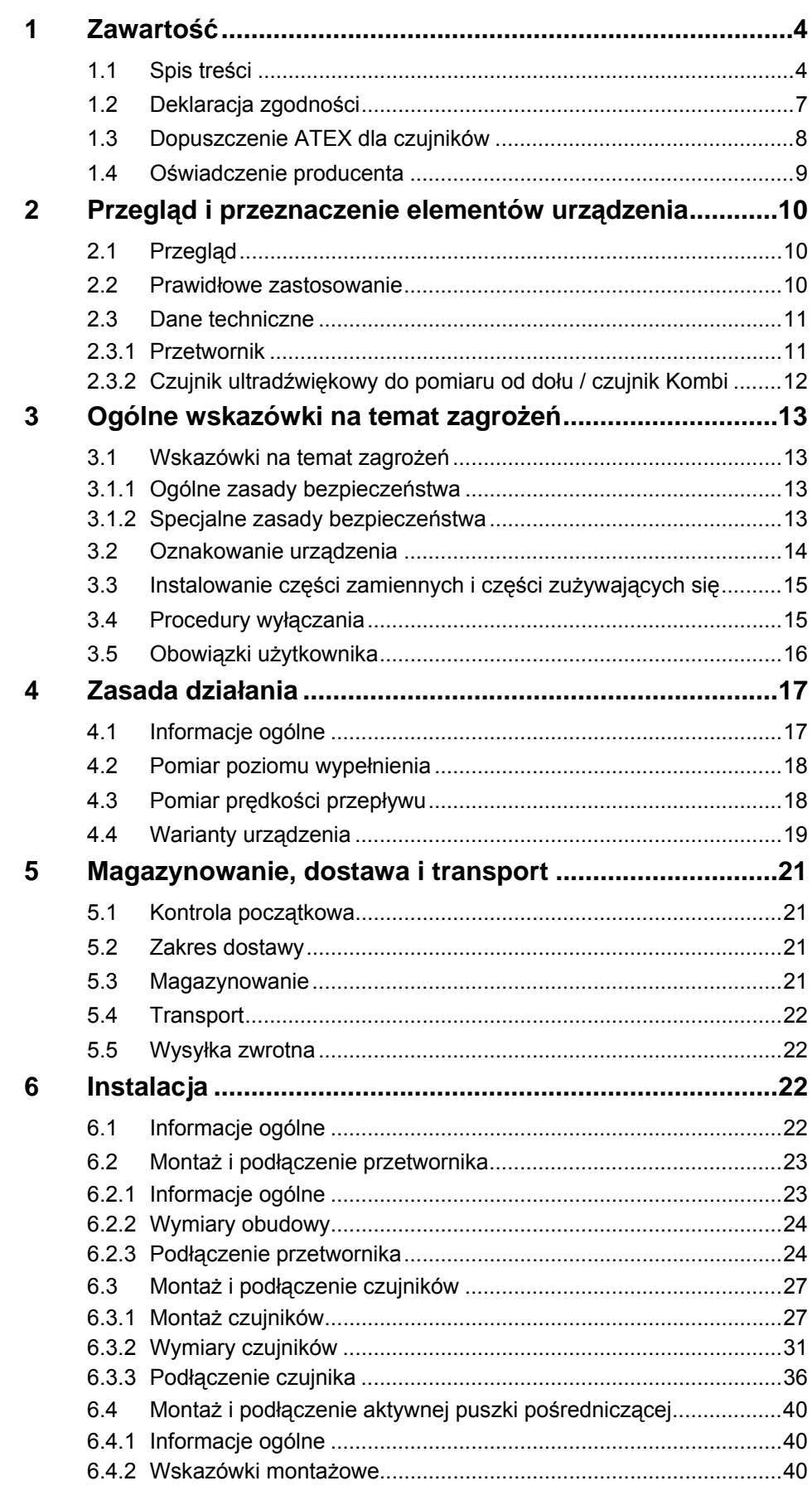

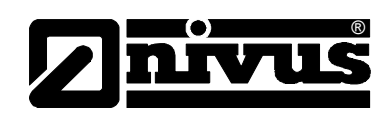

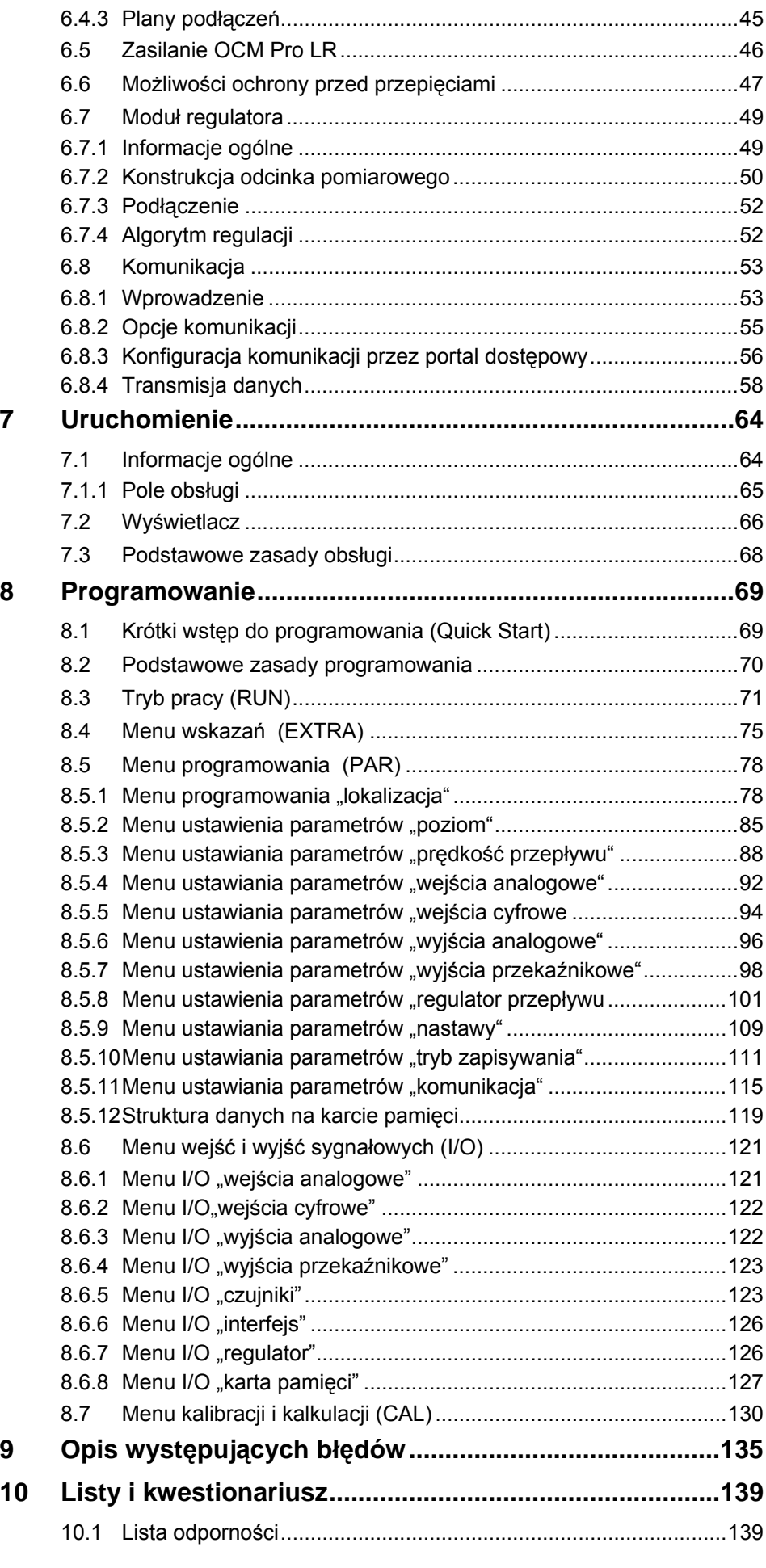

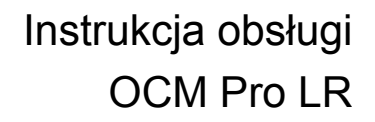

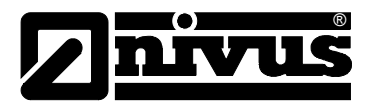

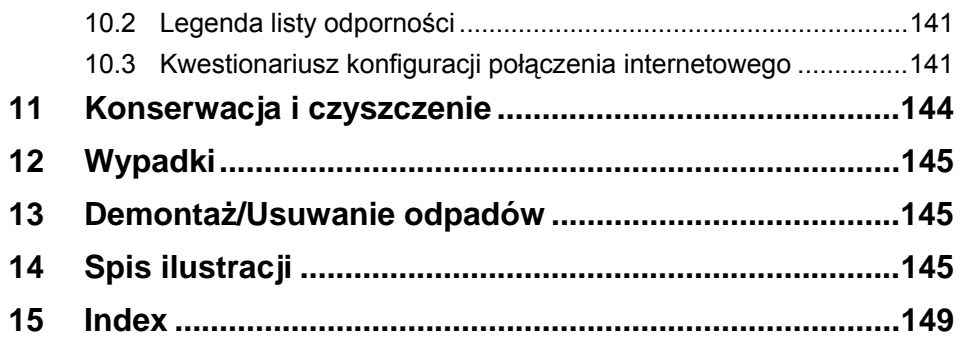

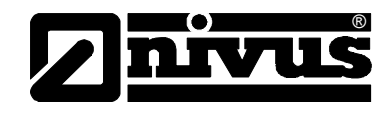

# <span id="page-6-0"></span>**1.2 Deklaracja zgodności**

#### **Deklaracja Zgodności UE**

W rozumieniu

- **Dyrektywy UE Dyrektywa niskonapięciowa 73/23/EWG, Załącznik III**
- **Dyrektywy UE EMV 89/336/EWG, Załącznik I i II**
- **Dyrektywy UE 94/9/EC: Urządzenia ochronne przeznaczone do użytku w przestrzeniach zagrożonych wybuchem (ATEX)**

oświadczamy, że urządzenie:

#### **nazwa: urządzenie pomiarowe OCM Pro LR z czujnikiem typu OLS**

w dostarczonej wersji wykonania odpowiada wyżej wymienionym ustaleniom i niżej podanym Dyrektywom UE oraz niemieckim normom przemysłowym DIN EN:

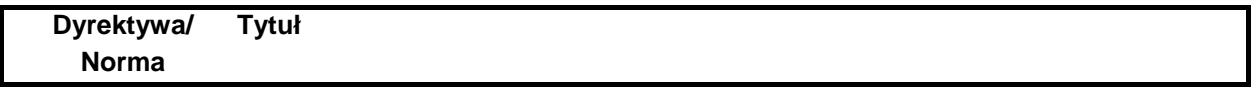

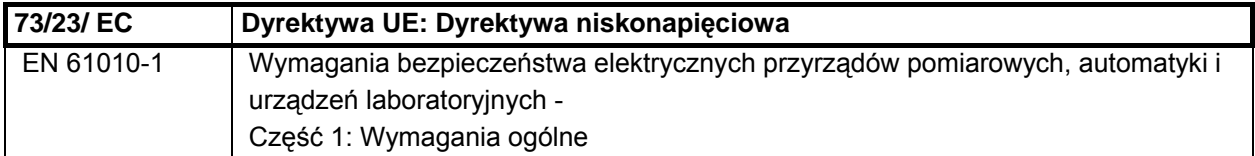

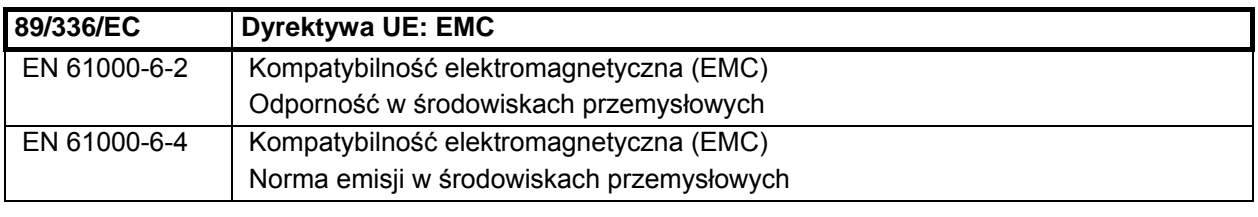

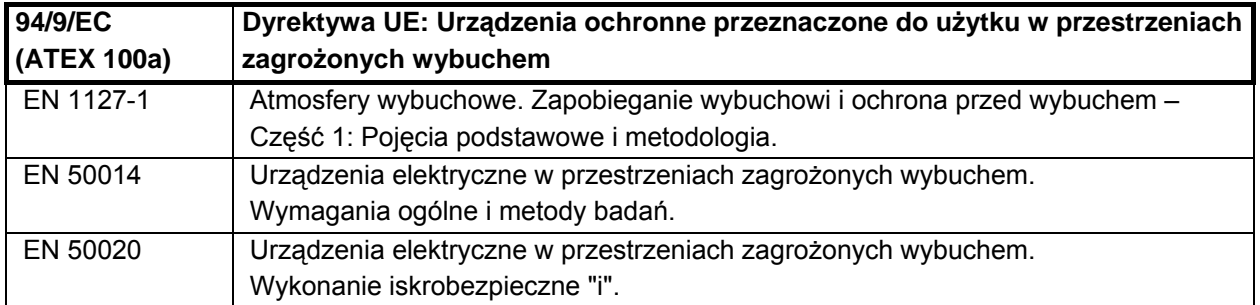

Niniejsza deklaracja traci swoją ważność w razie nie uzgodnionej z nami przeróbki urządzenia.

<span id="page-7-0"></span>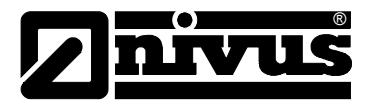

## **1.3 Dopuszczenie ATEX dla czujników**

Odpowiednio oznaczone czujniki (patrz rozdział 3.2) z opisem typu OLS-Vxx xx E xx x są dopuszczone do zastosowania w strefach zagrożonych eksplozją strefy 2 lub 22.

Jeśli czujniki będą montowane w Ex-strefie 2 na powierzchniach z tworzywa sztucznego, jak np. pontony lub pływaki, należy się upewnić, iż elementy z tworzyw sztucznych nie podlegają ładowaniu elektrostatycznemu.

Firma montażowa musi w takim przypadku podjąć odpowiednie środki bezpieczeństwa (np. uziemienie, ostrzeżenia o niebezpieczeństwie itp.)

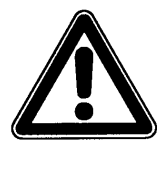

*Przetwornik należy montować poza strefą zagrożoną eksplozją!* 

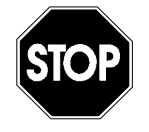

*Przy zastosowaniu czujników w strefie Ex należy unikać elektrostatycznego ładowania się elementów. Czyszczenie czujników i konstrukcji montażowych, pływaków, pontonów, itp., które znajdują się w Ex-strefie 2, powinno odbywać się wyłącznie na mokro.* 

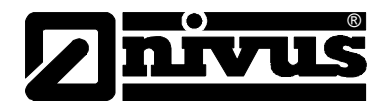

## <span id="page-8-0"></span>**1.4 Oświadczenie producenta**

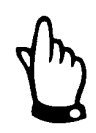

*Poniższe oświadczenie producenta obowiązuje tylko dla czujników typu OLS-Vxx xx E, które oznaczone są symbolem Ex II 3GND E Ex nA IIB T4 X.* 

NIVUS GmbH Im Taele 2 75031 Eppingen, Germany Phone: +49 7262 9191-0 Fax: +49 7262 9191-999<br>E-mail: info@nivus.de Internet: www.nivus.com Managing Director / CEO: Manufacturer declaration **Udo Steppe**<br>Ingrid Steppe Register of companies:<br>HRB Heilbronn No. 1832 Rank details: Bank details:<br>Volksbank Kraichgau eG<br>BIC: GENODE61SSH<br>Account No.: 115 215 17<br>IBAN No.: DE 63 67291900 Hereby we declare NIVUS GmbH Im Tacle 2 0011521517 D-75031 Eppingen VAT-IdNo.: DE145779515<br>German Fiscal IdNo.:<br>65204/39902 The equipment: OCM Pro LR Sensor OLS-Vxx xx E xx x Type: is intended for use in potentially explosive atmospheres zone 2 and 22. The examination and test results are recorded in the confidential report No. OLS-06-05-24. Compliance with the Essential Health and Safety Requirements has been assured by EN 50021: 1999 compliance with: Special Conditions: Risk of ignition due to electrostatic charge! Be sure to use a damp cloth for sensor cleaning. The marking of the equipment or protective system must include the following:  $\langle \xi \chi \rangle$ II 3GD E Ex nA IIB T4 X Eppingen, 2006-17-10 **NIVUS GmbH** Samuel Seiter Udo Steppe Managing Director R&D Engineer

<span id="page-9-0"></span>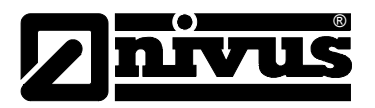

# **2 Przegląd i przeznaczenie elementów urządzenia**

# **2.1 Przegląd**

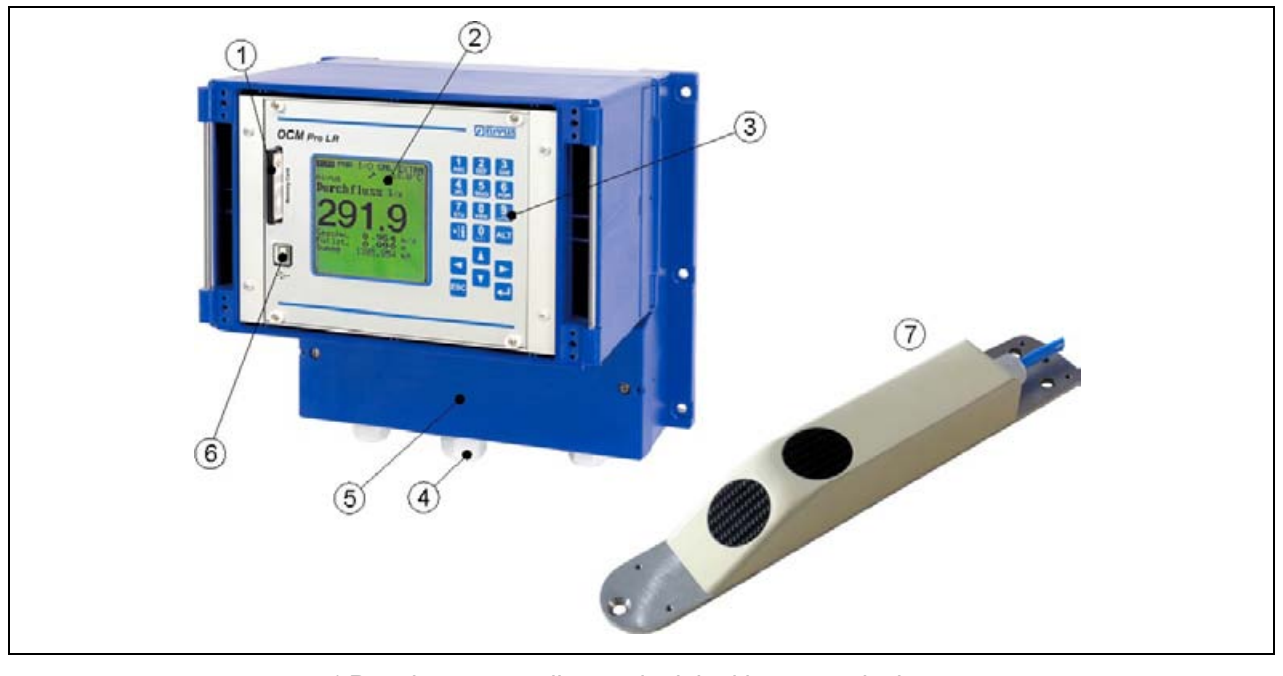

1 Panel wsuwany dla wymienialnej karty pamięci 2 Wyświetlacz

- 3 Klawiatura
- 4 Dławnica kabla
- 5 Puszka z zaciskami
- 6 Łącze USB
- 7 czujnik prędkości

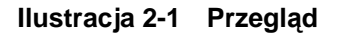

# <span id="page-9-1"></span>**2.2 Prawidłowe zastosowanie**

Urządzenie pomiarowe typu OCM Pro LR wraz z należącymi do niego czujnikami przeznaczone jest do ciągłego pomiaru przepływu w mediach słabo i mocno zabrudzonych, płynących w rurociągach całkowicie i częściowo wypełnionych i kanałach. Przy planowaniu miejsca pomiarowego należy uwzględnić wartości graniczne, które są zawarte w rozdziale [2.3 Dane](#page-10-1)  [techniczne.](#page-10-1) Producent nie ponosi odpowiedzialności za wszelkie przypadki zastosowania odbiegające od podanych wartości granicznych, które nie zostały uznane i dopuszczone w formie pisemnej przez NIVUS GmbH.

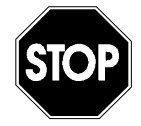

*Niniejsze urządzenie przeznaczone jest wyłącznie do wyżej podanego celu. Inne zastosowanie, wykraczające poza wyżej wymienione lub przebudowę urządzenia bez pisemnego uzgodnienia z producentem, uznaje się za zastosowanie nieprawidłowe.* 

*Producent nie odpowiada za szkody powstałe z tego powodu i za wynikające z nich szkody. Ryzyko ponosi wyłącznie użytkownik.*

*Czas eksploatacji urządzenia zaplanowany jest na ok. 10 lat. Po tym czasie musi zostać przeprowadzona inspekcja w połączeniu z generalną renowacją urządzenia.* 

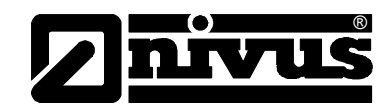

#### **Ex-Dopuszczenie**

Czujnik OCM Pro LR w wersji Ex dopuszczony jest do użytkowania w atmosferze zagrożonej wybuchem strefy 2.

<span id="page-10-0"></span>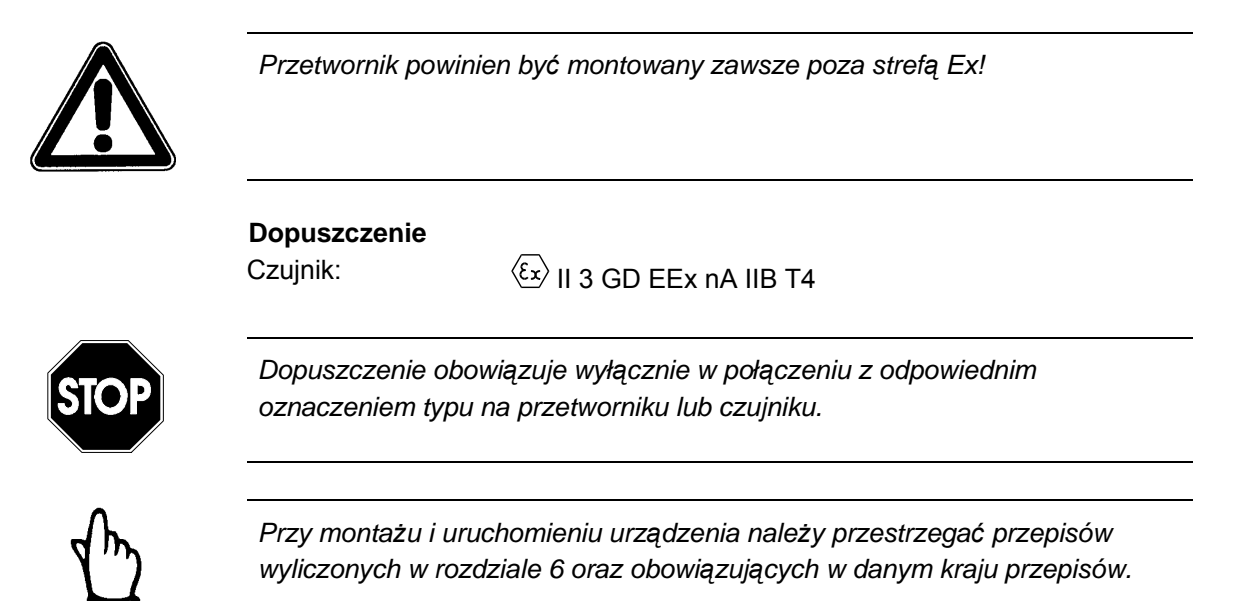

# <span id="page-10-1"></span>**2.3 Dane techniczne**

### **2.3.1 Przetwornik**

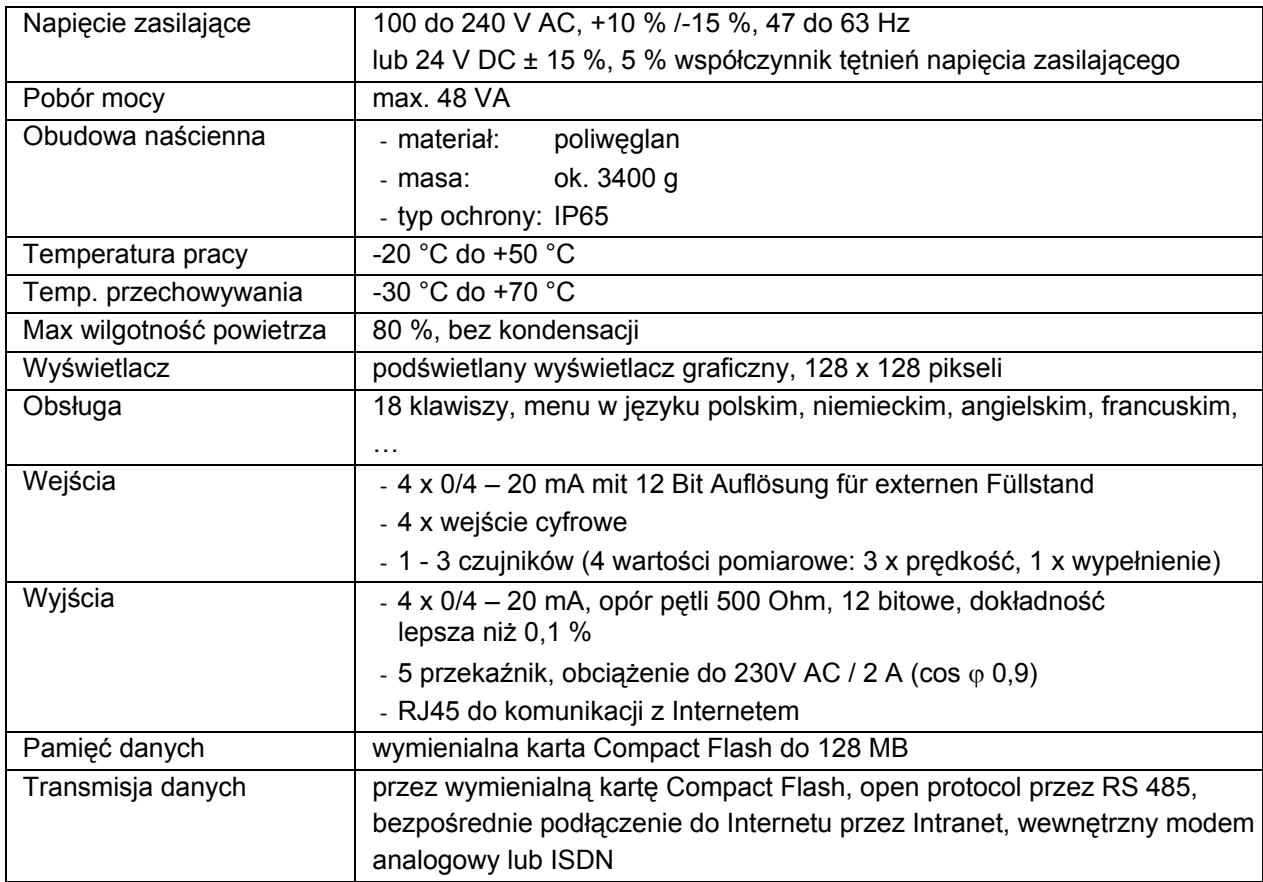

<span id="page-11-0"></span>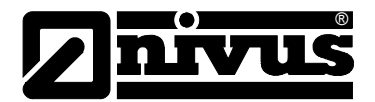

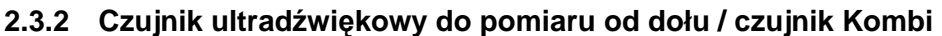

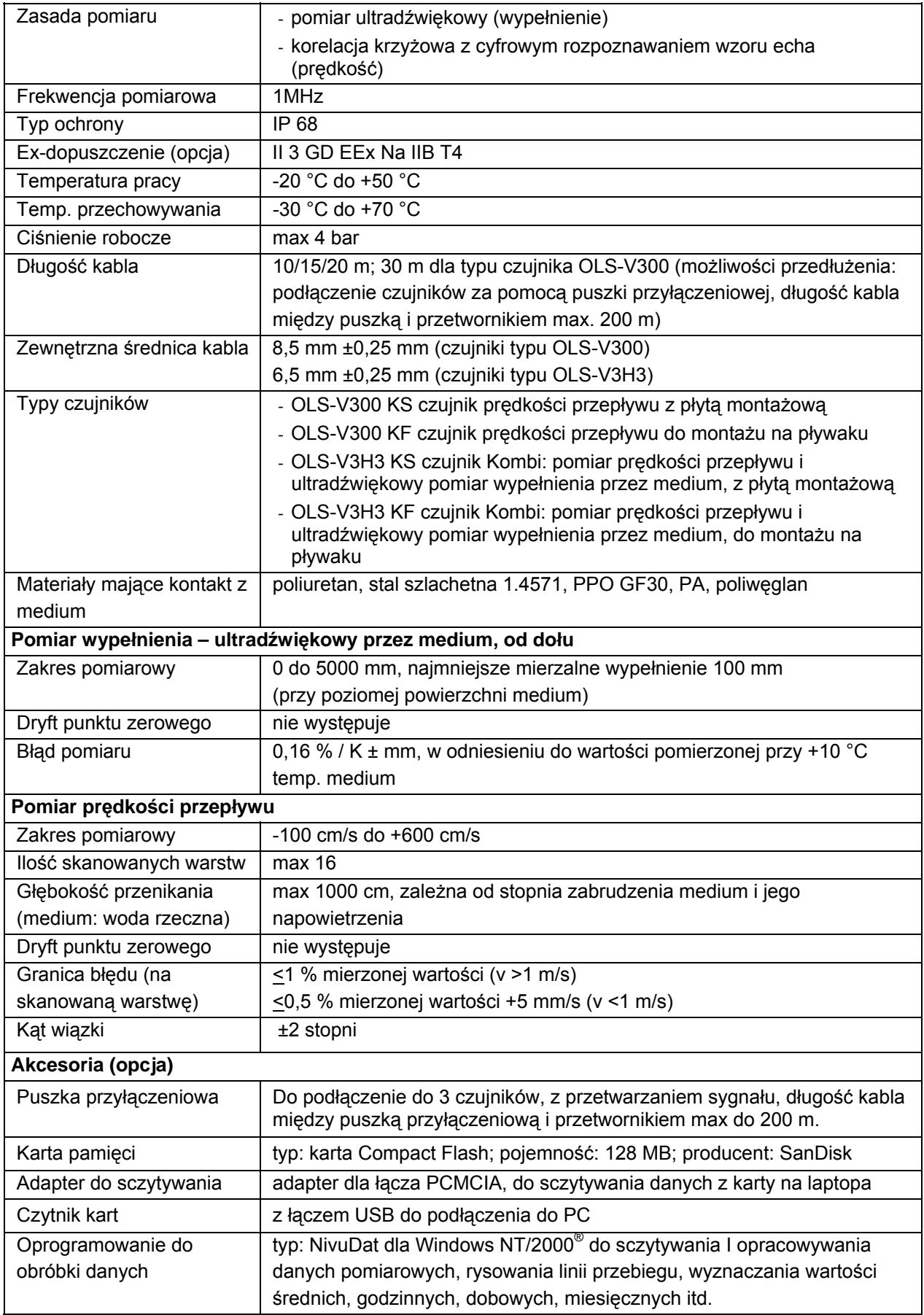

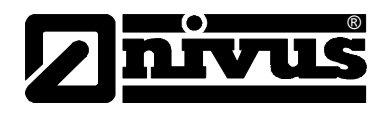

# <span id="page-12-0"></span>**3 Ogólne wskazówki na temat zagrożeń**

## **3.1 Wskazówki na temat zagrożeń**

## **3.1.1 Ogólne zasady bezpieczeństwa**

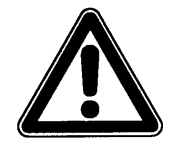

#### *Wskazówki na temat zagrożeń*

*znajdują się w ramkach i są oznakowane trójkątem ostrzegawczym.*

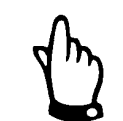

#### *Wskazówki*

*znajdują się w ramkach i są oznakowane "ręką".* 

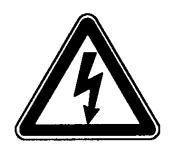

## *Zagrożenia powodowane przez prąd elektryczny są w ramkach oznakowane symbolem znajdującym się obok.*

## *Ostrzeżenia*

*znajdują się w ramkach i są oznakowane znakiem "STOP".* 

Przy podłączaniu, uruchomieniu i eksploatacji urządzenia OCM Pro LR należy przestrzegać niżej podanych informacji oraz nadrzędnych przepisów obowiązujących w danym kraju (np. w Niemczech VDE / Vorschriftenwerk Deutscher Elektrotechniker – przepisów Związku Elektrotechników Niemieckich), a także przepisów BHP obowiązujących dla danego urządzenia. Wszelkie prace przy urządzeniu wykraczające poza montaż, podłączenie i działania związane z programowaniem ze względu na bezpieczeństwo oraz udzieloną gwarancję powinny być zasadniczo podejmowane wyłącznie przez personel firmy NIVUS, lub firm przez NIVUS autoryzowanych.

#### **3.1.2 Specjalne zasady bezpieczeństwa**

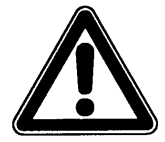

*Ze względu na częste stosowanie systemu pomiarowego w obrębie ścieków, w których mogą być obecne groźne bakterie chorobotwórcze, należy podjąć odpowiednie działania zabezpieczające mające na celu wykluczenie zagrożenia dla zdrowia w trakcie użytkowania systemu, przetwornika pomiarowego, kabli i czujników.*

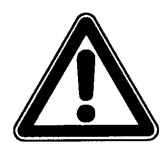

*Przy montażu czujników w kanałach i rurociągach, w których przekroczona jest maksymalna głębokość ścieków równa 50 cm i/lub prędkość przepływu równa 40 cm/s, przy konieczności pracy personelu montującego w kanale należy podjąć odpowiednie środki bezpieczeństwa przed przewróceniem/ zniesieniem osób przez strumień ścieków (2. osoba ubezpieczająca na brzegu kanału/studzienki, lina ubezpieczająca i trójnóg, itd.)* 

<span id="page-13-0"></span>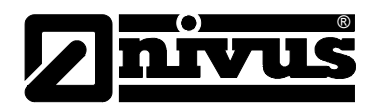

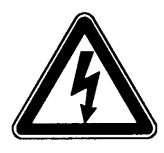

*Czujniki prędkości przepływu pracują z podwyższonym napięciem emisji (ok. 100 V AC). Przy wszystkich czynnościach montażowych, instalacyjnych i konserwacyjnych należy odłączyć przetwornik i ewentualną podłączoną puszkę przyłączeniową (bezpotencjałowo, dwupolowo) i zabezpieczyć przed nieprzewidzianym ponownym włączeniem.* 

*Po odłączeniu napięcia należy jeszcze odczekać 15 min, zanim zostanie otworzona puszka z zaciskami w dolnej części przetwornika lub puszka przyłączeniowa.* 

*Wszystkie prace podłączeniowe i montażowe mogą być wykonywane dopiero po odczekaniu 15 min od wyłączenia urządzeń. W przeciwnym przypadku istnieje niebezpieczeństwo porażenia prądem z niekompletnie wyładowanych kondensatorów.*

## **3.2 Oznakowanie urządzenia**

Dane zamieszczone w niniejszej instrukcji obsługi odnoszą się wyłącznie do typu urządzenia podanego na stronie tytułowej.

Tabliczka znamionowa zamocowana jest z tyłu urządzenia i zawiera następujące dane:

- nazwa i adres producenta
- oznakowanie CE
- oznakowanie serii i typu, ewentualnie numer seryjny
- rok produkcii

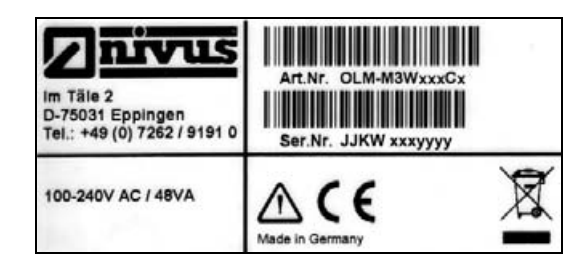

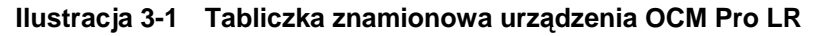

Tabliczka znamionowa zamocowana jest z tyłu urządzenia i zawiera następujące dane:

- nazwa i adres producenta
- oznakowanie CE
- oznakowanie serii i typu, ewentualnie numer seryjny
- rok produkcji
- przy urządzeniach w wersji Ex dodatkowo oznaczenie dopuszczenia Ex, jak opisano w rozdziale [2.2.](#page-9-1)

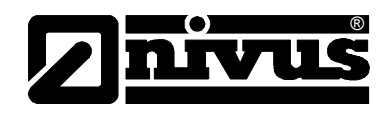

<span id="page-14-0"></span>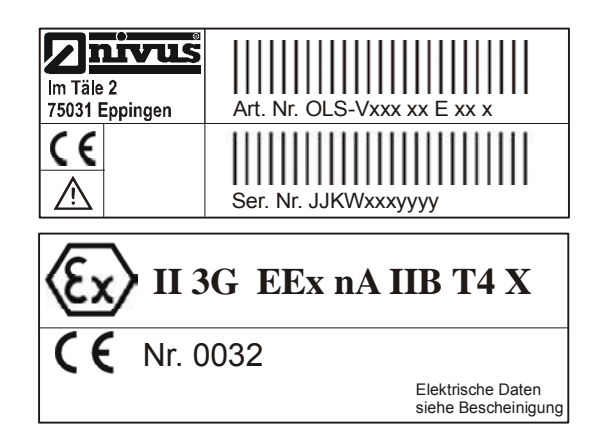

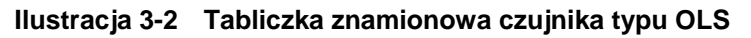

Ważnym jest, aby wszystkie zapytania i zamówienia części zamiennych zawierały prawidłowo podany typ oraz numer seryjny (ewentualnie numer artykułu). Tylko w ten sposób możliwe jest bezbłędne i szybkie opracowanie zapytania/zamówienia.

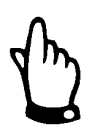

*Niniejsza instrukcja obsługi jest integralną częścią składową urządzenia i musi być w każdej chwili do dyspozycji użytkownika.*

*Należy przestrzegać zawartych w niej zaleceń dotyczących bezpieczeństwa.*

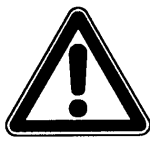

*Surowo zabrania się wyłączania urządzeń zabezpieczających lub zmieniania ich sposobu działania.* 

# **3.3 Instalowanie części zamiennych i części zużywających się**

Wyraźnie zwracamy uwagę, iż części zamienne oraz elementy wyposażenia, które nie były przez nas dostarczone, nie zostały także przez nas skontrolowane i zatwierdzone. Instalowanie oraz/lub zastosowanie takich produktów może zatem w pewnych okolicznościach wpływać negatywnie na konstrukcyjne cechy Państwa systemu pomiarowego lub unieruchomić go. NIVUS nie ponosi odpowiedzialności za szkody powstałe w wyniku zastosowania nieoryginalnych części zamiennych oraz nieoryginalnych elementów wyposażenia.

# **3.4 Procedury wyłączania**

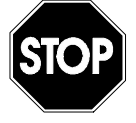

*Przed rozpoczęciem prac konserwacyjnych, czyszczenia oraz/lub prac naprawczych (wykonywanych wyłącznie przez personel fachowy) należy koniecznie odłączyć urządzenie od zasilania.* 

<span id="page-15-0"></span>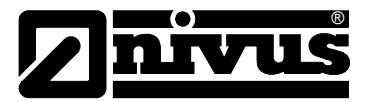

## **3.5 Obowiązki użytkownika**

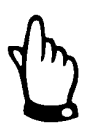

*W EWG (Europejskiej Wspólnocie Gospodarczej) należy przestrzegać i dotrzymywać przepisów stanowiących narodową adaptację ramowej dyrektywy (89/391/EWG) oraz należących do niej poszczególnych dyrektyw, w tym szczególnie dyrektywy (89/655/EWG) o minimalnych przepisach bezpieczeństwa i ochrony zdrowia przy używaniu przez pracowników narzędzi pracy podczas jej wykonywania, każdorazowo w jej wersji obowiązującej. W Niemczech należy stosować się do Przepisów Bezpieczeństwa Pracy (Betriebssicherheitsverordnung).* 

Użytkownik musi uzyskać lokalne **pozwolenie na eksploatację** (tam, gdzie jest to wymagane)**,** oraz przestrzegać związanych z nimi zaleceń. Dodatkowo musi on przestrzegać lokalnych przepisów prawnych dotyczących:

- bezpieczeństwa personelu (przepisy BHP)
- bezpieczeństwa urządzeń do wykonywania pracy (wyposażenie zabezpieczające i konserwacja)
- usuwania odpadów/produktów (Ustawa o odpadach)
- usuwania materiałów (Ustawa o odpadach)
- czyszczenia (środki czyszczące i usuwanie odpadów)
- oraz zaleceń dotyczących ochrony środowiska.

#### **Podłączenie:**

Przed rozpoczęciem użytkowania urządzenia pomiarowego użytkownik powinien sprawdzić, czy w trakcie montażu oraz uruchomienia, jeżeli były one przeprowadzane samodzielnie przez użytkownika, przestrzegano lokalnych przepisów (np. przepisów dotyczących podłączeń elektrycznych).

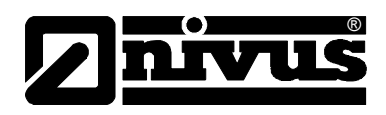

# <span id="page-16-0"></span>**4 Zasada działania**

# **4.1 Informacje ogólne**

OCM Pro LR jest stacjonarnym systemem do pomiaru przepływu i sterowaniem nim, do zapisywania danych. Urządzenie dostępne jest opcjonalnie ze zdalną obsługą przez Internet dzięki protokołowi TCPIP, umożliwiającą programowanie urządzenia i sczytywanie zapisanych danych (niezbędne jest przy tym włożenie i aktywowanie karty pamięci do przetwornika).

Urządzenie jest przeznaczone przede wszystkim do użytku w mediach słabo i mocno zabrudzonych, o różnym składzie. Główne zastosowania to kanały deszczowe, sanitarne, ogólnospławne, wody powierzchniowe, kanały nawadniające i odwadniające, itp. Może być stosowane w rurociągach o całkowitym i częściowym wypełnieniu, kanałach otwartych o różnych wymiarach i geometriach. Preferowane zastosowania to kanały o średnim poziomie wypełnienia większym niż 100 cm.

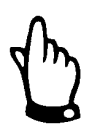

*Metoda pomiaru bazuje na zasadzie odbicia fal ultradźwiękowych. Dlatego też do funkcjonowania systemu konieczne jest, by w wodzie znajdowały się cząsteczki, które mogą odbijać wysyłane przez czujnik sygnały ultradźwiękowe (cząsteczki zanieczyszczeń, pęcherzyki gazu itp.).*

OCM Pro LR współpracuje ze specjalnie dla niego skonstruowanym czujnikiem prędkości, który za pomocą specjalnego kodowania sygnału i w zależności od stopnia zabrudzenia lub napowietrzenia medium może wnikać i mierzyć prędkość medium do głębokości 10 m.

W razie potrzeby w obudowie czujnika może znajdować się drugi czujnik ultradźwiękowy służący do pomiaru poziomu wypełnienia od dołu lub od góry (konstrukcja specjalna do montażu na pływaku). W ten sposób jednocześnie mierzona jest prędkość przepływu i poziom wypełnienia.

W kanałach, w których stosunek szerokości do wysokości przekracza 2:1, lub których profil składa się ze stref o różnej geometrii (np. kanał o kształcie trapezu z półokrągłą rynna na dnie), zaleca się zastosowania dwóch lub więcej czujników prędkości)

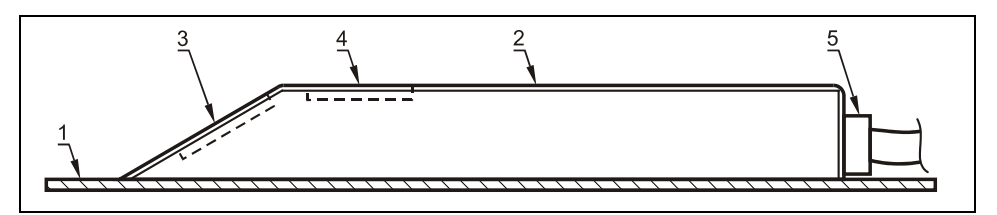

1 płyta montażowa

2 obudowa czujnika

3 ultradźwiękowy czujnik prędkości przepływu

- 4 ultradźwiękowy czujnik poziomu
- 5 złącze śrubowe kabla (dławica)

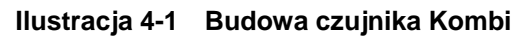

<span id="page-17-0"></span>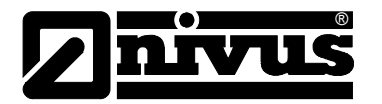

## **4.2 Pomiar poziomu wypełnienia**

W czujniku Kombi leżący poziomo kryształ czujnika pracuje na zasadzie ultradźwiękowego pomiaru czasu biegu fali. Mierzony jest czas między nadaniem i odbiorem impulsu odbijającego się od powierzchni wody.

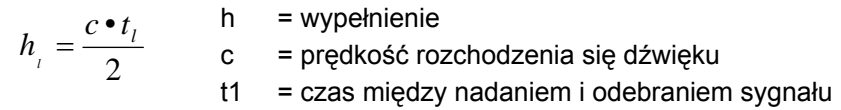

Prędkość rozchodzenia się dźwięku w wodzie wynosi przy temperaturze medium 20 °C: 1480 m/s. Do zmierzonej wartości h<sub>1</sub> dodawana jest stała wysokość montażowa. Wynik to całkowity poziom wypełnienia h.

# **4.3 Pomiar prędkości przepływu**

Piezokryształ nachylony ku kierunkowi przepływu pracuje jako czujnik prędkości. W tym celu do mierzonego medium kierowana jest pod zdefiniowanym kątem krótka wiązka specjalnie kodowanych sygnałów ultradźwiękowych. Wszelkie cząsteczki (powietrze, zanieczyszczenia) znajdujące się w ścieżce pomiarowej odbijają sygnał ultradźwiękowy. W zależności od rozmiaru i kształtu cząsteczki powstaje specjalny oraz echa. Wielokrotność odbitych sygnałów tworzy swego rodzaju wzór obrazów ech. Wzór ten odbierany jest przez piezokryształ, przetwarzany w sygnał elektryczny i przesyłany do przetwornika lub puszki przyłączeniowej. Tu sygnału ładowane są do cyfrowego procesora sygnałowego (DSP), dekodowane i korelowane ze sobą (porównywane).

Na różnych poziomach przepływu panują różne prędkości przepływu (profil prędkości przepływu). W związku z tym cząsteczki odbijające sygnał, w zależności od ich poziomu, przebyły od pierwszego pomiaru różną odległość. Wynikiem tego jest przesunięty obraz wzoru obrazu ech.

Po zdekodowaniu sygnału (rozdzieleniu impulsów ultradźwiękowych) i korelacji (porównanie podobieństwa wzorów), dzięki pomierzonej wielkości przesunięcia możliwe jest przyporządkowanie prędkości cząstek odpowiadającej prędkości medium pozycji danych cząstek (głębokość/wysokość unoszenia się cząstek w strumieniu medium). Dzięki temu pozycjonowaniu możliwe jest dokładne przestrzenne przyporządkowanie prędkości medium.

Matematycznie uporządkowane wartości prędkości na różnych głębokościach strugi medium tworzą profil prędkości w ścieżce akustycznej, który może być wyświetlany bezpośrednio na wyświetlaczu OCM LR.

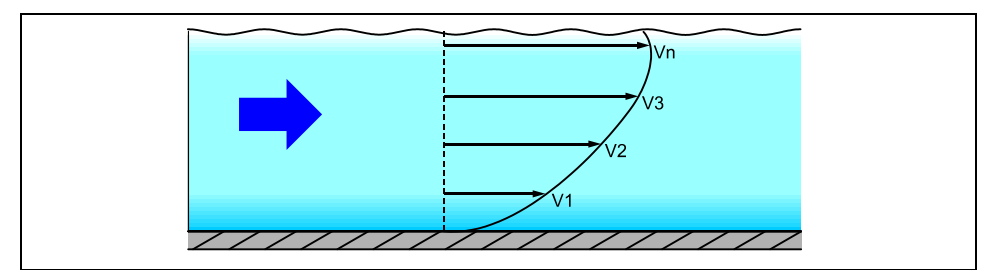

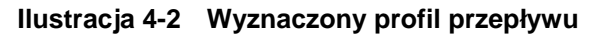

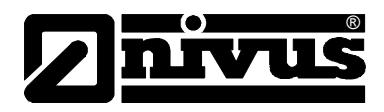

<span id="page-18-0"></span>Przy odpowiednio długim odcinku uspokajającym przed miejscem pomiarowym można na podstawie danych geometrycznych kanału oraz rozkładu prędkości obliczyć trójwymiarowy profil prędkości (metodą elementów skończonych). Na podstawie rozkładu prędkości oraz przy znanej geometrii kanału, jego wymiarach i stopniu wypełnienia obliczana jest wielkookość przepływu, której wartość podawana jest przez urządzenie.

## **4.4 Warianty urządzenia**

Przetwornik OCM Pro LR wraz z pasującymi do niego czujnikami prędkości i wypełnienia oferowane są w różnych wersjach. W poniższych tabelach przedstawiono różne możliwości zestawienia tych czujników

#### **Przetwornik**

Przetworniki różnią się przede wszystkim rodzajem napięcia zasilania, dopuszczeniem Ex i rodzajem transmisji danych pomiarowych. Typ urządzenia opisany jest numerem artykułu, który znajduje się na plakietce umieszczonej na spodzie urządzenia.

Na podstawie klucza artykułu można określić dokładnie typ urządzenia.

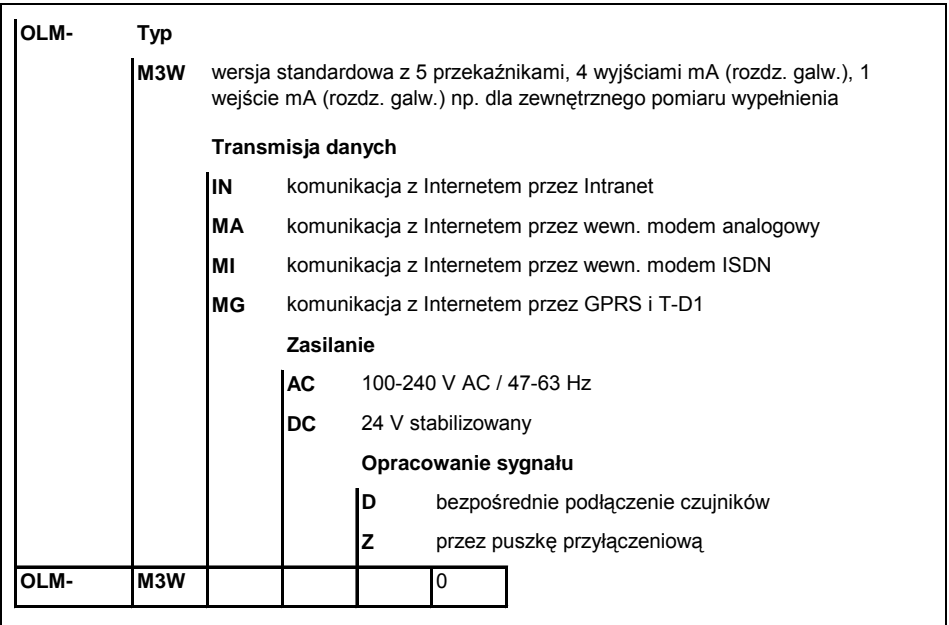

**Ilustracja 4-3 Klucz typów przetworników OCM Pro LR** 

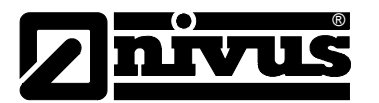

#### **Ultradźwiękowe czujniki dla OCM Pro LR**

Czujniki produkowane są w różnych typach budowy. Dodatkowo różnią się typem dopuszczenia Ex, długością kabli, możliwe są kształty specjalne. Numer artykułu znajduje się przy wejściu kabla w obudowę czujnika, na plakietce naniesionej na płaszcz kabla. Plakietka jest pokryta warstwą chroniącą ją przed korozją lub starciem.

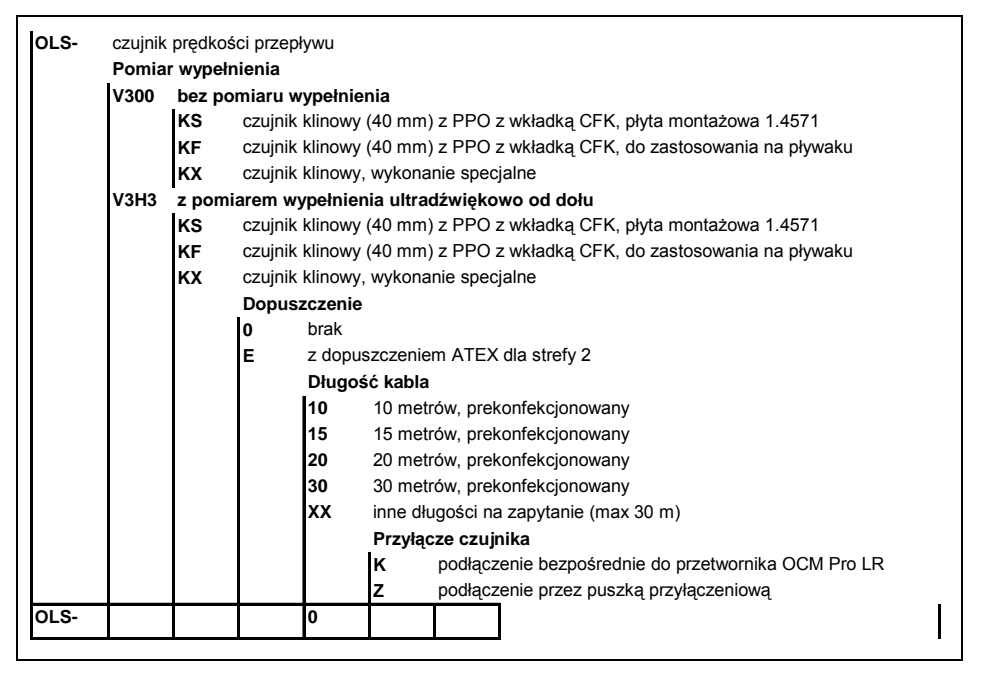

**Ilustracja 4-4 Klucz typów czujników ultradźwiękowych** 

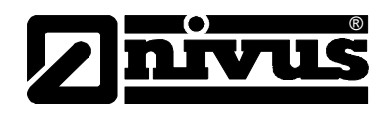

# <span id="page-20-0"></span>**5 Magazynowanie, dostawa i transport**

## **5.1 Kontrola początkowa**

Natychmiast po otrzymaniu urządzenia proszę skontrolować, czy otrzymane urządzenie jest kompletne i czy nie ma widocznych uszkodzeń. Ewentualne stwierdzone uszkodzenia transportowe należy niezwłocznie zgłosić firmie realizującej transport. Jednocześnie należy niezwłocznie wysłać pisemne zawiadomienie do firmy NIVUS GmbH Eppingen, lub jej odpowiedniego przedstawicielstwa. O niekompletności dostawy prosimy powiadomić pisemnie w ciągu 2 tygodni właściwe przedstawicielstwo lub bezpośrednio centralę firmy NIVUS w Eppingen.

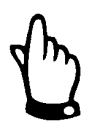

*Reklamacje, które wpłyną w terminie późniejszym, nie będą uznawane!* 

## **5.2 Zakres dostawy**

Do standardowego zakresu dostawy systemu pomiarowego OCM Pro LR należą:

- instrukcja obsługi z Deklaracją Zgodności. W instrukcji obsługi zawarty jest opis wszystkich koniecznych kroków w trakcie montażu i eksploatacji systemu pomiarowego.
- przetwornik OCM Pro LR, typ OLM
- czujnik ultradźwiękowy prędkości lub czujnik Kombi, typ OLS,
- oprogramowanie do pobierania danych wersja >NivuDat 2.0< dla Windows® 2000 lub XP

Dalsze akcesoria jak dodatkowe czujniki prędkości, puszka przyłączeniowa (wymagana przy kablach między czujnikiem a przetwornikiem dłuższych niż 30 m), karty pamięci, czytniki kart, dodatkowe mierniki wypełnienia itp. w zależności od zamówienia. Proszę każdorazowo sprawdzić zgodność z listem przewozowym.

## **5.3 Magazynowanie**

Należy zapewnić następujące warunki magazynowania: Przetwornik: max temperatura: + 70 °C min temperatura:  $-30$  °C max. wilgotność: 80 %, bez kondensacji Czujnik: max. temperatura: +70 °C min. temperatura: - 30 °C max. wilgotność: 100 %

Urządzenia pomiarowe należy chronić podczas przechowywania przed oparami rozpuszczalników organicznych lub innych powodujących korozję, oraz przed promieniowaniem radioaktywnym i silnym promieniowaniem elektromagnetycznym.

<span id="page-21-0"></span>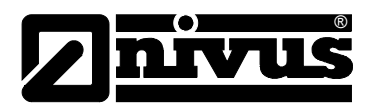

## **5.4 Transport**

Czujnik i przetwornik przeznaczone są do zastosowania w surowych warunkach przemysłowych. Mimo to nie powinno się ich narażać na silne pchnięcia, uderzenia, wstrząsy lub wibracje.

Urządzenia muszą być transportowane w oryginalnych opakowaniach.

#### **5.5 Wysyłka zwrotna**

Wysyłka zwrotna urządzenia pomiarowego do centrali firmy NIVUS w Eppingen jest na koszt wysyłającego, wyłącznie w oryginalnym opakowaniu. Wysyłka zwrotna nie wystarczająco opłacona nie będzie przyjęta!

# **6 Instalacja**

### **6.1 Informacje ogólne**

Dla instalacji elektrycznej obowiązują regulacje prawne danego kraju (np. w Niemczech VDE 0100).

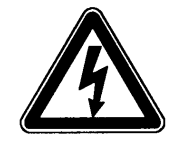

*Przetwornik OCM Pro musi być zasilany z oddzielnego obwodu chronionego wyłącznikiem automatycznym o charakterystyce szybkiej B6.* 

Przed podłączeniem napięcia należy dokładnie sprawdzić, czy przetwornik i czujnik zostały poprawnie zainstalowane. Kontrola instalacji powinna być przeprowadzona przez fachowy i odpowiednio w tym celu wyszkolony personel. Przy tym należy przestrzegać obowiązujących norm prawnych i przepisów technicznych.

Wszystkie zewnętrzne obwody prądowe, kable i przewody, które będą podłączane do urządzenia, muszą mieć oporność izolacyjną przynajmniej 250 kOhm. Gdy napięcie jest większe niż 42 V DC, oporność powinna wynosić przynajmniej 500 kOhm.

Pole przekroju przewodów zasilających musi wynosić przynajmniej 0,75 mm² i odpowiadać warunkom opisanym w normach IEC 227 i IEC 245. Typ ochrony urządzenia to IP65.

Maksymalne dopuszczalne napięcie na kontaktach przekaźników nie może przekraczać 250 V. Szczególnie ważne dla urządzeń stosowanych w strefie zagrożonej wybuchem (z Ex-dopuszczeniem) jest sprawdzenie, czy urządzenie musi być podłączane do systemu awaryjnego wyłączania zasilania.

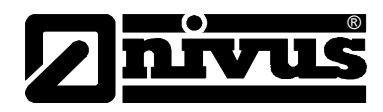

# <span id="page-22-0"></span>**6.2 Montaż i podłączenie przetwornika**

### **6.2.1 Informacje ogólne**

Miejsce instalacji przetwornika pomiarowego należy wybrać według określonych kryteriów.

Należy unikać:

- bezpośredniego promieniowania słonecznego (w razie konieczności można użyć daszka chroniącego przed wpływami atmosfery)
- bliskości przedmiotów emitujących ciepło (maksymalna temperatura otoczenia: +40 °C)
- bliskości obiektów wytwarzających silne pole elektromagnetyczne (przetworników częstotliwości itp.)
- chemikaliów i gazów powodujących korozję
- uderzeń mechanicznych
- montażu w bezpośredniej bliskości chodników i jezdni
- wibracji
- promieniowania radioaktywnego

Przetwornik przymocowywany jest w miejscu montażu za pomocą 4 śrub wielkości M5 o odpowiedniej długości, oraz pasujących do nich nakrętek i podkładek, ewentualnie za pomocą czterech śrub o średnicy nie mniejszej niż 4,5 mm, które są zagłębione przynajmniej 40 mm w podłoże lub przynajmniej 50 mm w pasujący do nich kołek.

Przezroczyste drzwiczki przetwornika oklejone są na czas transportu folią ochronną. Folię tę należy usunąć bezpośrednio po zamontowaniu.

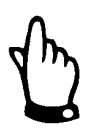

*Jeśli folia ochronna będzie poddana działaniu promieni UV przez dłuższy czas, może to spowodować trudności przy jej odklejaniu* 

Jeśli po odklejeniu folii na drzwiczkach pozostały zanieczyszczenia lub jej resztki, można przetrzeć drzwiczki alkoholem. Gdy to nie pomoże, można zamówić nowe drzwiczki w NIVUS GmbH lub przedstawiciela.

<span id="page-23-0"></span>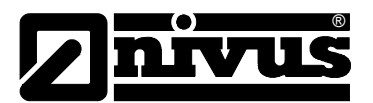

#### **6.2.2 Wymiary obudowy**

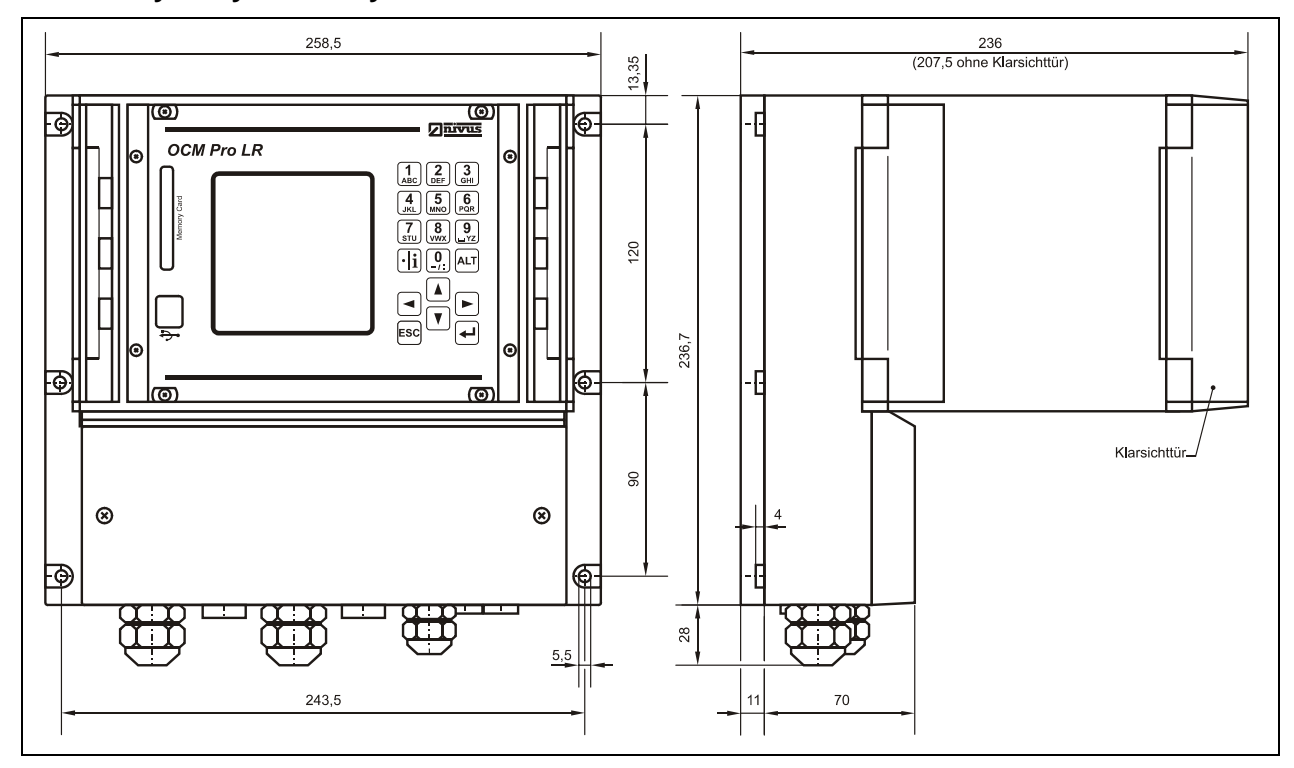

**Ilustracja 6-1 Obudowa naścienna** 

### **6.2.3 Podłączenie przetwornika**

#### **Informacje ogólne**

Obudowa naścienna wyposażona jest w gwintowane nakrętki i w zaślepki. Część z nich jest nakręcona na gwinty na obudowie, a część dostarczone luzem jako zamienniki.

Ilość i rozmiar załączonych nakrętek i zaślepek:

2 nakrętki M20 x 1.5 3 nakrętki M16 x 1.5 2 zaślepki M20 x 1.5 2 zaślepki M16 x 1.5

Dostarczone nakrętki pozwalają na solidne zamontowanie kabli o średnicach zewnętrznych:

M16 x 1.5 3.5 mm – 10.5 mm M20 x 1.5 6.0 mm – 14.0 mm

W przypadku konieczności użycia kabli o średnicach zewnętrznych nie mieszczących się w podanym powyżej zakresie, należy użyć nakrętek o typie ochrony przynajmniej IP65.

Otwory nieużywanych przyłączy kabli należy przed uruchomieniem urządzenia zamknąć zaślepkami.

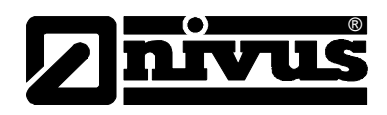

Przetwornik wyposażony jest w zaciski do podłączenia zasilania, cyfrowych i analogowych wejść i wyjść, które umożliwiają bezpieczne podłączanie kabli o przekrojach 0,18 – 2,5 mm².

Czujniki (prędkości i wypełnienia) są podłączane ze względu na wygodę użytkowania za pomocą wtyczek wkładanych do odpowiednich gniazd. 7-pinowe podłączenia wtykowe do 3 czujników prędkości mogą być podłączane wymiennie. Wymienne stosowanie 7- i 9-pinowej listwy przyłączeniowej (9 pinowe do czujników wypełnienia) nie jest możliwe z powodu mechanicznego zakodowania.

Do podłączenia do zacisków potrzebny jest śrubokręt płaski o szerokości 3 lub 3,5 mm. Do podłączenia czujników do wtyczki potrzebny jest śrubokręt płaski o szerokości 2 lub 2,5 mm.

Połączenia zaciskowe są w dostarczanym urządzeniu zazwyczaj otwarte. Pomimo to, należy sprawdzić ich ułożenie przed podłączeniem kabli zasilania i sygnalizacyjnych.

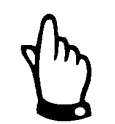

*Przed pierwszym podłączeniem należy lekko nacisnąć śrubkę zacisku śrubokrętem, by zacisk się otworzył i umożliwił poprawne użycie połączenia zaciskowego.*

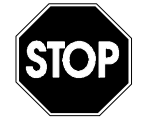

*Puszka przyłączeniowa w przetworniku musi być zawsze zamknięta za pomocą dostarczonej przykrywki I śrub tak, by kurz, brud I woda nie dostawały się do urządzenia.* 

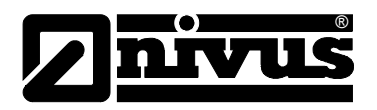

# Instrukcja obsługi OCM Pro LR

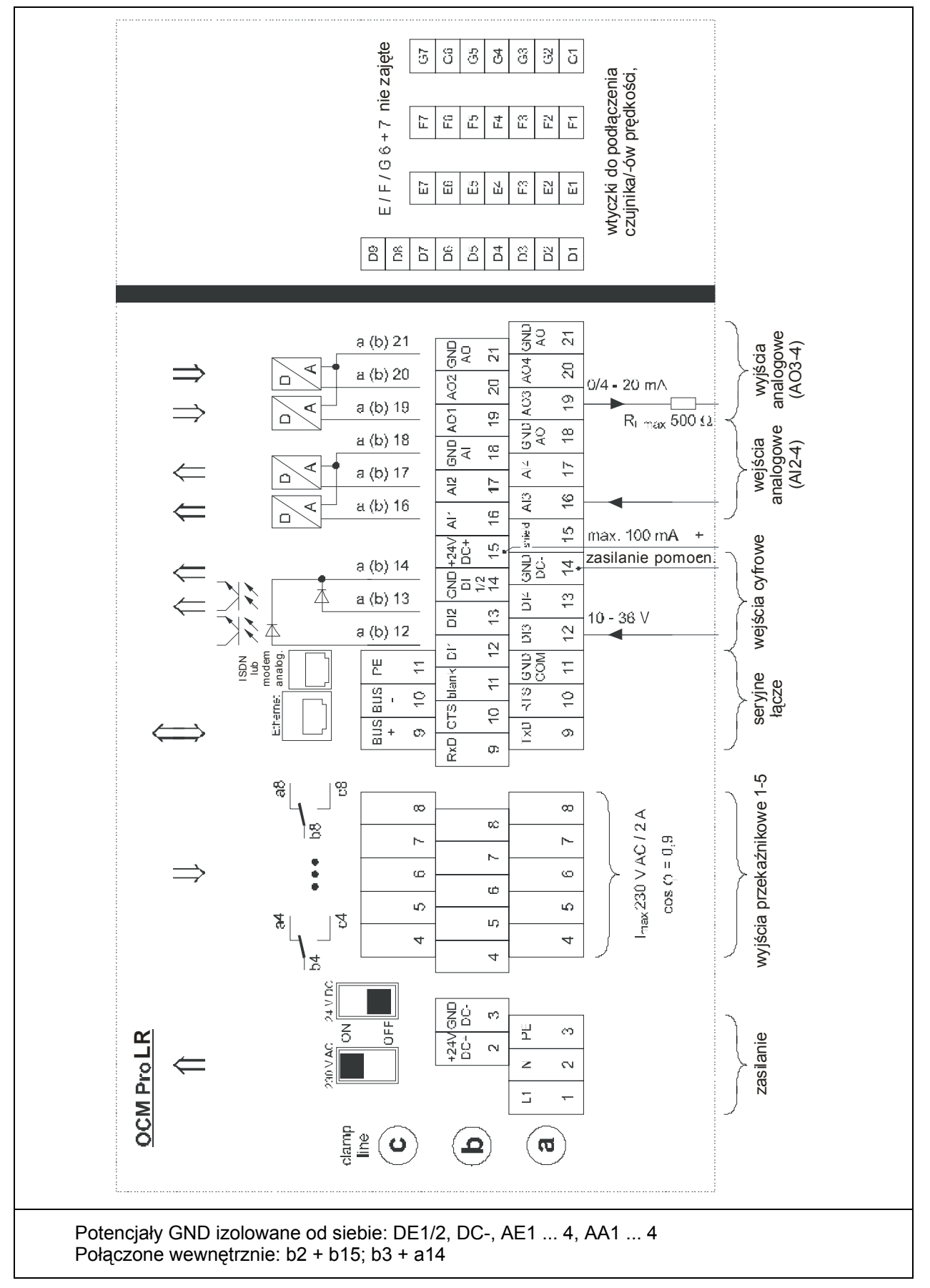

**Ilustracja 6-2 Schemat podłączeń w obudowie naściennej OCM Pro LR** 

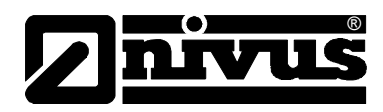

# <span id="page-26-0"></span>**6.3 Montaż i podłączenie czujników**

## **6.3.1 Montaż czujników**

Wybrane czujniki należy zamocować solidnie i trwale w taki sposób, aby strona nachylona z wbudowanym tam czujnikiem prędkości przepływu skierowana była dokładnie w kierunku przeciwnym do przepływu medium. Do mocowania należy używać wyłącznie materiałów nie ulegających korozji!

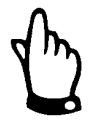

*By uniknąć zakłóceń elektrycznych, kabel czujnika nie może być prowadzony w pobliżu przewodów zasilających motory lub przewodów wysokiego napięcia, ani równolegle do nich.* 

Do zamocowania czujnika służą 4 otwory montażowe, umieszczone po bokach, z przodu i z tyłu płyty montażowej (patrz [Ilustracja 6-7\)](#page-30-1).

Do montażu czujnika klinowego na dnie kanału potrzebne są 4 odpowiednio długie śruby ze stali nierdzewnej M5 i pasujące do nich kolki rozporowe. Długość śrub należy dopasować do właściwości i wytrzymałości podłoża, oczekiwanej prędkości medium i ewentualnego pływaka, powinna ona wynosić między 50 – 100 mm. Wybrana długość śrub ma zapewnić trwałe mocowanie czujnika do podłoża w każdych występujących w danym miejscu pomiarowym warunkach.

By zminimalizować powstawanie turbulencji na elementach montażowych, czy osadzanie się na nich zanieczyszczeń, należy stosować śruby z płaskimi, wpuszczanymi główkami, które wkręcą się do poziomu płyty montażowej. NIVUS nie zaleca stosowania sworzni, kołków, ani innych tego typu elementów montażowych.

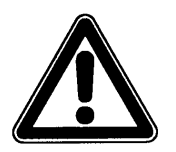

*Elementy stosowane do montażu czujników powinny jak najbardziej zagłębiać się w jego płytę montażową.* 

*Gdy śruby lub inne elementy mocujące będą wystawały ponad płytę montażową, do mierzonego medium, istnieje niebezpieczeństwo pokrycia czujnika zanieczyszczeniami i przerwania pomiaru.* 

Czujnik należy zamontować dokładnie w środku kanału, ściętym końcem w kierunku przeciwnym do kierunku przepływu chyba, że zostało to zalecone inaczej przez NIVUS.

W przypadku zastosowania czujnika Kombi z ultradźwiękowym pomiarem wypełnienia od dołu (UZD) lub przy konstrukcji specjalnej z pływakiem, należy zwrócić uwagę na wypoziomowanie czujnika (±2°). Zaniedbanie tego może przy większych wypełnieniach i/lub wyższych prędkościach przepływu prowadzić do przerwania pomiaru!

Kształt czujnika został opracowany tak, by uniknąć odkładania się na nim zanieczyszczeń niesionych przez medium. Mimo to, może dochodzić do chwilowego lub dłuższego zatrzymywania się zanieczyszczeń na blasze płyty montażowej czujnika. Z tego powodu, po montażu czujnika, między płytą a dnem kanału nie może zostać żadna szczelina! Ewentualne przerwy w pobliżu nosa czujnika należy wypełnić silikonem lub innym odpowiednim szczeliwem.

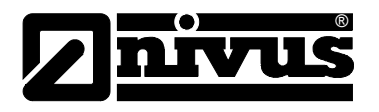

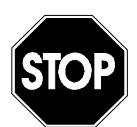

*Dno kanału, w którym będzie montowany czujnik musi być płaskie! W innym przypadku istnieje niebezpieczeństwo pęknięcia obudowy czujnika przy montażu i jego nieszczelność (dostanie się wody do środka spowoduje nienaprawialne uszkodzenia znajdującej się tam elektroniki).* 

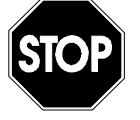

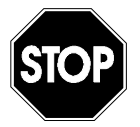

*Płyta czujnika nie może być w trakcie montażu, ani demontażu zginana. Do demontażu czujnika należy używać wyłącznie odpowiedniego śrubokrętu. Stosowanie w tym celu dłut, łomów, młotków i tym podobnych narzędzi jest zabronione.* 

*Usuwanie czy obluźnianie płyty montażowej i/lub dławicy kabla czujnika powoduje jego nieszczelność i prowadzi do przerwania pomiaru i uszkodzenia czujnika.* 

*Absolutnie żadne elementy czujnika nie mogą być usuwane!* 

By zminimalizować niebezpieczeństwo zbierania się zanieczyszczeń na czujniku, zaleca się zagłębienie czujnika w dnie do maksymalnie 15 mm ( $\rightarrow$ obniżenie najmniejszego mierzalnego wypełnienia, dalsze zmniejszenie zagrożenia odkładania się zanieczyszczeń). Po zakończeniu takiego montażu należy wypełnić wszystkie pozostałe szczeliny materiałem trwale elastycznym (np. silikonem)

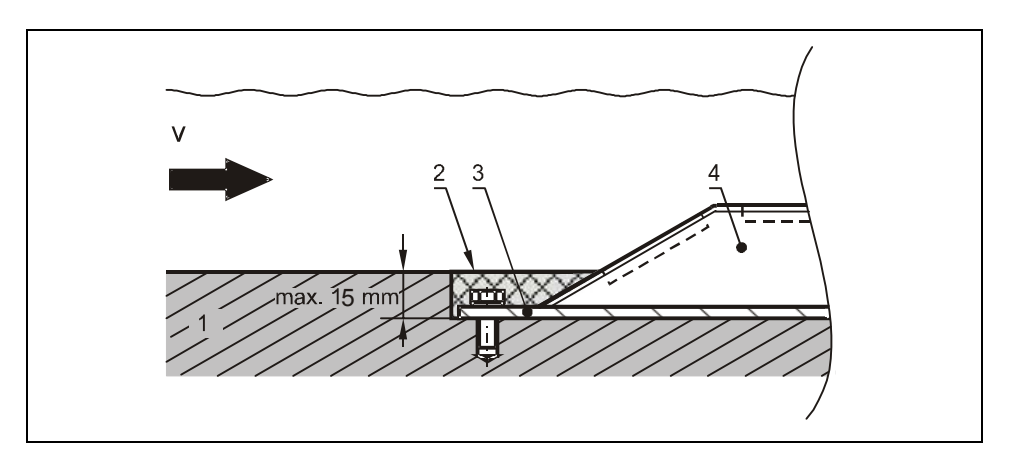

1 dno kanału 2 silikon lub podobny materiał. 3 blacha montażowa czujnika 4 czujnik

#### **Ilustracja 6-3 Propozycja montażu czujnika w przegłębieniu**

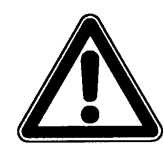

*Poziomo leżący czujnik wypełnienia nie może być zakryty ani zabrudzony silikonem, czy innym stosowanym szczeliwem, gdyż mogłoby to osłabić sygnał pomiarowy lub doprowadzić do przerwania pomiaru.* 

W kanałach ze skłonnością do sedymentacji zamontowanie czujnika na dnie kanału może doprowadzić po pewnym czasie do zapiaszczenia/zaszlamienia go i do przerwania pomiaru. W takim przypadku czujnik należy montować w przesunięciu do osi kanału lub z góry, za pomocą pływaka. Jeśli kanały są czyszczone w regularnych odstępach, zastosowanie pływaka ma tę zaletę, że można go w łatwy sposób usunąć z kanału na czas czyszczenia.

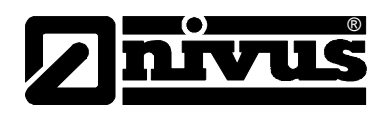

Jeśli warstwa osadów na dnie kanału ma dobre właściwości odbijające (np. piasek, drobny żwir), wtedy za pomocą czujnika Kombi można wyznaczyć nie tylko prędkość medium, lecz również za pomocą czujnika zanurzonego w medium odległość między zwierciadłem medium i warstwą sedymentów. Dzięki temu w obliczeniach przekroju w danym polu przepływu można uwzględnić nawet zmienny grubości warstwy sedymentów (patrz [Ilustracja 6-4\)](#page-28-0). Wysokość przekroju przepływu jest w takim przypadku obliczana z h' + offset (nr 8 na [Ilustracja 6-4\)](#page-28-0).

*Możliwość pomiarów poziomu i sedymentów za pomocą czujnika z góry musi być sprawdzona przed trwałą instalacją zarówno dla minimalnych, średnich, jak i maksymalnych wypełnień.* 

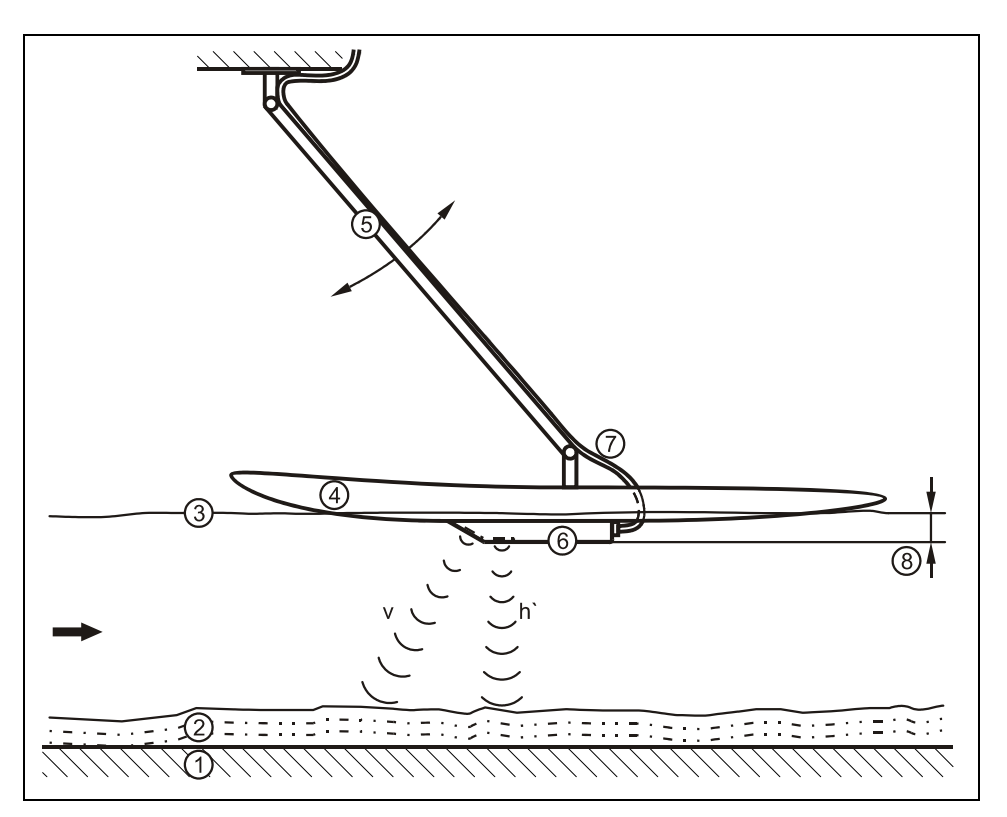

1 dno kanału

- 2 warstwa sedymentów o zmiennej grubości
- 3 powierzchnia medium
- 4 pływak
- 5 ruchome mocowanie
- 6 czujnik Kombi
- 7 kabel czujnika
- 8 offset wysokości wymagany ze względu na konstrukcję pływaka

#### <span id="page-28-0"></span>**Ilustracja 6-4 Propozycja montażu dla czujników pływających**

Przy stosowaniu modyfikowanych desek surfingowych, które można zamówi jako konstrukcje specjalną w NIVUSie, do dyspozycji są czujniki z obniżoną dławicą kabla, co pozwala na wyprowadzenie kabla bezpośrednio po powierzchni pływaka (patrz [Ilustracja 6-8\)](#page-30-2).

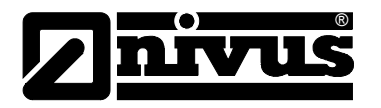

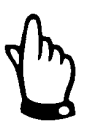

*Przy stosowaniu jednego lub więcej pływaków należy wziąć pod uwagę, że zarówno one, jak i zamontowane na nich czujniki również wymagają czyszczenia (patrz również rozdz. 11). Odstęp czasowy między czyszczeniami z naniesionych przez medium substancji jest inny dla każdej aplikacji!* 

Przy montażu na dnie kanału kabel czujnika należy poprowadzić za czujnikiem po dnie kanału i wyprowadzić po jego ściance. By uniknąć tworzenia się na kablu warkoczy zanieczyszczeń, kabel należy przekryć cienką blachą ze stali nierdzewnej, lub ułożyć we wcześniej wyciętej szczelinie i wypełnić trwale elastycznym materiałem.

Pasujące przekrycia kabla można wybrać z oferty NIVUS.

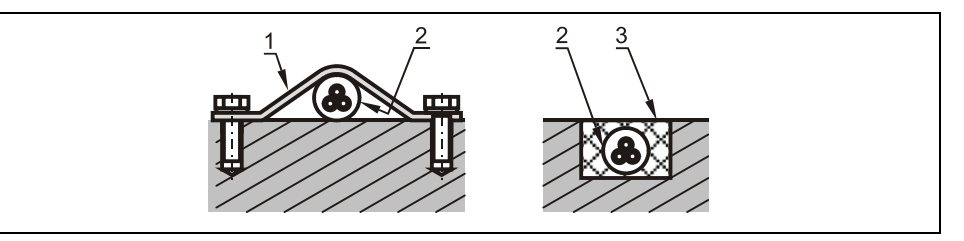

1 blacha ze stali nierdzewnej/przekrycie kabla, np. typ ZMS 140 2 kabel

3 materiał trwale elastyczny

#### **Ilustracja 6-5 Propozycja ułożenia kabla**

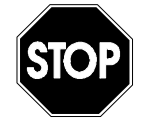

*Kabel w żadnym przypadku nie może być ułożony luzem, bez ochrony czy w poprzek przekroju przepływu! Grozi to tworzeniem się warkoczy zanieczyszczeń i zerwaniem czujnika lub kabla!* 

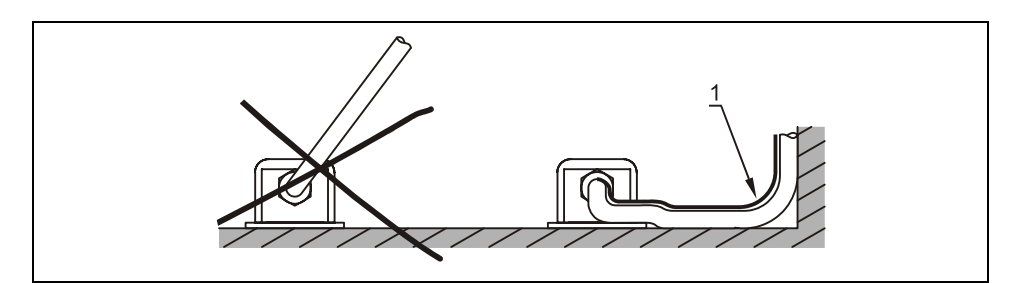

1 Przekrycie zabezpieczające

#### **Ilustracja 6-6 Wskazówki dotyczące układania kabla**

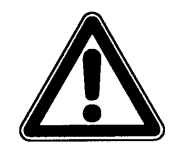

*Minimalny promień skrętu kabla standardowego kabla sygnałowego to 20 cm. Przy mniejszym promieniu zachodzi niebezpieczeństwo pęknięcia kabla!* 

# <span id="page-30-0"></span>Instrukcja obsługi OCM Pro LR

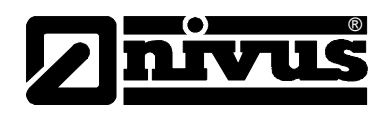

# **6.3.2 Wymiary czujników**

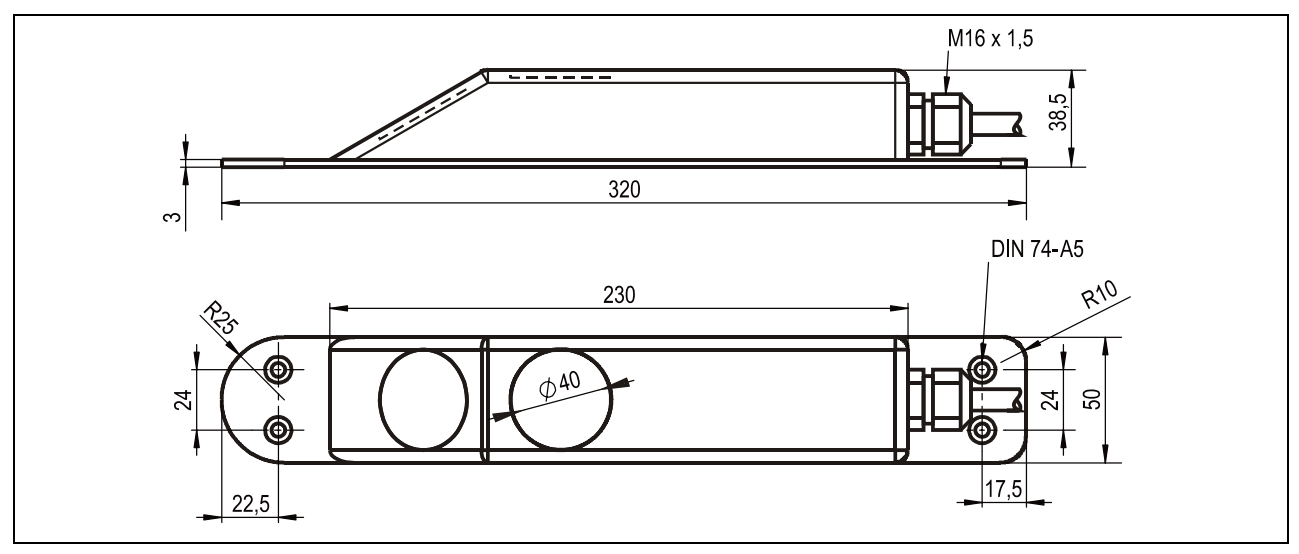

<span id="page-30-1"></span>**Ilustracja 6-7 Rysunek wymiarowy czujnika do montażu na dnie kanału** 

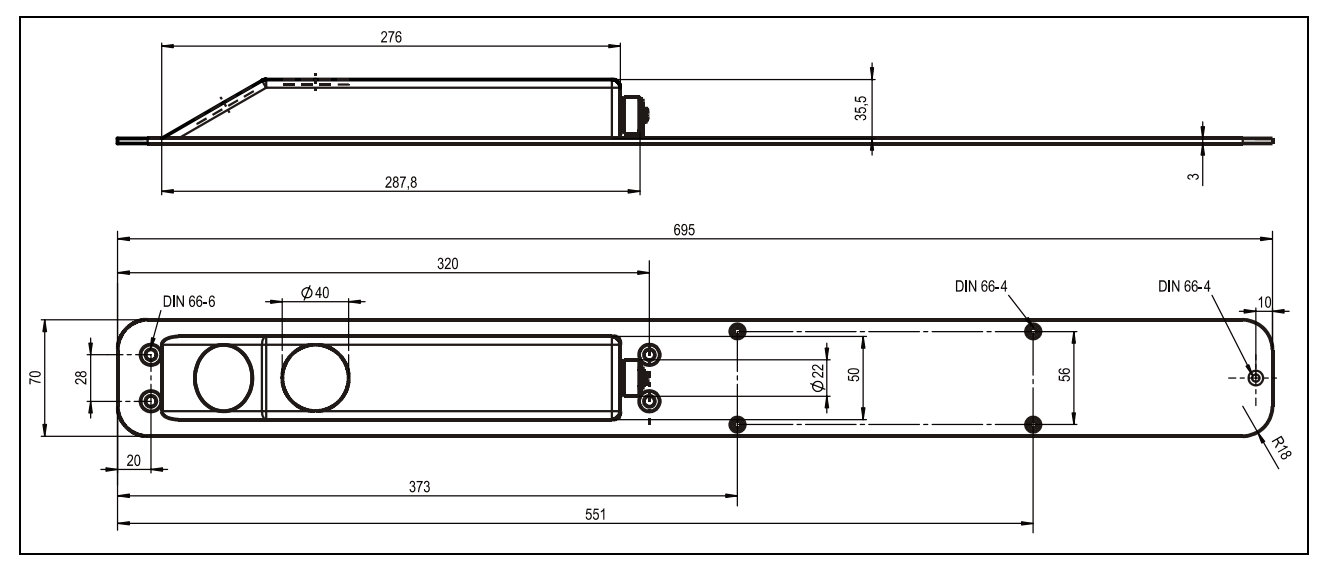

<span id="page-30-2"></span>**Ilustracja 6-8 Rysunek wymiarowy czujnika do montażu na pływaku**

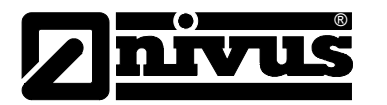

#### **Wybór pozycji czujnika i odcinki uspokajające**

Dobre warunki hydrauliczne są podstawą dokładnego pomiaru. Dlatego należy zwrócić szczególną uwagę na odcinek uspokajający przed miejscem pomiarowym.

- bezpośrednio przed i za miejscem pomiarowym należy unikać wszelkich przepadów, zmian profilu kanału, dopływów bocznych, itp.
- odcinek pomiarowy powinien być wybrany tak, aby w zwykłych warunkach roboczych nie tworzyły się osady (piasku, grubego żwiru/otoczaków, szlamu). Przyczyną tworzenia się osadów jest zbyt mała prędkość przepływu, co wskazuje na zbyt mały spadek lub wady budowlane (negatywny spadek dna kanału) na odcinku pomiarowym (patrz: ATV A 110).
- Przy ciągłym powstawaniu/utrzymywaniu się osadów, możliwa jest boczna pozycja czujnika, lub montaż na pływaku. W takim przypadku proszę skonsultować się z odpowiednim oddziałem NIVUS, by uzyskać szczegółowe informacje o możliwych rozwiązaniach.
- rurociągi zamknięte mają skłonność do przypychania się przy stopniu napełnienia ok. 80 % średnicy nominalnej. Dla uniknięcia towarzyszących takiemu przypadkowi pulsacji na odcinku pomiarowym, średnica kanału powinna być zaprojektowana tak, aby niezależnie od  $Q_{min}$  albo  $Q_{max}$  przy normalnych odpływach (2  $Q_{TW}$ ) nie przekroczyć stopnia napełnienia rurociągu 80 %.
- zmiany spadku na odcinku pomiarowym są niedopuszczalne.
- długość odcinka dolotowego musi wynosić przynajmniej 5x DN, odcinek odpływowy przynajmniej 2x DN. W przypadku zmian lub zakłóceń hydraulicznych i wynikających z tego zakłóceń profilu przepływu mogą być ewentualnie wymagane dłuższe odcinki uspokajające.

Na poniższych rysunkach pokazano przykładowe aplikacje: prawidłowe, mniej prawidłowe oraz problematyczne. Służą one ukazaniu stosownych miejsc pomiarowych, jak również ukazaniu ewentualnych krytycznych warunków hydraulicznych

W razie wątpliwości związanych z wyborem lub oceną planowanego odcinka pomiarowego prosimy skontaktować się z właściwym przedstawicielstwem NIVUSa lub działem techniki pomiaru przepływów firmy NIVUS GmbH w Eppingen i przedłożyć odpowiednie szkice, rysunki oraz/lub zdjęcia planowanego miejsca pomiarowego.

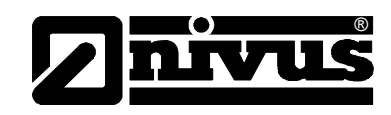

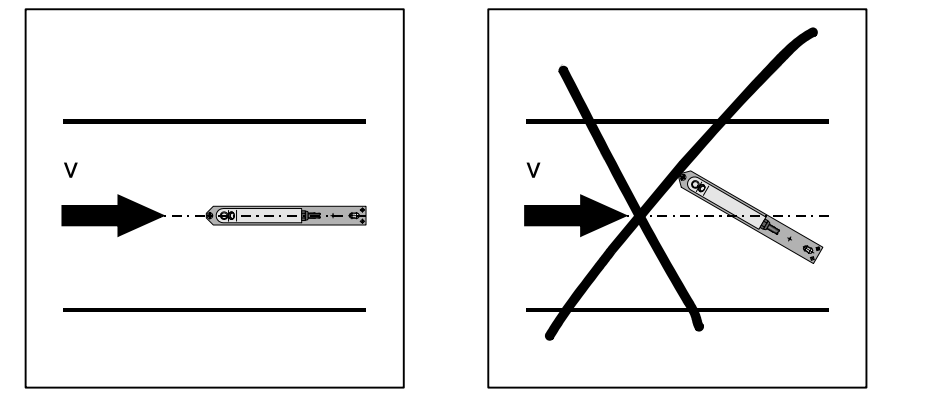

Montaż: w normalnym przypadku centralnie, w osi kanału Błąd: zafałszowanie wartości pomiarowych

#### **Ilustracja 6-9 Ustawienie czujnika**

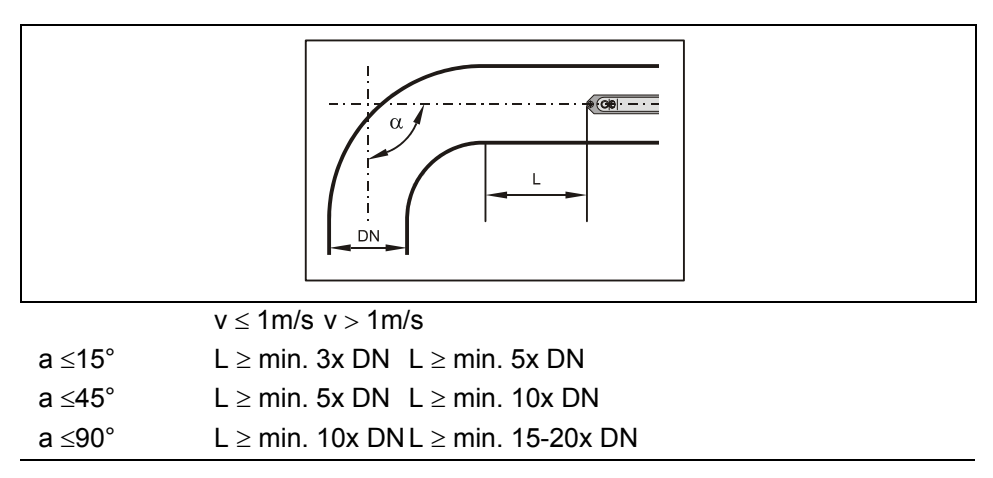

**Ilustracja 6-10 Pozycja czujnika po zakręcie lub po łuku** 

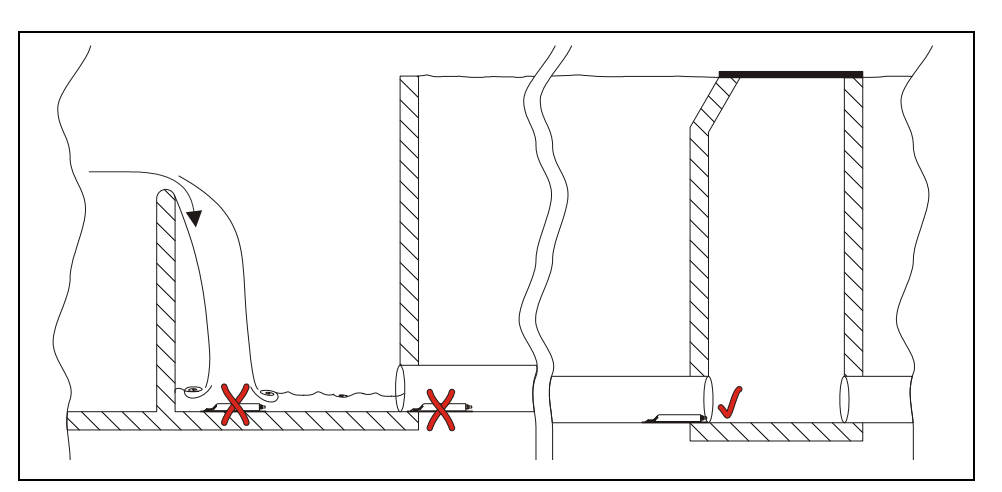

 $x =$  Błąd! Nie zdefiniowane warunki przepływu

v = Odległość wystarczająca dla równomiernego przepływu (w zależności od aplikacji odległość 10 ... 50 x Ø)

**Ilustracja 6-1 1 Kanał zrzutowy lub przelew – błąd z powodu niezdefiniowanych warunków przepływu**

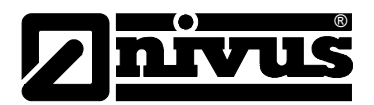

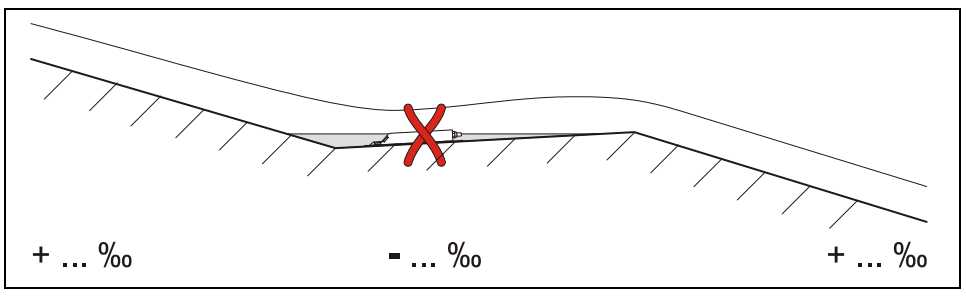

 $x =$  Błąd!

 niebezpieczeństwo zapiaszczenia lub zaszlamienia s powodowane negatywnym sp adkiem dna

#### **Ilustracja 6-12 Spadek negatywny – niebezpieczeństwo zapiaszczenia**

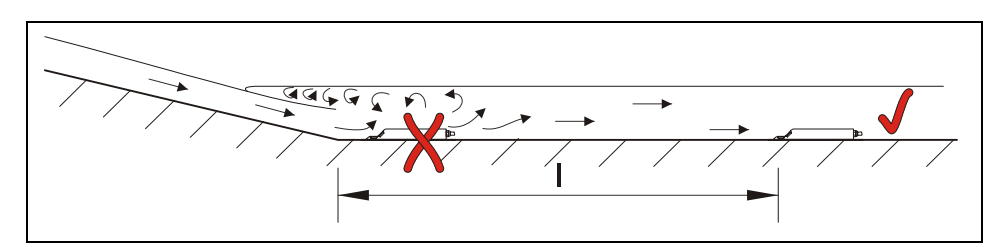

 $x =$  Błąd! Zmiana spadku = zmiana profilu przepływu

 $\sqrt{ }$  = Odległość; zależna od spadku i wielkości przepływu  $l = min. 20 \times \emptyset$ 

**Ilustracja 6-13 Błąd spowodowany zmianą spadku dna** 

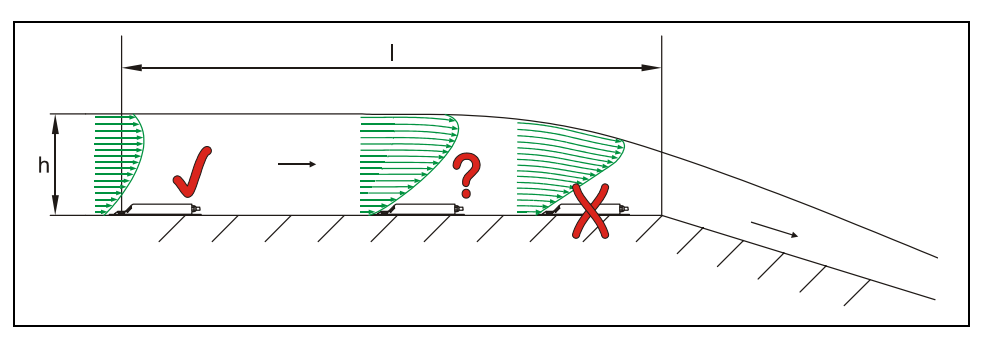

- $x =$  Błąd! Przejście z przepływu spokojnego do rwącego. Możliwość awarii pomiaru poziomu napełnienia + błędny pomiar poziomu wypełnienia i prędkości
- ? = Krytyczny punkt pomiarowy, nie zalecany! Początek obniżania się powierzchni strumienia
- $\vee$  = Odległość l = przynajmniej 5 x h<sub>max</sub> na miejscu montażu

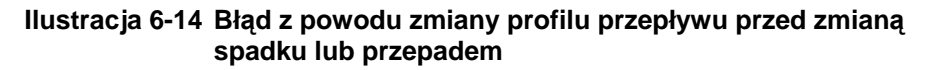

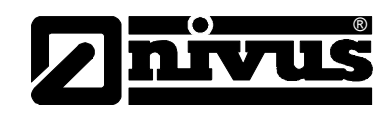

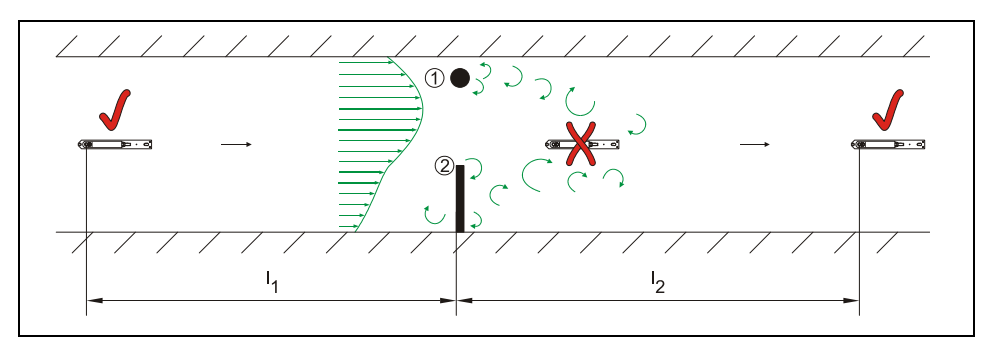

- (1) = Elementy wbudowane, np. stacja poboru próbek itp.
- (2) = Przeszkoda
- $x =$  Błąd! Spowodowany tworzeniem się zawirowań, przepływem bocznym oraz/lub asymetrycznym
- $\vee$  = Odległość l1 (przed przeszkodą) = przynajmniej 5 x h<sub>poziomu wody</sub> Odległość I2 (za przeszkodą) = przynajmniej 10 x  $h_{\text{poziomu wody}}$ przy prędkościach przepływu >1 m/s

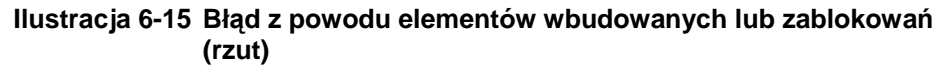

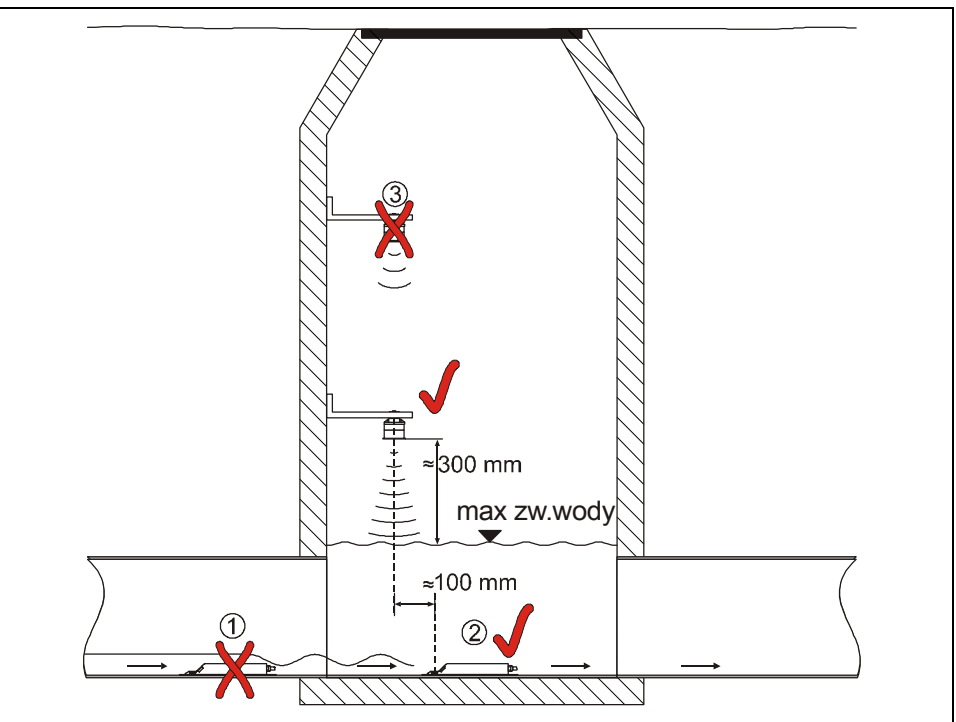

- (1) = na powierzchni wody za czujnikiem prędkości v tworzą się fale  $\rightarrow$  meldunek błędu przy ultradźwiękowym czujniku wypełnienia UZG umiejscowionym za czujnikiem v (2)
- (2) = w porządku
- (3) = zbyt duża odległość: dolnej krawędzi czujnika UZG do max poziomu zwierciadła wody

#### **Ilustracja 6-16 Instalacja z oddzielnym, zewnętrznym ultradźwiękowym pomiarem wypełnienia**

# Instrukcja obsługi OCM Pro LR

<span id="page-35-0"></span>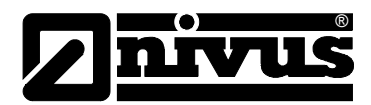

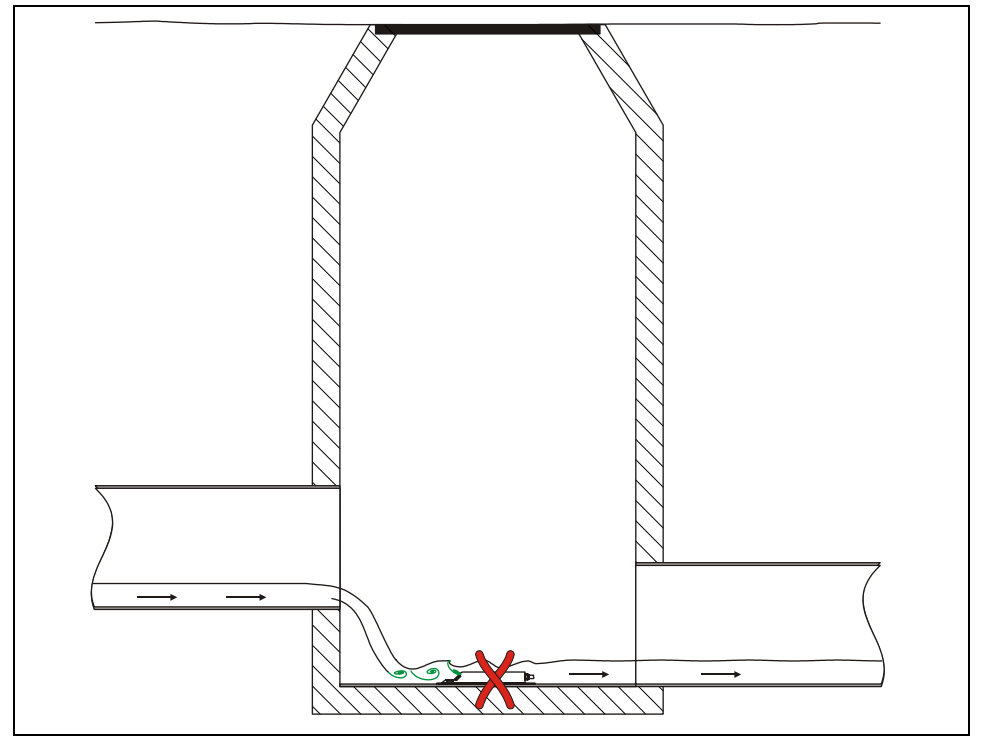

 $x =$  Błąd! Z powodu zawirowania i tworzenia się fal po przepadzie  $\rightarrow$  należy poszukać innego miejsca pomiaru

**Ilustracja 6-17 Błąd spowodowany przepadem lub zmianą spadku dna** 

#### **6.3.3 Podłączenie czujnika**

Czujnik wyposażony jest w specjalnie konfekcjonowany kabel, który zapewnia pewną i niezakłóconą transmisję danych.

Maksymalna dopuszczalna długość stałego kabla między czujnikiem prędkości i przetwornikiem wynosi 30 m. Przy zastosowaniu czujnika ze stałym kablem pośredniczącą typu NIZ-1 do długości maksymalnie 200 m. 30 m, dopuszczalne jest jego przedłużenie przez specjalną puszkę

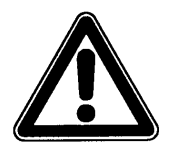

*Kabel przyłączany na stałe do czujnika nie może być przedłużany. Do przedłużenia należy stosować oferowanej przez NIVUS aktywnej puszki pośredniczącej typu NIZ.* 

Końcówka kabla czujnika w zależności od typu czujnika (czujnik prędkości lub czujnik Kombi) i zamówionego typu podłączenia jest różne konfekcjonowana. Czujniki typu OLS-V300 z podłączeniem >D< posiadają 2 przezroczyste przewody sygnałowe (z miedzianym i srebrnym środkiem) i czarny przewód ekranujący, który jest połączony z ekranem kabla przez specjalne połączenie (crimp) na płaszczu kabla (patrz [Ilustracja 6-18\)](#page-36-0). Przeznaczone są one do bezpośredniego podłączenia w polu zacisków przetwornika.

Czujniki typu OLS-V300 z podłączeniem typu >Z< posiadają tylko posiadają 2 przezroczyste przewody sygnałowe (z miedzianym i srebrnym środkiem) (patrz [Ilustracja 6-19\)](#page-36-1).

Ekran należy odsłonić zdejmując płaszcz kabla (na odcinku ok. 2 cm). Służy on d o bezpośredniego ekranowania metalowych śrubunków w puszcze p ośredniczącej.
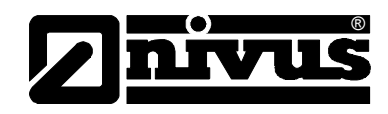

Czujniki typu OLS-V3H3 posiadają specjalne kable ekranowane z ekranujący (podłączenie >D<), patrz [Ilustracja 6-20,](#page-36-0) albo w odsłonięty ekran. 4 różnokolorowymi żyłami. Również te końcówki kabla są wyposażone odpowiednio do zamówienia albo w podłączenie Crimp i czarny kabel

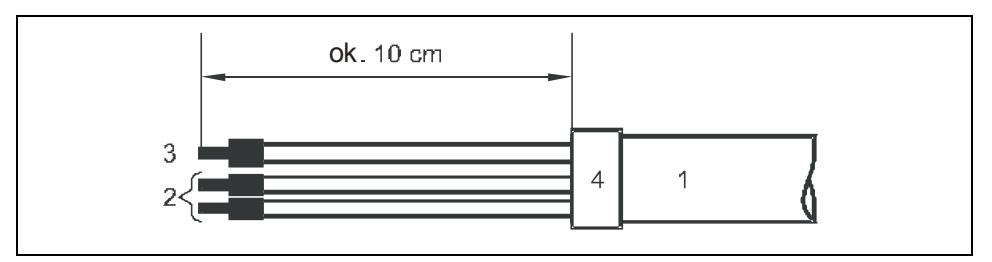

1 płaszcz kabla

2 kabel sygnałowy

3 kabel ekranujący

4 połączenie crimp, kabel ekranujący – ekran kabla

#### <span id="page-36-1"></span>**Ilustracja 6-18 Konfekcjonowana końcówka kabla czujnika typu OLS-V300xxxxxD**

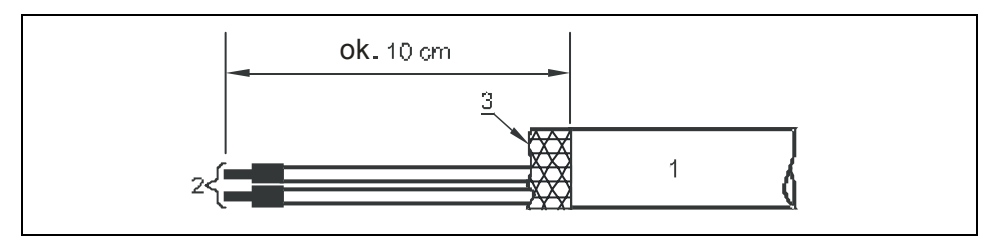

1 płaszcz kabla

2 kabel sygnałowy

3 ekran kabla

#### **Ilustracja 6-19 Konfekcjonowana końcówka kabla czujnika typu OLS-V300xxxxxZ**

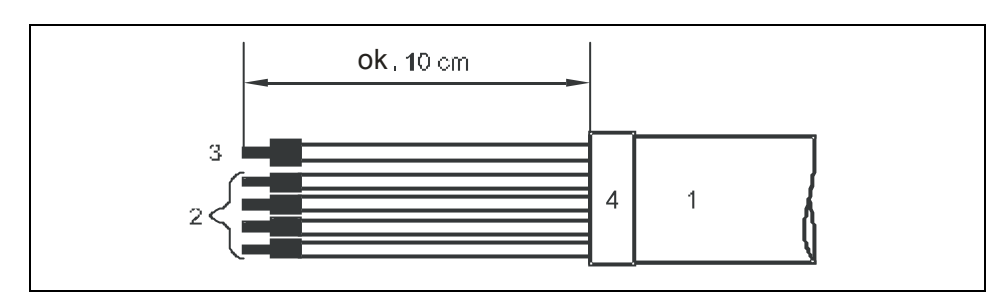

1 płaszcz kabla

2 kabel sygnałowy

3 kable ekranujący

4 połączenie crimp, kabel ekranujący – ekran kabla

#### <span id="page-36-0"></span>**Ilustracja 6-20 Konfekcjonowana końcówka kabla czujnika typu OLS-V3H3xxxxxD**

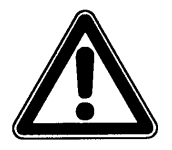

*Do przedłużenia czujników za pomocą puszki pośredniczącej wymagane są czujniki oraz przetwornik z podłączeniem typu >Z<.*

*Do bezpośredniego podłączenia czujników do przetwornika wymagane są czujniki oraz przetwornik z podłączeniem typu >D<..* 

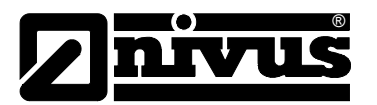

Późniejsze przedłużenie kabla czujnika z podłączeniem >D<, oraz przetwornika za pomocą aktywnej puszko pośredniczącej wymaga wymiany przetwornika. Ten sam czujnik może być dalej używany. Należ jednak usunąć konfekcjonowane połączenie crimp ekranu kabla z czarnym kablem ekranującym, oraz płaszcz kabla na odcinku ok. 20 mm tak, by w nieuszkodzony sposób odsłonić ekran kabla. Następnie można go podłączyć przez dławnicę kabla do puszki pośredniczącej.

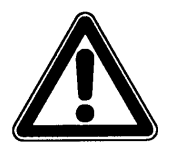

*Zmiana typu podłączenia kabla na miejscu montażu nie jest zalecana , gdyż jest to czynność dość skomplikowana.* 

*Jeśli taka zmiana jest konieczna – należy przesłać czujnik do przerobienia do NIVUS.* 

Bezpośrednie podłączenie kabla czujnika do przetwornika wykonywane jest w polu zacisków.

bydwa przezroczyste kable sygnałowe (patrz [Ilustracja 6-18\)](#page-36-1) różnią się między O sobą tylko kolorem wnętrza, które jest miedziane (w następnych rysunkach określany jako >czerwony<) lub srebrne.

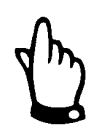

*Zamiana kabli sygnałowych przy podłączeniu do przetwornika lub puszki pośredniczącej nie ma wpływu na pomiar!* 

Przy podłączeniu czujnika prędkości lub Kombi należy posłużyć się jednym z poniższych schematów:

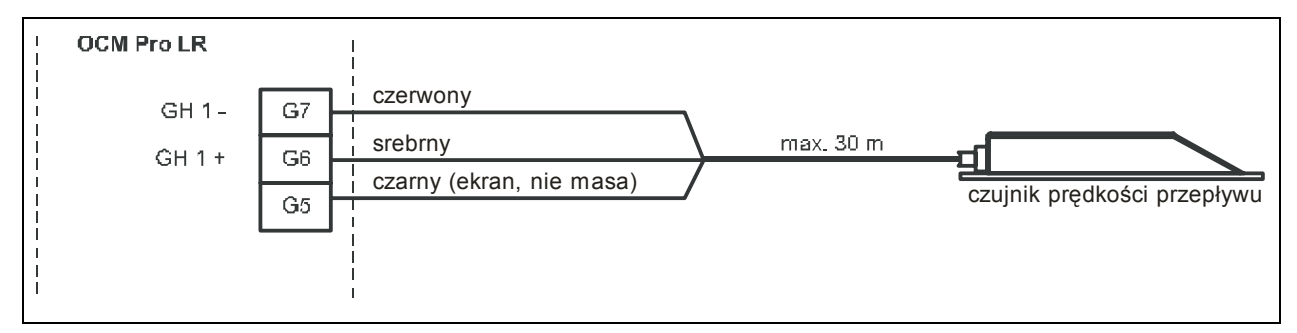

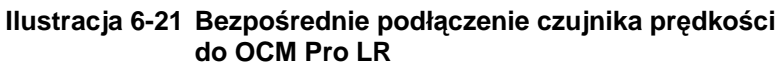

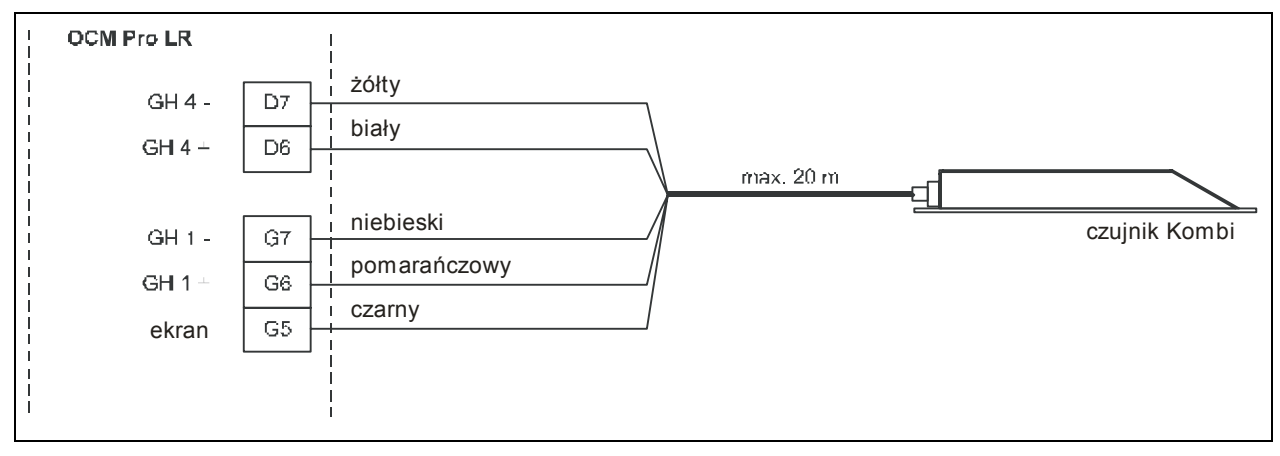

**Ilustracja 6-22 Bezpośrednie podłączenie czujnika Kombi do OCM Pro LR** 

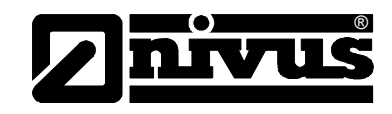

Jeśli stosowany jest więcej niż jeden czujnik prędkości, to 2 i ewentualny 3 czujnik należy podłączyć jak poniżej.

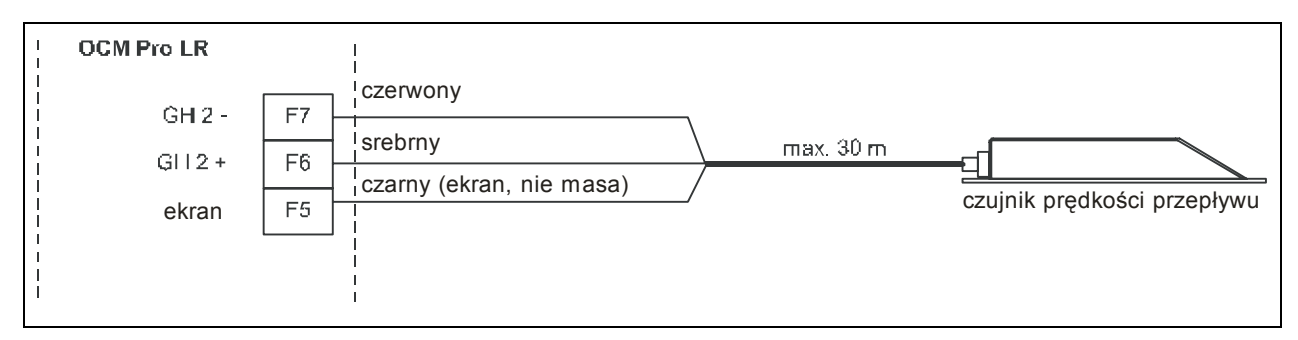

#### **I lustracja 6-23 Bezpośrednie podłączenie 2. czujnika prędkości LR do OCM Pro**

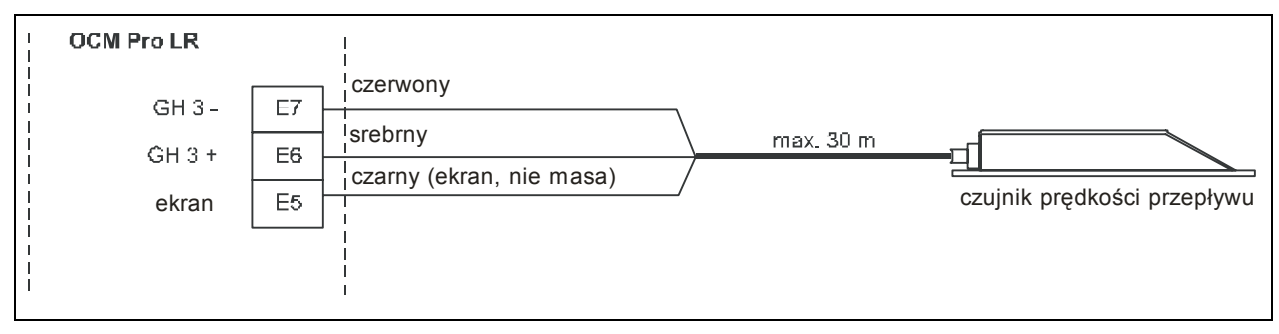

#### **Ilus tracja 6-24 Bezpośrednie podłączenie 3. czujnika prędkości do OCM Pro LR**

Podłączenie pomiaru poziomu wypełnienia wykonywane jest w zależności od wybranego czujnika wypełnienia. Czujniki zasilane przez OCM Pro LR (czujniki 2-przewodowe) są podłączane wg schematu na [Ilustracja 6-25.](#page-38-0) Sygnały prądowe (0/4 – 20 mA) zewnętrznego przetwornika wypełnienia są podłączane wg [Ilustracja 6-26.](#page-39-0)

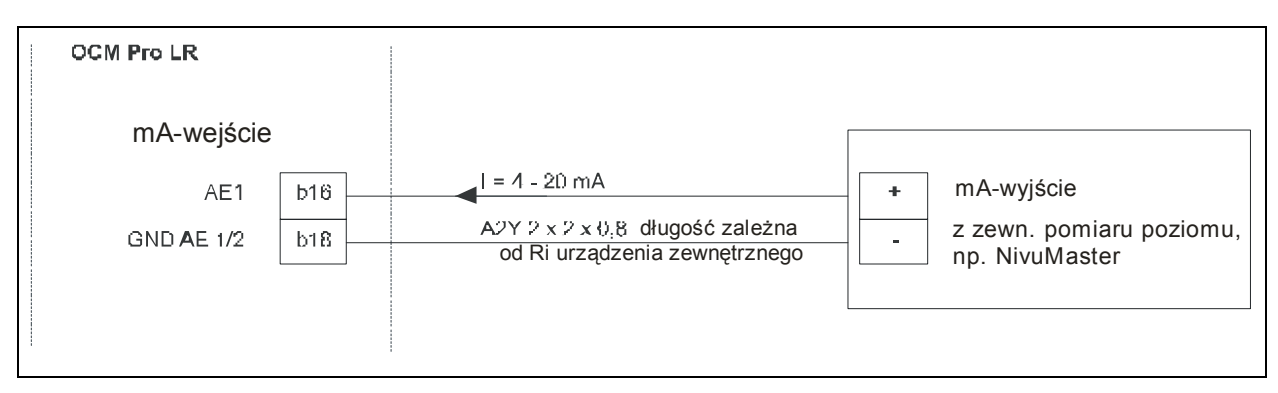

<span id="page-38-0"></span>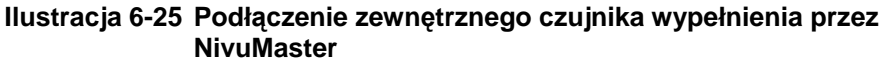

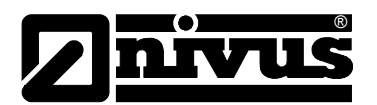

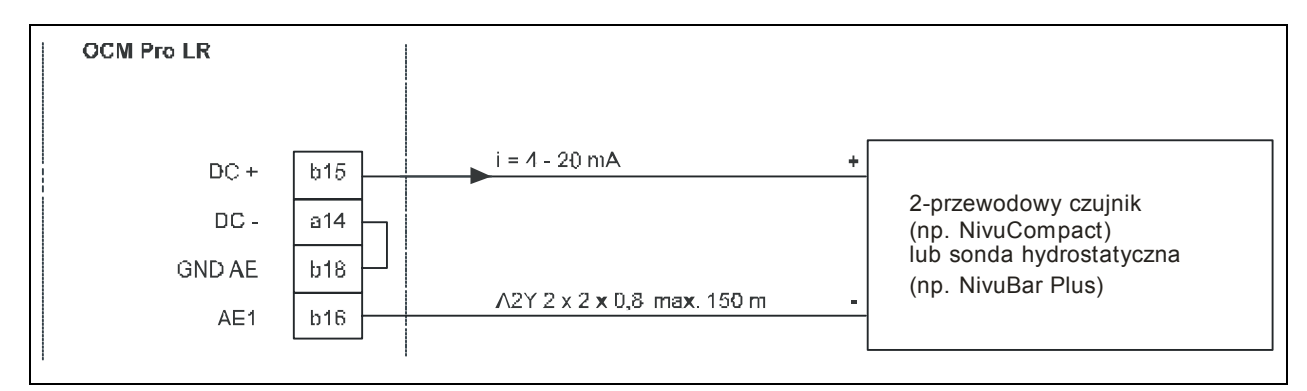

<span id="page-39-0"></span>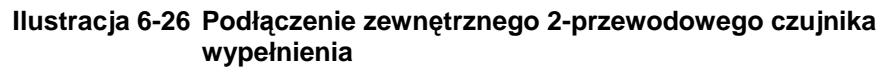

## **6.4 Montaż i podłą czenie aktywnej puszki pośredniczącej**

#### **6.4.1 Informacje ogó lne**

Puszka pośrednicząca służy do przedłużenia drogi sygnału między czujnikiem prędkości i przetwornikiem. Z tego powodu zawiera ona aktywne elementy do przetworzenia i wzmocnienia sygnałów czujnika i musi być zasilana z aktywnego ź ródła napięcia.

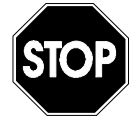

*Do podłączenia źródła zasilania, czujnika i kabla bus należy otworzyć prz ez niego autoryzowaną. pokrywkę puszki pośredniczącej i wyjąć całą elektronikę wraz z zaciskami. W tym momencie elektronika jest otworzona i niechroniona. Dlatego całkowita instalacja powinna być przeprowadzana przez personel NIVUS bądź firmę*

zamoczeniem (deszcz itp.) oraz zabrudzeniem.Elementy przewodzące i *Przy podłączaniu należy zabezpieczyć elementy elektroniczne przed konstrukcyjne nie mogą być dotykane bezpośrednio palcami.* 

#### **6.4.2 Wskazówki mo ntażowe**

kryt eriów. Miejsce do montażu puszki pośredniczącej musi być wybrane według pewnych

Należy koniecznie unikać:

- użyć daszka chroniącego przed wpływami atmosfery) - bezpośredniego promieniowania słonecznego (w razie konieczności można
- bliskości przedmiotów emitujących ciepło (maksymalna temperatura otoczenia: +40 °C)
- bliskości obiektów wytwarzających silne pole elektromagnetyczne (przetworników częstotliwości itp.)
- chemikaliów i gazów powodujących korozję
- uderzeń mechanicznych
- wibracji
- promieniowania radioaktywnego

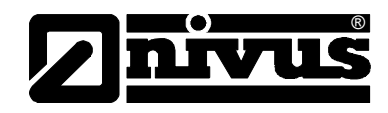

Mocowanie powinno być wykonane za pomocą oddzielnego, odpowiedniego dla danego miejsca montażu kątownika tak, by dławice kabli skrzynki pośredniczącej wskazywały na dół.

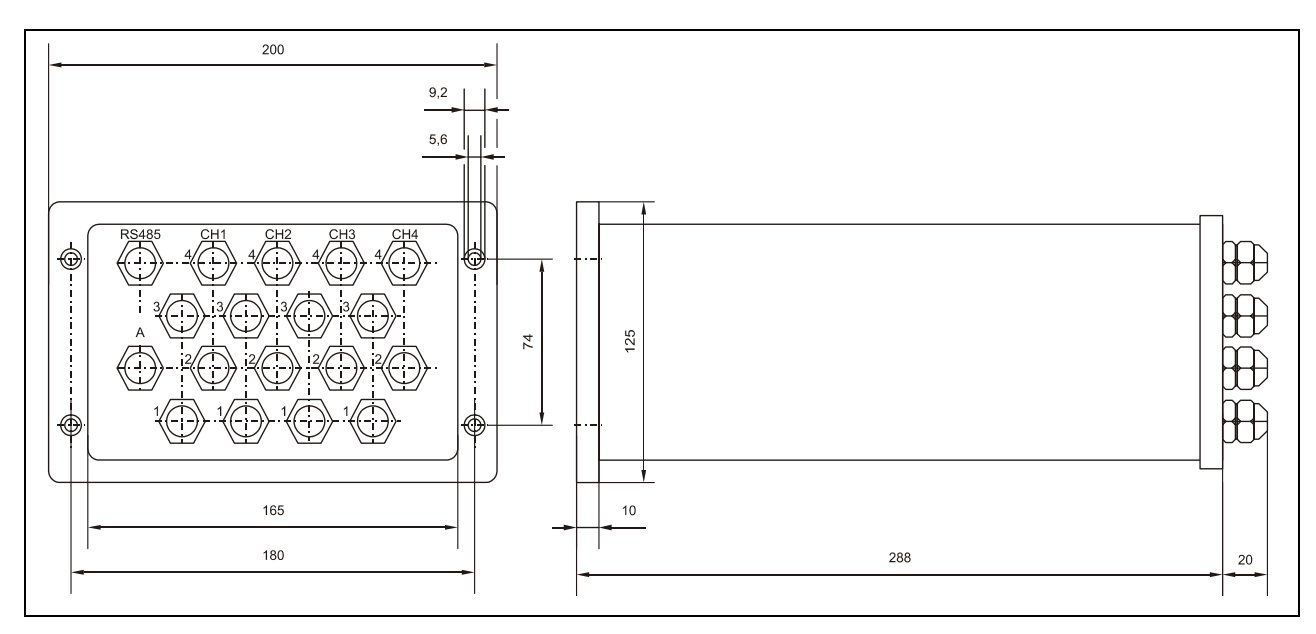

A = napięcie pracy

#### **Ilustracja 6-27 Obudowa puszki pośredniczącej**

Puszka pośrednicząca jest wyposażona w dławice kabla i zaślepki. Część z nich jest przykręcona, a część dołączona jako zamienniki.

W zestawie znajdują się następujące elementy: 6 x M 20 x 1,5 typ 1710 (nakręcona) 1 x M 20 x 1,5 typ 1708 (dołączona)

Za pomocą dołączonych nakrętek można zamontować następujące kable: typ 1708: 6 – 8 mm typ 1710: 8 – 10 mm

Wstępnie zamontowane dławice kabla służą do podłączenia kabla czujnika typu OLS-V300.

Jeśli używany jest czujnik kombi typu OLS-V3H3, należy wymienić jedną z wstępnie zamontowanych dławic kabla na dołączoną dławicę M 20 x 1,5 typu 1708. Kabel czujnika Kombi (cieńszy niż czujnika prędkości) należy uszczelnić za pomocą dławicy kabla.

Nieużywane wprowadzenia kabla należy zamknąć odpowiednimi zaślepkami przed uruchomieniem.

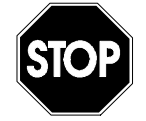

*Do podłączenia źródła zasilania, czujnika i kabla bus należy otworzyć pokrywkę puszki pośredniczącej i wyjąć łą elektronikę wraz z zaciskami. W ca* tym momencie elektronika jest otworzona i niechroniona. Dlatego całkowita *instalacja powinna być przeprowadzana przez personel NIVUS bądź firmę przez niego autoryzowaną.* 

*W przeciwnym przypadku gwarancja firmy NIVUS na tę część urządzenia wygaśnie.* 

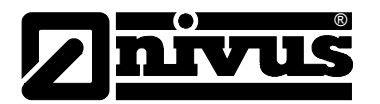

Przy instalacji przez personel NIVUS lub autoryzowaną przez NIVUS firmę należy przeprowadzić następujące czynności.

- 1. Poluźnić śruby i zaślepki, w które wyposażona jest puszka pośrednicząca.
- 2. Otworzyć pokrywkę z dławicami kabla. Uwaga! Po drugiej stronie znajduje się płytka przyłączeniowa. Patrz [Ilustracja 6-28](#page-42-0)
- 3. Płytkę należy odłączyć od połączeń wtykowych i odłożyć chroniąc przed brudem, wilgocią i dotykiem.
- 4. Potrzebne dławice kabla otworzyć i zdjąć nakrętki dławic.
- 5. Zdjąć płaszcz kabla czujnika na długości ok. 10 cm.
- 6. Ekran czujnika oraz masę wypełniającą obydwu wewnątrz leżących kabli sygnałowych usunąć na tyle, by zostało jeszcze ok. 15-20 mm. Patrz [Ilustracja 6-29.](#page-42-1)
- 7. Z końcówek obydwu kabli sygnałowych (miedzianego i srebrnego) zdjąć izolację na ok. 7 mm ścisnąć nakrętki żył 0,5 mm<sup>2</sup>.
- 8. Kabel przeprowadzić przez nakrętkę dławicy i dławicę.
- 9. Skrętkę miedzianą ( + ) i srebrną ( ) wsunąć wg numeru czujnika opisanego na tylniej stronie pokrywki zamykającej puszkę zacisków. Czujniki należy podłączyć zgodnie z numeracją naniesioną na płytce. Patrz [Ilustracja](#page-44-0)  [6-33.](#page-44-0) Należy używać listwy zacisków CH1. Uwaga – czujnik wypełnienia to **zawsze** czujnik 4. Przy czujniku Kombi czujnik wypełnienia jest podłączany do 1.4- i 1.4+; Czujnik prędkości przepływu na 1.1- i 1.1+. dalsze czujniki prędkości na 2 i 3.
- 10. Ekran czujnika nawinąć na wewnętrzną stronę dławnicy kabla i dokręcić nakrętkę dławnicy (patrz [Ilustracja 6-30\)](#page-43-0).
- 11. Nałożyć ponownie pokrywkę zamykającą **bez** płytek drukowanych i dokręcić śruby.
- 12. Zdjąć pokrywkę z tyłu (pokrywka z łubkami/nakładkami ściennymi).
- 13. Płytki drukowane wstawić zgodnie z [Ilustracja 6-31](#page-43-1) i lekko docisnąć.
- 14. Nałożyć tylną pokrywkę tak, by widoczne na wewnętrznej stronie wybrzuszenie było skierowane ku zasilaczowi (płytka z dużym, niebieskim blokiem).
- 15. Dokręcić tylną pokrywkę.
- 16. Dodatkową puszkę zamocować na elemencie montażowym lub daszku tak, by dławice kabli były skierowane do dołu (patrz [Ilustracja 6-32\)](#page-43-2)

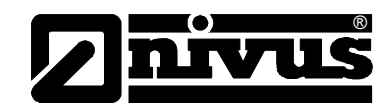

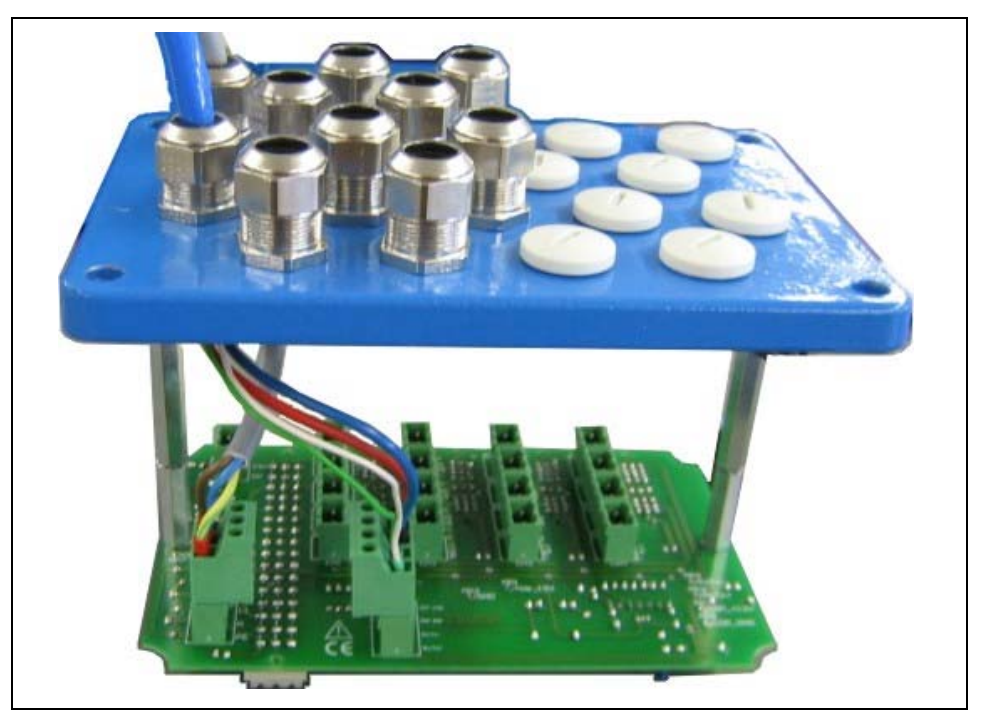

**Ilustracja 6-28 Widok pokrywki zamykającej z płytką przyłączeniową**

<span id="page-42-0"></span>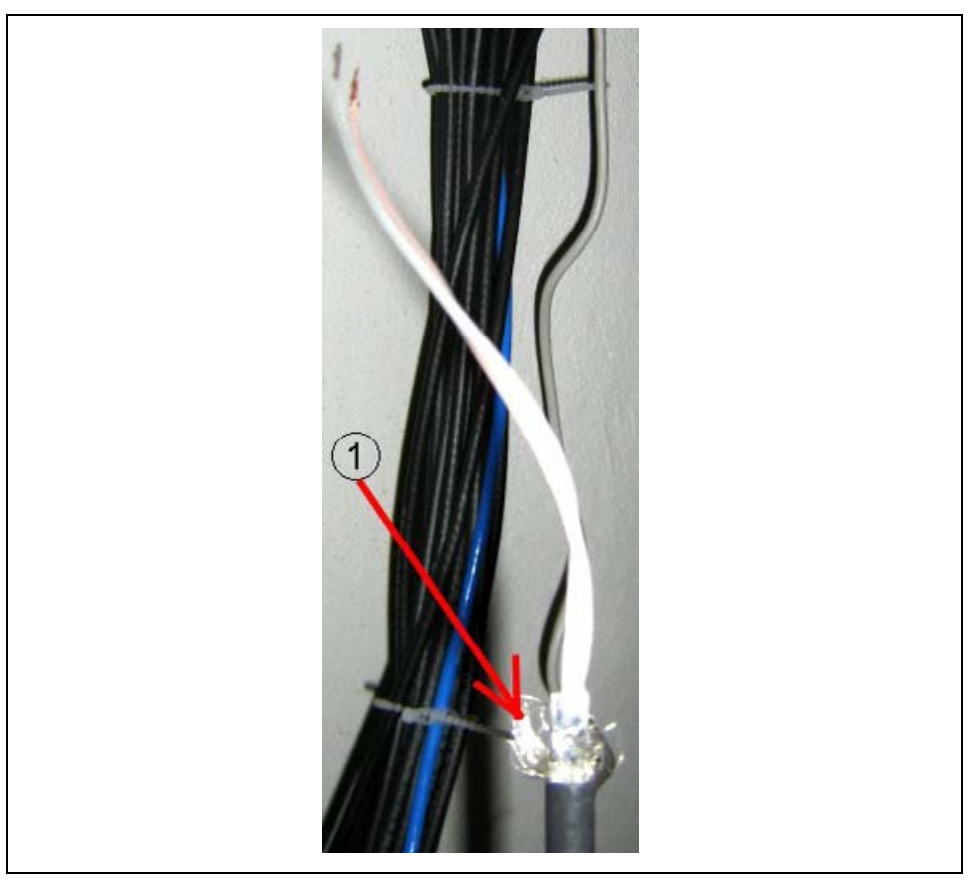

1 ekran

<span id="page-42-1"></span>**Ilustracja 6-29 Odizolowany kabel czujnika**

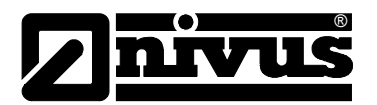

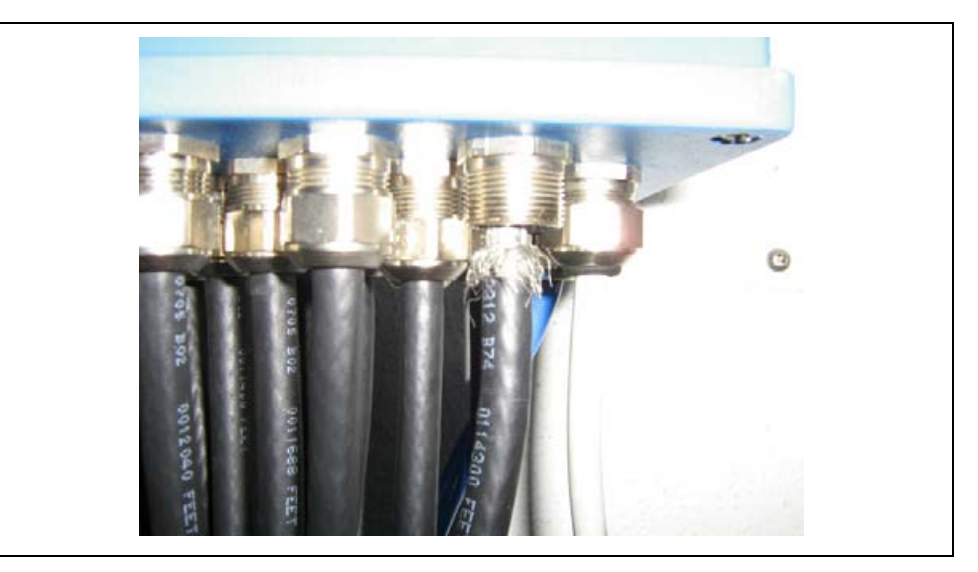

**Ilustracja 6-30 Ekran z dławnicą kabla** 

<span id="page-43-0"></span>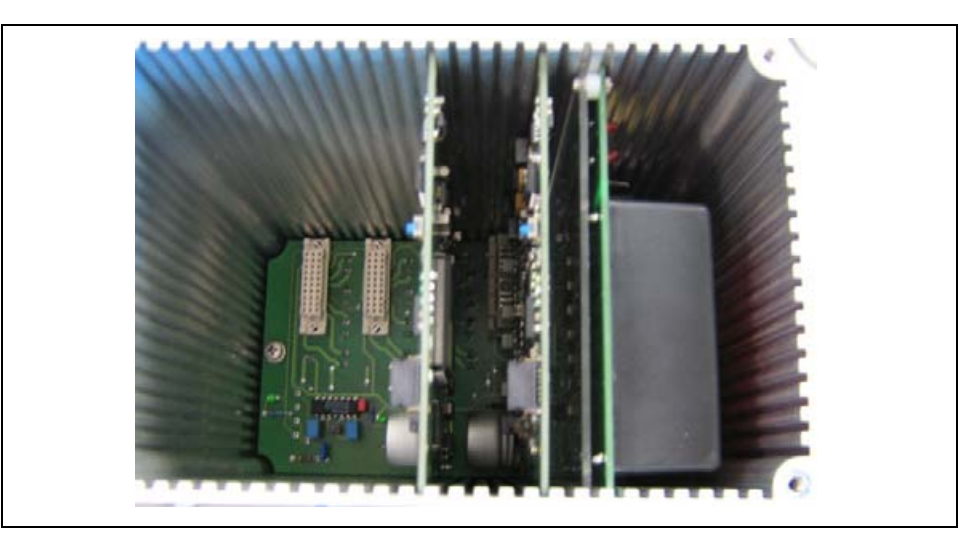

**Ilustracja 6-31 Widok kolejności płytek od tyłu** 

<span id="page-43-2"></span><span id="page-43-1"></span>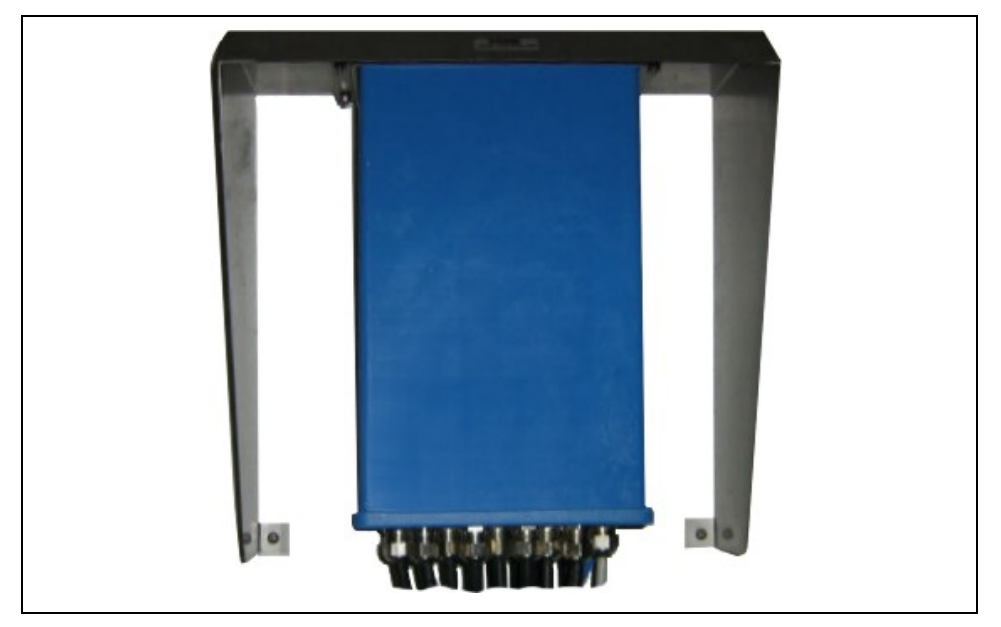

**Ilustracja 6-32 Propozycja montażu dla puszki pośredniczącej** 

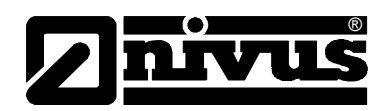

## **6.4.3 Plany podłączeń**

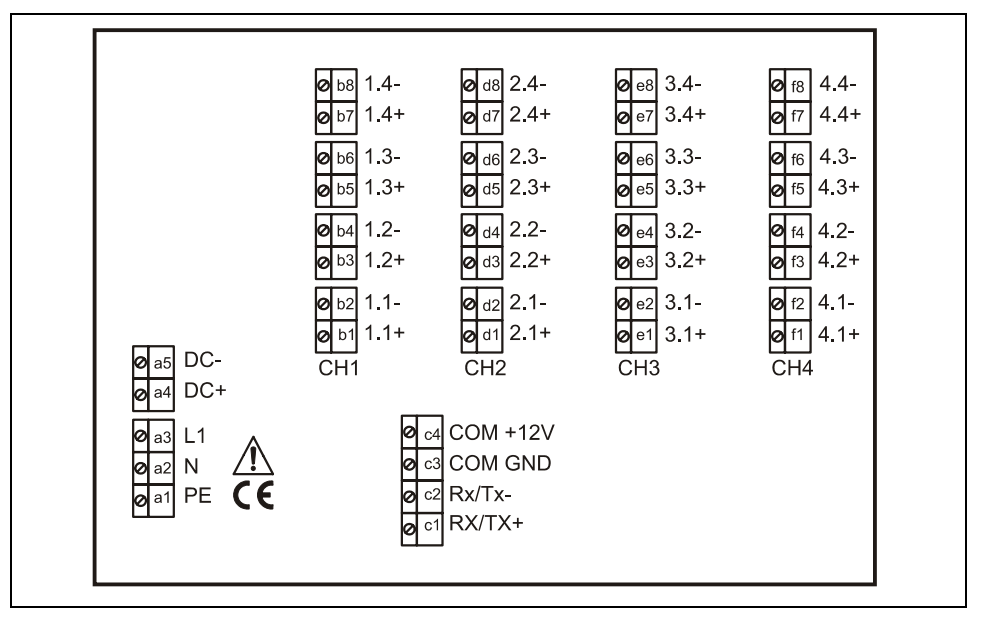

<span id="page-44-0"></span>**Ilustracja 6-33 Obłożenie podłączeń w puszce pośredniczącej** 

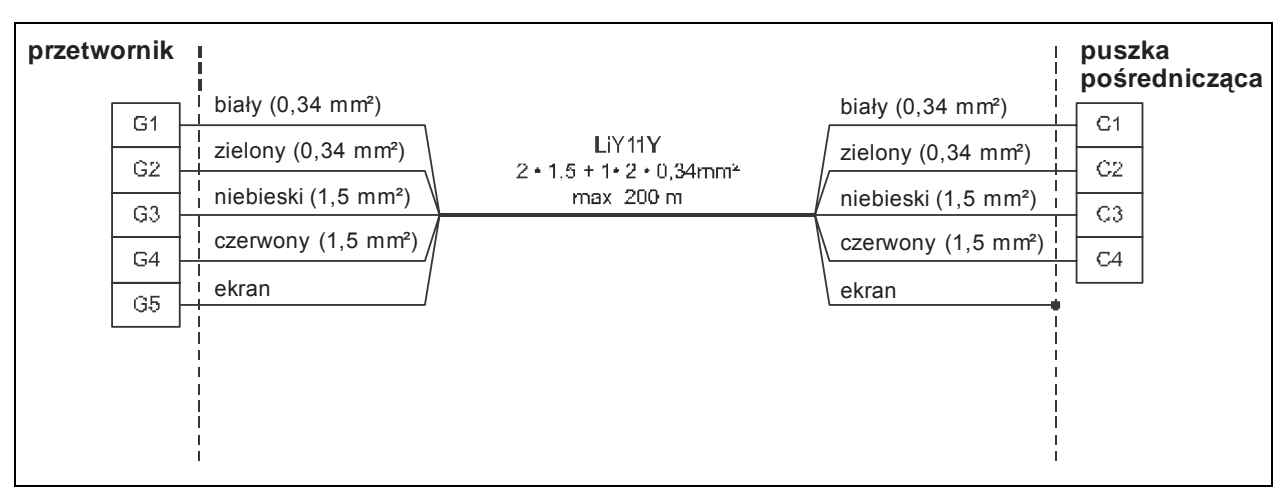

**Ilustracja 6-34 Połączenie puszka pośrednicząca - przetwornik**

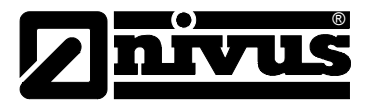

## **6.5 Zasilanie OCM Pro LR**

OCM Pro, w zależności od typu, może być zasilany prądem zmiennym z 85-260 V AC, lub prądem stałym 24 V DC (patrz rozdział 4.4).

Powyżej zacisków przyłączeniowych w przetworniku znajdują się przełączniki, które pełnia również funkcję włącznika i wyłącznika.

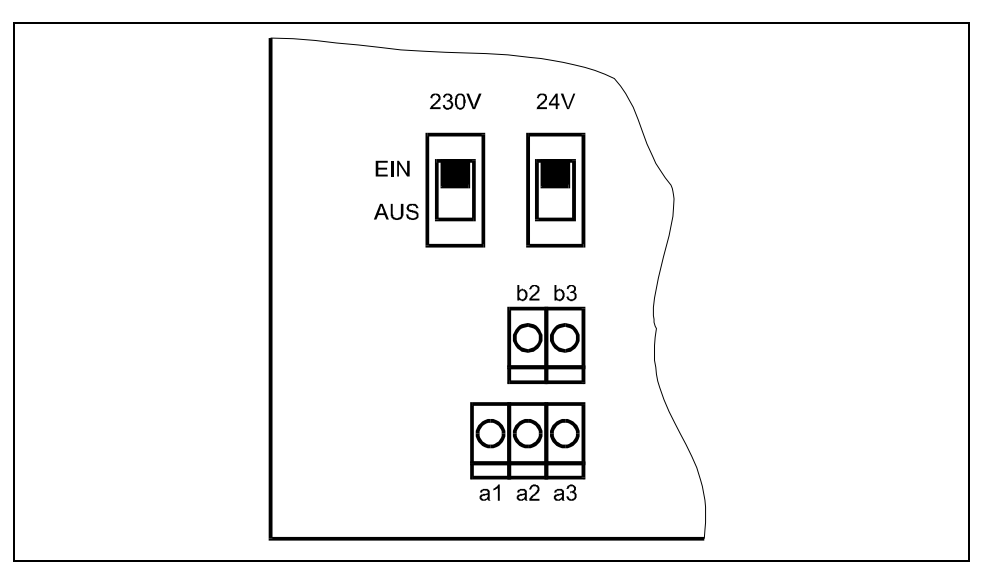

**Ilustracja 6-35 Umiejscowienie przełączników na płytce bus** 

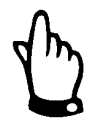

*Przetwornik 24 V DC nie może być zasilany prądem zmiennym, a przetwornik 230 V nie może być zasilany prądem stałym 24 V.* 

Przy zasilaniu przetwornika prądem zmiennym, na zaciskach b2 i b3 podane jest zasilanie pomocnicze 24 V DC o maksymalnej obciążalności 100 mA (włączyć przełącznik 24 V!). Przy użyciu tego zasilania pomocniczego (np. do obłożenia wejść cyfrowych sygnałami sterującymi) nie należy tworzyć pętli przez cały w łącznik, by nie doprowadzić do zakłóceń sygnałów.

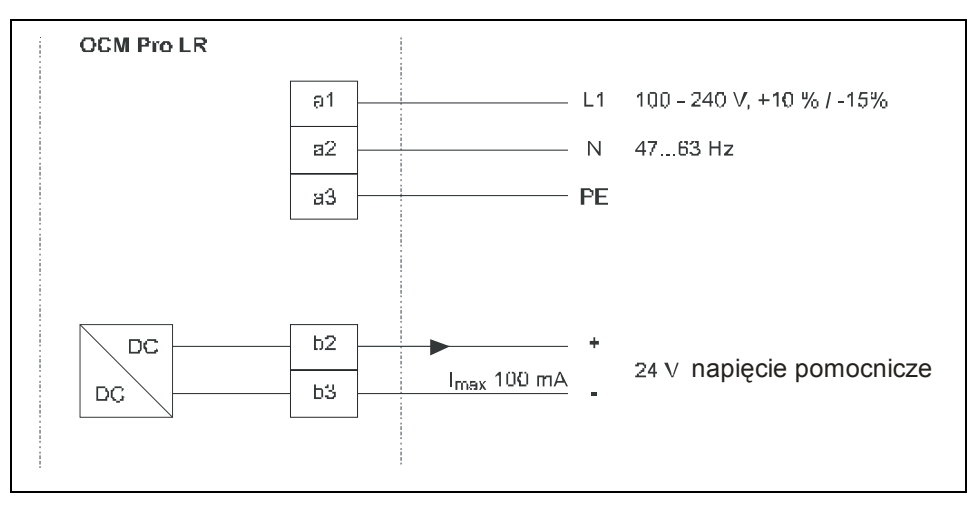

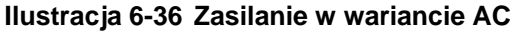

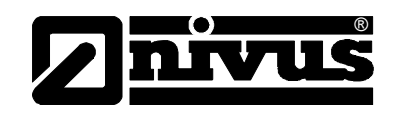

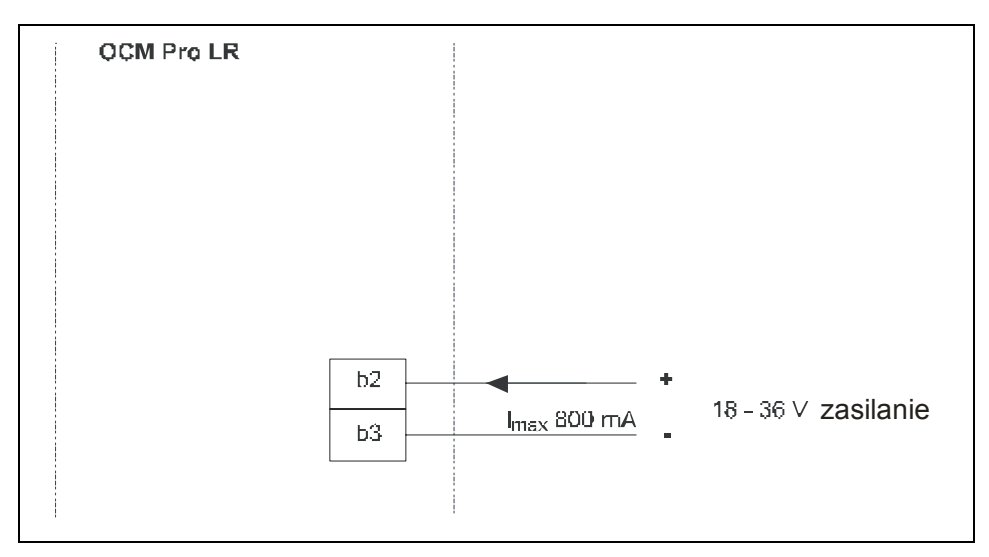

**I lustracja 6-37 Zasilanie w wariancie DC** 

## **6.6 Możliwości oc hrony przed przepięciami**

W celu skutecznej ochrony przetwornika OCM Pro przed przepięciami należy p rzewody zasilające, wejścia i wyjścia mA zabezpieczyć ochronnikami. Od strony sieci NIVUS poleca ochronniki typu EnerPro 220Tr lub EnerPro 24Tr (przy zasilaniu 24 V DC), a dla wejść i wyjść analogowych ochronniki typu DataPro 2x1 24/24 Tr.

Wejścia czujników prędkości posiadają własną wewnętrzną ochronę przeciw rzepięciową od strony urządzenia. p

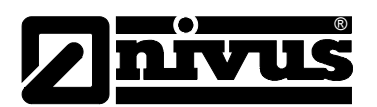

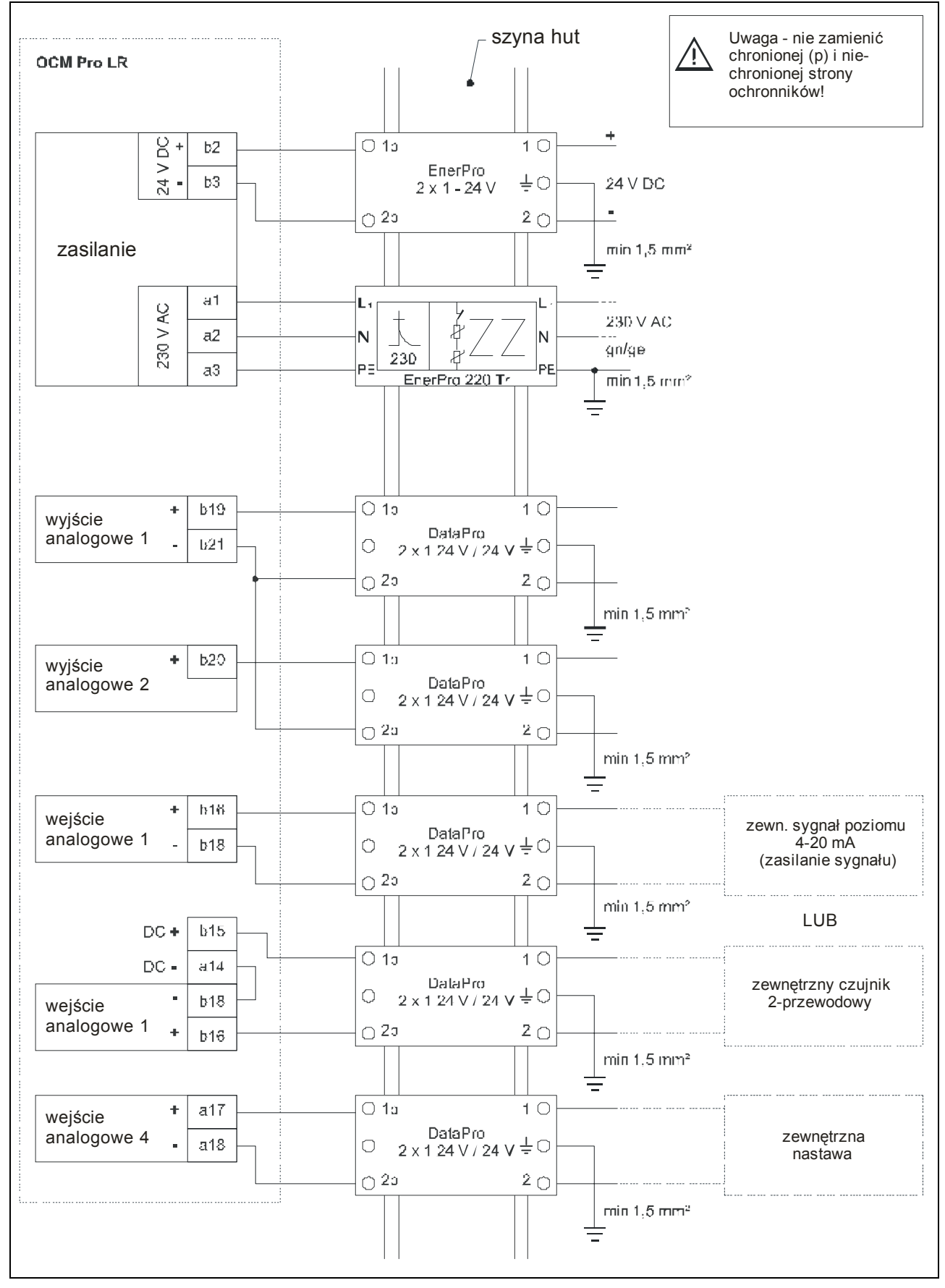

**Ilustracja 6-38 Podłączenie ochronników do zasilania, oraz wejść i wyjść analogowych** 

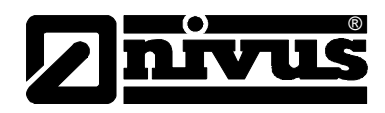

## **6.7 Moduł regulat ora**

### **6.7.1 Informacje ogólne**

centryczna z napędem elektrycznym i 3-krokowym sterowaniem. Zasuwy z analogowym sygnałem sterującym nie mogą być obsługiwane. Zaleca się Elementem regulowanym jest zazwyczaj zasuwa nożowa, klinowa lub poniższe czasy nastawiania (czas potrzebny do całkowitego zamknięcia całkowicie otwartej zasuwy) dla zasuw różnej wielkości:

 $\le$ /= średnica 300 mm: min 60 s

 $\le$ /= średnica 500 mm: min 120 s

</= średnica 800 mm: min 240 s

 $\le$ /= średnica 1000 mm: min 300 s

Dla poprawnego sterowania i kontroli zasuwy należy aktywować przełączniki krańcowe pozycji "ZAMKNIĘTA" i "OTWARTA", oraz przełącznik momentu obrotowego "ZAMKNIĘTY". Sygnały te należy podłączyć do wejść cyfrowych OCM Pro. Przy zastosowaniu styków standardowych, należy dołączyć przekaźnik sygnałowy, który zapewni bezpieczne przełączanie prądu wejścia o wielkości 10 mA w wejściu cyfrowym OCM Pro.

Wyprowadzenie analogowego wskazywania pozycji do OCM Pro nie jest przewidziane.

regulacją szybkiego zamykania, kontrolą zasuwy i automatyczna funkcja OCM Pro działa jako 3-krokowy regulator z rozpoznawaniem spiętrzenia, spłukiwania.

Do sterowania jednostką regulującą przeznaczone są wejścia cyfrowe 4 i 5. Wyjście cyfrowe 4 jest zdefiniowane jako "zamknij zasuwę", a wyjście cyfrowe 5 jako "otwórz zasuwę".

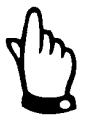

*Przyporządkowanie wyjść cyfrowych regulatora nie może być zmienione.* 

Do zadania zewnętrznych nastaw przewidziane jest wejście analogowe 4.

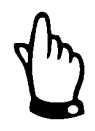

*Prąd wejścia na wejściach cyfrowych wynosi 10 mA. Należy zapewnić bezpieczne przekazywanie na stykach przełącznika przez dobór styków z odpowiedniego materiału.*

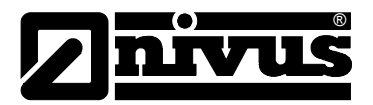

## **6.7.2 Konstrukcja od o cinka pomiaroweg**

W przeciwieństwie do zwykłych warunków zabudowy w miejscu pomiarowym, pomiar należy instalować przed, a nie za elementem regulującym. Przy takim montażu urządzenie pomiarowe nie wykryje ani nie uwzględni czasu odpowiedzi regulowanego elementu, ale zostaną zmniejszone lub nawet całkowicie ominięte problemy hydrauliczne spowodowane turbulencjami w mierzonym m edium za zasuwą.

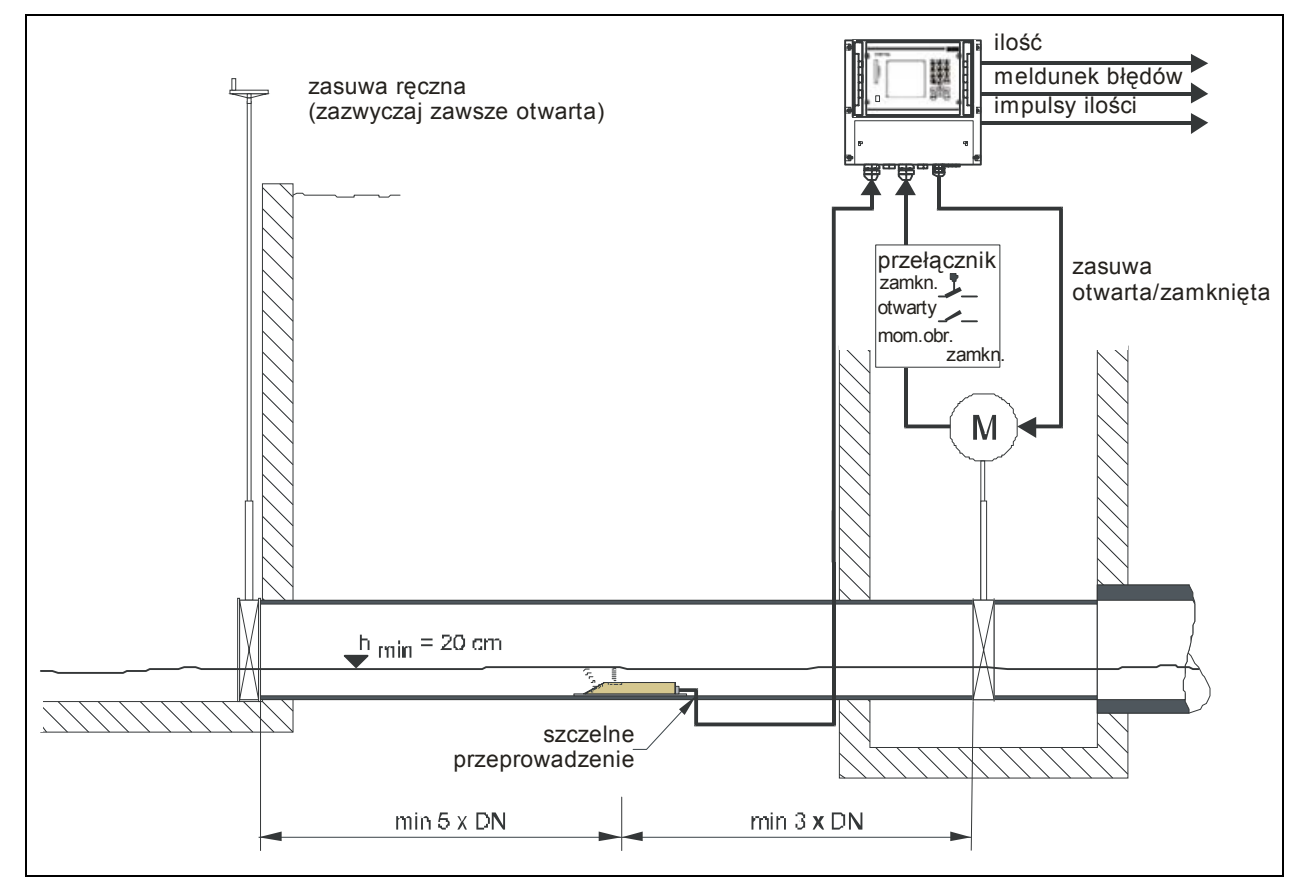

#### **Ilustracja 6-39 Zabudowa odcinka regulującego na przykładzie regulacji odpływu**

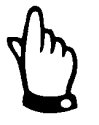

*Jeśli zaproponowana powyżej konfiguracja nie może być wykonana, pomiar należy umiejscowić za zasuwą w odległości przynajmniej 12 x maksymalnego wypełnienia (przy spiętrzeniu) (patrz Ilustracja 6-40). Przed montażem należy sprawdzić warunki hydrauliczne miejsca pomiarowego przy regulacji przepływu zasuwą i w razie potrzeby wydłużyć odcinek uspokajający, lub ka zastosować elementy zmniejszające energię płynącego medium (np. ścian w ten sposób odpowiednie warunki do odbijająca, itp.) za zasuwą, by wymusić iaru. pom*

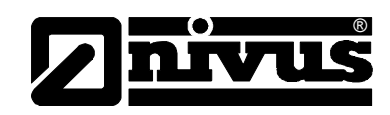

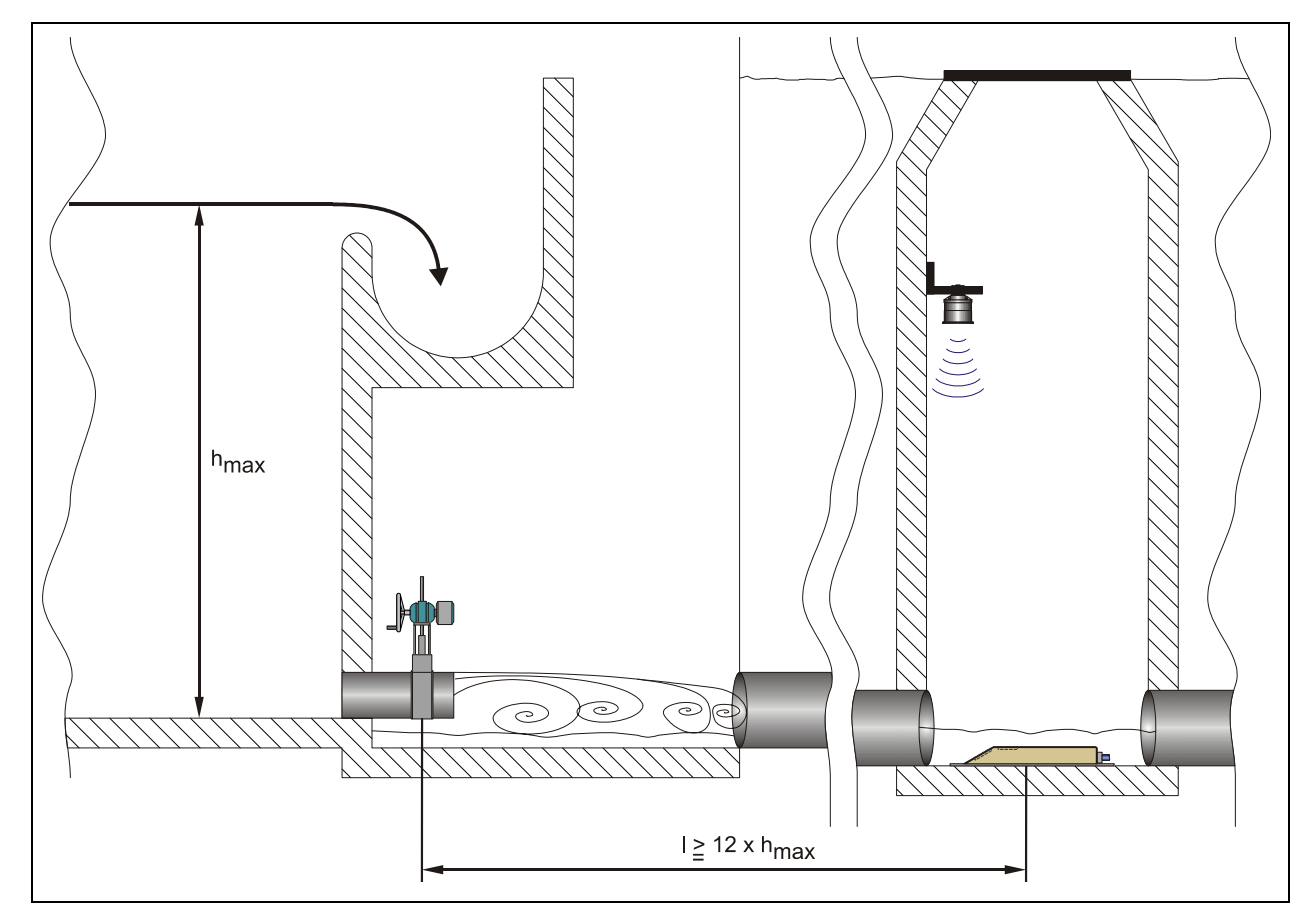

**Ilustracja 6-40 Instalacja pomiaru za zasuwą**

Przy programowaniu regulacji przepływu należy uwzględnić czas reakcji lementu regulującego, który spowodowany jest czasem przepływu ścieków od e miejsca pomiaru przepływu do zasuwy. Gdy wymagana minimalna odległość nie może być osiągnięta, należy zastosować elementy obniżające energię płynącej wody, jak ścianki, prowadnice, itp. Elementy takie należy dobierać każdorazowo odpowiednio do danej aplikacji. W takich przypadkach prosimy o kontakt z NIVUS.

#### **Dalsze wskazówki do regulacji przepływu:**

Odległość między czujnikiem prędkości i znajdującą się za nim zasuwą regulującą powinna wynosić w zależności od wielkości żądanego przepływu, średnicy rurociągu i ciśnienia przynajmniej 3 x DN, lepiej 5 x DN. Prędkości przepływu na odcinku regulowanym nie powinny przekraczać 30 cm/s tak, by według zaleceń ATV/DVWK osiągnąć wystarczającą selektywność systemu.

Odcinek regulacji i regulowana zasuwa, oraz rurociągi dolotowy i wylotowy muszą posiadać dokładnie taką samą średnicę wewnętrzną, należy bezwzględnie unikać powstawania wszelkich uskoków dna, nierównych połączeń odcinków rur, wystających do środka rurociągu uszczelek, itp.

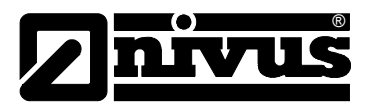

#### **6.7.3 Podłączenie**

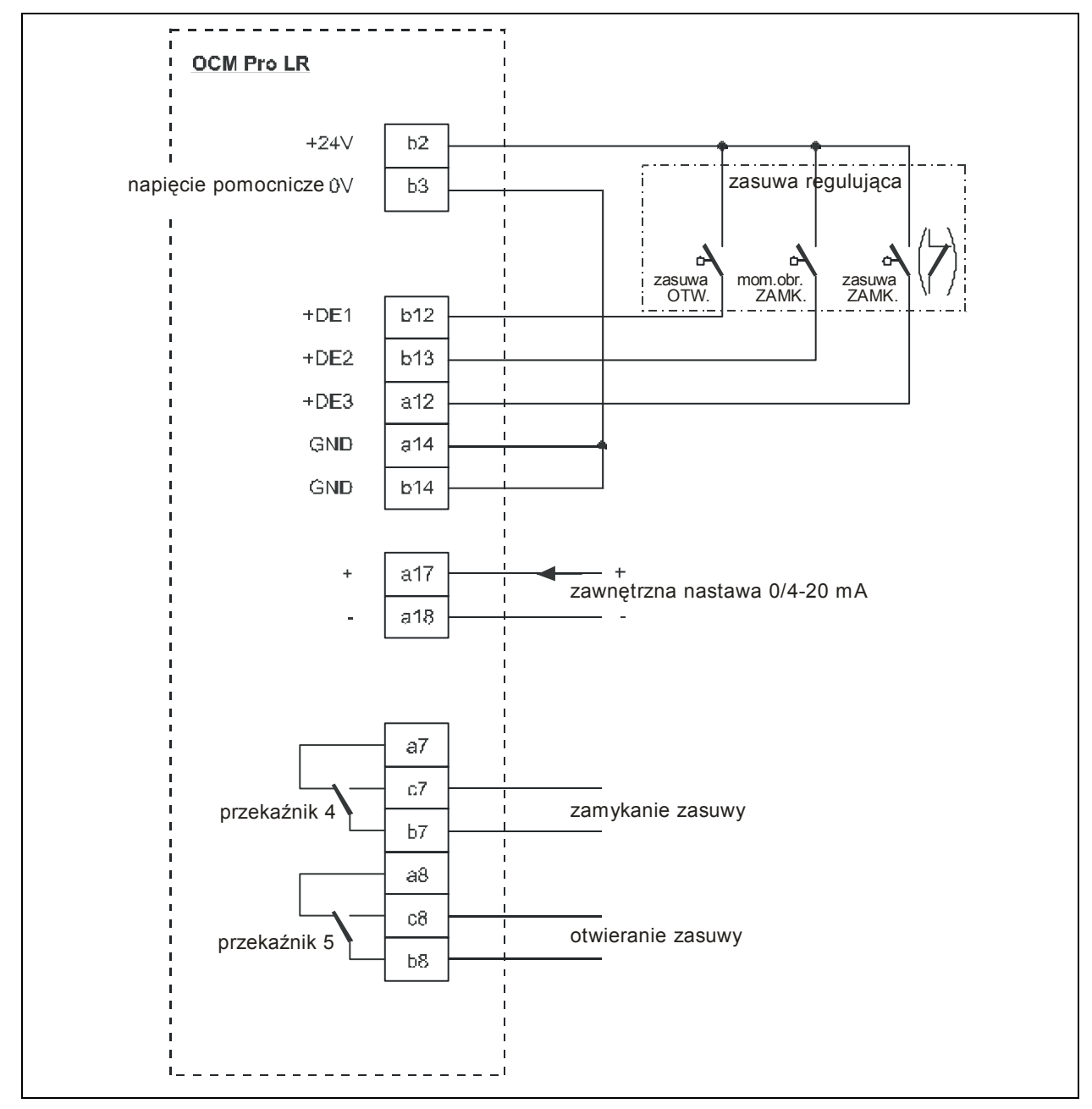

**Ilustracja 6-41 Plan podłączenia funkcji regulacyjnych**

## **6.7.4 Algorytm regu lacji**

Przy programowaniu funkcji regulacji (patrz również rozdział [8.5.8\)](#page-100-0) aktywują się rzekaźnik 4 z przypisaną funkcją "zamknąć zasuwę" i przekaźnik 5 z p **żna**  przypisaną funkcją "otwórz zasuwę". **Przyporządkowania tego nie mo zmienić**.

Wejścia cyfrowe dla meldunków pozycji zasuwy można programować dowolnie. By zapewnić poprawne sterowanie zasuwą również w przypadku awarii należy koniecznie nastawić meldunki "zasuwa zamknięta", "zasuwa otwarta" i "momentowy zamknięta" napędu zasuwy.

Prąd wejścia wejść cyfrowych wynosi każdorazowo 10 mA.

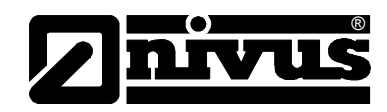

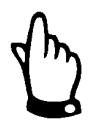

*W przypadku sterowania zasuwą za pomocą wejść cyfrowych należy używa ć zawsze wszystkich 3 meldunków. Aktywacja tylko jednego z nich może prowadzić do zakłóceń sterowania.* 

Regulator może pracować albo z zewnętrznymi, albo z wewnętrznymi nastawami. Przy używaniu zewnętrznych nastaw należy używać wejścia analogowego 4.

G dy dla nastawy zewnętrznej używany jest sygnał 4-20 mA, może być on również używany do kontroli ciągłości kabla i stanów zwarć. W przypadku awarii, w ystąpienia błędu zewnętrznej nastawy OCM Pro przechodzi na nastawę **wewnętrzną. (→ przy pracy na nastawach zewnętrznych 4-20 mA należy zawsze programować również nastawę wewnętrzną!).**

max czas ruchu zasuwy max przepływ t <sub>ustawienia</sub> = (nastawa – przepływ<sub>w-ść aktualna</sub>) • P\_faktor•

## **6.8 Komunikacja**

#### **6.8.1 Wprowadzenie**

urządzenia. Oznacza to, iż za pomocą Internetu można z każdego komputera PC czy laptopa i ich klawiatur obsługiwać urządzenie w taki sam sposób jak OCM Pro LR umożliwia przy dostępie do łącza internetowego zdalny dostęp do stojąc przed nim.

W tym celu muszą być spełnione następujące warunki:

- sieć Intranet lub TCP/IP, albo:
- łącze internetowe (przy połączeniu przez Modem lub GPRS)
- aktualny Internet Explorer (nie Firefox, Opera czy inne)
- Java®

W tym celu nie jest wymagane żadne dodatkowe oprogramowanie lub peryfer ia komputerów. Po jednorazowym zaprogramowaniu OCM Pro LR i ustawieniu transmisji danych możliwy jest dostęp do przepływomierza z każdego dowolnego komputera podłączonego do Internetu.

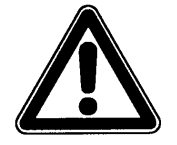

*Nie należy mylić zdalnego dostępu do OCM Pro LR z systemami sterujący mi PLC. Zdalny dostęp do OCM Pro LR wymaga bezpośredniego połączenia z obsługującym i jego komputerem. Połączenie to nie odbywa się w c zasie rzeczywistym. Automatyczna transmisja danych nie jest możliwa.* 

W zależności od statusu użytkownika poszczególne funkcje obsługiwania mogą zostać zablokowane.

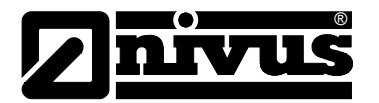

#### **Status obserwatora**

- możliwy jest podgląd wszystkich stanów urządzenia, czujników, linii przebiegu mierzonych wartości
- możliwe jest ściąganie wszystkich zapisanych danych pomiarowych i plików parametrów
- możliwe jest sprawdzanie nastawień, nie można ich jednak zmieniać
- pliki danych pomiarowych nie mogą być kasowane -
- nie możliwe jest przeprowadzenie update (uaktualnień)

#### **Status obsługującego**

- możliwy jest podgląd wszystkich stanów urządzenia, czujników, linii przebiegu mierzonych wartości
- możliwe jest ściąganie wszystkich zapisanych danych pomiarowych i plików parametrów
- możliwe jest sprawdzanie i zmiana nastawień
- pliki danych pomiarowych mogą być kasowane
- karta pamięci może być formatowana
- możliwe jest przeprowadzenie update

#### **Status administratora**

Posiada wszystkie prawa obsługującego. Dodatkowo:

- przyłączanie nowych urządzeń
- zarządzanie na różnych poziomach urządzeń, podużytkowników i operacji

W zależności od typu przetwornika (patrz rozdział) dostępne są różne rodzaje transmisji danych. Do wyboru są:

- **Ethernet**
- Modem analogowy
- Modem ISDN
- łącze GPRS i GSM są obecnie w przygotowaniu.

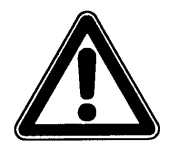

*Przy zdalnym dostępnie do urządzenia obserwator/obsługujący ponosi koszt y ostawcy Internetu, czasu połączenia internetowego. Koszty te są zależne od d staleń i nie są ustalane połączenia, czasu jego trwania, flatrate, i innych u NIVUS. przez*

*Za powstające w czasie użytkowania koszty połączenia komunikacyjnego odpowiada wyłącznie instalujący łącze.*

W trakcie użytkowania nie dochodzą żadne dodatkowe koszty, jak np. zarządzanie adresem MAC, opłaty licencyjne, itd. Opłaty te są zawarte w cenie urządzenia i po jego zakupie obejmują kompletny czas użytkowania urządzenia.

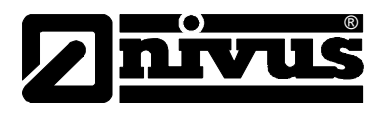

### **6.8.2 Opcje komunik acji**

Istnieją różne możliwości komunikacji z OCM Pro LR. Są to kolejno:

- bezpośrednie połączenie ethernetowe między PC/laptopem i OCM Pro LR za pomocą crossowanego kabla ethernetowego
- połączenie na poziomie Ethernetu za pomocą TCP/IP; połączenie z siecią za pomocą hubu ethernetowego lub switcha (patrz [Ilustracja 6-42\)](#page-54-0). Wymagane są kable patch
- połączenie za pomocą serwera sieciowego przy użyciu DHCP (Dynamic Host Configuration Protocol) i/lub DNS (Domain Name Server). Taka konfiguracia przedstawiona jest na Ilustracia 6-43.
- połączenie internetowe przez portal (patrz [Ilustracja 6-44\)](#page-55-0) Do tego wymagany jest OCM Pro LR z odpowiednim wyposażeniem hardware'owym jak modem analogowy, modem ISDN, lub GPRS. Taka konfiguracja opisana jest w rozdziale [6.8.3.](#page-55-1)

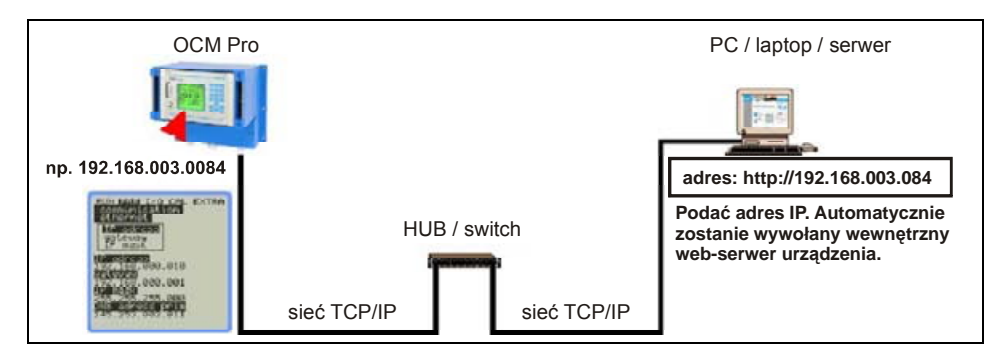

<span id="page-54-0"></span>**Ilustracja 6-42 Komunikacja bez serwera** 

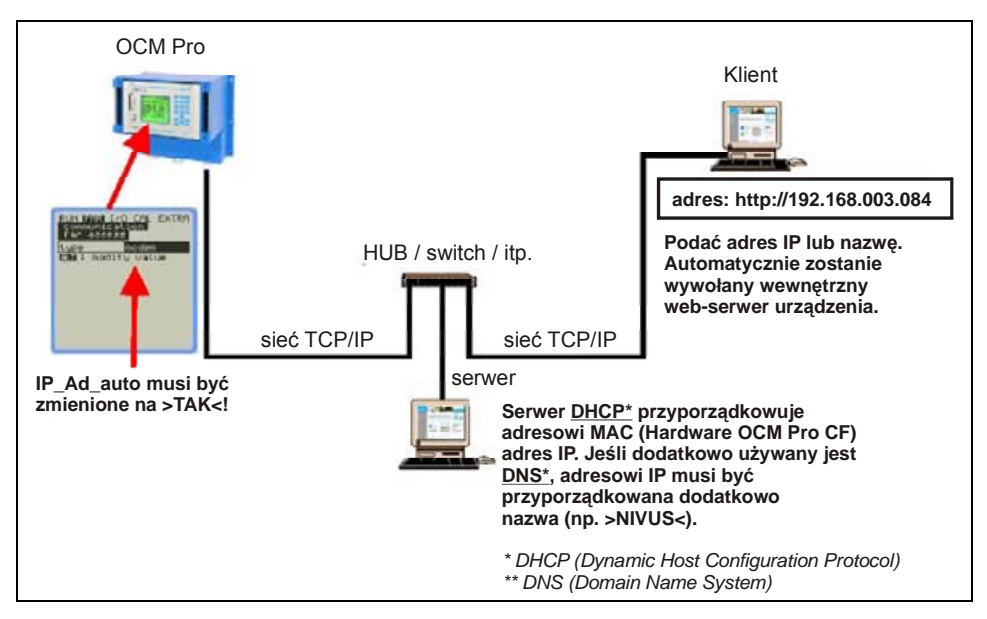

<span id="page-54-1"></span>**Ilustracja 6-43 Komunikacja z serwerem** 

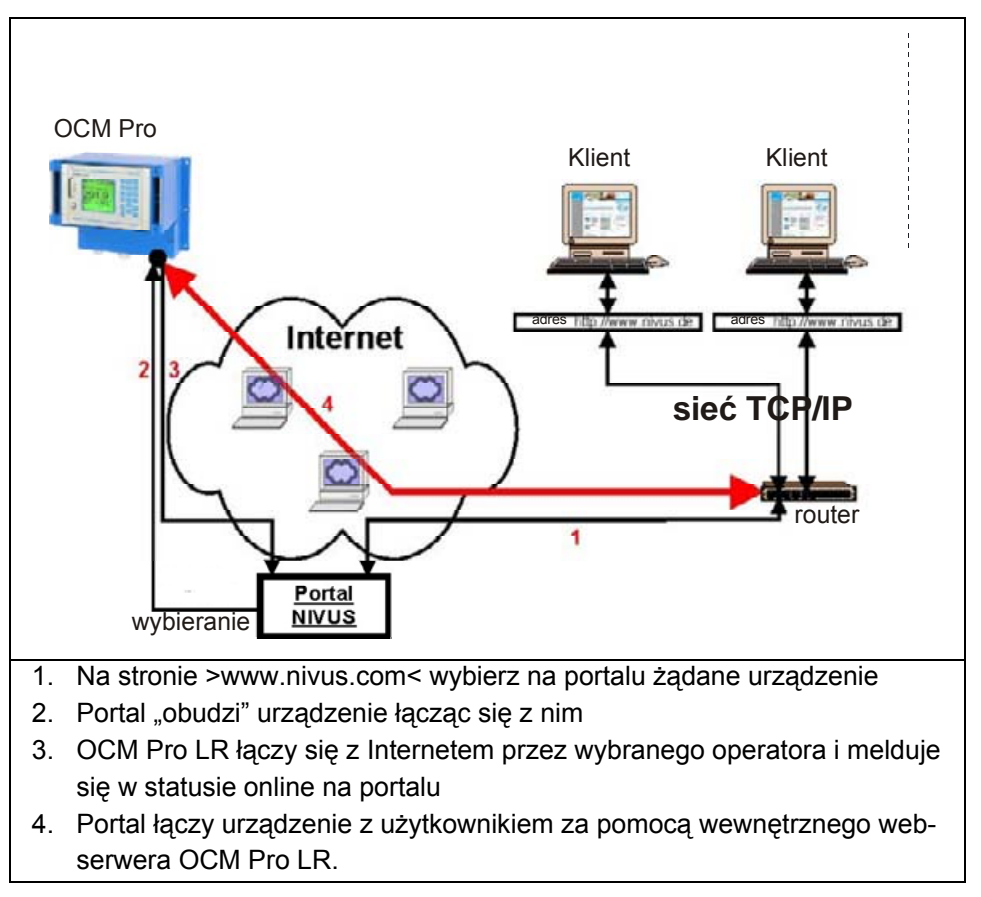

<span id="page-55-0"></span>**Ilustracja 6-44 Komunikacja przez Internet** 

#### **6.8.3 Konfiguracja komunikacji przez portal dostępowy**

<span id="page-55-1"></span>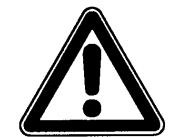

*Konfiguracja komunikacji z Internetem dla jednego lub więcej przepływomierzy NIVUS wymaga wstępnych nastaw wykonywanych przez NIVUS lub firmę przez NIVUS autoryzowaną.* 

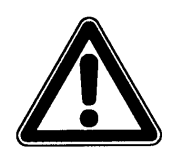

*Przy zastosowaniu połączenia modemowego (analogowo, ISDN, GPRS lub inne) powstają dodatkowe koszty transmisji. Należy uwzględnić to przy doborze i planowaniu sposobu transmisji.* 

Po pierwszej pozytywnie zakończonej konfiguracji urządzenia pomiarowego, alsze urządzenia wyposażone w ten sam system komunikacji mogą być d konfigurowane przez klienta lub administratora systemu.

D o inicjalizacji połączenia internetowego wymagana jest tzw. "bramka wejściowa" ("Entrance Gate"). Taka bramka dostępna jest na stronie i nternetowej NIVUSa. By zainicjalizować komunikację należy podać w przeglądarce Internet Explorer następujący adres:

w ww.nivus.pl lub www.nivus.com

Wtedy pojawi się strona startowa Firmy NIVUS.

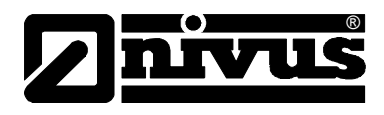

Po prawej stronie strony startowej jest okienko "Technika pomiarowa online" z polami ...User Name" i ..Password".

Nazwę użytkownika i hasło zostanie podane przy pierwszym uruchomieniu komunikacji przez NIVUS i mogą być później zmienione przez użytkownika.

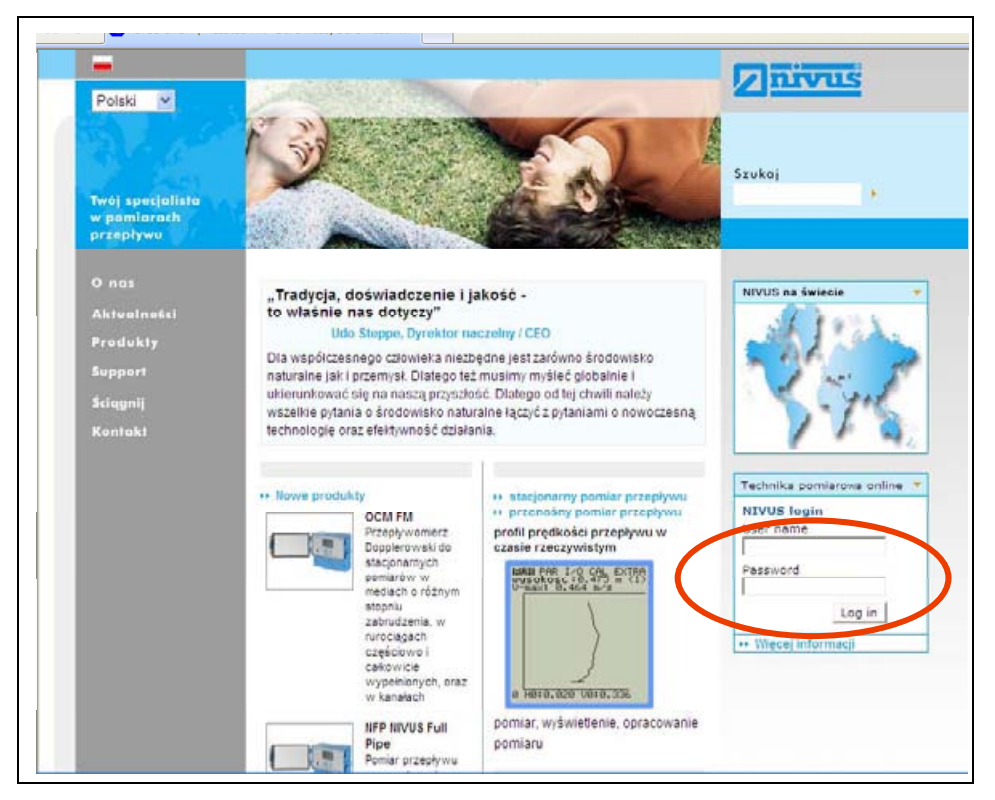

**Ilustracja 6-45 Inicjalizacja komunikacji**

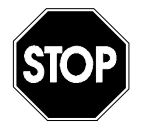

*Nie należy podawać nazwy użytkownika, ani hasła nieupoważnionym osob om! Ewentualnie zapisaną nazwę i hasło należy przechowywa ć osobno tak, by dostęp do urządzenia nie został wykorzystane niezgodnie z przeznaczeniem.* 

P o podaniu odpowiedniej nazwy użytkownika i hasła otwiera się strona wyboru u rządzenia pomiarowego. Tutaj możliwy jest dostęp do wszystkich miejsc pomiarowych zarejestrowanych dla danego użytkownika.

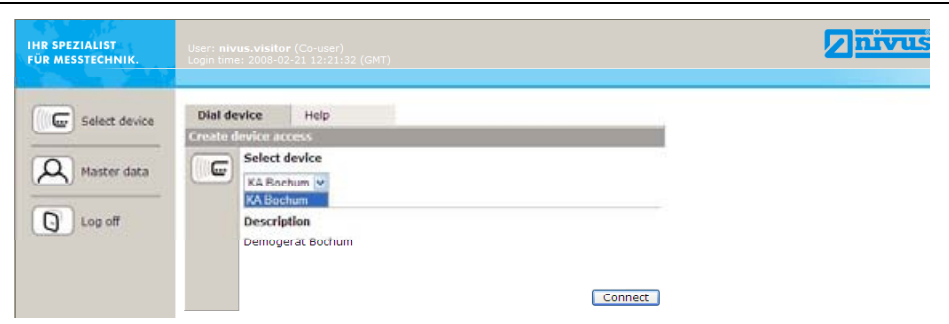

**Ilustracja 6-46 Wybór miejsca pomiarowego** 

Po wyborze życzonego miejsca pomiarowego i kliknięciu klawisza >Connect< rozpoczyna się łączenie z wybranym OCM Pro LR. Nazwa użytkownika i hasło

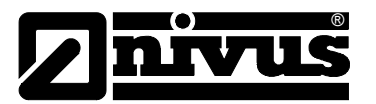

s ą najpierw ponownie sprawdzane i transmitowane na wewnętrzną stronę domo wą OCM Pro LR.

W zależności od rodzaju modemu i jakości połączenia proces ten może potrwać od 15 do 120 sekund.

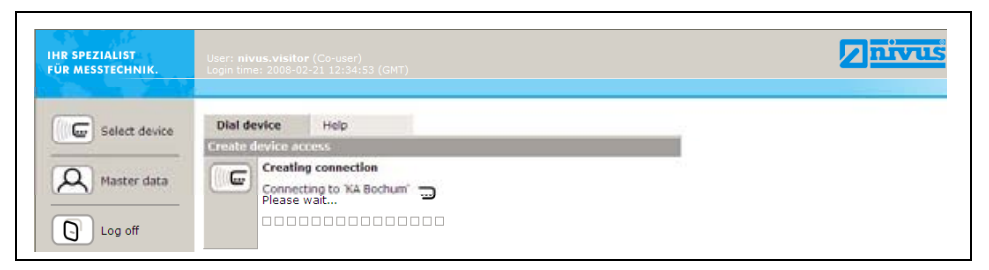

**Ilustracja 6-47 Łączenie**

#### **6.8.4 Transmisja dan ych**

Po ustanowieniu połączenia w prawej części strony statycznej ukazują się ajpierw dane pomiarowe dla momentu nawiązania połączenia (przepływ, n wypełnienie i prędkość przepływu). Te wartości liczbowe mogą być aktualizowane w interwałach 2, 5 do 10 sekund, w zależności od wybranego ustawienia w okienku wyboru pod tymi wartościami.

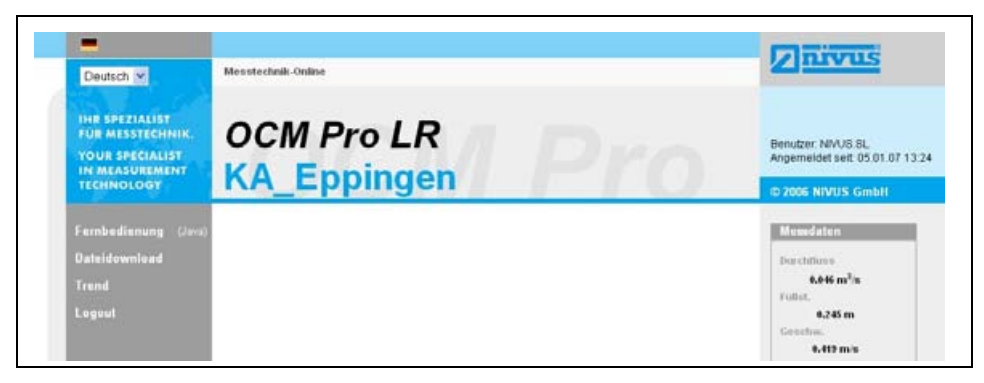

**Ilustracja 6-48 Strona komunikacji statycznej** 

Po kliknięciu na klawisz >remote control< po lewej stronie ekranu wystartuje najpierw Java® applet.

Jeśli oprogramowanie Java® nie jest zainstalowane na PC, można je bezpłatn ie ściągnąć po kliknięciu na klaw isz Java® (obok >remote control<), który otworzy bezpośredni link do Java®.

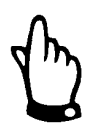

*Zdalne sterowanie urządzeniem nie jest możliwe, jeśli na PC nie jest zainstalowane bezpłatne oprogramowanie "Java®"!* 

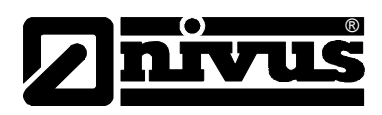

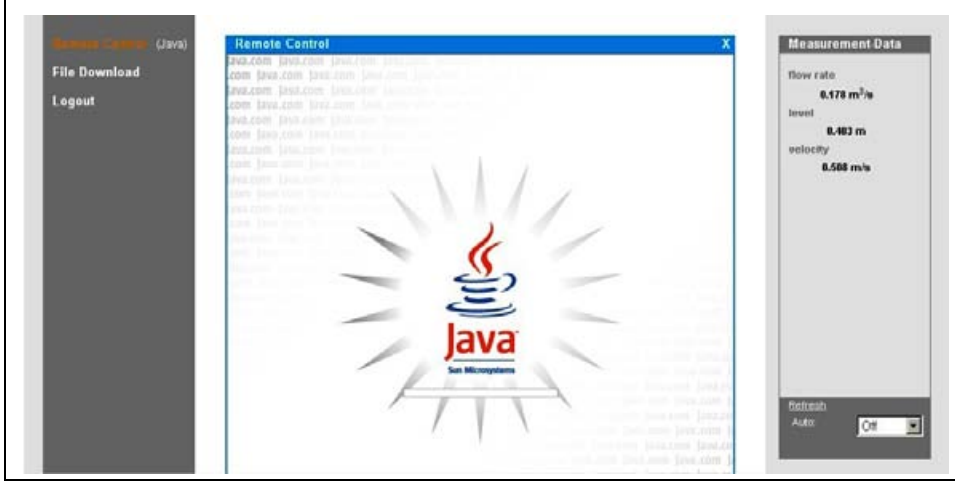

**Ilustracja 6-49 Java®-Applet ładuje się**

Po inicializacii Java® na ekranie pojawi się widok wyświetlacza OCM Pro LR odpowiadający widokowi urządzenia w wybranym miejscu pomiarowym. OCM Pro może być teraz obsługiwany za pomocą PC w ten sam sposób, jak sam przepływomierz (klawisze >w lewo<, >w prawo<, >do góry<, >do dołu<, oraz >Enter<, >ESC< i >ALT<). Druga możliwość to używanie odpowiednich wirtualnych przycisków na ekranie za pomocą myszki.

Należy wziąć pod uwagę, że ze względu na rodzaj transmisji może dojść do opóźnień w wykonywaniu poleceń  $\rightarrow$  nie należy wydawać wielu poleceń w rótkich odstępach czasu, lecz zawsze odczekać na widoczne na ekranie k wykonanie jednego polecenia, za nim zostanie wysłane drugie).

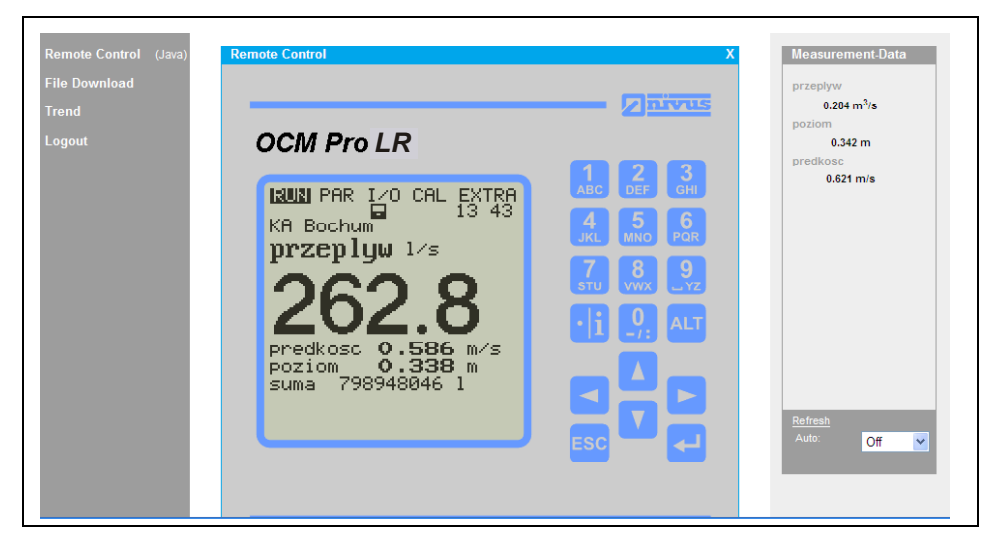

**Ilustracja 6-50 Wizualizacja połączenia online** 

Za pomocą pola >File Download< znajdującego się bezpośrednio pod >Remote Control< można pobrać pliki zachowane na karcie pamięci CF umieszczonej w OCM Pro. Dane na karcie pamięci NIE są przy tym automatycznie kasowane i można je pobrać w późniejszym czasie ponownie.

Wybrany plik, po dwukrotnym kliknięciu go na ekranie, może być bezpośrednio otworzony, pobrany w nie skompresowanej, oryginalnej formie, lub jako plik ZIP. Dane pobrane w formacie ZIP mogą być dalej opracowywane po rozpakowaniu ich za pomocą programu WinZip.

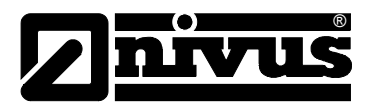

Transmisja danych w formacie ZIP zmniejsza wielkość pobieranych plików o 75 % w porównaniu do plików w formacie txt. Ta forma transmisji jest zalecana przede wszystkim przy miejscach pomiarowych wyposażonych w modem analogowy lub GPRS (zmniejszenie kosztów połączeń).

Informacje o strukturze poszczególnych plików danych w OCM Pro i ich roli znajdują się w rozdziale [8.5.11.](#page-114-0)

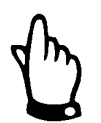

*Transmisja danych bez aktywowanego zapisywania i włożonej karty pamięci nie jest możliwa!* 

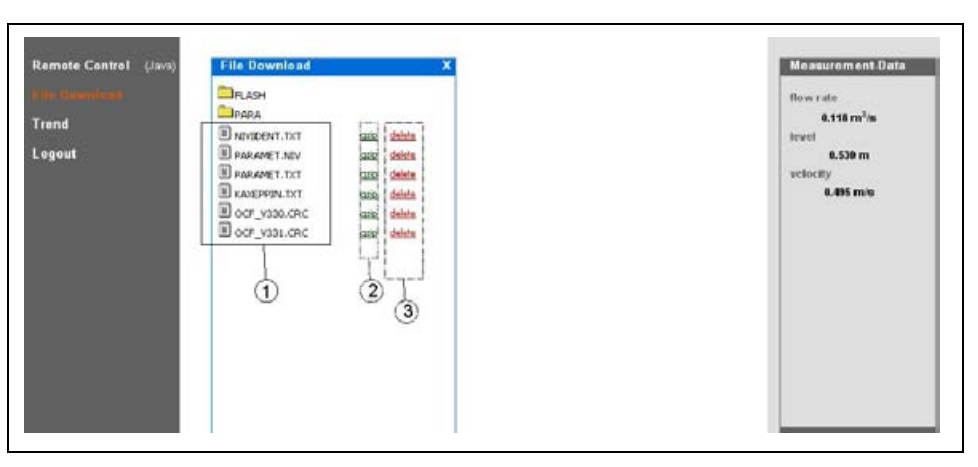

1 Nie skompresowane pliki w oryginalnym formacie do ściągnięcia 2 Pole plików ZIP

3 Pole kasowania (do przeniesienia di folderu backup)

#### **Ilustracja 6-51 Wybór pliku do przesłania lub skasowania**

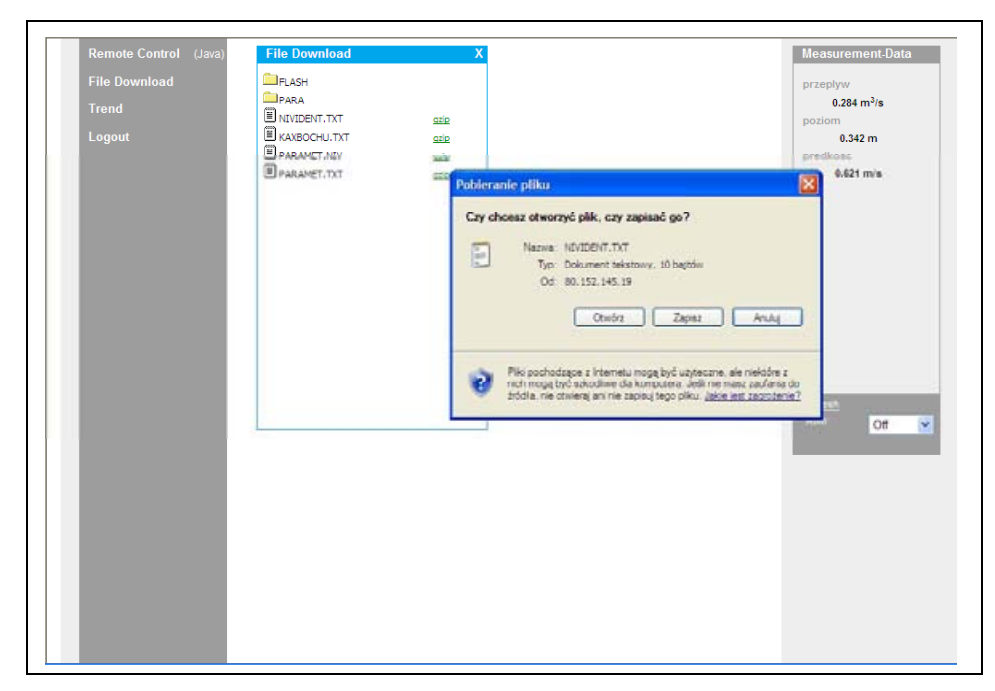

**Ilustracja 6-52 Zapisywanie przesłanych plików na PC**

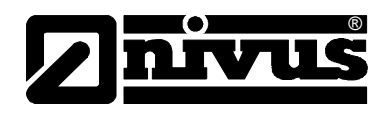

Wybrany plik może być skasowany przez podwójne kliknięcie w polu 3 n a ekranie (patrz [Ilustracja 6-53\)](#page-60-0). Wybrany do skasowania plik jest najpierw rzenoszony do automatycznie tworzonego foldera backup tak, by plik mógł być p w razie potrzeby ponownie otwarty lub pobrany.

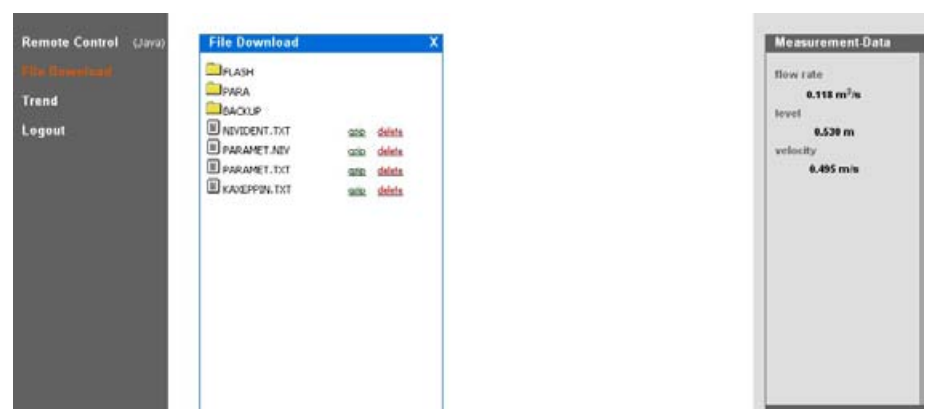

<span id="page-60-0"></span>**Ilustracja 6-53 Tworzenie folderu backup** 

Pliki przeniesione do foldera Backup po ponownym podwójnym kliknięciu w polu kasowanie zostaną nieodwracalnie usunięte z karty pamięci.

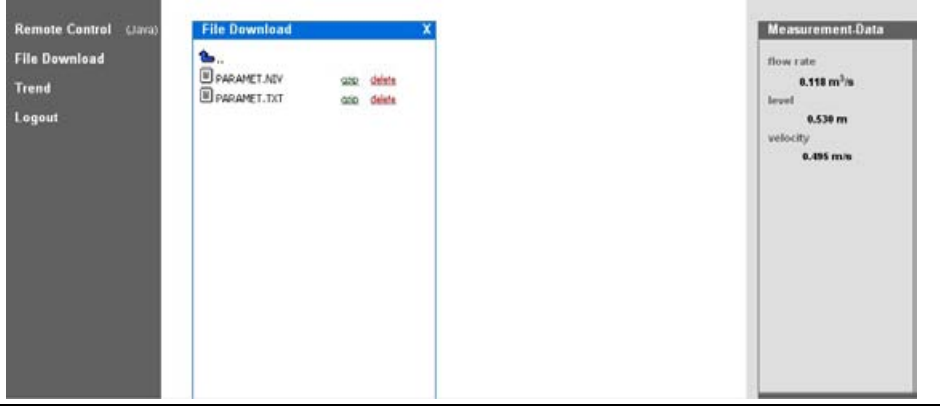

**Ilustracja 6-54 Zawartość stworzonego folderu backup** 

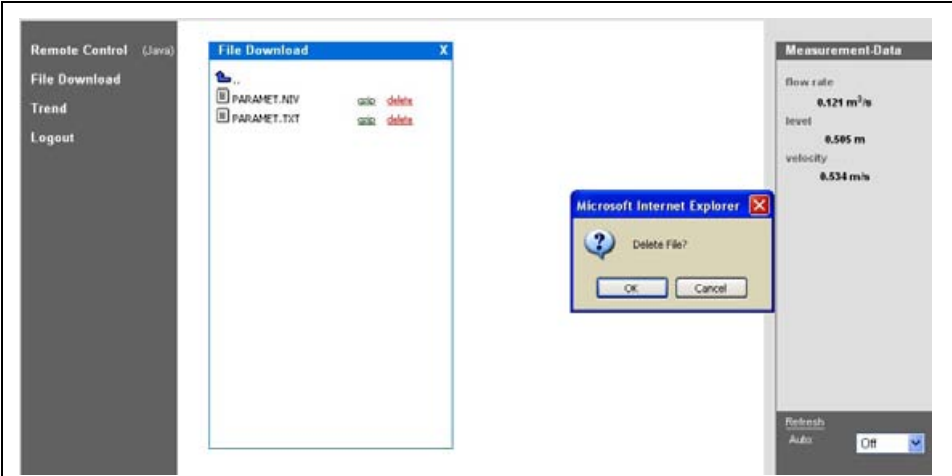

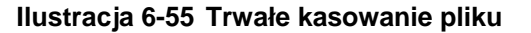

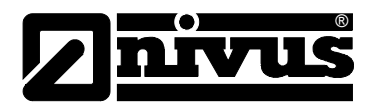

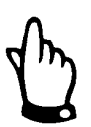

*Jeśli plik danych pomiarowych zostanie przeniesiony do folderu backup, ale e będą nie skasowany, wszystkie w przyszłości zapisywane dane pomiarow b dopisywane do przeniesionego pliku. Istniejący plik powiększa w ten sposó tary" plik będzie swoją wielkość; przy każdej ponownej transmisji danych taki "s nież pobierany! rów*

*Je li plik zo ze ś stanie skasowany (przeniesiony do folderu backup), a w folder backup zna n przepisany bez jduje się już plik o takiej samej nazwie, zostanie o żadnego dod atkowego ostrzeżenia!* 

Kliknięcie na klawisz >trend< po lewej stronie ekranu umożliwia podgląd trendu równolegle p odobny do wizualizacji trendów wartości pomiarowych zintegrowan ego z wewnętrzną pamięcią OCM Pro LR. Wyświetlone mogą być dane maksy malnie z ostatnich 90 dni.

Po wywołaniu pojawia się następujący obraz:

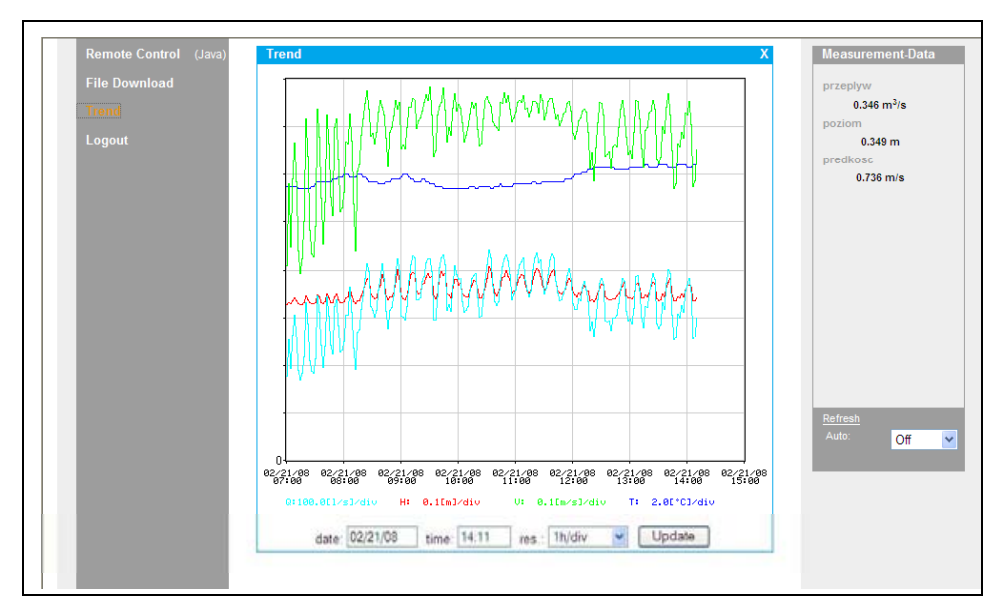

1 Czas początku przedstawienia trendu

- 2 Rozdzielc zość
- 3 Klawisz a ktualizacji update
- 4 Skala war tości pomiarowych
- 5 Oś czasu
- 6 Siatka ska lująca

## <span id="page-61-0"></span>**Ilustracja 6 -56 Diagram trendu online**

Na grafice przedstawiane są zmiany wielkości przepływu, poziomu napełnienia, średniej prędkości przepływu i temperatury medium jako kolorowe linie. Jednostki tych wielkości odpowiadają jednostkom zaprogramowanym dla wyświetlacza OCM Pro (patrz rozdział [8.4\)](#page-74-0).

Skalowanie osi Y dla wartości pomiarowych odbywa się automatycznie, w odpowiednio od linii siatki w krokach 0,1; 0,2; 0,5; 1; 2; 5; 10 … do maksymalnie 10000. Jednostka skali odpowiada przy tym poziomej linii siatki (patrz 6 na [Ilustracja 6-56\)](#page-61-0).

Punkt początkowy przedstawionego trendu może zostać wybrany w punkcie 1. Rozdzielczość czasowa (skala osi czasu) wybierana jest w punkcie 2. Można

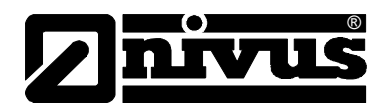

wybr ać interwały 10 min, 1 h, 6 h i 24 h. Kliknięcie klawisza aktualizacji >up date< (punkt 3 na [Ilustracja 6-56\)](#page-61-0) odnawia przedstawienie graficzne o wartości pomiarowe zapisane w czasie oglądania grafiki.

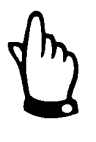

*Jeśli wybrana data/czas początku przedstawienia trendu przypada na aktualny czas, lub gdy zakres osi czasu jest większy niż wybrany przedział czasowy, na wykresie pojawią się również dane z plików starszych, niż wybrane przez użytkownika..*

Rozłączenie się z urządzeniem jest możliwe po naciśnięciu klawisza >logout< po lewej stronie ekranu. Następuje wtedy powrót do strony domowej NIVUS.

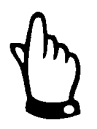

*Je li przez 5 min nie są pobierane żadne dane, połączenie z OCM Pro LR jest ś erywane automatycznie, aby uniknąć zbędnych kosztów. prz*

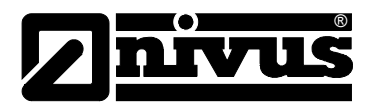

# **7 c Uru homienie**

## **7.1 Informacje og ólne**

### **Wskazówki dla użytkownika**

Przed podłączeniem i uruchomieniem OCM Pro LR należy pamiętać o poniższych wskazówkach dotyczących użytkowania!

Niniejsza instrukcja obsługi zawiera wszelkie informacje konieczne do programowania i użytkowania urządzenia. Instrukcja skierowana jest do wykwalifikowanego personelu technicznego dysponującego stosowną wiedzą z d ziedziny techniki pomiarowej, hydrauliki ścieków, procesów regulacji i i nformatyki.

Aby zapewnić sprawne funkcjonowanie OCM Pro, należy dokładnie przeczytać t ę instrukcję obsługi.

OCM Pro musi być podłączone wg planów w rozdziale [6.2.3!](#page-23-0) W razie ewentualnych niejasności lub trudności w związku z wyborem miejsca pomiarowego, montażem, podłączeniem lub programowaniem, proszę zwrócić się do naszego działu technicznego.

#### **Zasady ogólne**

Uruchomienie urządzeń pomiarowych może nastąpić dopiero po zmontowaniu i sprawdzeniu instalacji. Przed uruchomieniem konieczne jest przestudiowanie instrukcji obsługi, aby wykluczyć błędne lub nieprawidłowe programowanie. Z pomocą instrukcji obsługi należy przed rozpoczęciem programowania zapoznać się z obsługą urządzenia OCM Pro za pomocą klawiatury i wyświetlacza lub PC.

Po podłączeniu przetwornika pomiarowego i czujnika (zgodnie z rozdziałami [.2.3](#page-23-0) i [6.3.3\)](#page-35-0) następuje ustawianie parametrów miejsca pomiarowego. W 6 większości przypadków wystarczające do tego celu jest:

- wprowadzenie danych dotyczących geometrii miejsca pomiarowego
- wybór zastosowanych typów czujników prędkości i poziomu, oraz ich pozycji
- wybór jednostek wskazywanych wartości
- nastawa rozpiętości i funkcji wyjść cyfrowych i analogowych

niewyszkolona potrafi łatwo wprowadzić w dialogu z graficznym menu wszystkie podstawowe ustawienia przetwornika pomiarowego zapewniające prawidłowe funkcjonowanie urządzenia. Moduł obsługi OCM Pro skonstruowany jest w taki sposób, że również osoba

programowania wielu parametrów, w trudnych warunkach hydraulicznych, przy nietypowych profilach kanału, w przypadku braku personelu fachowego, przy wysokich wymaganiach dotyczących bezpieczeństwa danych i jakości pomiaru lub gdy w ramach wymagań kontraktowych konieczny jest protokół nastawczy oraz protokół błędów. Programowanie powinien wykonać producent, gdy: niezbędne jest

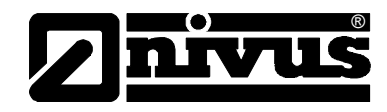

## <span id="page-64-0"></span>**7.1.1 Pole obsługi**

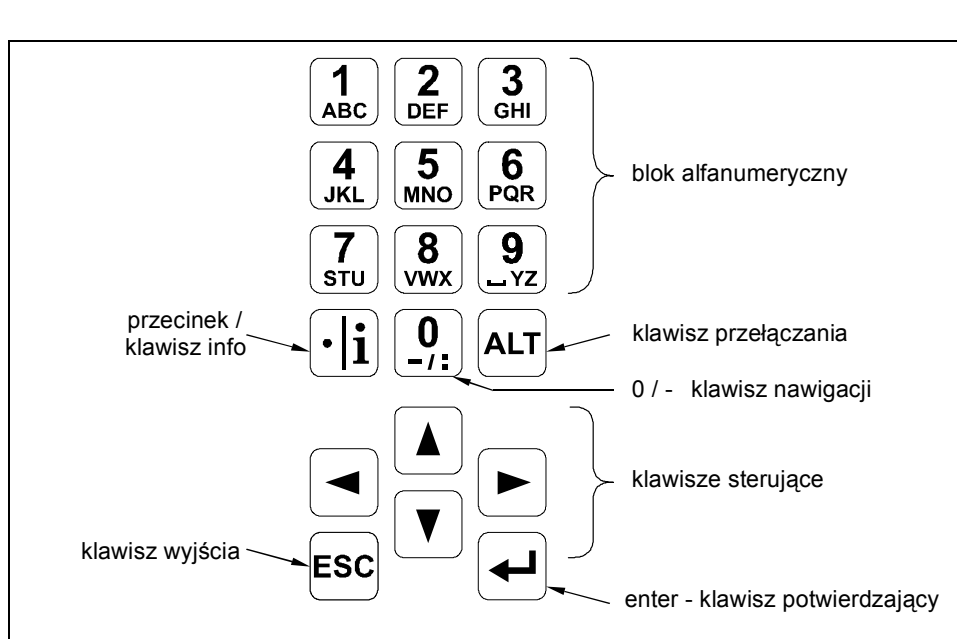

Do wprowadzania koniecznych danych służy przyjazna użytkownikowi lawiatura składająca się z 18 klawiszy. k

**Ilustracja 7-1 Wygląd klawiatury do obsługi urządzenia**

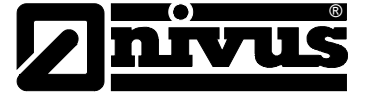

## **7.2 Wyświetlacz**

OCM Pro posiada duży, podświetlany wyświetlacz graficzny o rozdzielczości 128 x 128 pikseli, który umożliwia użytkownikowi wygodną komunikację z urządzeniem.

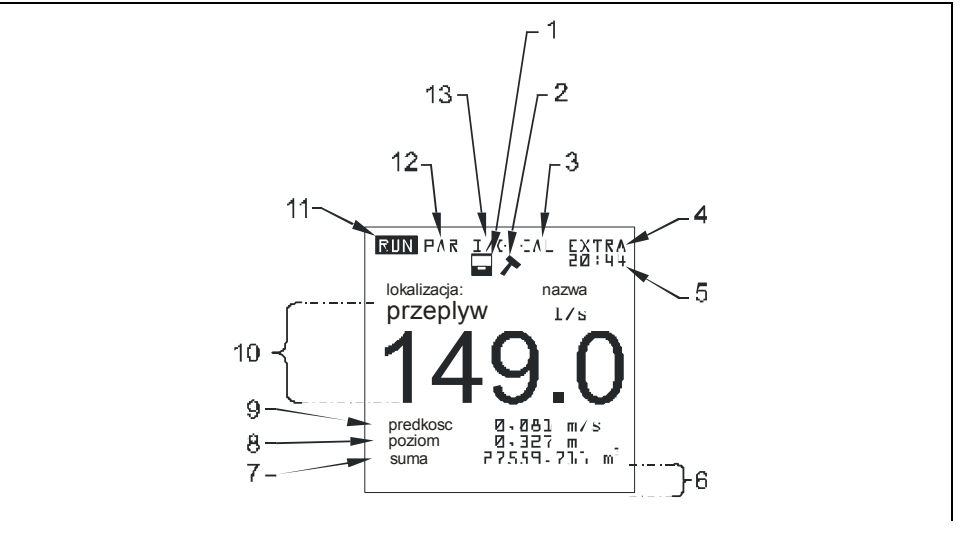

- 1 Wskazanie aktywnej pamięci
- 2 Wskazanie aktywnego trybu serwisowania
- 3 Menu kalibracji
- 4 Menu wyświetlacza
- 5 Aktualny czas systemu na zmianę ze wskazaniem temperatury medium
- 6 Pola do sygnalizacji wyjść cyfrowych
- 7 Licznik globalny
- 8 Wskazanie poziomu napełnienia (wysokość)
- 9 Wskazanie prędkości przepływu
- 10 Wskazanie wielkości pr zepływu
- 1 Menu trybu pracy
- 12 Menu ustawiania parametrów
- 13 Menu statusu wejść i wyjść, oraz czujników

#### **Ilustracja 7-2 Wygląd wyświetlacza**

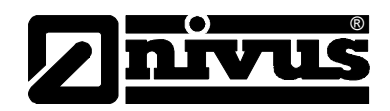

Do wyboru jest 5 menu podstawowych, widocznych w górnym wierszu yświetlacza. Można wybrać pojedyncze menu. Są to: w

- **RUN** Normalny tryb pracy. Oprócz wyboru wskazania standardowego (nazwa miejsca pomiarowego, godzina, wielkość przepływu, poziom wypełnienia i średnia prędkość przepływu) umożliwia on opcjonalne wskazanie rozkładu prędkości przepływu; wskazanie sum dziennych, sygnalizacji zakłóceń, trendu natężenia przepływu, poziomu napełnienia oraz średniej prędkości przepływu.
- **PAR** To menu jest najobszerniejsze w OCM Pro LR. Za pomocą tego menu personel uruchamiający urządzenie przeprowadza kompletne ustawienie parametrów – geometrii miejsca pomiarowego, czujników, cyfrowych i analogowych wejść i wyjść, trybu pamięci i innych ustawień, aż do funkcji regulacyjnych.
- I/O To menu służy do obserwowania wewnętrznych warunków pracy Dzięki niemu wywoływane są żądane aktualne wartości cyfrowych i analogowych wejść i wyjść, oraz przekaźników. Ponadto pozwala ono dzięki różnym punktom podmenu obserwować obraz ech czujników, ocenić poszczególne prędkości lokalne, itp. Dodatkowo możliwe jest określenie ilości pozostającego wolnego miejsca na zapisywania. OCM Pro. opcjonalnie zastosowanej karcie pamięci LR oraz obliczenie pozostałego czasu zapisywania wynikającego z nastawionego cyklu
- CAL **AL** Tutaj możliwa jest kalibracja pomiaru poziomu i prędkości, wyjść analogowych i symulacji wyjść cyfrowych i analogowych.
- **EXTRA** takich jak kontrast, oświetlenie, język, jednostki miary, czas systemu W tym menu możliwe jest ustawienie parametrów wyświetlacza oraz wstępne nastawienie licznika globalnego.

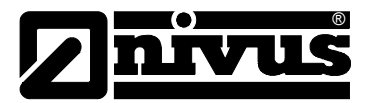

## **7.3 Podstawowe zasady obsługi**

Obsługa urządzenia odbywa się w dialogu z menu i jest wspierana objaśniającymi grafikami. Do wyboru poszczególnych punktów menu oraz podmenu służą 4 klawisze sterownicze (patrz rozdział [7.1.1\)](#page-64-0).

- Za pomocą klawiszy "strzałka w lewo" lub "strzałka w prawo"  $\blacktriangleleft$   $\blacktriangleright$   $\blacktriangleright$ wybiera się poszczególne menu główne.
	- Za pomocą klawiszy "strzałka w górę" lub "strzałka w dół" można w poszczególnych menu przewijać tekst w odpowiednim kierunku
	- Za pomocą klawisza "Enter" można otworzyć podmenu lub zawarte w nim pole dialogowe wybrane klawiszami "strzałka w lewo/w prawo". Klawisz "Enter" służy ponadto do potwierdzenia wpisanych danych.

Za pomocą klawisza "ESC" można znów krok po kroku opuścić wybrane podmenu. Zapis danych przerywany jest bez przyjęci a wartości.

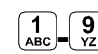

 $\| \blacktriangle \| \blacktriangledown \|$ 

 $\boxed{\blacktriangle}$ 

**ESC** 

**L** 9 **Te klawisze służą w trakcie programowania do podawania różnych** wartości liczbowych. W poszczególnych menu częściowych klawisze te są używane do wpisywania liter (podmenu "Nazwa miejsca pomiarowego", podmenu "Opis wyjścia przekaźnika", różne podmenu pamięci). Tutaj sposób funkcjonowania jest identyczny jak w telefonie komórkowym: wielokrotne krótkie przyciskanie klawisza powoduje przełączenie na poszczególne litery lub liczbę. Gdy w ciągu ok. 2 sekund nie nastąpi dalszy wpis/przełączenie, kursor przeskakuje na następne miejsce.

 $\boxed{\cdot | \mathbf{i} |}$ 

Klawisz "kropka/i" służy do wpisywania miejsc dziesiętnych. Klawisz ten uruchamia komunikację przetwornik – czujnik. Równocześnie klawisz ten wywołuje w Menu-RUN wewnętrzne informacje dotyczące urządzenia: wersji oprogramowania i zastosowanych podzespołów.

ALT

Klawisz "ALT" umożliwia w trybie wpisywania tekstu przełączanie z wielkich na małe litery. Przy programowaniu klawisz ten aktywuje/dezaktywuje różne funkcje. Spełnia on zatem funkcję klawisza przełączania na różne możliwości programowania.

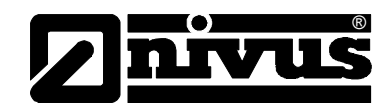

# **8 Programowanie**

## **wania (Quick Start) 8.1 Krótki wstęp do programo**

höhenversetzter Sensor; keine Schlammablagerungen; 1x mA-Ausgang für Durchflussmenge; 1x Impulsausgang - genügen in der Regel einige Grundeinstellungen, die hier kurz aufgeführt werden. Für Standardapplikationen - teilgefülltes Standardgerinne; Füllstand- und Fließgeschwindigkeitsmessung mittels Kombisensor von unten; minimal und maximal erfassbare Füllhöhe des Kombisensors wird nicht über- oder unterschritten; kein

- 1. Przetwornik i czujnik zmontować i podłączyć, jak opisano w rozdziale 6
- 2. Podłączyć zasilanie
- 3. Menu: EXTRA jednostki: wybrać jednostki miary (dla natężenia przepływu [l/s], prędkości [m/s], poziomu napełnienia [m] oraz sumy [m<sup>3</sup>] (jednostki w nawiasach = ustawienie fabryczne))
- . Menu: PAR lokalizacja geometria kanału: wybrać profil kanału 4
- 5. Menu: PAR lokalizacja wymiary kanału: podać wymiary kanału

#### **Dodatkowe możliwości ustawień**

- Menu: EXTRA wyświetlacz: regulacja jasności I kontrastu, jeśli jest taka 6. potrzeba
- 7. Menu: EXTRA zmiana czasu systemu: w miarę potrzeb skorygować godzinę systemu
- 8. Menu: PAR lokalizacja nazwa miejsca pomiaru: podać nazwę miejsca pomiaru
- 9. Menu: PAR wyjścia analogowe funkcja: aktywacja wyjścia analogowego 1 (przepływ)
- 0. Menu: PAR wyjścia analogowe zakres wyjścia: wybierz zakres 1
- 11. Menu: PAR wyjścia analogowe zakres pomiarowy: wybierz zakres
- 12. Menu: PAR wyjścia analogowe tryb błędu: zdefiniuj, jaką wartość ma przyjąć wyjście analogowe w przypadku wystąpienia błędu
- 13. Menu: PAR wyjścia przekaźnikowe funkcja: aktywuj przekaźnik 1 (wybierz imp.przep.pozytyw.)
- 4. Menu: PAR wyjścia przekaźnikowe nastawa impulsu: nastaw wartość i 1 czas impulsu
- 15. Opuścić ustawianie parametrów. Wartości zapamiętać podając numer rozpoznawczy >2718<

## **8.2 Podstawowe zasady programowania**

®

Urządzenie po ustawieniu parametrów pracuje dalej "w tle" z ustawieniami, które na początku programowania zostały zapamiętane w urządzeniu. Dopiero po zakończeniu wprowadzania nowych ustawień system pyta, czy ustawione nowe wartości mają być zapamiętane.

W przypadku odpowiedzi "TAK" żądane będzie podanie numeru PIN.

**2718** Po pytaniu zadanym przez urządzenie OCM Pro wpisać ten numer

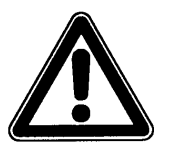

*Nie wolno podawać numeru PIN osobom nieupoważnionym. Nie wolno zostawiać tego numeru obok urządzenia lub zapisywać go odręcznie na urządzeniu. Numer PIN chroni przed nieupoważnioną ingerencją.* 

-krotne nieprawidłowe podanie numeru rozpoznawczego prowadzi do 3 rzerwania trybu programowania. Urządzenie pracuje dalej z wartościami p ustawionymi uprzednio. Gdy numer zostanie wpisany prawidłowo, zmienione parametry będą przyjęte przez urządzenie i nastąpi restart. Po ok. 20-30 sekundach urządzenie będzie znów gotowe do pracy.

Na koniec programowania zmiany ustawień mogą zostać potwierdzone i ostatnio zapisanymi nastawieniami. Jeśli wybrane zostanie >SPOWROTEM<, następuje powrót do ostatnio odwiedzanego punktu programowanie i możliwe są dodatkowe zmiany parametrów bez konieczności zapisywania dotychczasowych zmian. zapisane, lub odrzucone przez wybranie >NIE<. Urządzenie pracuje wtedy z

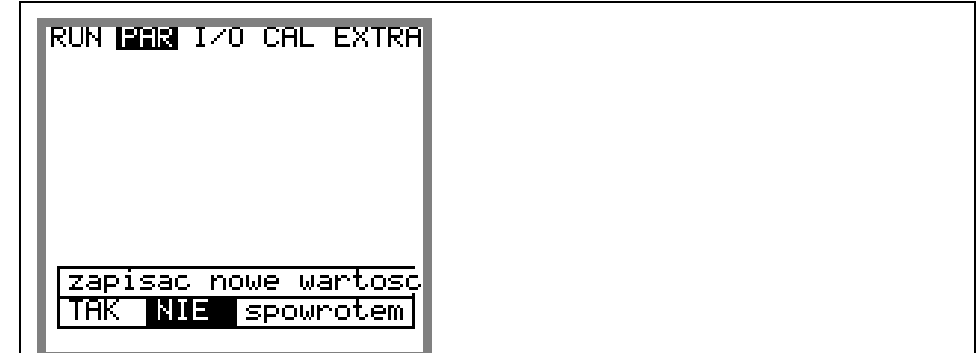

**Ilustracja 8-1 Widok końca programowania** 

Jeśli w trakcie programowania nie zostały zmienione żadne parametry, a jedynie skontrolowane ich nastawy, po opuszczeniu trybu programowania nie pojawia się powyższe zapytanie.

Zmiana języka, jednostek, kontrastu czy jasności wyświetlacza nie wymaga podawania numeru PIN, ponieważ nie są zmieniane parametry pomiarów, a jedynie sposób ich przedstawiania.

Po montażu oraz instalacji czujnika i przetwornika (patrz: poprzednie rozdziały) należy aktywować zasilanie urządzenia

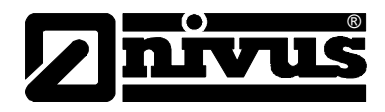

Przy pierwszym uruchomieniu OCM Pro zasygnalizuje możliwość wyboru języka.

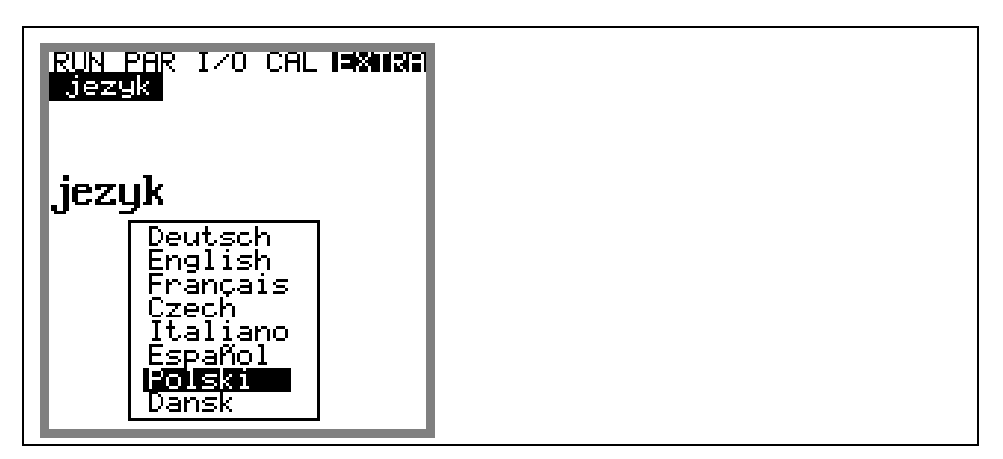

**Ilustracja 8-2 Wybór języka**

 $\lceil \cdot \rceil$ 

Za pomocą klawiszy strzałek >w dół< lub >w górę< wybierz żądany język i potwierdź klawiszem >Enter<.

Naciśnij ten klawisz jeden raz

Przetwornik rozpoczyna komunikację z czujnikiem prędkości. W tym samym oprogramowania CPU i czujników. Przy zapytaniach dotyczących czasie pokazywane są na wyświetlaczu aktualne numery wersji programowania należy podać obydwa te numery. Teraz można zacząć programowanie.

## **8.3 Tryb pracy (R UN)**

do ustawiania parametrów. Znajdują się w nim następujące podmenu: Menu RUN zawiera wskazania normalnego trybu pracy. Nie jest ono potrzebne

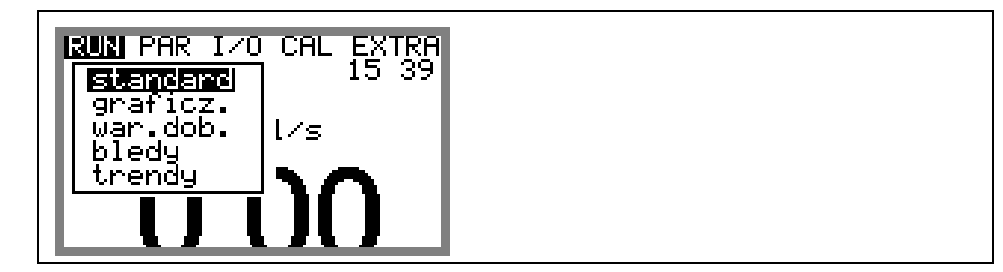

**Ilustracja 8-3 Widok menu operacyjnego** 

**standard** Wskazanie (wskazanie podstawowe) z podaniem nazwy miejsca pomiarowego, czasu systemowego (na zmianę z temperaturą medium), natężenia przepływu, poziomu wypełnienia i średnią prędkością przepływu.

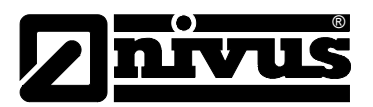

graficznie **wykazanie rozkładu prędkości przepływu w pionowej ścieżce pomiarowej.** (patrz: [Ilustrac](#page-71-0)ja 8-4). To graficzne przedstawienie umożliwia odczyt o panujących warunkach przepływu w wybranym miejscu pomiaru. Profil prędkości przepływu powinien być ukształtowany równomiernie i nie Poprzez użycie klawisza "strzałka w górę" lub "strzałka w dół" kreska wskaźnika okna pomiarowego przesuwa się do góry lub na dół. Wybrany poziom oraz panującą tam prędkość przepływu można odczytać w dolnym wierszu okna. powinien wykazywać żadnych wyraźnych zapadnięć (patrz: [Ilustracja 8-5\)](#page-71-1). Gdy warunki hydrauliczne są niekorzystne, należy zmienić pozycję montażu czujnika prędkości przepływu.

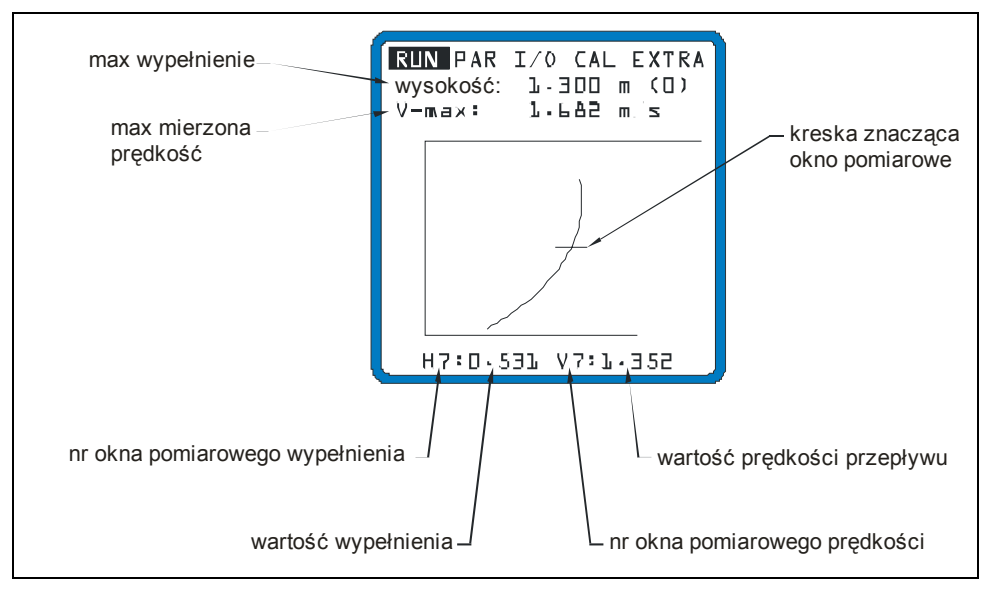

<span id="page-71-0"></span>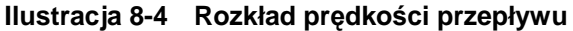

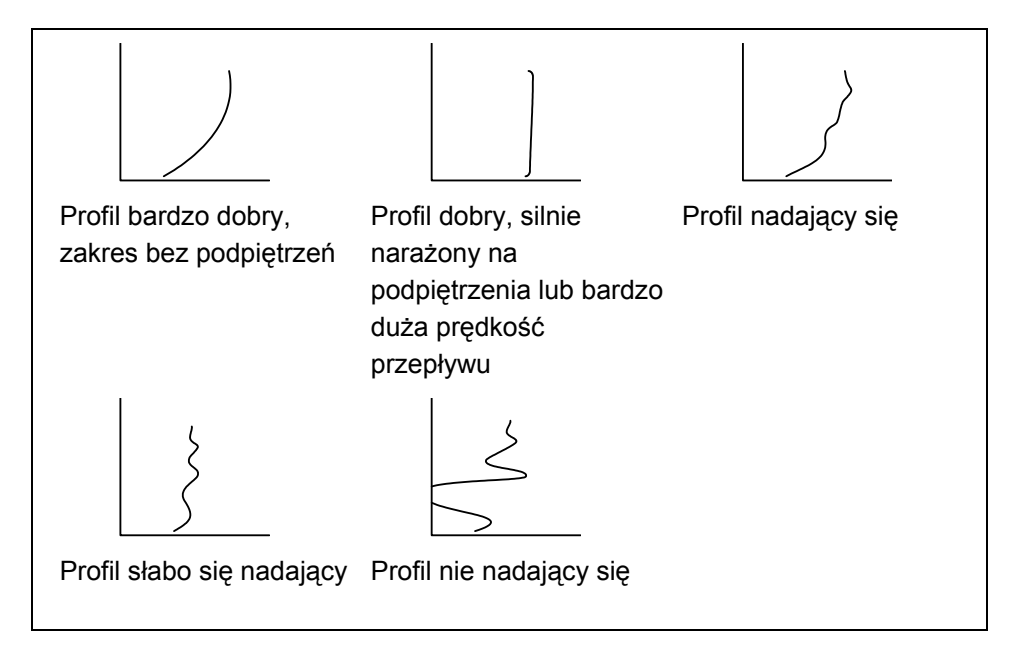

<span id="page-71-1"></span>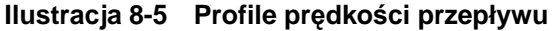
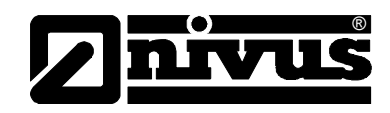

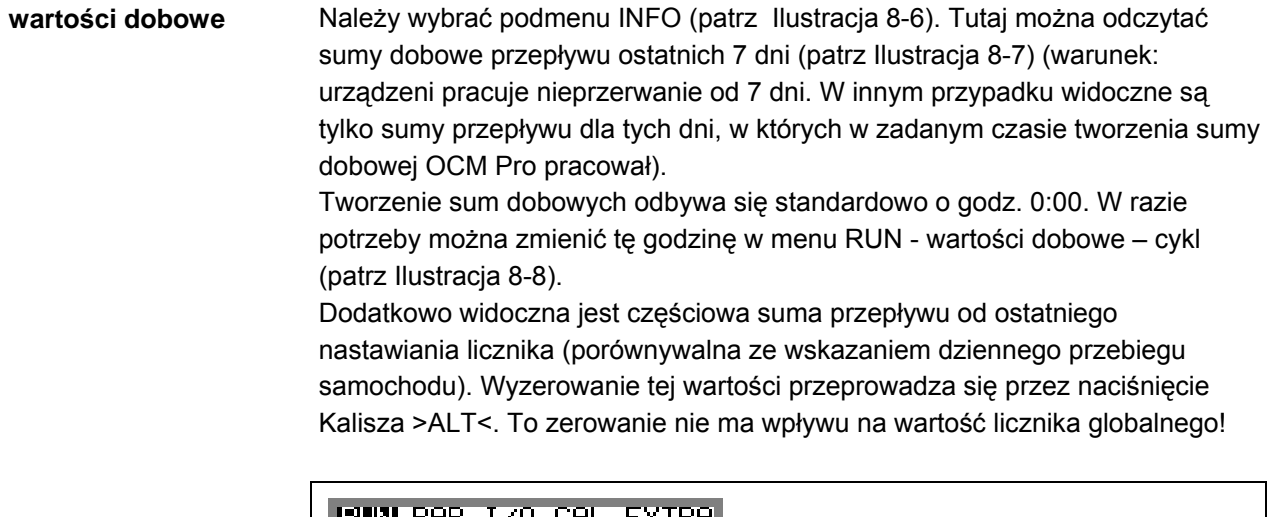

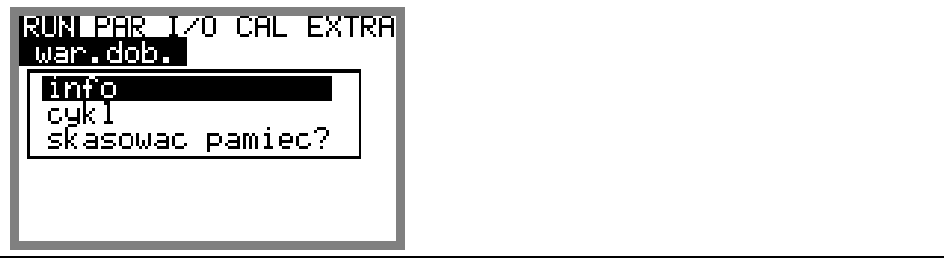

<span id="page-72-0"></span>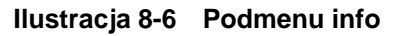

| RUN PAR I/O CAL EXTRA<br>war.dob.                  |         | suma częściowa |
|----------------------------------------------------|---------|----------------|
| wartosci dobowe [m <sup>3</sup> ]<br>poczat: 18.07 | 09:55   |                |
| aktualnie                                          | 5712,3  |                |
| <b>ALT</b> kasowanie w-sc                          |         |                |
| 17-18.07                                           | 17359,8 |                |
| 16-17.07                                           | 19664,1 |                |
| 15-16.07                                           | 18735,2 | > sumy dzienne |
| 14-15.07                                           | 24310,0 |                |
|                                                    |         |                |

<span id="page-72-1"></span>**Ilustracja 8-7 Wartości dobowe**

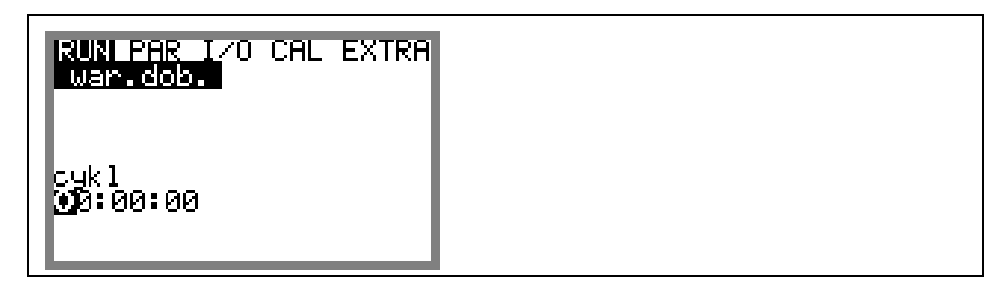

<span id="page-72-2"></span>**Ilustracja 8-8 Czas tworzenia sumy dobowej** 

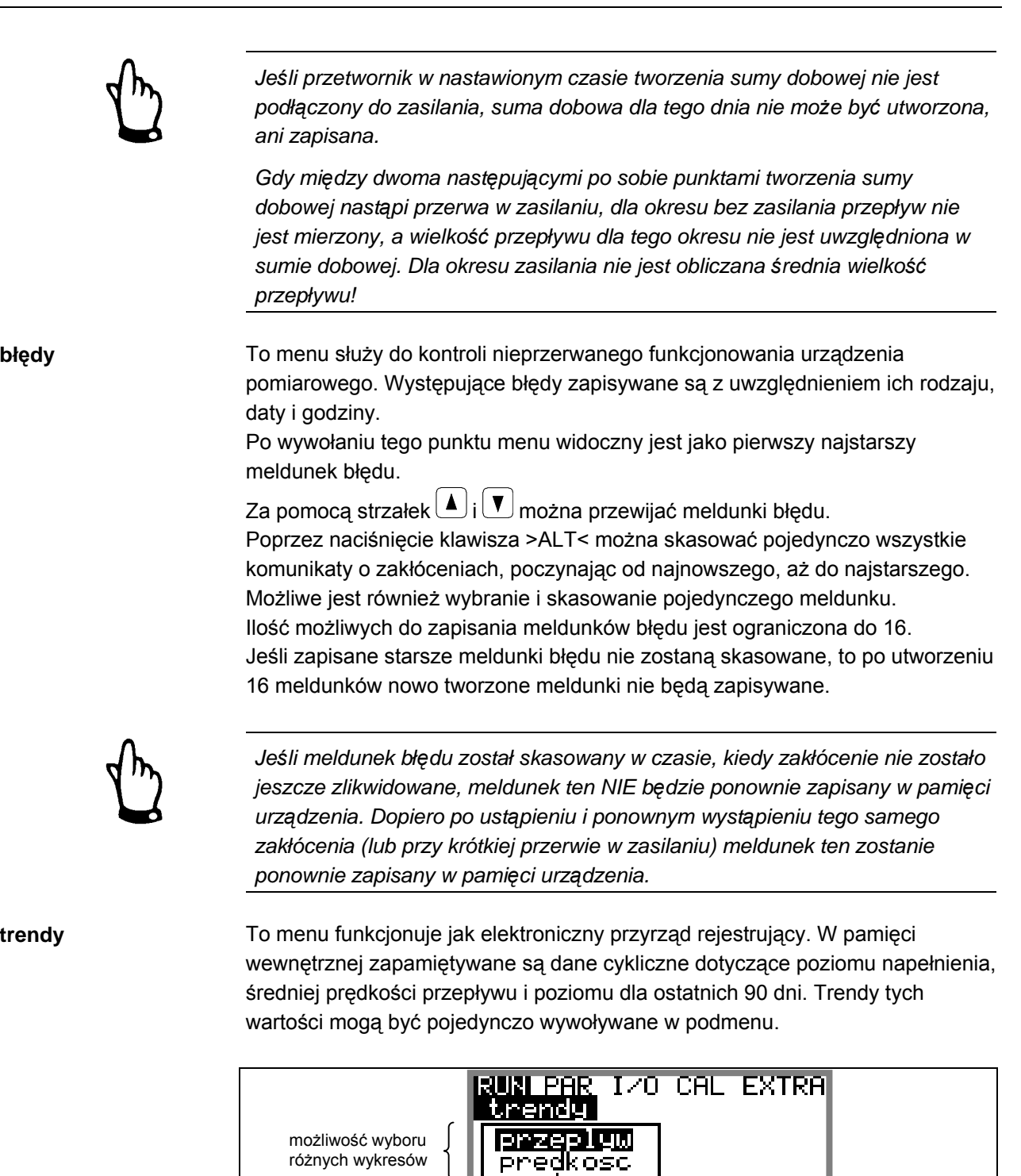

®

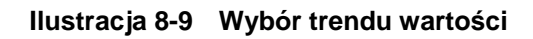

Okres czasu, z którego zostały wyświetlone dane (uśrednione w interwałach zapisywania) przedstawiony jest w dolnym wierszy wyświetlacza. W zaprogramowanym rytmie zapisywania do wykresy dołączana jest każda nowa wartość pomiarowa, jako cienka pionowa linia po prawej stronie wykresu [\(Ilustracja 8-10\)](#page-74-0). Równocześnie najstarsza wartość pomiarowa przemieszcza się na lewą stronę diagramu i stamtąd do wewnętrznej pamięci.

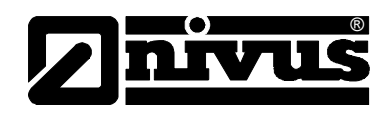

Za pomocą klawiszy  $\bigcirc$  i  $\bigcirc$  oś czasu może być przewijana tak, że widoczne

będą również starsze wartości. Za pomocą klawiszy  $\blacktriangle$  i  $\blacktriangledown$  można przewijać wykresy dobowe (w krokach 24 h). Dzięki temu można skontrolować przebieg pomiaru sprzed paru dni, przyjrzeć się trendom, jak również zauważyć I zdefiniować ewentualne problemy z pomiarem. Maksymalny możliwy do przedstawienia zakres danych wynosi 90 dni wstecz. Wcześniej zapisane dane, poczynając od najstarszych są nadpisywane.

Skalowanie przedstawionych wartości pomiarowych następuje automatycznie I może się zmieniać w trakcie przewijania danych, by diagram był cały czas rzedstawiony w optymalnym powiększeniu. p

Interwały cyklu zapisywania mogą być programowane w punkcie menu PAR – tryb zapisywania – czas cyklu. Bez zmiany tego parametru OCM Pro zapisuje dane pomiarowe standardowo w interwałach 2 min

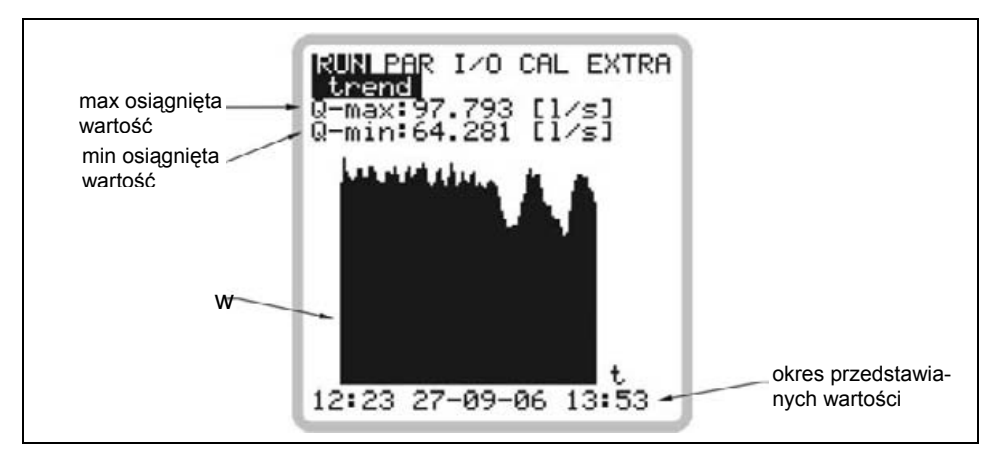

**Ilustracja 8-10 Przykładowy diagram trendu** 

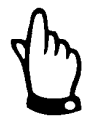

<span id="page-74-0"></span>*Jeśli czas zapisywania lub inny parametr zostanie zmieniony, wszystkie wcześniej zapisane w grafice trendu wartości są kasowane.*

# **8.4 Menu wskazań (EXTRA)**

Menu EXTRA pozwala na sterowanie podstawowymi wskazaniami, jednostkami miar, językiem obsługi oraz samym wyświetlaczem. Do dyspozycji są następujące menu:

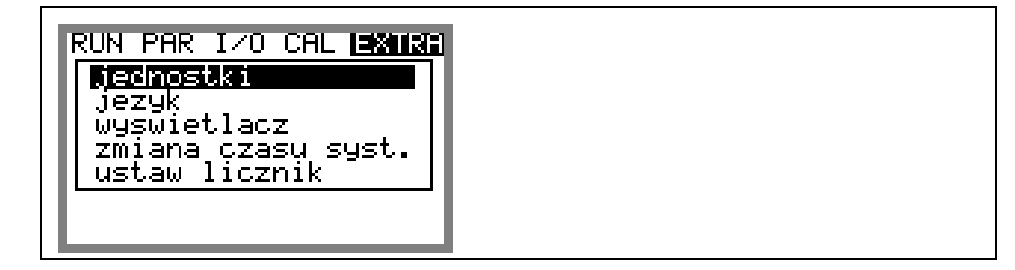

**Ilustracja 8-11 Podmenu - Extra** 

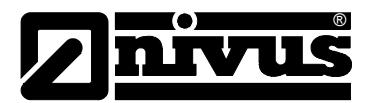

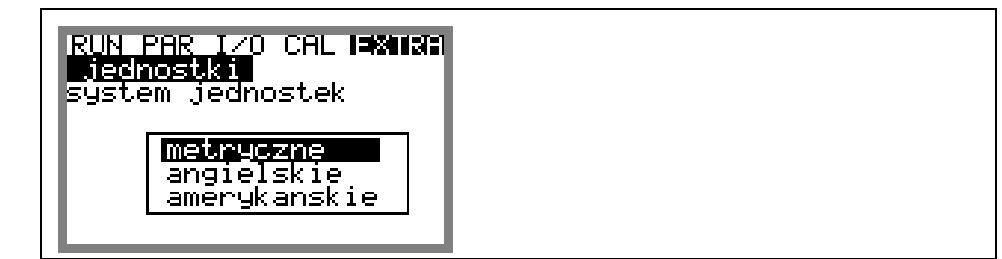

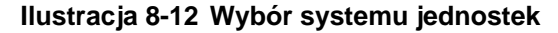

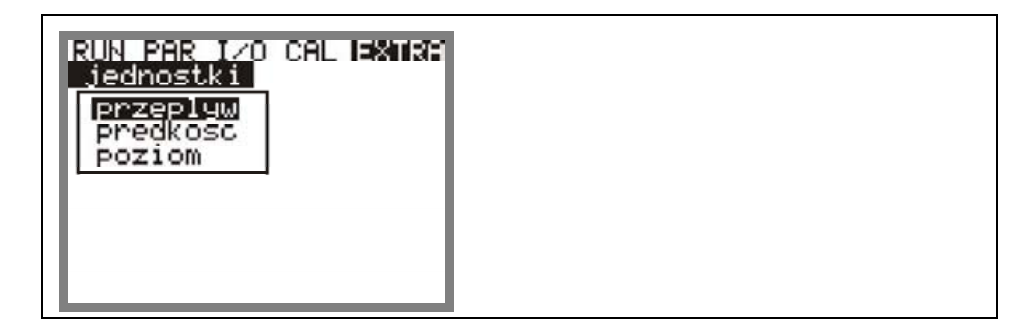

**Ilustracja 8-13 Wybór jednostek poszczególnych wielkości** 

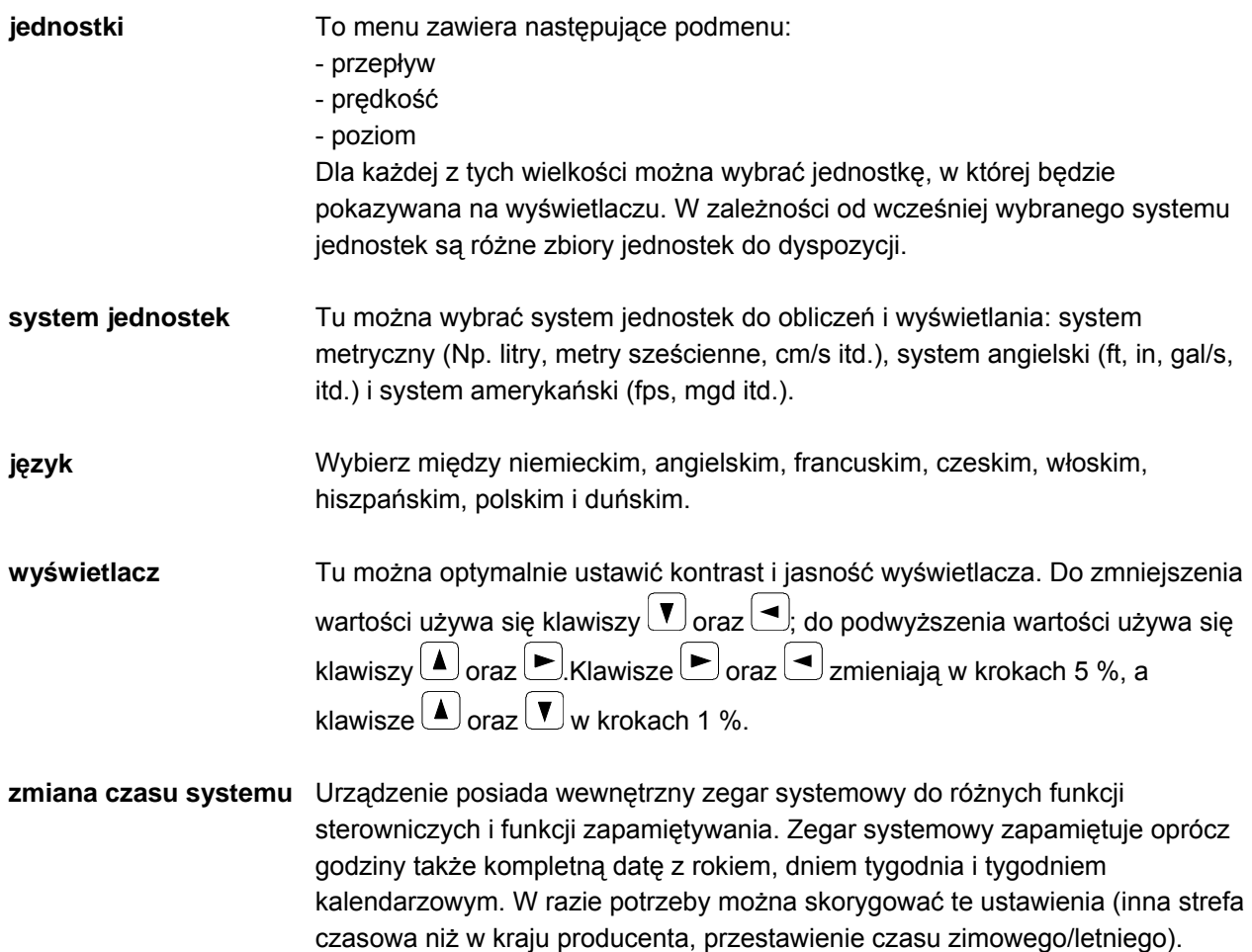

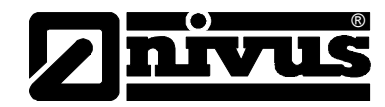

W tym celu należy najpierw wybrać podpunkt info:

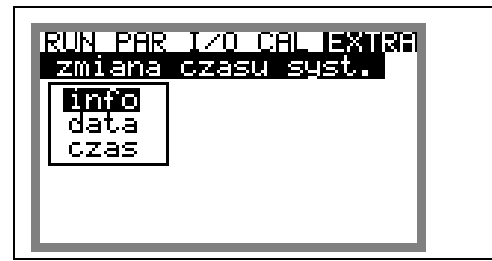

**Ilustracja 8-14 Podmenu – zmiana czasu systemu** 

Po potwierdzeniu ustawień pokazywane są wszystkie informacje dotyczące czasu systemu.

| 15811991<br>PAR<br>lana czasu syst.<br>info<br>bzwartek 27-03-2008<br>ien roku(I3)<br>15:49:18 |  |
|------------------------------------------------------------------------------------------------|--|
|------------------------------------------------------------------------------------------------|--|

**Ilustracja 8-15 Wskazanie kompletnej daty i godziny w systemie** 

Data i godzina systemu nie mogą być w tym punkcie menu zmieniane, lecz tylko wywołane. Zmiany możliwe są tylko w podmenu w ramach menu "Zmiana czasu systemu".

Odpowiedni numer tygodnia roku jest przyporządkowywany automatycznie po podaniu daty.

**Ustaw licznik** W tym punkcie można na nowo ustawić wskazanie licznika globalnego. Możliwość ta wykorzystywana jest zazwyczaj tylko przy wymianie/przenoszeniu przetwornika na inne miejsce pomiarowe, w którym wymagane jest ustawienie sumy przepływu równej sumie przed wymianą przetwornika. Po podaniu nowej wartości sumy należy potwierdzić ją dwukrotnie klawiszem "Enter" i podać numer PIN "2718" (można dwa razy się pomylić). W innym przypadku nowa wartość sumy nie zostanie przyjęta.

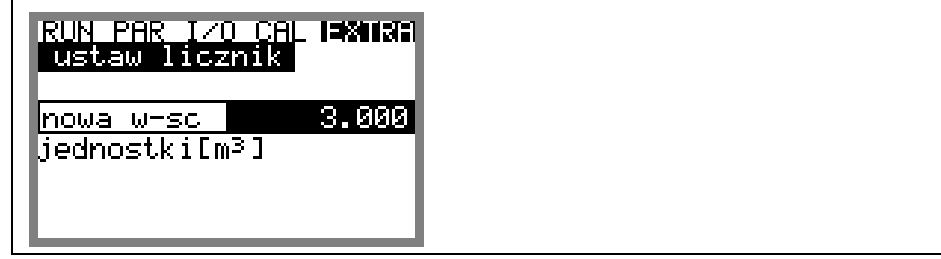

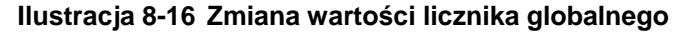

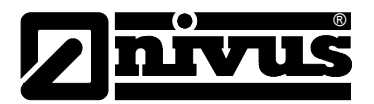

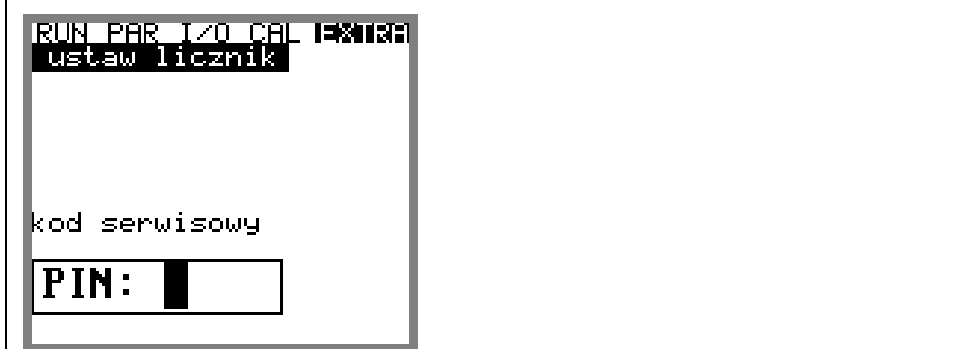

**Ilustracja 8-17 Zapytanie o numer PIN** 

# **8.5 Menu programowania (PAR)**

To menu jest najobszerniejsze i najważniejsze w programowaniu urządzenia urządzenia. Są to zazwyczaj: OCM Pro. Jednakże w większości przypadków wystarcza ustawienie kilku ważnych parametrów, aby zagwarantować bezpieczne funkcjonowanie

- nazwa miejsca pomiarowego (lokalizacja)
- geometria kanału
- wymiary kanału
- typ czujnika
- wyjście analogowe (funkcja, zakres pomiarowy, zakres wyjścia)
- wyjście przekaźnikowe (funkcja i wartości)

Wszystkie kolejne menu są uzupełnieniami potrzebnymi tylko w specjalnych przypadkach (kanały o specjalnym profilu, regulacja, tryb pamięci lub przy aplikacjach o niestandardowych warunkach hydraulicznych, np. pomiar z pływakiem od góry). Dodatkowe ustawienia wykonywane są zazwyczaj przy pomocy naszego personelu serwisowego lub autoryzowanego przedstawiciela.

Menu programowania >PAR< zawiera jedenaście częściowo bardzo obszernych podmenu, które są opisane szczegółowo na kolejnych stronach.

# **8.5.1 Menu programow ania "lokalizacja"**

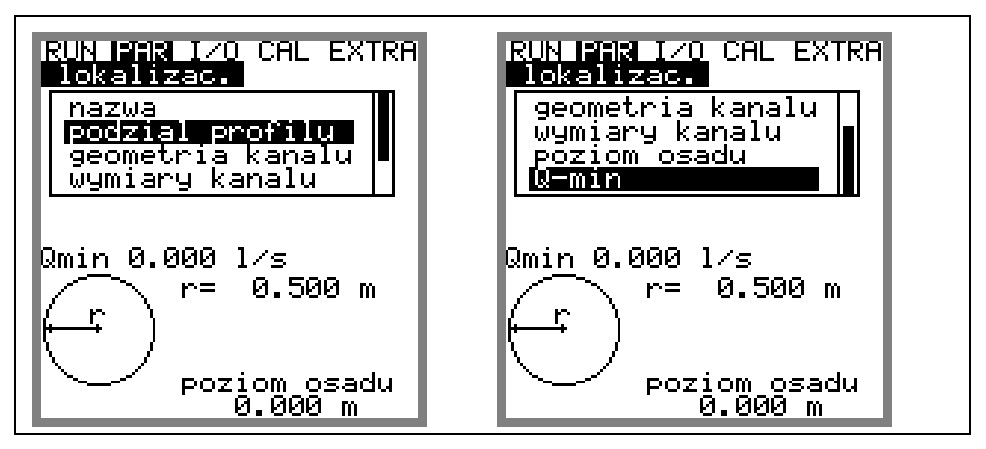

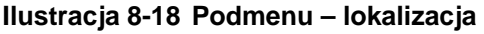

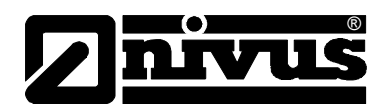

Ten pu nkt jest jednym z najważniejszych menu podstawowych przy programowaniu urządzenia. Tutaj definiuje się wymiary miejsca pomiarowego. Z powo du braku miejsca nie widać całego menu. Podobnie jak w systemie Windows jest ono rozpoznawalne po czarnej belce po prawej stronie menu.

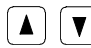

 $\boxed{\blacktriangle}$   $\boxed{\blacktriangledown}$  Menu można przewijać za pomocą tych klawiszy.

**lokalizacja** NIVUS zaleca, aby zapisywać i definiować nazwy miejsc pomiarowych tak jak w dokume ntacji. Nazwa może mieć maksymalnie 21 znaków. Programowanie jest podobn e do obsługi telefonów komórkowych:

> po wyborze podpunktu >nazwa<, ukazuje się najpierw ustawienie podstawowe "nivus". Za pomocą strzałek >do góry< i >na dół< można przełączać między wielkim i i małymi literami.

Naciśnięcie klawisza "alt" uaktywnia wiersz ze znakami specjalnymi, które mogą być wyb ierane z pomocą klawiszy strzałek >w prawo< i >w lewo<. Potwierdzenie przez naciśnięcie klawisza "Enter".

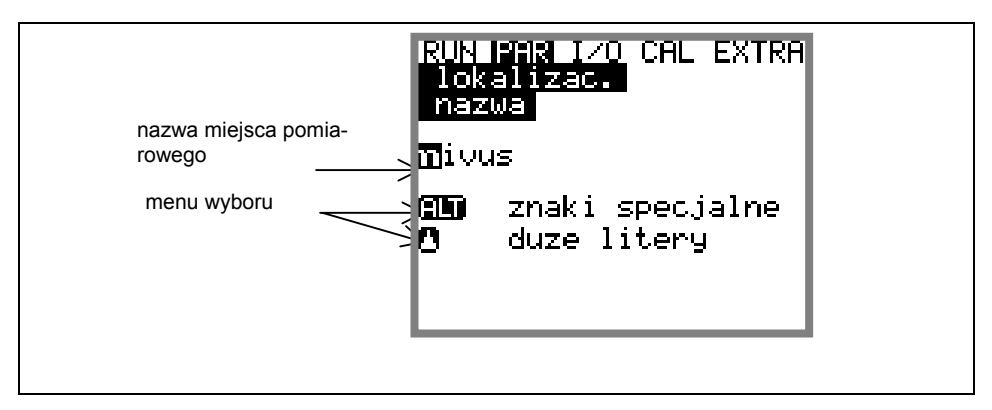

**Ilustracja 8-19 Programowanie nazwy miejsca pomiaru** 

Wpisywanie odbywa się przy pomocy klawiszy, przy czym każdemu klawiszowi przypisane są trzy litery oraz jedna cyfra (patrz rozdział 7.1.1). Poprzez wielokrotne krótkie naciśnięcie klawiszy można wybrać jeden z 4 znaków. Jeżeli klawisz nie zostanie naciśnięty przez 2 sekundy, kursor przeskakuje do następnego znaku.

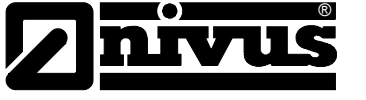

# **Opis klawiszy:**

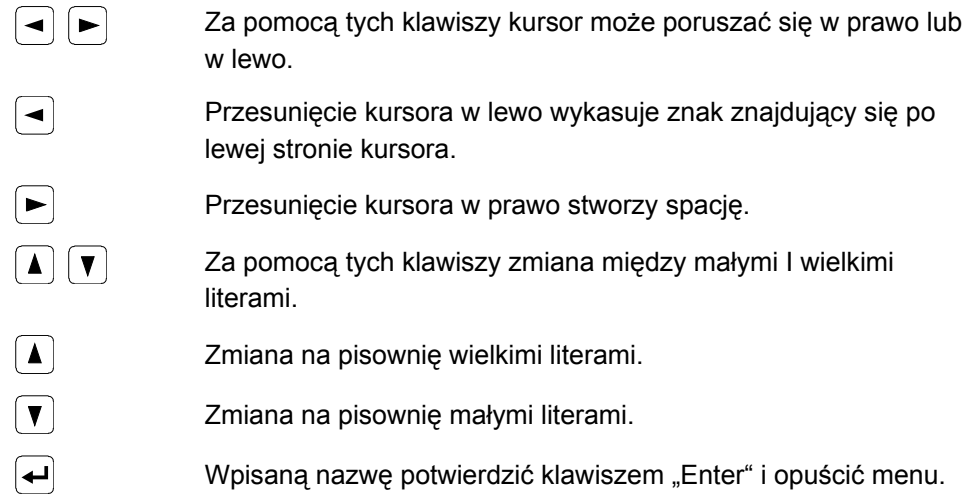

**podział profilu** To parametr dla dużych, specjalnych profili, np. z nietypowym sklepieniem, istnieje możliwość podziału profilu zakresy. Dla większości aplikacji taki podział nie jest jednak konieczny! Programowanie tego punktu odbywa się zazwyczaj p rzez personel NIVUS, jednak jego nastawy zostaną tu pokrótce opisane:

> Z a pomocą klawisza >ALT< można dokonać wyboru z 3 następujących m ożliwości.

- NIE (brak podziału profilu)
- 2 (podział na 2 zakresy poziomów)
- 3 (podział na 3 zakresy poziomów)

W punkcie menu PAR/lokalizacja/geometria kanału można ustawić części profilu. W dolnym zakresie profilu podane są rura, profil jajowy, prostokątny, U i trapezowy. W środkowym zakresie profilu można wpisać krzywą harakterystyczną wysokościowo-szerokościową lub wysokościowo-c powierzchniową, a w górnym profilu przedstawiony jest odcinek koła..

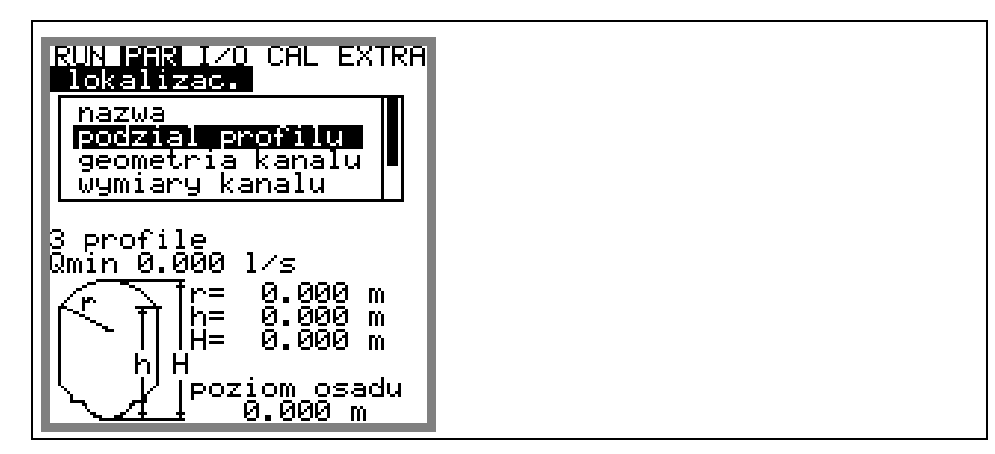

**Ilustracja 8-20 Profil kanału w 3 zakresach** 

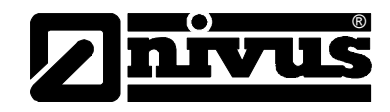

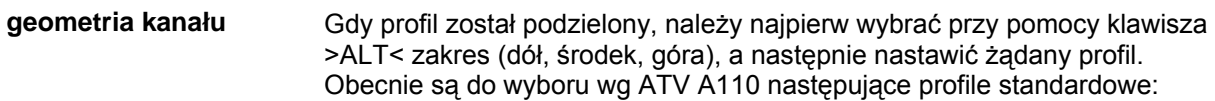

- rura

- $-$  jajowy 3r (standard; wys.:szer. = 1,5:1)
- prostokątny
- U-profil
- trapezowy
- profil definiowany
- jajowy 2r (wys.:szer. = 1:1)
- $Q= f(h)$

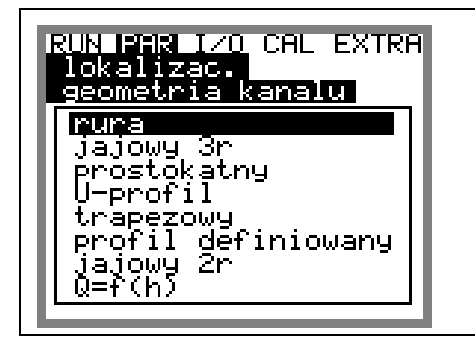

**Ilustracja 8-21 Wybór geometrii kanału** 

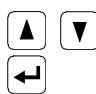

**V Przy pomocy tych klawiszy następuje wybór kształtu koryta.** Wybór potwierdza się klawiszem "Enter".

Wybrany profil zostaje przyjęty i wskazany w trybie programowania.

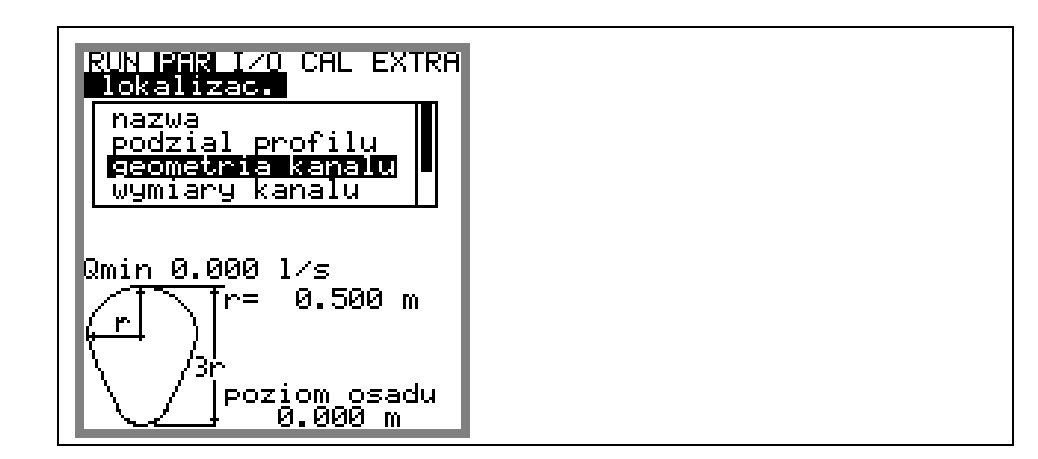

**Ilustracja 8-22 Wskazanie wybranego profilu** 

Jeżeli profil w miejscu pomiaru nie odpowiada podanym możliwościom wyboru, w takim przypadku nie należy dzielić profilu na strefy, lecz wybrać profil definiowany.

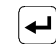

Wybór potwierdza się klawiszem "Enter".

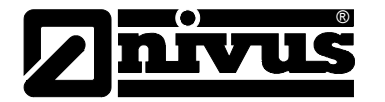

Następnie pojawia się zapytanie, na podstawie jakich znanych zależności profil będzie definiowany.

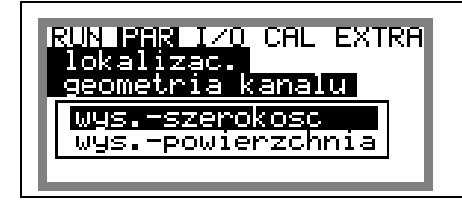

<span id="page-81-0"></span>**Ilustracja 8-23 Menu wybiorcze – profil definiowany**

**wymiary kanału** W zależności od wybranego wcześniej profilu należy wpisać teraz stosowne wymiary

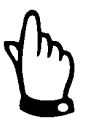

*Uwaga na wskazywane jednostki miar!* 

Jeżeli został wybrany >profil definiowany<, to w tym punkcie ustawiania parametrów pojawia się tabela wartości z 32 możliwymi definiowanymi punktami. W uprzednio podanym wyborze należy wpisać zależność wysokośćszerokość lub wysokość-powierzchnia [\(Ilustracja 8-23\)](#page-81-0).

|   | lokalizac.<br>wymiary kanalu | <u>RUN MAMA I∕O</u> CAL EXTRA |
|---|------------------------------|-------------------------------|
|   |                              | wysokosc[m]szerokosc          |
|   | 0.000                        | 0.000                         |
|   | 0.100                        | 0.100                         |
| з | 0.200                        | 0.200                         |
| ₫ | 0.300                        | 0.300                         |
|   | 0.400                        | 0.500                         |
| A | 0.500                        | 0.700                         |
|   | 0.600                        | 1.000                         |
| 8 | 0.700                        | 1.200                         |
|   |                              |                               |

**I lustracja 8-24 Lista węzłów profilu definiowanego przez użytkownika** 

W punkcie oparcia 1 należy wpisać 0 – 0, aby zdefiniować punkt 0 i w związku z t ym dno kanału. Wszystkie kolejne punkty– ich wysokość, jak i szerokość/powierzchnię mogą być podawane dowolnie. Odległości między poszczególnymi punktami mogą być zróżnicowane. Nie jest także konieczne p odawanie wszystkich możliwych 32 punktów oparcia.

Urządzenie OCM Pro linearyzuje poszczególne zadane punkty. W przypadku dużych, nierównomiernych zmian należy wybrać mniejszą odległość między definiowanymi punktami.

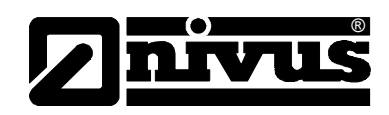

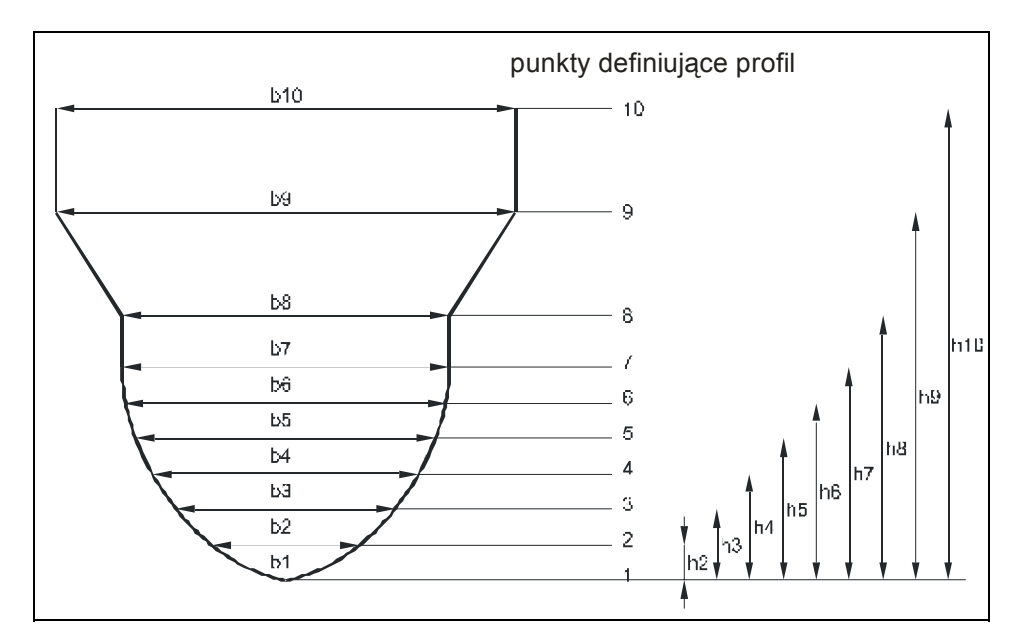

# **Ilustracja 8-25 Punkty definiujące profil dowolny**

Jeżeli profil kanału podzielony jest na dwa zakresy, do dyspozycji są następujące geometrie do programowania:

**wierzchnia dolna:** - rura **po**

- jajowy 3r
- prostokątny
- U-profil
- trapezowy
- jajowy 2r (wys.:szer.  $= 1:1$ )
- Q=f(h)
- **powierzchnia górna:**  profil definiowany

Przy podziale na trzy profile istnieją następujące możliwości ustawienia parametrów:

**powierzchnia dolna** - rura

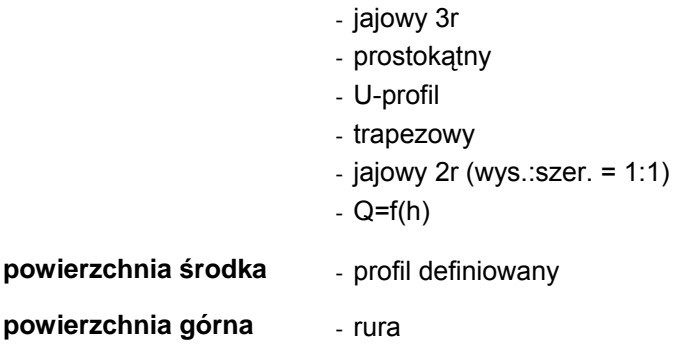

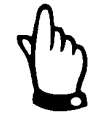

*Programowanie podziału profilu wymaga obszernej wiedzy i doświadczenia związanej z działaniem urządzenia OCM Pro. By uniknąć grubych błędów, zaleca się wykonanie programowania i uruchomienia przez personel NIVUS lub autoryzowanego przedstawiciela.* 

**poziom osadu** Podany poziom osadów obliczany jest jako częściowa powierzchnia nie poruszająca się i jest on przed obliczeniem natężenia przepływu odejmowany od całkowitej zajętej powierzchni hydraulicznej.

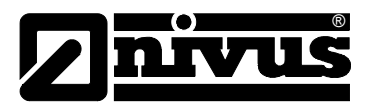

**Q-min** Ten parametr służy do stłumienia rejestracji najmniejszych przepływów lub pozornie przepływających ilości.

> Q<sub>min</sub>: wartości pomiaru mniejsze niż ta wartość, są podawane jako >0<. Można podawać tylko wartości dodatnie. Są one interpretowane jako wartości absolutne; uwzględniane są zatem przy przepływach pozytywnych, jak i negatywnych.

> $\mathsf{V}_{\mathsf{min}}$ : ten parametr może tłumić ilości pełzające przy aplikacjach w dużych profilach i o dużym natężeniu przepływu. Najmniejsze zmiany prędkości mogą rejestrowane przez Q<sub>min</sub> Prędkości przepływu mniejsze niż ta wartość będą podawać tylko wartości dodatnie. Są one interpretowane jako wartości negatywnych. spowodować tutaj duże zmiany natężenia przepływu, które nie będą podawane jako "0". W związku z tym również ilość ustala się na "0". Można absolutne; uwzględniane są zatem przy prędkościach pozytywnych, jak i

Obie możliwości ustawienia stłumienia ilości "pełzających" są wobec siebie w stosunku alternatywnym LUB.

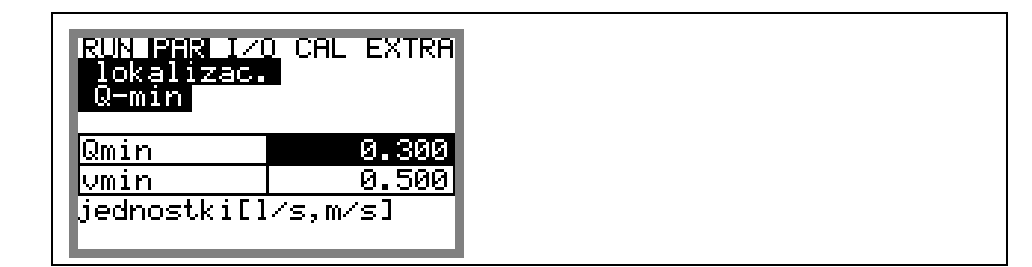

**Ilustracja 8-26 Wybór ilości "pełzającej"** 

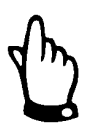

*Tłumienie ilości "pełzającej" nie stanowi offsetu, lecz jest wartością graniczną.* 

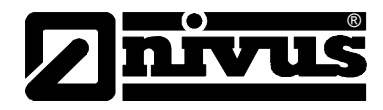

<span id="page-84-0"></span>**8.5.2 Menu ustawienia parametrów "poziom"** 

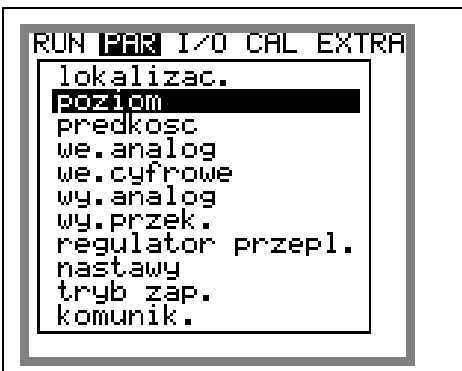

**Ilustracja 8-27 Podmenu – Pomiar poziomu** 

Ten podpunkt menu definiuje wszystkie parametry związane z pomiarem poziomu napełnienia. W zależności od wybranego typu czujnika różni się obraz startowy ustawienia parametrów oraz parametry, które należy wpisać.

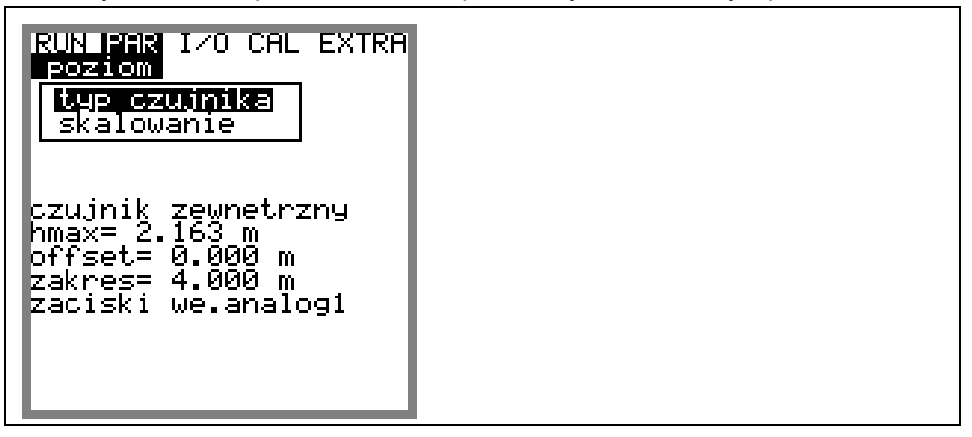

**Ilustracja 8-28 Przykład wskazania: przy czujniku zewnętrznym**

Podstawową rzeczą jest najpierw ustalenie typu czujnika. Wyróżnia się następujące typy czujników:

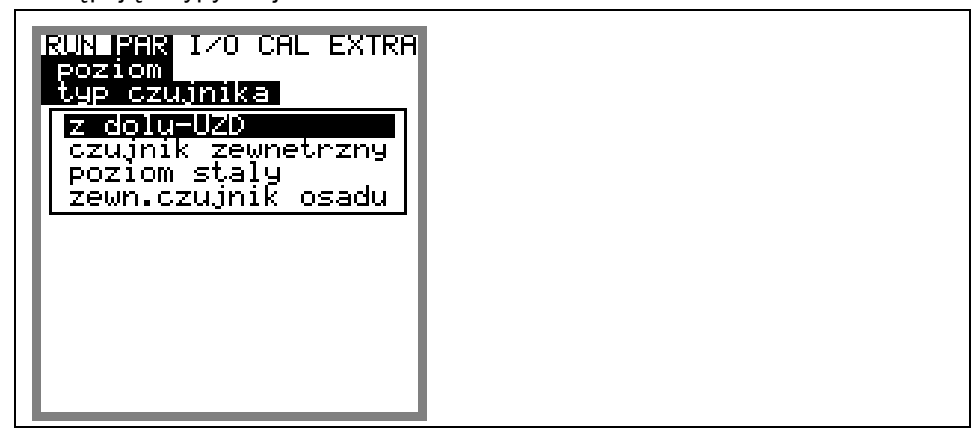

**Ilustracja 8-29 Wybór typów czujników**

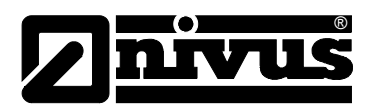

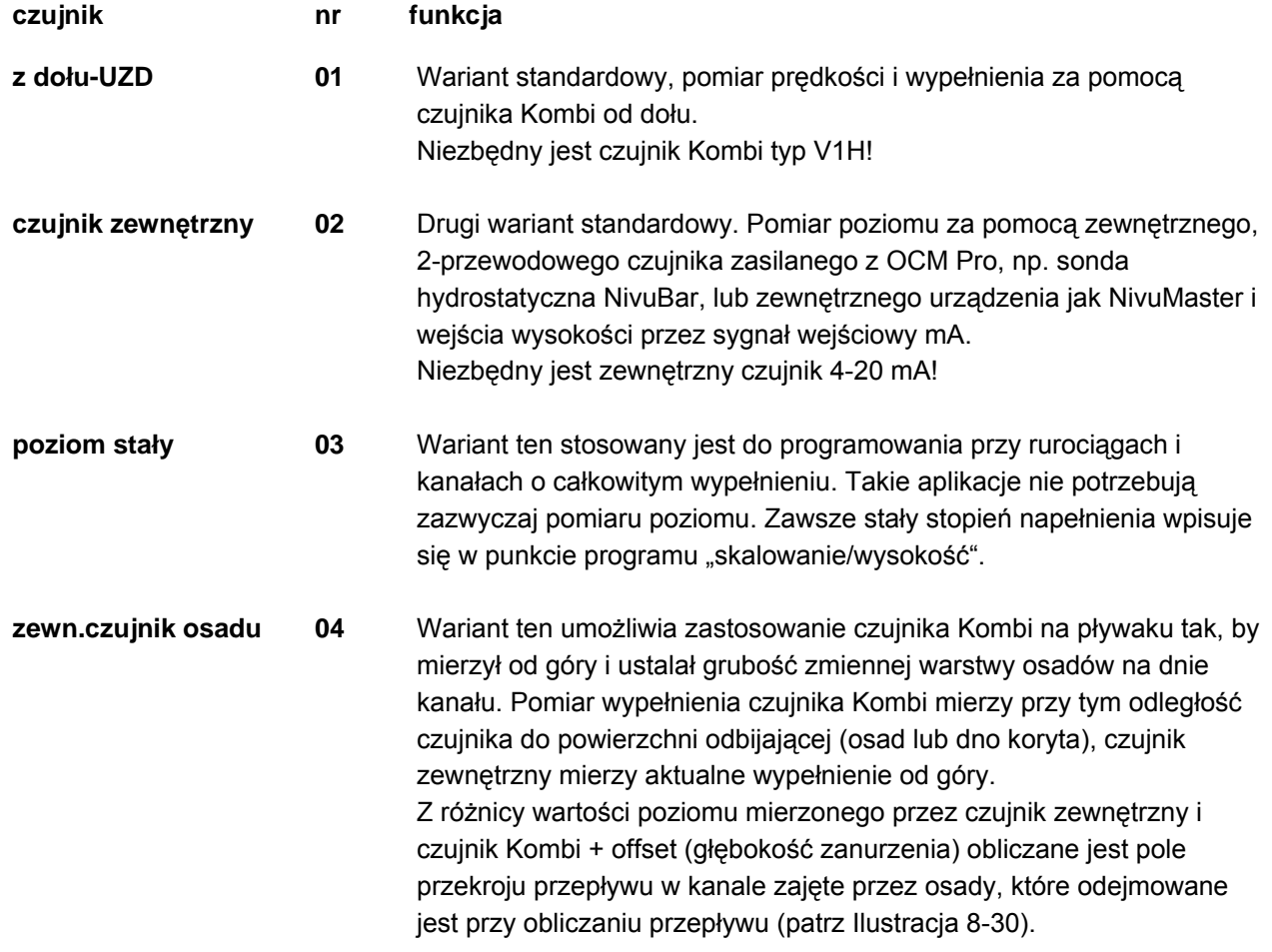

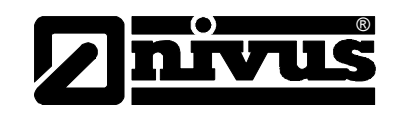

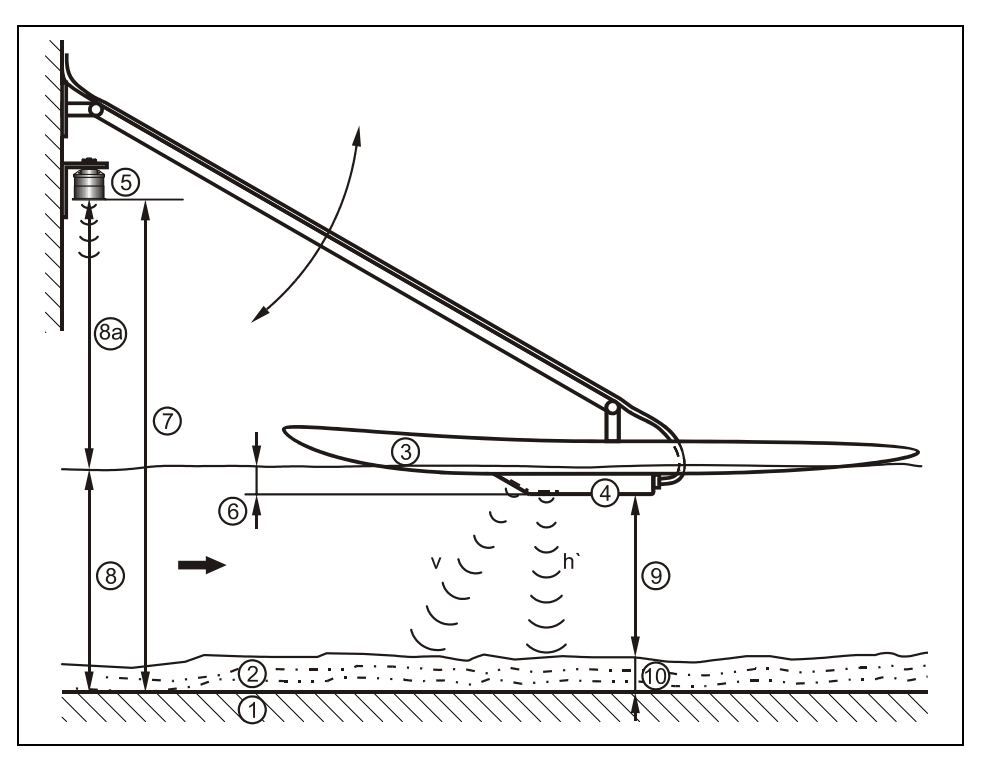

- 1 dno kanału
- 2 warstwa osadu o zmiennej grubości
- 3 pływak
- 4 czujnik Kombi
- 5 zewnętrzny czujnik
- 6 wysokość montażowa (offset wysokości zależny od konstrukcji)
- 7 zasięg (czujnik zewnętrzny)
- 8 poziom całkowity wyznaczony przez czujnik zewnętrzny (8 = 7 8a)
- 8a odległość od zwierciadła medium (czujnik zewnętrzny)
- 9 odległość czujnika Kombi od dna kanału lub powierzchni sedyment u
- 10 grubość warstwy sedymentu =  $8 6 9$

### <span id="page-86-0"></span>**Il trznego do pomiaru ustracja 8-30 Przykład zastosowania czujnika zewnę poziomu osadów**

Wyboru odpowiedniego wariantu pomiaru wypełnienia należy dokonać już w trakcie planowania miejsca pomiarowego.

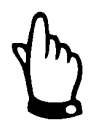

*Przy wyborze metody pomiaru wypełnienia należy zwrócić uwagę na to, by podłączony czujnik posiadał konstrukcyjnie żądane elementy pomiarowe.* 

### **wysokość montażu**

Standardowo wartość ta wynosi 39 mm, co odpowiada górnej krawędzi Parametr widoczny tylko przy wariancie pomiaru wypełnienia 1 lub 4. czujnika wypełnienia nad dnem kanału.

Nie należy zmieniać tej wartości, jak długo czujnik nie jest zagłębiony w dnie drewnianym bloku lub czymś podobnym) należy do dodatkowej wysokości montażu dodać 39 mm, a przy montażu w przegłębieniu odjąć tę wartość i wpisać wysokość całkowitą. **kanału lub wyniesiony ponad** nie. Przy podwyższonym montażu (na

Przy wariancie "zewnętrzny czujnik osadu" należy podać stałą wartość zanurzenia czujnika: od powierzchni medium do odwróconej powierzchni czujnika Kombi (patrz [Ilustracja 8-30\)](#page-86-0).

<span id="page-87-0"></span>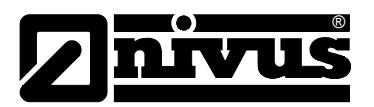

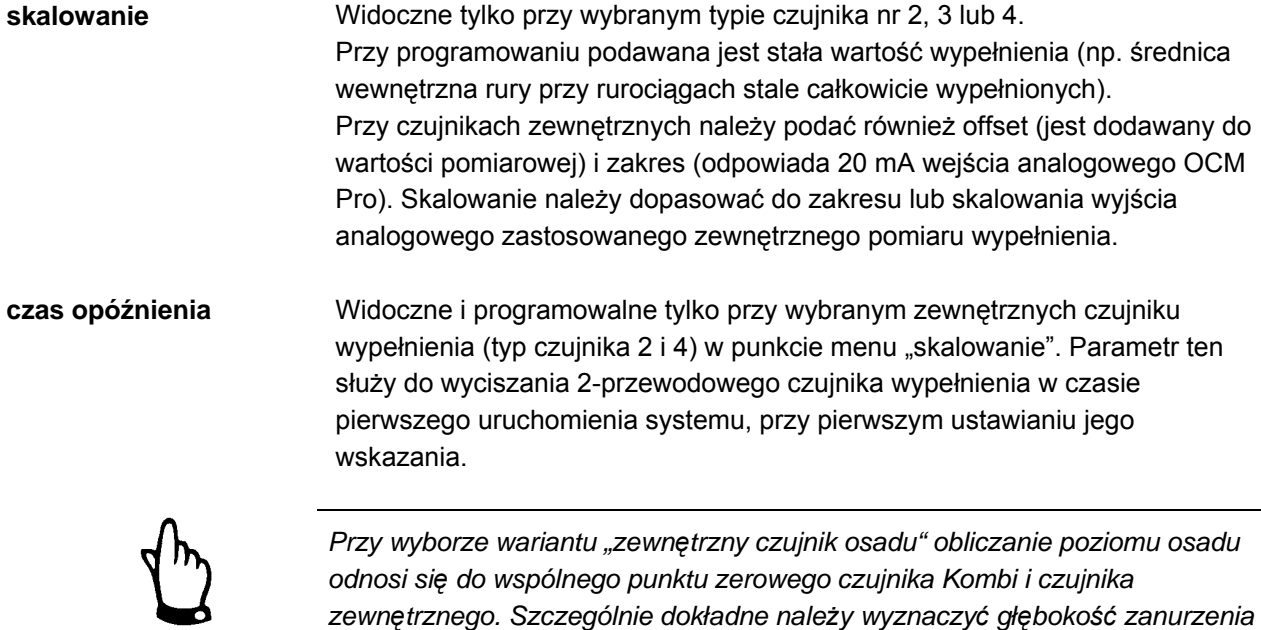

# **8.5.3 Menu ustawian ia parametrów "prędkość przepływu"**

# **odłączenie 1 czujnika P**

Fabryczne ustawienie ilości czujników to >1<.

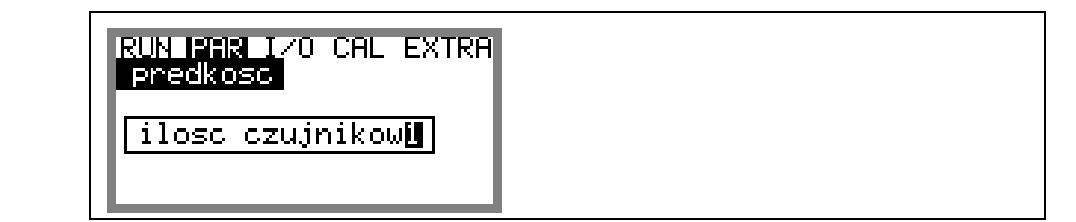

*nego czujnika wypełnienia. czujnika Kombi oraz zakres pomiaru zewnętrz*

**Ilustracja 8-31 Wybór ilości czujników**

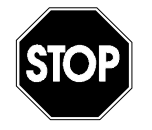

*Programowanie dodatkowych czujników wymaga obszernej wiedzy ane przez błędów programowanie w takich przypadkach powinno być wykonyw hydraulicznej i na temat programowania urządzenia. By uniknąć grubych personel NIVUS lub innej, autoryzowanej przez NIVUS firmy!* 

*pomiarowego z wieloma czujnikami Z tego powodu programowanie miejsca będzie poniżej opisane tylko skrótowo.* 

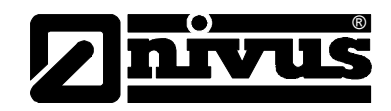

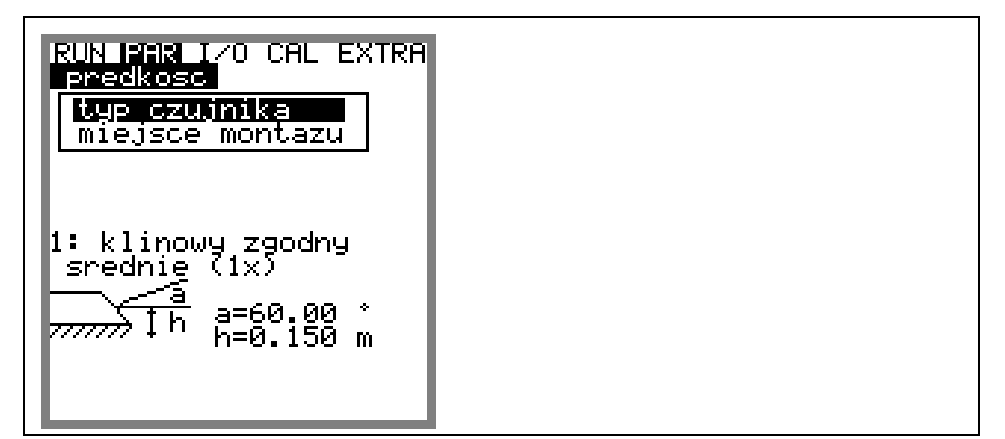

**Ilustracja 8-32 Ustawienia czujnika** 

Przy wyborze czujnika pojawia się następujące wskazanie:

<span id="page-88-0"></span>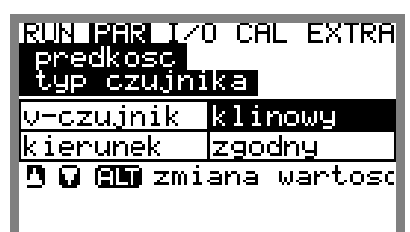

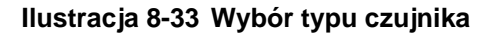

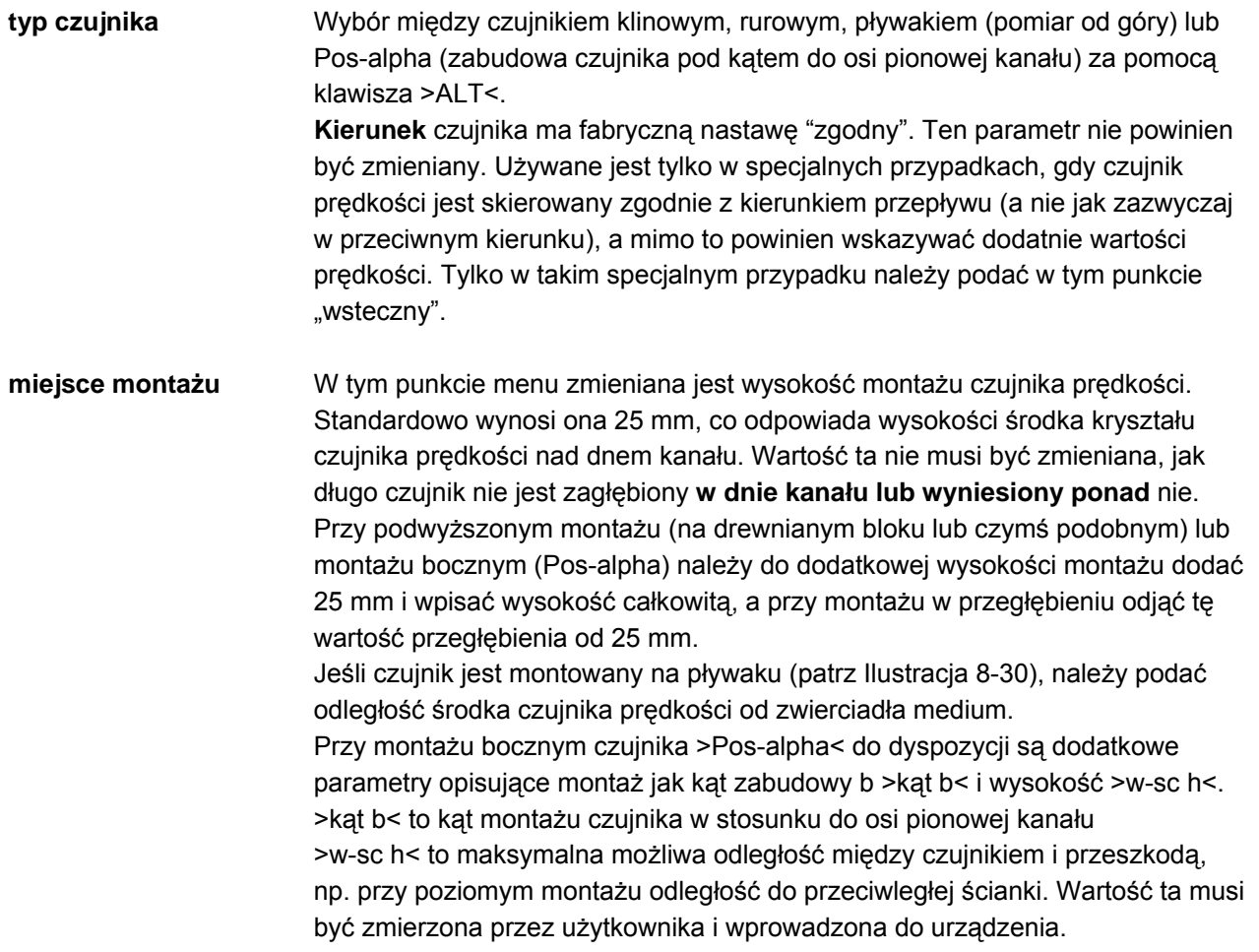

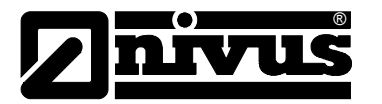

Jeśli odległość do zwierciadła medium jest z powodu niskiego wypełnienia mniejsza niż ta wartość, wtedy automatycznie dopasowywana jest długość ścieżki akustycznej (W) – patrz [Ilustracja 8-34.](#page-88-0)

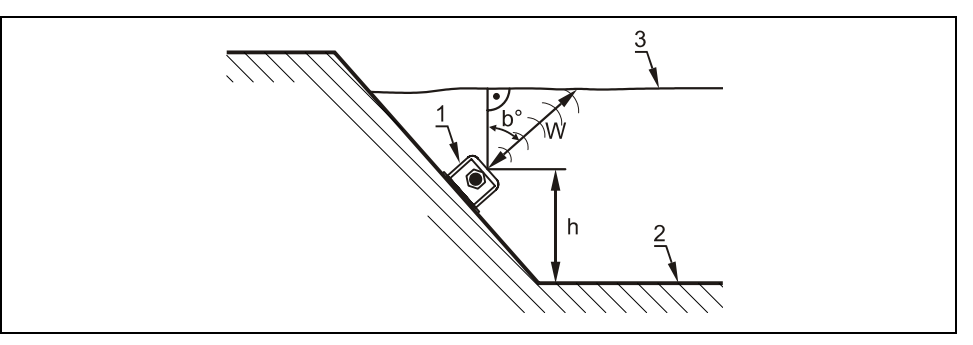

1 obudowa czujnika 2 dno kanału 3 powierzchnia medium

# **Ilustracja 8-34 Programowanie przy montażu bocznym**

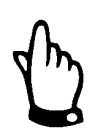

*Jeśli przy montażu bocznym czujnika w czasie programowania nie zostaną o ści montażowej, wtedy w p dane parametry kąta zabudowy i/lub wysoko al z eżności od wartości tych parametrów OCM Pro LR może w trakcie pomiaru nie alnego możliwego zakresu pomiaru. obejmować maksym*

## **Podłączenie 2 lub 3 czujników:**

Jeśli wybrano 2 lub 3 czujniki prędkości ukaże się następujący ekran:

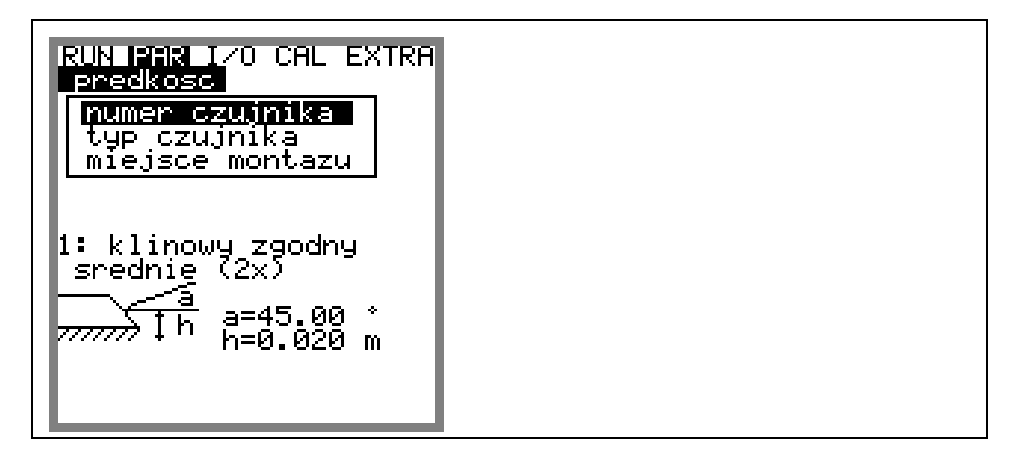

**Ilustracja 8-35 Rozszerzone nastawy czujników**

W punkcie menu >prędkość/numer czujnika< należy wybrać czujnik, który będzie programowany. Po wybraniu ukaże się następujące wskazanie:

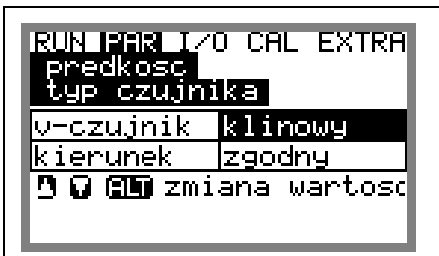

**Ilustracja 8-36 Wybór typu czujników i sposobu montażu** 

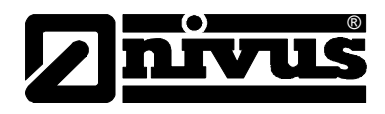

typ czujnika **bych programowanie i wybór typu czujnika przy wielu czujnikach przebiega w ten** sam sposób jak dla jednego czujnika prędkości.

**miejsce montażu** Dla każdego z czujników należy wprowadzić wysokość montażową. Należy przy tym uwzględnić, że czujnik 1 pracuje jako czujnik wiodący. Wszystkie wartości wysokości odnoszą się do tego czujnika. Dlatego należy umiejscowić go w najniższym z miejsc (patrz [Ilustracja 8-37\)](#page-90-0).

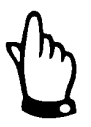

*Czujnik 1 jest czujnikiem nadrzędnym. Do niego odnoszą się wszystkie dane ociągu lub kanału. rur dotyczące wysokości. Dlatego należy umiejscowić go w najniższym punkcie*

*od jeden posiada zintegrowany ultradźwiękowy czujnik wypełnienia mierzący nia poziomu osadów, dołu lub czujnik montowany na pływaku do wyznacza k ten powinien być zdefiniowany w programie jako czujnik 1 i dlatego czujni musi być zainstalowany w najniższym punkcie kanału. Jeśli zastosowano więcej niż jeden czujnik prędkości, z czego przynajmniej* 

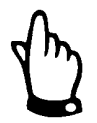

*Jeśli miejsce montażu czujnika wypełnienia zastanie zmienione, należy koniecznie dopasować wartość w punkcie menu >CAL/prędkość/numer kanału/…/h\_kryt<.* 

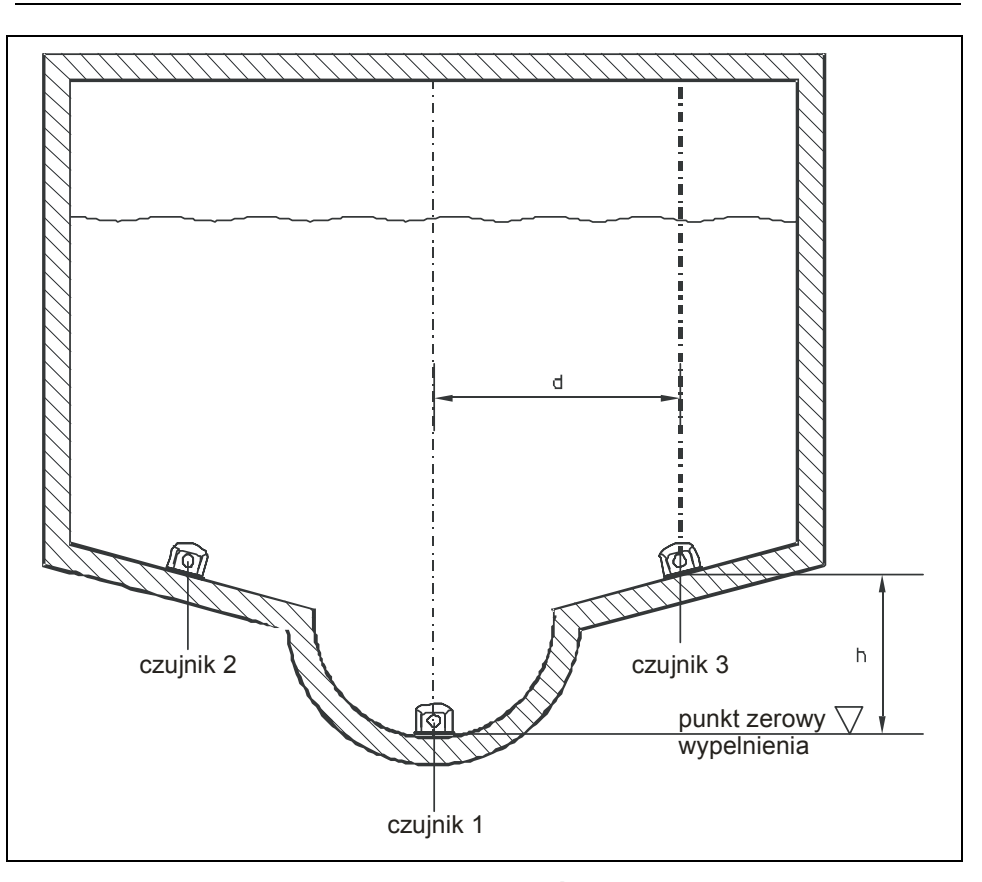

<span id="page-90-0"></span>**Ilustracja 8-37 Przyporządkowanie czujników**

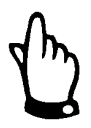

*Jeśli czujnik 2 lub 3 znajduje się powyżej czujnika 1, należy tę różnicę ędnić w jako wysokość "h" w punkcie menu >wysokość montażowa<. uwzgl wartości prędkości przepływu uwzględniane przy obliczaniu przez niego łkowitej prędkości średniej i przepływu. ca Dopiero od tej wysokości wypełnienia czujnik jest aktywowany, a dostarczane* 

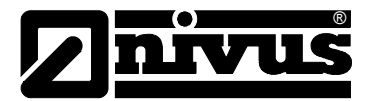

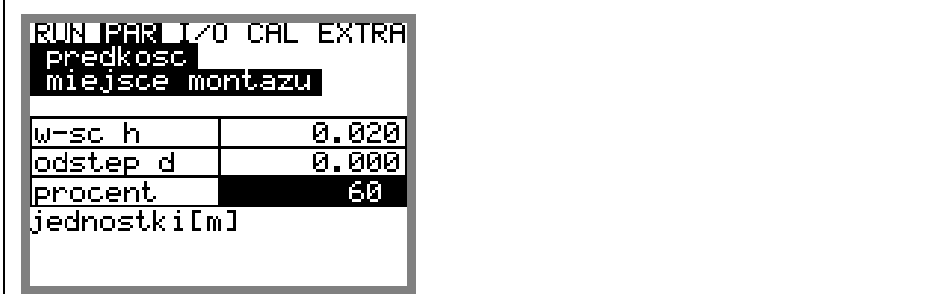

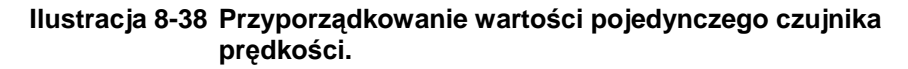

Odległość "d" mierzona jest w odniesieniu do pionowej osi symetrii kanału. Obecnie temu parametrowi nie jest przyporządkowana żadna funkcja. Nastawa parametru "procent" odnosi się do udziału wartości prędkości dostarczanych przez czujnik w całkowitym wyniku.

Procentowy udział pojedynczego czujnika prędkości obliczany jest na podstawie poniższego równania:

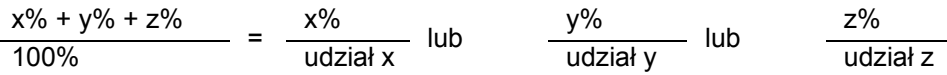

 $x\%$ ,  $(y\%)$ ,  $(z\%)$  = podany udział procentowy czujnika 1,  $(2)$ ,  $(3)$ udział x, (y), (z) = udział wartości dostarczanej przez czujnik w całkowitej wartości prędkości przepływu

# 8.5.4 Menu ustawiania parametrów "wejścia analogowe"

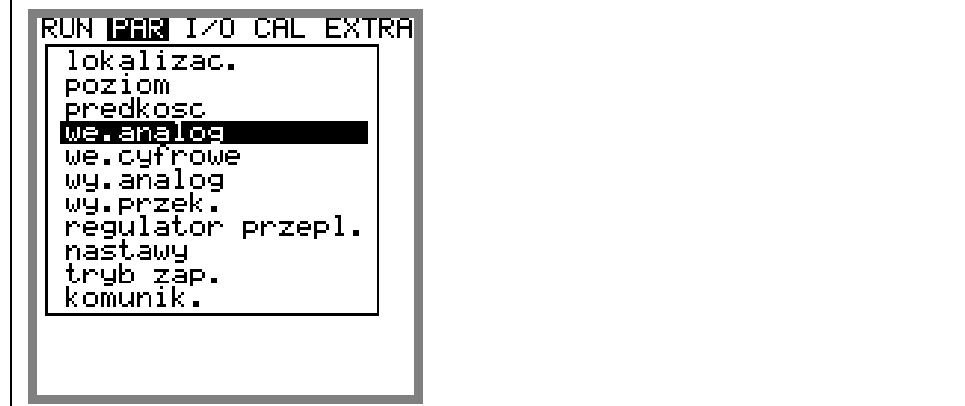

### **Ilustracja 8-39 Podmenu – wejścia analogowe**

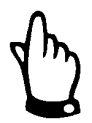

*Jeśli w punkcie menu "poziom" został już aktywowany zewnętrzny czujnik [wyp](#page-3-0)ełnienia, (podłączenie wejście analogowe 1), wtedy wejście analogowe 1 nie może już być [dalej programowane.](#page-7-0)* 

Każdemu z wejść [analogowych mo](#page-7-0)żna przyporządkować niezależną od innych wejść funkcję[, zakres pomiarowy, rozpi](#page-7-0)ętość itd. Dla każdego z wejść można [ró](#page-9-0)wnież nastawić indywidualnie linearyzację zakresu wejścia.

**numer kanału** Tu należy wybrać numer wejścia analogowego od 1 do 4, które będzie dalej programowane.

# Instrukcja obsługi OCM Pro LR

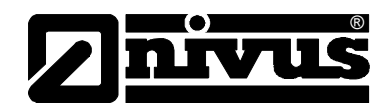

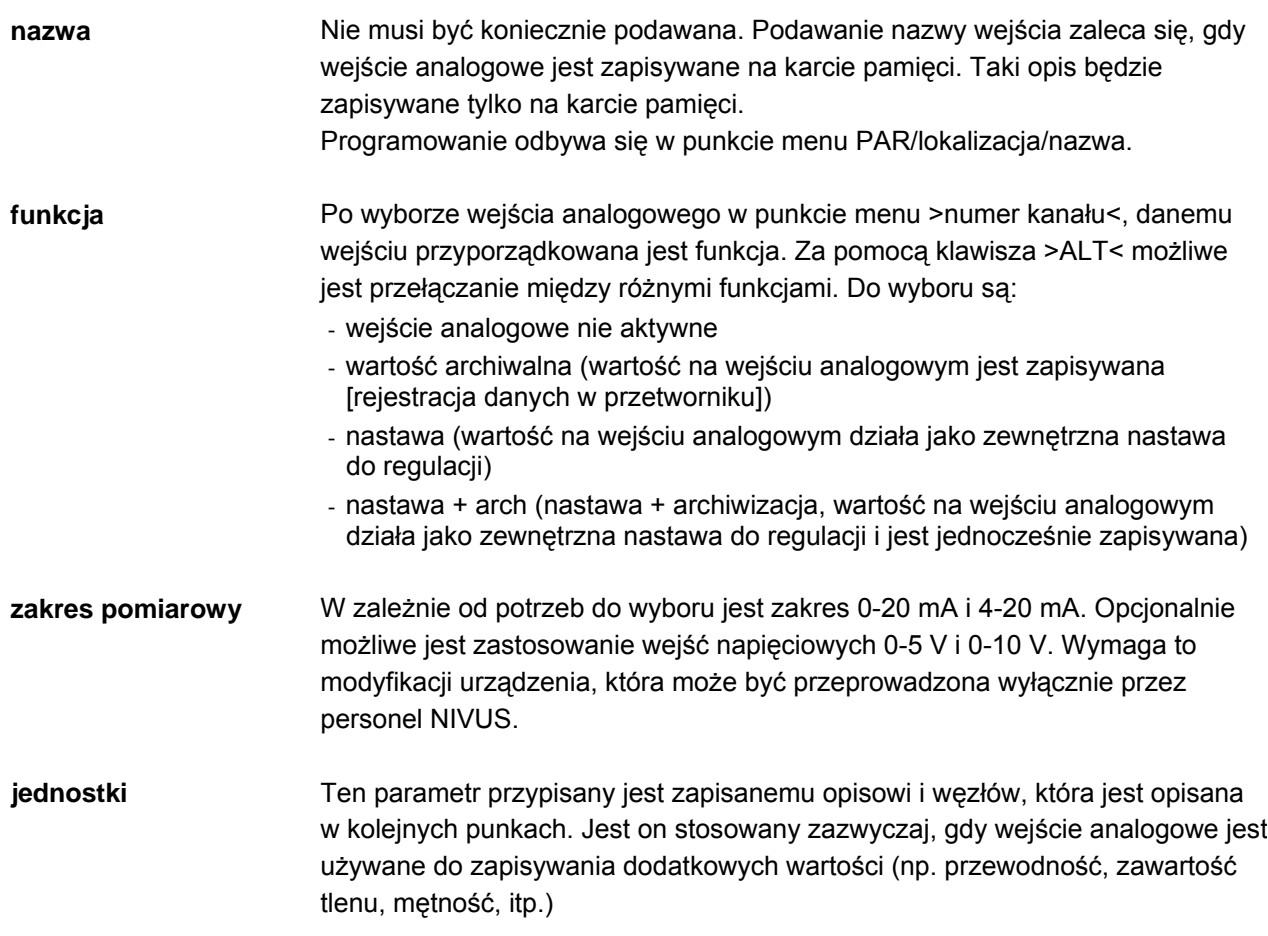

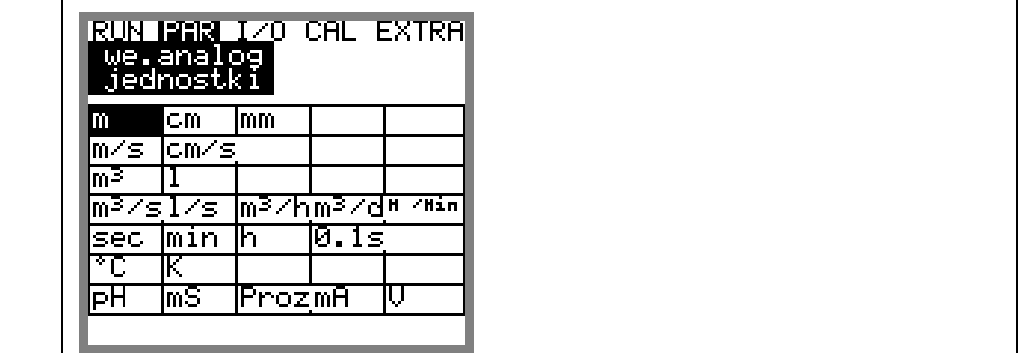

# **Ilustracja 8-40 Tabela wyboru jednostek miary**

**linearyzacja** Tu ustalane jest rozpiętość wejścia analogowego. Dodatkowo możliwa jest modyfikacja wartości wejścia za pomocą maksymalnie 16-punktowej listy punktów/węzłów. Należy podać jedynie ilość węzłów.

> Potwierdzić naciskają[c klawisz >Ente](#page-26-0)r<! [U](#page-26-0)każe się tabela z listą punktów w wybranych jednostkach.

<span id="page-93-0"></span>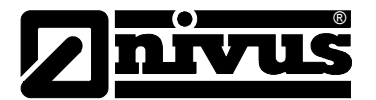

| <u>RUN MANA 1/0 CAL EXTRA</u><br>we.analog |  |
|--------------------------------------------|--|
| linearyzacja<br>10–20mAl<br>m.             |  |
| 4.000<br>0.000                             |  |
| o<br>20.000<br>909                         |  |

**Ilustracja 8-41 Tabela wartości zakresu wejś[cia analogowego.](#page-54-0)** 

Znajdującej się [w kolumnie X warto](#page-54-0)ści mA przyporządkowana jest wartość w [kolumnie Y, w wybranych wcze](#page-55-0)śniej jednostkach.

W klasycznych zastosowaniach, jak np. wejś[cie dla nastawy lub zapisywanie](#page-55-0)  wartości pomiarowych jako ilość węzłów [podawane jest "2". Nast](#page-57-0)ępnie ustalany jest zakres wejś[cia analogowego, to znaczy podawane s](#page-57-0)ą wartości odpowiadają[ce 4 mA i 20 mA.](#page-57-0) 

**offset**  negatywny lub pozytywny offset (we wcześniej zdefiniowanych jednostkach). Dodatkowo do prądu wejścia do wartoś[ci analogowej mo](#page-57-0)że być dodawany

# **8.5.5 Menu ustawian ia [parametrów "wej](#page-67-0)ścia cyfrowe**

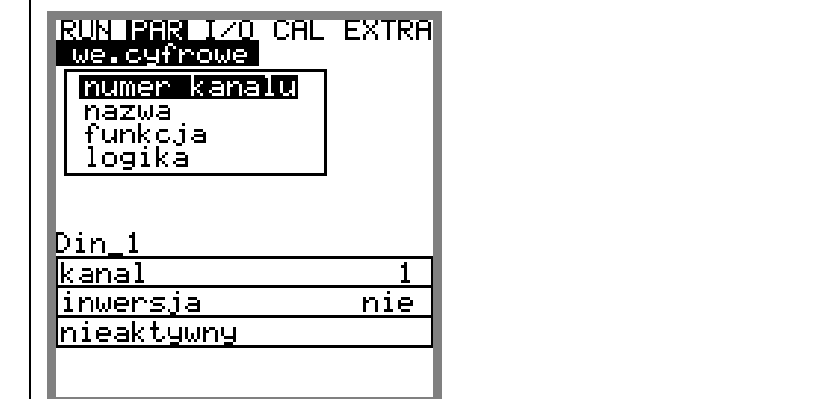

**Ilustracja 8-42 Podmenu – wejścia cyfrowe**

Ta część menu umożliwia nastawę i przyporzą[dkowanie cyfrowych syg](#page-84-0)nałów [w](#page-87-0)ejść do "zasuwa zamknięta", "zasuwa otwarta" i "wyłącznik momentowy zamknię[ty. Funkcja >blokuj pomiar v< mo](#page-93-0)żliwa jest do nastawienia wyłącznie na wejś[ciu cyfrowym 1.](#page-93-0)

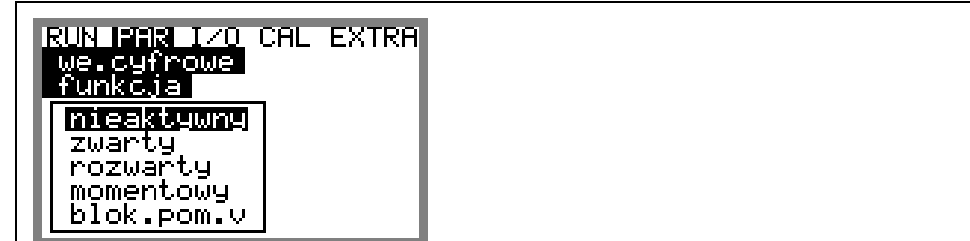

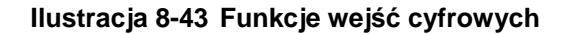

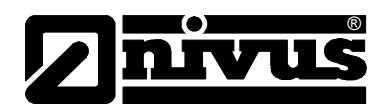

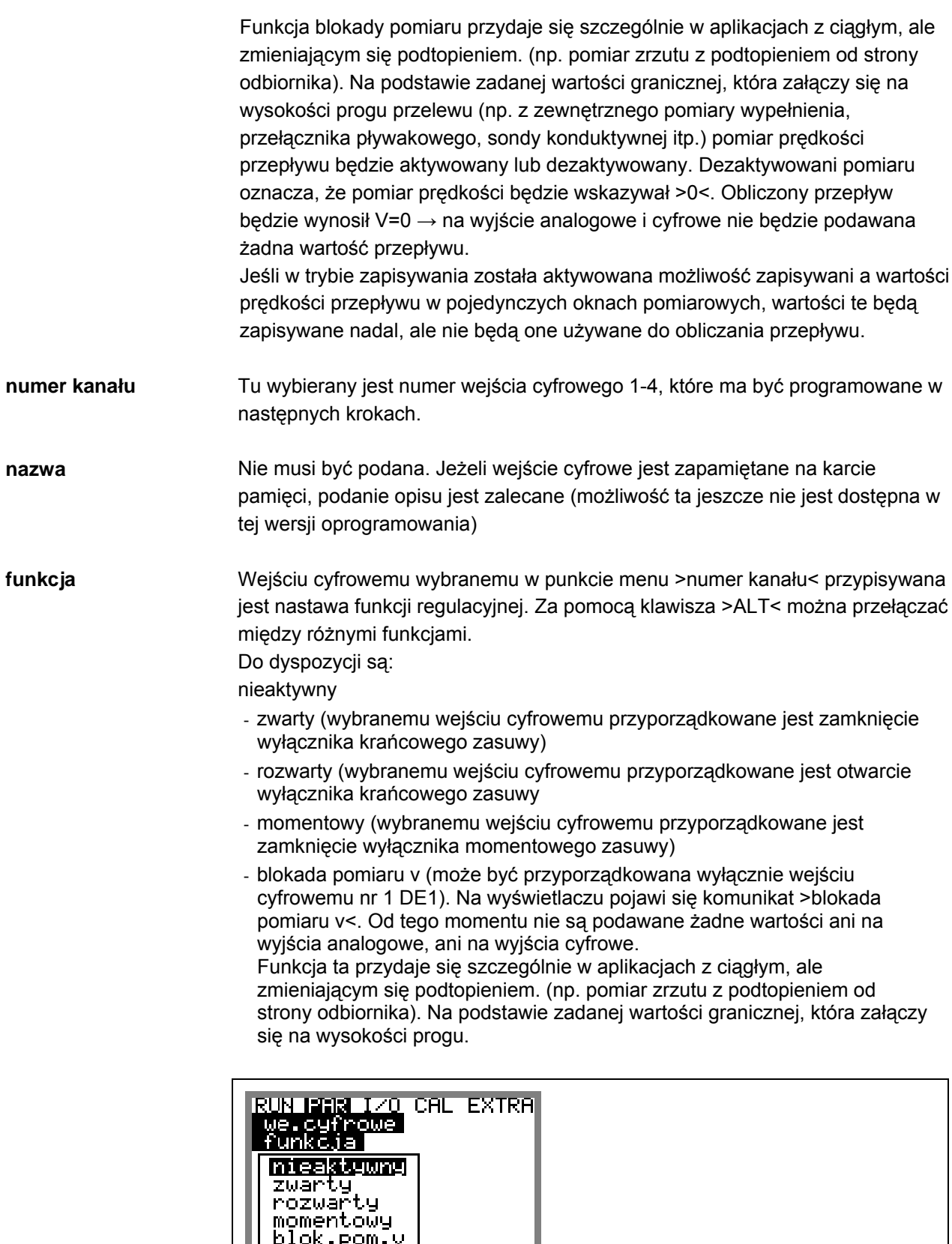

**Ilustracja 8-44 Funkcje wejść cyfrowych**

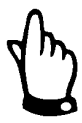

*Uwaga – wejścia cyfrowe są pasywne, muszą być zasilane zewnętrznie z ąd sygnalizacyjny wynosi 10 mA. Należy zapewnić dobrą pracę 24 V DC! Pr styków przez wybór odpowiedniego materiału styków.*

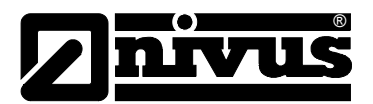

**logika za pomocą klawisza >ALT< możliwe jest włączanie i wyłącznie inwertywności** wejścia. To oznacza, że np. przy nastawie sygnału "zasuwa otwarta", poziom ygnału odpowiada rozwartej pozycji wyłącznika krańcowego i dzięki temu s można również rozpoznać przerwanie kabla..

# 8.5.6 Menu ustawienia parametrów "wyjścia analogowe"

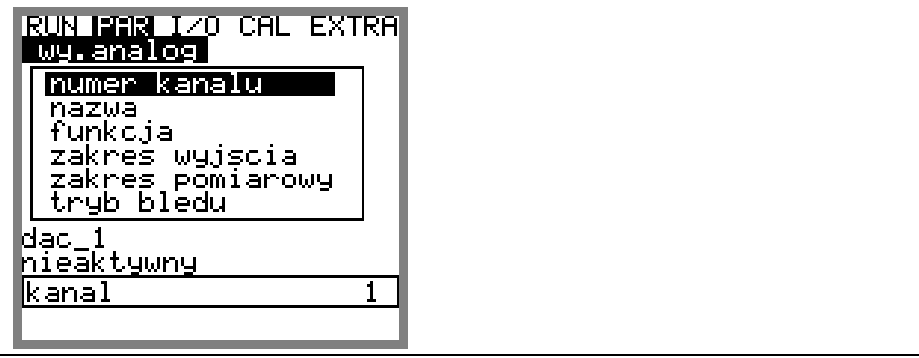

## **Il ustracja 8-45 Podmenu – wyjścia analogowe**

W ramach tego menu mogą być nastawiane funkcje i zakresy pojedynczych wyjść analogowych.

# **Numer kanału** Tu wybierany jest numer wyjścia analogowego 1-4, które ma być programowane w następnych krokach.

pamięci, podanie opisu jest zalecane. Opis zostanie zapamiętany na nośniku pamięci. Programowanie odbywa się jak w punkcie PAR/lokaliz./Nazwa <opisanie. Nie musi być podana. Jeżeli wyjście analogowe jest zapamiętane na karcie **Nazwa**

**Funkcja** Wyjściu analogowemu wybranemu w punkcie menu >numer kanału< przypisywana jest funkcja.

- Do dyspozycji są: (nieaktywny (brak sygnału na wyjściu analogowym)
- wyjście przepływu (podawany sygnał analogowy jest proporcjonalny do obliczonej wielkości przepływu)
- wyjście poziomu (podawany sygnał analogowy jest proporcjonalny do pomierzonego poziomu wypełnienia)
- wyjście prędkości (podawany sygnał analogowy jest proporcjonalny do średniej prędkości przepływu obliczonej z pomierzonych w pojedynczych warstwach/oknach pomiarowych prędkości lokalnych)
- temperatura medium (podawany sygnał analogowy jest proporcjonalny do zmierzonej temperatury medium)
- temperatury powietrze pomierzonej przez ultradźwiękowy czujnik wypełnienia mierzący przez powietrze, od góry, typu UZG. Funkcja jest aktywna tylko przy podłączonym czujniku typu UZG!) - temperatura powietrza (podawany sygnał analogowy jest proporcjonalny do
- wejście analogowe 1 (podawana jest wartość wejścia analogowego 1, ewentualnie zmieniona przez zadaną charakterystykę)
- wejście analogowe 2 (podawana jest wartość wejścia analogowego 2, ewentualnie zmieniona przez zadaną charakterystykę)
- ewentualnie zmieniona przez zadaną charakterystykę) - wejście analogowe 3 (podawana jest wartość wejścia analogowego 3,
- wejście analogowe 4 (podawana jest wartość wejścia analogowego 4, ewentualnie zmieniona przez zadaną charakterystykę)

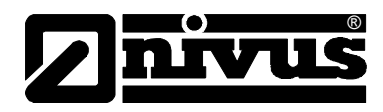

Jeśli w punkcie menu >prędkość< wybrano 2 lub 3 czujniki, dodatkowo dostępne są poniższe funkcje:

- **funkcja**  wyjście prędkości v1 (podawany sygnał analogowy jest proporcjonalny do średniej prędkości 1. czujnika prędkości)
	- wyjście prędkości v2 (podawany sygnał analogowy jest proporcjonalny do średniej prędkości 2. czujnika prędkości)
	- wyjście prędkości v3 (podawany sygnał analogowy jest proporcjonalny do średniej prędkości 3. czujnika prędkości)

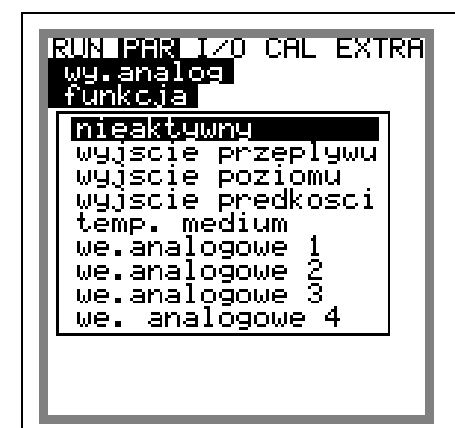

**Ilustracja 8-46 Wybór funkcji wyjścia analogowego**

**zakres wyjścia** W zależności od potrzeb może być wybrany zakres 0-20 mA lub 4-20 mA

**zakres pomiaru** Tu definiowany jest zakres aktywowanego wyjścia analogowego. Możliwe jest również podawanie **wartości negatywnych!**

**Ilustracja 8-47 Wybór zakresu pomiarowego**

### **Przykład:**

Miejsce pomiarowe z okresowo występującą cofką. Negatywna wartość powinna być zmierzona, ale w nadrzędnym systemie sterującym do dyspozycji pozostało tylko jedno wejście analogowe. W takim przypadku analogowy sygnał wyjścia jest programowany "w zawieszeniu".

To oznacza, że przy przepływie = 0 sygnał mA podawany jest w środku zakresu pomiarowego.

rzykład: p  $= 5$  m<sup>3</sup>/s dy przepływ = 0, sygnał wyjścia wynosi 12 mA. Przy przepływie wstecznym G  $4 \text{ mA} = -5 \text{ m}^3\text{/s}$ 20 mA sygnał analogowy zmniejsza się, a przy przepływie zgodnym rośnie.

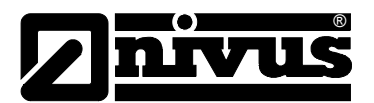

 $|ALT|$ 

**tryb błędu analogowego w Tu definiowany jest stan wyjścia analogowego w przypadku błędu lub awarii imierch z** (np. przerwanie kabla, awaria CPU itp.)

> Wybór żądanej funkcji dokonywany jest przez przełączanie klawiszem >ALT< Do dyspozycji są:

- 0 mA
- zamrożenie (ostatnia poprawnie pomierzona wartość wskazywana jest tak długo, dopóki bład nie zostanie usuniety, lub nie zniknie)
- $-4$  mA lub
- 20.5 mA

# **8.5.7 Menu ustawienia parametrów "wyjścia przekaźnikowe"**

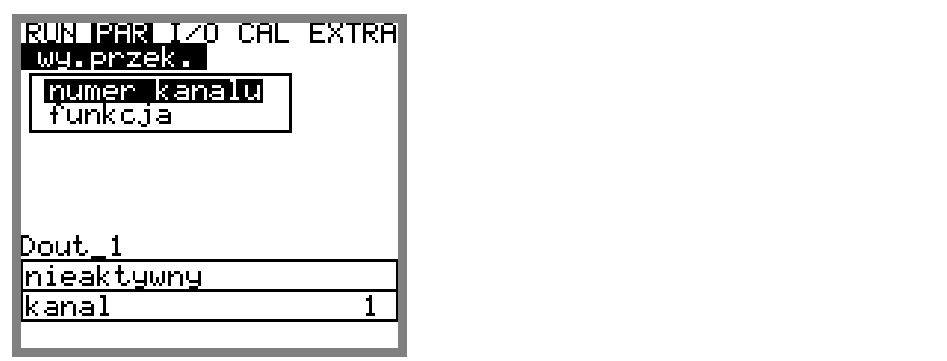

# **Ilustracja 8-48 Podmenu – wyjścia przekaźnikowe**

W tym menu można ustawić funkcje i ich parametry jak np. wartość graniczną, czas trwani a impulsu itp. dla każdego z wyjść przekaźnikowych.

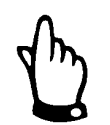

*Przy aktywacji regulacji przekaźniki 4 I 5 są zarezerwowane dla funkcji związanych z regulacją.* 

Tu wybierany jest numer przekaźnika 1-5, które ma być programowane w następnych krokach.

Ten punkt menu jest widoczny tylko po aktywacji funkcji. Oznacza on nazwę właśnie wybranego wyjścia przekaźnikowego. Podawanie nazwy nie jest niezbędne, gdyż używana jest ona obecnie tylko w wewnętrznie w urządzeniu. Programowanie odbywa się jak w punkcie PAR/lokaliz./nazwa <opisanie.

**numer kanału** 

**nazwa**

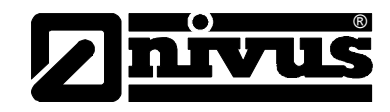

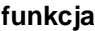

funkcja **mocą przekaźnikowi wybranemu za pomocą numeru kanału mogą** być

przyporządkowane różne funkcje. Do dyspozycji są:

- nieaktywny
- wartość graniczna przepływu (przekaźnik zwiera się przy przekroczeniu jednej z zadanych granicznych wartości przepływu w górę i rozwiera się przy przekroczeniu drugiej z nich w dół)
- wartość graniczna poziomu (przekaźnik zwiera się przy przekroczeniu jednej z zadanych granicznych wartości poziomu w górę i rozwiera się przy przekroczeniu drugiej z nich w dół)
- wartość graniczna prędkości (przekaźnik zwiera się przy przekroczeniu jednej z zadanych granicznych wartości prędkości w górę i rozwiera się przy przekroczeniu drugiej z nich w dół)

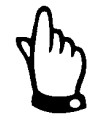

*P oniższe funkcje można zaprogramować tylko jednokrotnie:* 

- *wielkości kierunku pozytywnym jako ilość impulsów proporcjonalną do przepływu. Wartość odpowiadająca jednemu impulsowi i czas załączenia są impulsy przepływu pozytywne (przekaźnik podaje wartość przepływu w dowolnie programowalne)*
- *impulsy przepływu negatywne (przekaźnik podaje wartość przepływu w kierunku negatywnym = wstecznym, jako ilość impulsów proporcjonalną do wielkości przepływu. Wartość odpowiadająca jednemu impulsowi i czas załączenia są dowolnie programowalne)*
- *sygnał błędu (przekaźnik zwiera się przy meldunkach błędu, np. błędzie czujnika, przerwaniu kabla, awarii sieci, usterce procesora, itp.)*

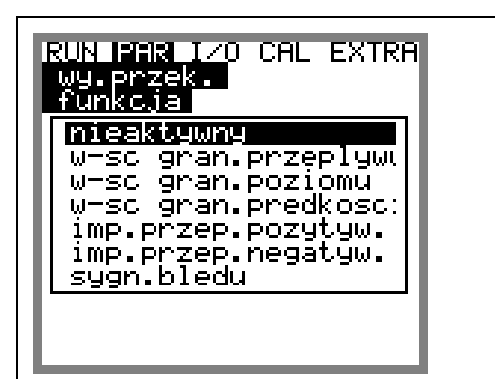

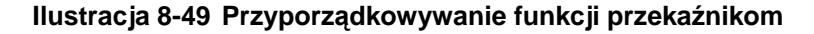

**logika** Za pomocą klawisza >ALT< można wybierać między >zwierny< i >rozwierny<. Przy wyborze >zwierny< przekaźnik zwiera się po osiągnięciu odpowiednio nastawionej wartości funkcji, przy >rozwierny< przekaźnik zwiera się natychmiast po zakończeniu programowania i rozwiera po osiągnięciu odpowiedniej wartości funkcji.

**od wartości granicznej** Ten punkt menu jest widoczny tylko, gdy została wybrana jedna z funkcji >wartość graniczna<.

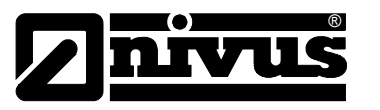

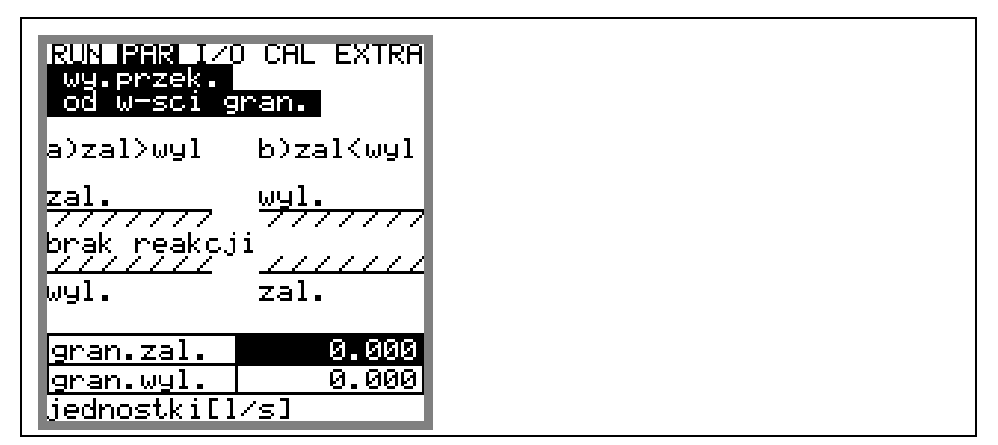

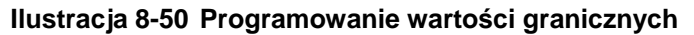

Działanie przekaźnika jest uzależnione od tego, czy aktualna wielkość (przykład patrz Ilustracja 8-50) jest mniejsza czy większa od ustawionych wartości granicznych. W przykładzie a), jeśli np. zal. = 10 l/s a wyl. = 8 l/s to:

- w zakresie od 0 l/s do 10 l/s przekaźnik nie jest aktywny
- po osiągnięciu 10 l/s przekaźnik zwiera się
- przekaźnik jest zwarty tak długo, jak wartość mierzona jest większa od wartości wyl. = 8 l/s -

W przykładzie b) działanie przekaźnika jest odwrócone.

**nastawa impulsów** Ten punkt menu pojawia się tylko, gdy została wybrana jedna z funkcji >impulsy<

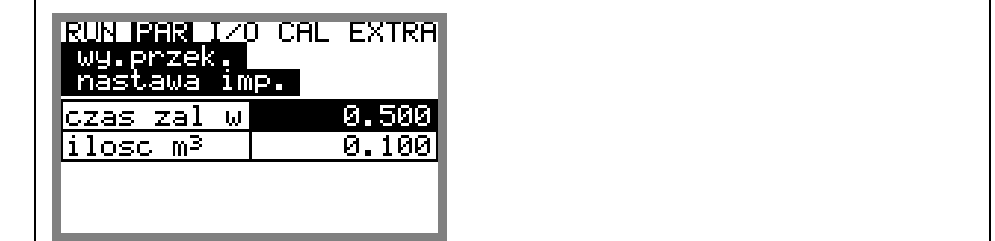

### **Ilustracja 8-51 Programowanie parametrów impulsów**

Do wyboru są następujące możliwości:

- czas załączenia (czas wysyłania impulsu można nastawić między 0,01 s i 2 s. Stosunek impuls-przerwa wynosi przy tym 1:1. Czas wysyłania impulsu dłuższy niż nastawa fabryczna wynosząca 0,5 s może być użyteczna przy powolnych wejściach systemów PLC lub powolnych licznikach mechanicznych)
- ilość (definiuje wartość impulsu. Mierzona wielkość jest sumowana, aż do podanej wartości. Następnie impuls jest wysyłany przez zadany czas, a wewnętrznie sumowana

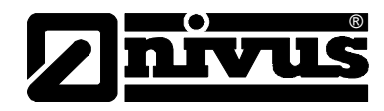

# **8.5.8 Menu ustawienia parametrów "regulator przepływu**

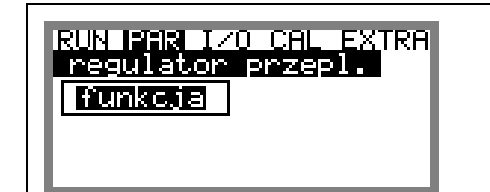

# **Ilustracja 8-52 Podstawowe nastawienia regulatora przepływu**

Menu regulacji umożliwia optymalne dopasowanie przetwornika do niemal wszystkich aplikacji w obiektach gospodarki ściekowej. Umożliwia ono kontrolę zasuwy, jak i momentu obrotowego, oraz regulację szybkiego zamykania i automatyczne spłukiwanie.

Więcej informacji o konstrukcji i funkcjonowaniu regulacji patrz rozdział [6.7.](#page-48-0)

**funkcja** Dopiero po uaktywnieniu funkcji ze pomocą klawisza >ALT< dostępne będą dalsze podmenu. Jeśli funkcja regulacji nie zostanie wybrana, możliwości nastaw parametrów regulacji nie będą widoczne.

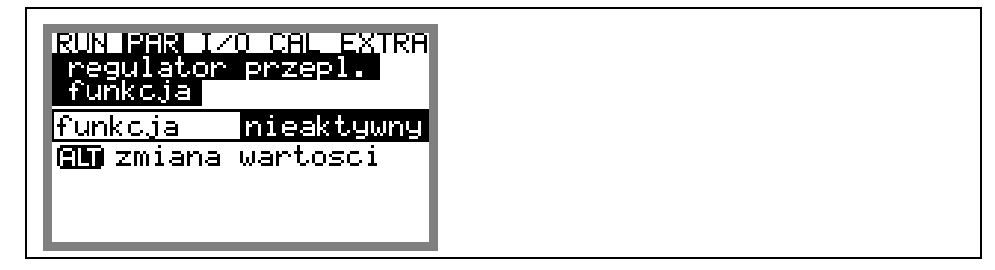

**Ilustracja 8-53 Aktywacja funkcji regulacji** 

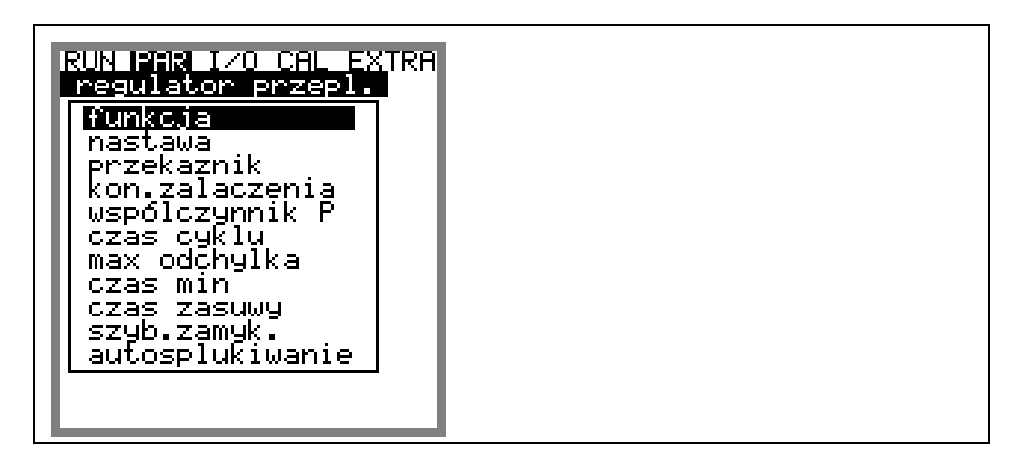

**Ilustracja 8-54 Parametry regulatora** 

**nastawa** Typ: wybór między nastawą wewnętrzną (jej wartość jest zadawana w OCM Pro) i zewnętrzną (wartość nastawy jest zadawana z zewnątrz, przez zdefiniowane wejście analogowe 4).

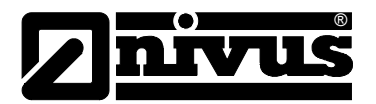

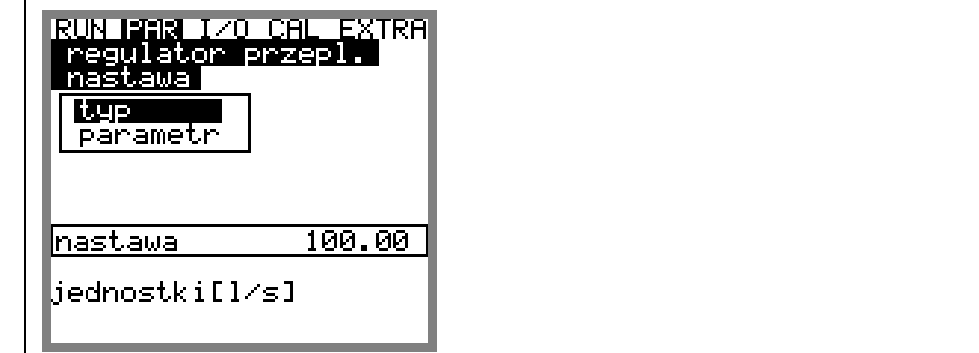

**Ilustracja 8-55 Programowanie nastawy**

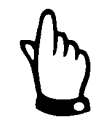

*Jako wejście dla nastaw zewnętrznych standardowo jest zdefiniowane wejście analogowe 4. Nie ma możliwości zmiany tego przyporządkowania.* 

**wewnętrzny** definicja wewnętrznej nastawy przez wprowadzenie jej wartości we wskazanych jednostkach

**nazwa** parametr jest widoczny tylko po wyborze nastawy zewnętrznej. Podanie nazwy nie jest wymagane, parametr tylko do użytku wewnętrznego

**zakres pomiarowy** Parametr tylko dla zewnętrznej nastawy (wybór między 0/4-20mA i 0-5/10V)

**linearyzacja welinearyzacja wejścia nastaw (zazwyczaj podawane jest >2< jako liczba węzłów.** Następnie początek nastawy (=0) jest podawany przy 0/4-20 mA i koniec nastawy przy 20 mA. Możliwa jest również linearyzacja zakresu wejścia z nielinearną nastawą.

**offset artość ta jest dodawana do nastawy zewnętrznej. Mogą być dodawane** bota również wartości ujemne

> kontrola ciągłości kabla. Gdy rozpoznane zostanie przerwanie kabla, następuje automatyczne przełączenie na nastawę wewnętrzną (ustawienie fabryczne = 100 l/s). Jeśli zewnętrzna nastawa jest w zakresie 4-20 mA, możliwa jest również

**przekaźnik** W ramach tego menu możliwa jest modyfikacja funkcji logicznych wyjść przekaźnikowych

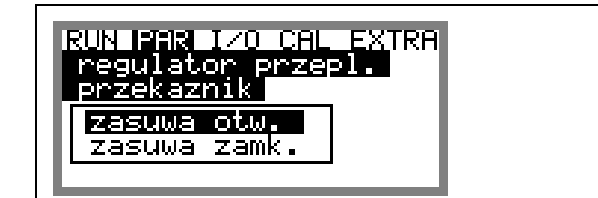

**Ilustracja 8-56 Przyporządkowanie funkcji przekaźnikom**

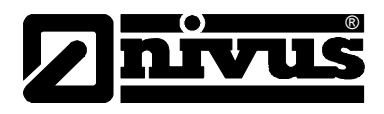

**Zasuwa zamknięta:** tu można wybrać wewnętrzną nazwę (nie wymagane) jak również funkcję logiczną przekaźnika 4 (zwierny lub rozwierny). Wybór za pomocą klawisz >ALT<

**Zasuwa otwarta:** tu można wybrać wewnętrzną nazwę (nie wymagane) jak również funkcję logiczną przekaźnika 5 (zwierny lub rozwierny). Wybór za pomocą klawisz >ALT<

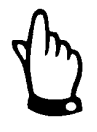

*Przekaźnik 4 jest w urządzeniu przypisany do >zasuwa zamknięta<, a przekaźnik 5 do >zasuwa otwarta<. Zmiana tego przyporządkowanie nie jest możliwa!* 

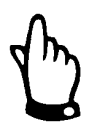

*Przy wyborze >zwierny< przekaźnik zamyka się na obliczony czas po osiągnięciu zadanego stanu. Przy wyborze >rozwierny< przekaźnik zamyka się bezpośrednio po zakończeniu programowania i otwiera się na obliczony czas dopiero po osiągnięciu zadanego stanu.* 

**koniec załączenia** W ramach tego menu wejściom cyfrowym przyporządkowywane jest ich obłożenie, odpowiednie funkcje i logika.

Numer kanału odpowiada numerowi wejścia cyfrowego.

Tzn. Numer kanału 1 = wejście cyfrowe 1

Numer kanału 2 = wejście cyfrowe 2, itd.

Przez wybór numeru kanału i przyporządkowanie funkcji można zdefiniować, który ogranicznik końcowy odpowiada wejściu sygnałowemu. Nazwa jest używana tylko wewnętrznie i nie musi być programowana.

Zmiana ustawienia logiki (inwersja tak/nie) umożliwia dodatkowo kontrolę uszkodzenia kabla połączeń ogranicznika końcowego.

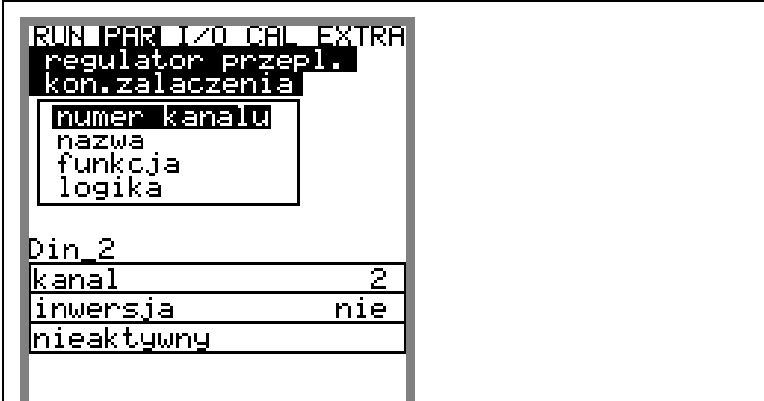

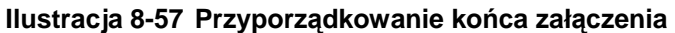

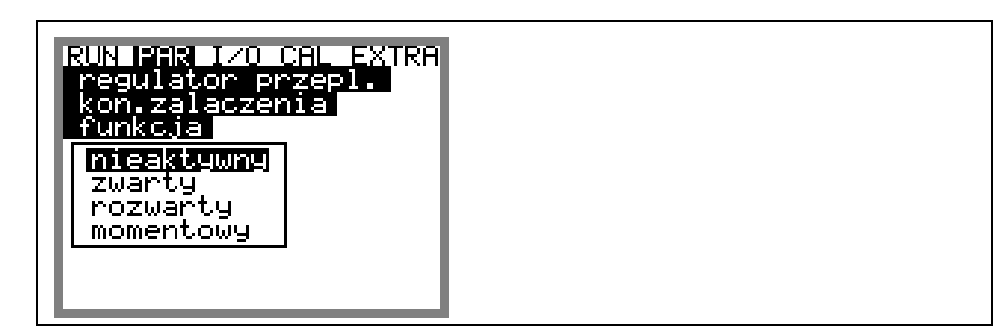

**Ilustracja 8-58 Możliwe funkcje** 

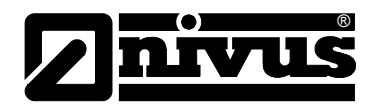

# **współczynnik P** Współczynnik proporcjonalności podaje, jaki wpływ na czas biegu zasuwy ma odchyłka ∆ **w** od nastawy **w.** Im większy jest ten współczynnik, tym dłuższy jest czas biegu zasuwy przy tej samej odchyłce regulacji..

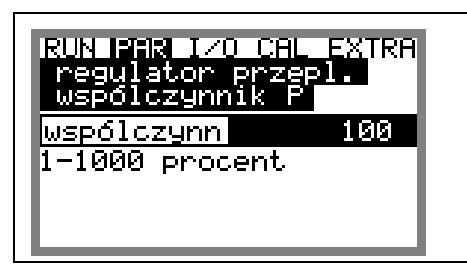

# **Ilustracja 8-59 Nastawa współczynnika P**

**czas cyklu Interwał pracy regulatora** 

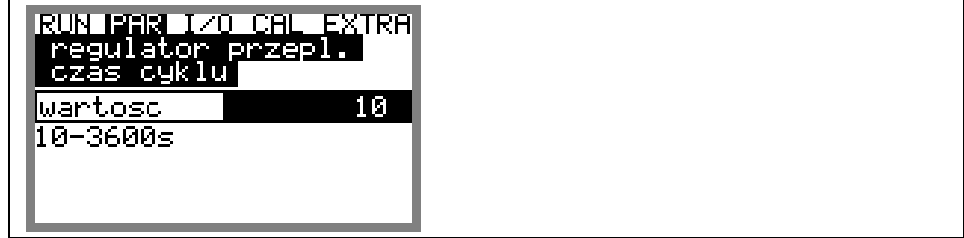

### **Ilustracja 8-60 Nastawa czasu cyklu**

Krótkie czasy cyklu przyspieszają reakcję regulatora na zmianę przepływu, powodują jednak przy dłuższym czasie biegu medium między zasuwą i miejscem pomiaru wystąpienie drgań, oscylacji obwodu regulującego. Dłuższy czas cyklu zmniejsza skłonność regulatora do oscylacji, ale jednocześnie zwiększa bezwładność systemu.

### **o rientacyjnie**:

\n
$$
\text{czas cyklu} = \frac{\text{średnia prędkość przepływu}}{\text{odległość między zasuwą i miejscem pomiaru}} \cdot 1.3
$$
\n

# **max odchyłka**

skłonność systemu do oscylacji. Z powodów hydraulicznych pomiary wielkości przepływu mają skłonność do wahania się o pewną wartość. Jeśli nie zostanie dopuszczona żadna odchyłka, system będzie stale próbował doprowadzić aktualną wartość do wartości zadanej. To prowadzi do ciągłego sterowania zasuwą, a w efekcie do jej przyspieszonego zużycia lub uszkodzenia. Obydwie wartości pracują w funkcji "I". Zazwyczaj wystarczy podanie Ten parametr definiuje dopuszczalną maksymalną odchyłkę systemu regulacji od zadanej nastawy bez przeprowadzania procesu regulacji. Zmniejsza on procentowej wartości zakresu.

Przy regulacji z nastawą zewnętrzną (zarządzanie siecią kanalizacyjną) i przy dużym zakresie regulacji zaleca się podanie wartości absolutnej, gdyż przy szczególnie małych nastawach absolutna wartość odchyłki podanej w procentach będzie szczególnie mała. System może wpaść w drgania/oscylacje.

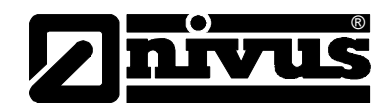

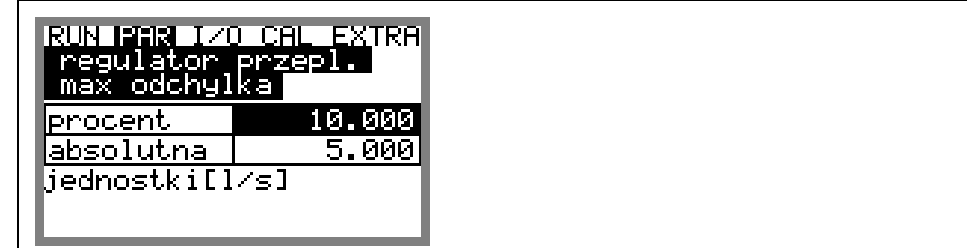

### **Ilustracja 8-61 Nastawa dopuszczalnej max odchyłki**

### **czas min**

minimalną długość czasu biegu zasuwy tak, by obliczony minimalny impuls że minimalny czas impulsu sterującego powinien być dłuższy niż czas rozruchu mot oru + cykl pracy przekładni + cykl pracy zasuwy. Ten czas jest co do funkcji podobny do części I regulatora PID. Definiuje on sterujący spowodował jakąkolwiek mechaniczną reakcję zasuwy. To oznacza,

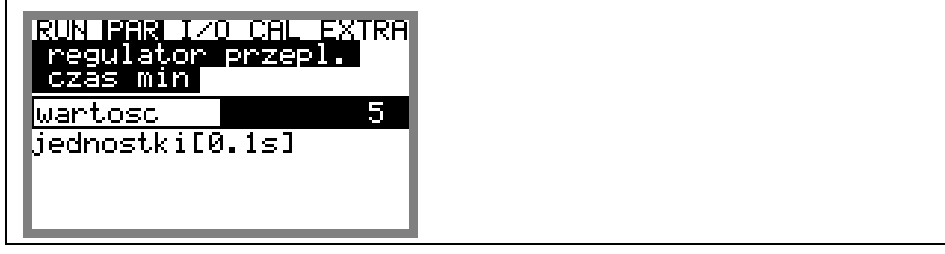

**Ilustracja 8-62 Nastawa minimalnego czasu impulsu sterującego**

**czas zasuwy** Ten parametr służy kontroli stanu trzpienia i serca zasuwy, stanu przekładni, przerwania zasilania i innych źródeł błędów, które powodują, iż zasuwa nie orusza się mimo wysłania sygnału sterującego. p

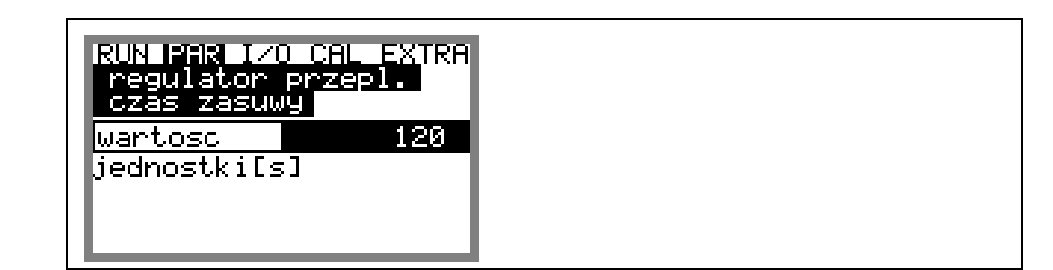

**Ilustracja 8-63 Nastawa czasu biegu zasuwy**

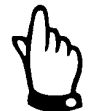

*Jeśli zasuwa po przekroczeniu czasu biegu nie końcowego położenia >zamknięta<, wysyłany jest komunikat błędu.* 

## **orientacyjnie:**

czas biegu zasuwy do nastawienia = czas ciągłej pracy zasuwy między całkowitym otwarciem a całkowitym zamknięciem • 1.2 ......2.0. (Im dłuższy czas biegu zasuwy, tym mniejszy współczynnik)

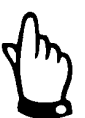

*Czas biegu zasuwy ma podobne znaczenie do współczynnika P i musi być zaprogramowany!* 

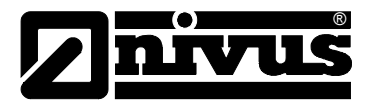

szybkie zamykanie Funkcja szybkiego zamykania znajduje zastosowanie szczególnie przy dużych średnicach, długich czasach biegu zasuw, czy długich odcinkach pomiarowych. Przy gwałtownych, nawalnych opadach funkcja ta służy do szybkiego częściowego zamykania zasuwy, niezależnie od obliczonego czasu biegu zasuwy. Odbywa się to przy ciągłym trybie pracy, bez przerywania czasu biegu.

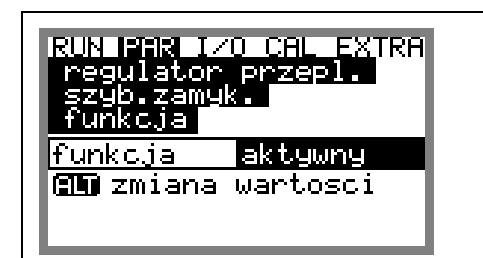

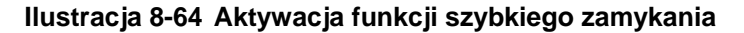

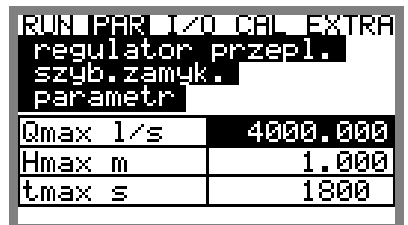

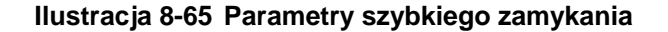

Parametry Q<sub>max</sub> i h<sub>max</sub> działają w zależności LUB. W zależności od aplikacji można je podwyższyć o 10 do 15 % w stosunku do warunków, które panują w czasie trybu regulacji w systemie przy pogodzie bezdeszczowej.  $T<sub>max</sub>$  to czas, który jest niezbędny elementowi nastawczemu, by zasuwa ze stanu otwartego przeszła w położenie zwykłe dla normalnego trybu regulacyjnego.

**autospłukiwanie** Funkcja ta umożliwia (przy pogodzie bezdeszczowej) spłukiwanie odcinka pomiarowego w regularnych odstępach czasowych. W tym celu programowane są **wybór dni tygodnia** i **czas startu**, przy których zasuwa ma być zamykana, zaprogramowanym **czasie spiętrzenia** zasuwa jest całkowicie otwierana i pozostaje otwarta przez cały zaprogramowany **czas przepływu**. Proces jest następnie powtarzany. by spiętrzyć medium, które będzie spłukiwać odcinek pomiarowy. Po

**Ilość cykli** spłukiwania można nastawić od 1 do 9.

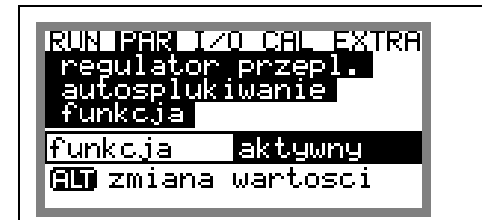

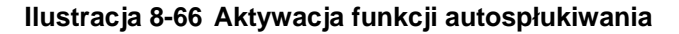

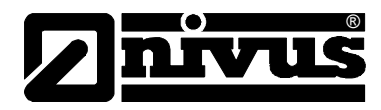

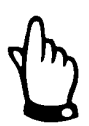

*Funkcja autospłukiwania nie działa przy aktywnym trybie regulacji.* 

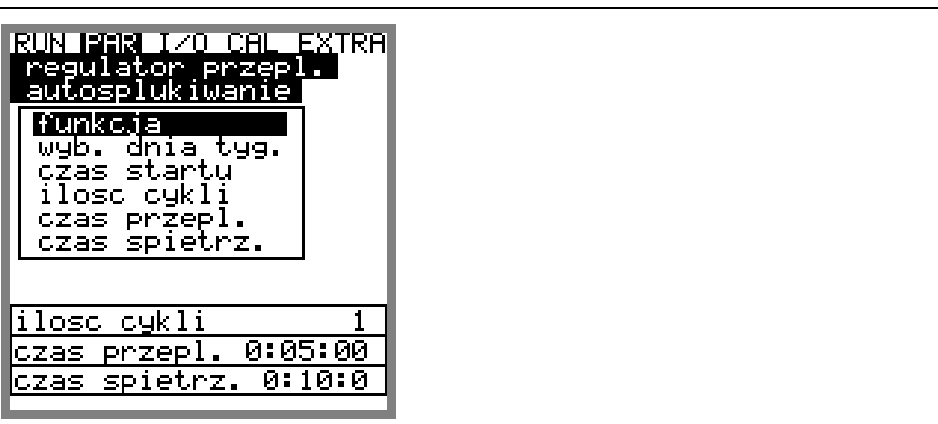

**Ilustracja 8-67 Parametry funkcji autospłukiwania** 

# **wybór dnia tygodnia**

**↓↑**

= dni, w których ma być przeprowadzone autospłukiwanie Wybór dnia za pomocą strzałek "w górę" i "w dół"

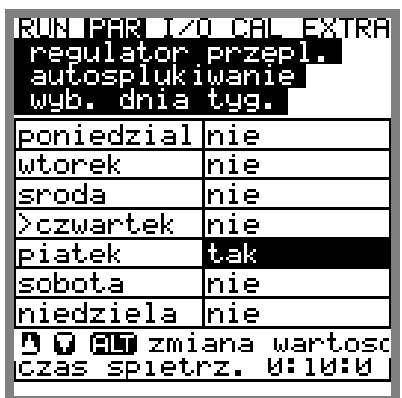

**Ilustracja 8-68 Wybór dni spłukiwania** 

= czas, w którym ma zacząć się płukanie. Dla zdefiniowanych wcześniej d **czas startu** ni można zaprog ramować różne czasy startu płukania.

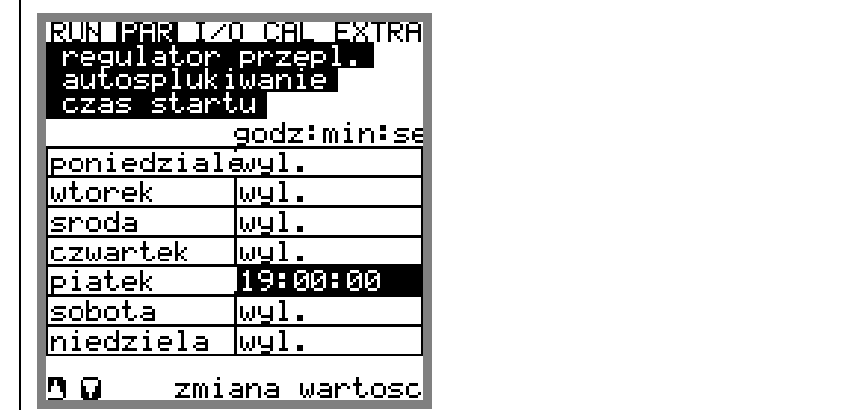

**Ilustracja 8-69 Programowanie czasu startu płukania** 

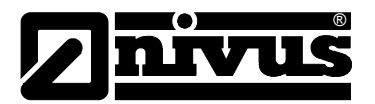

**ilość cykli = ustalenie, ile razy ma być przeprowadzone płukanie. Całkowity cykl płukania** obejmuje czas spiętrzenia i czas przepływu.

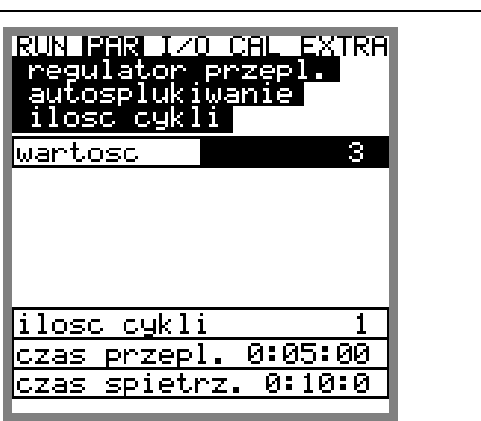

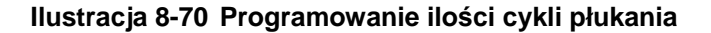

**czas przepływu** = czas, w którym zasuwa niezależnie od obliczonej przez regulator pozycji znajduje się w pozycji otwartej.

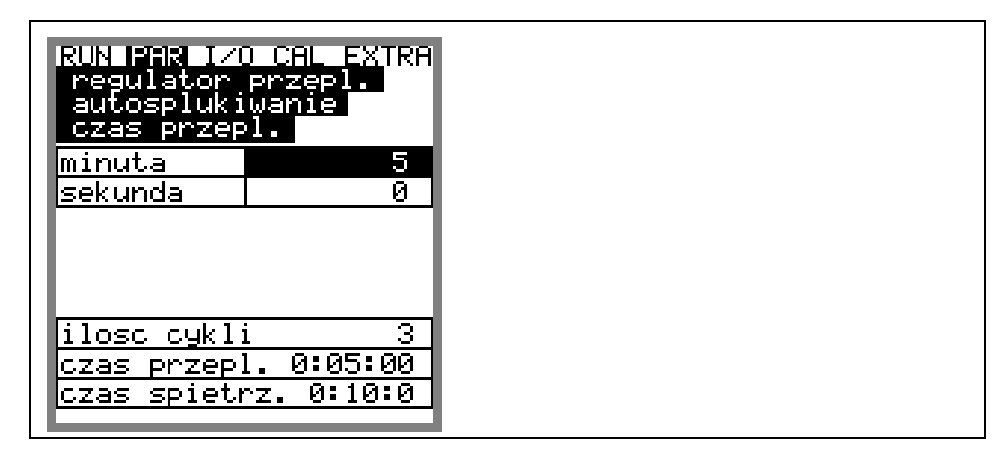

**Ilustracja 8-71 Programowanie czasu trwania płukania/czasu przepływu**

**czas spiętrzenia** = czas, w którym zasuwa niezależnie od obliczonej przez regulator pozycji znajduje się w pozycji zamkniętej

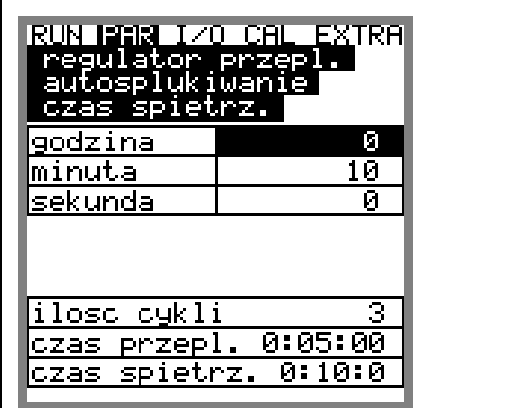

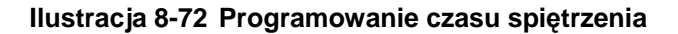
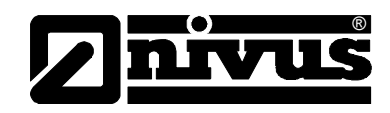

<span id="page-108-0"></span>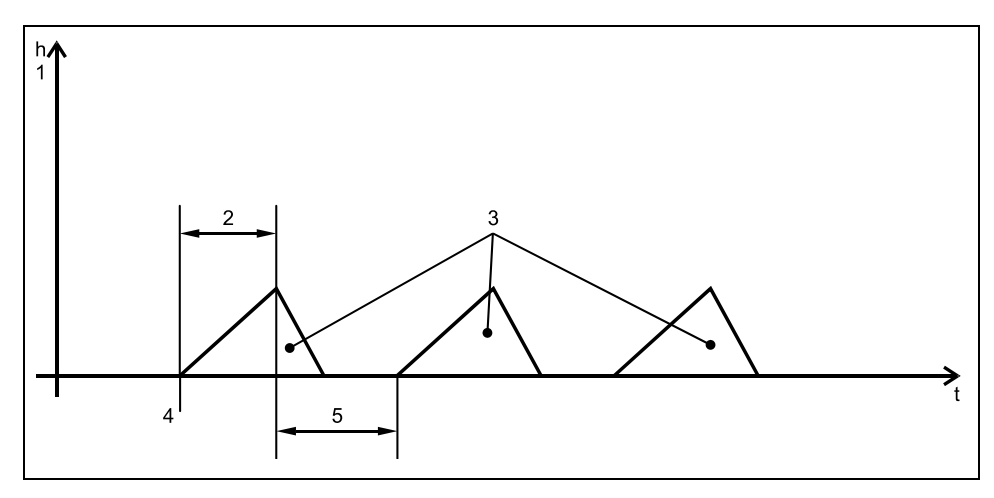

1 spiętrzenie 2 czas spiętrzenia 3 ilość cykli spłukiwania 4 dzień tygodnia, czas startu 5 czas przepływu/ czas spłukiwania

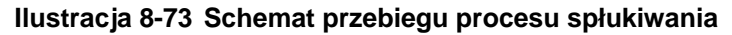

#### 8.5.9 Menu ustawiania parametrów "nastawy"

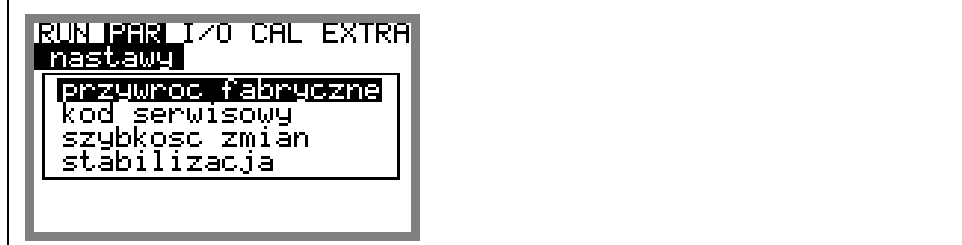

**Ilustracja 8-74 Podmenu – nastawy**

W tym podmenu można zmienić lub przywrócić podstawowe nastawy fabryczne urządzenia

**przywróć fabryczne** W tym punkcie można przeprowadzić generalny reset systemu. Po zatwierdzeniu pojawi się widok:

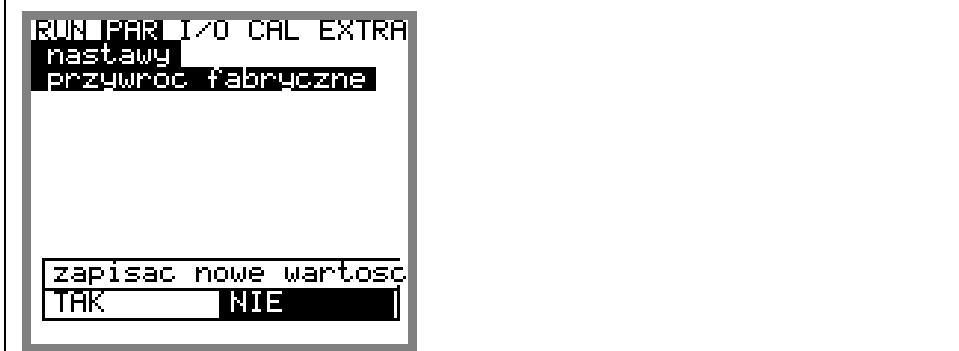

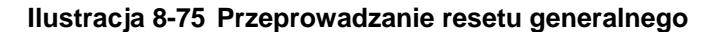

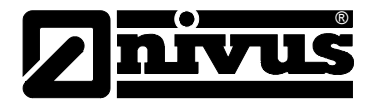

Teraz kasowana jest wewnętrzna pamięć flash i ładowane są parametry fabryczne. Postęp procesu wizualizowany jest przez powiększający się czarny pasek.

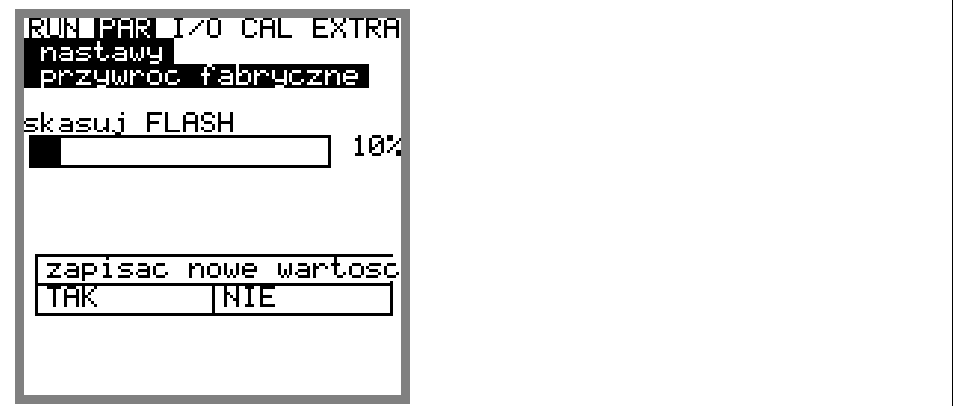

**Ilustracja 8-76 Kasowanie pamięci flash**

Następnie należy opuścić menu programowania i potwierdzić wprowadzenie zmian (patrz rozdział [8.2\)](#page-69-0).

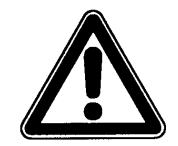

*Po wyborze "TAK" system powróci do podstawowych nastawień. Załadowane zostaną nastawienia fabryczne i wszystkie wpisane przez użytkownika nastawy zostaną wykasowane (generalny reset systemu).* 

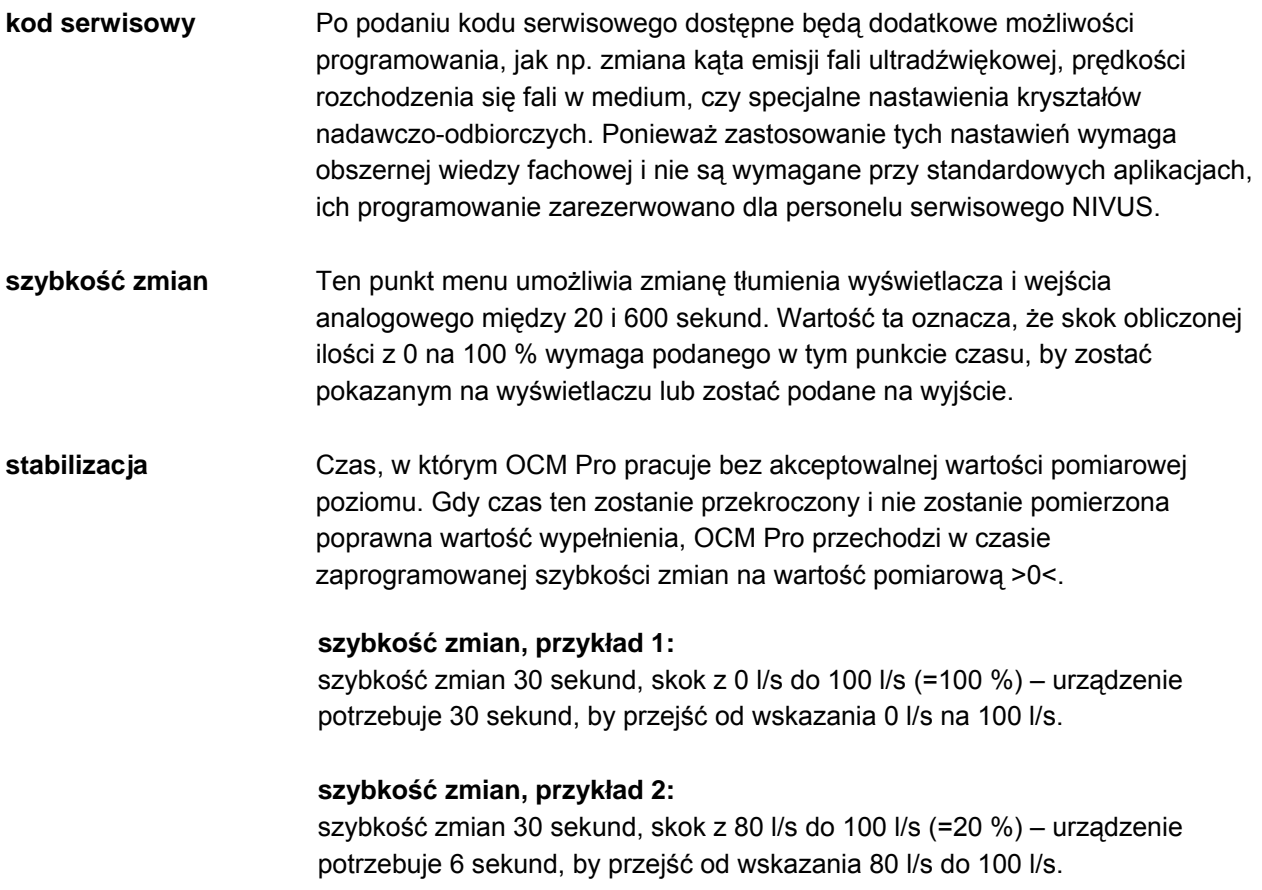

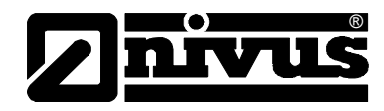

#### 8.5.10 Menu ustawiania parametrów "tryb zapisywania"

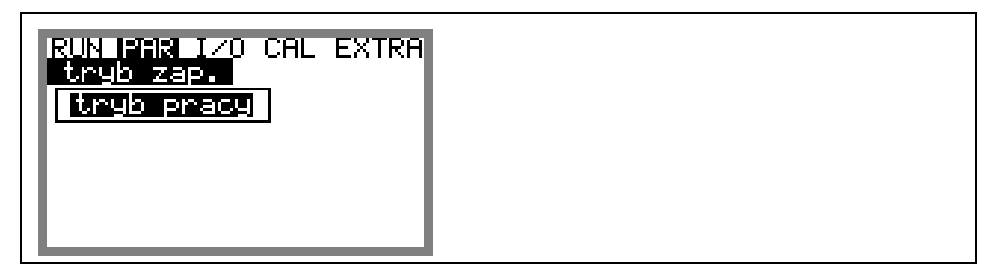

**Ilustracja 8-77 Podmenu – tryb zapisywania** 

P rzed podłączeniem urządzenia należy wsunąć kartę pamięci NIVUS o pojemn ości 16 …. 128 MB. W razie zapotrzebowania karty pamięci są dostępne we właściwym przedstawicielstwie NIVUS.

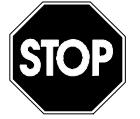

*Należy używać wyłącznie kart pamięci oferowanych przez firmę NIVUS. Karty pamięci innych producentów mogą doprowadzić do utraty danych lub awarii pomiaru (stałe resetowanie się przetwornika pomiarowego)*

Proszę wsunąć kartę pamięci w opisaną szczelinę (>MemoryCard<) na płytce otworami na jednej z krawędzi- skierowana jest do wewnątrz urządzenia. Sprawdzić, czy karta jest wsunięta do końca. Karta może być włożona do urządzenia tylko jedną stroną, włożenie od złej strony jest uniemożliwione przez mechaniczną blokadę. W żadnym przypadku nie należy wkładać karty na siłę, należy sprawdzić jej ułożenie, ewentualnie odwrócić i spróbować włożyć ponownie. czołowej przetwornika tak, że strona podłączeniowa – ta z wieloma małymi

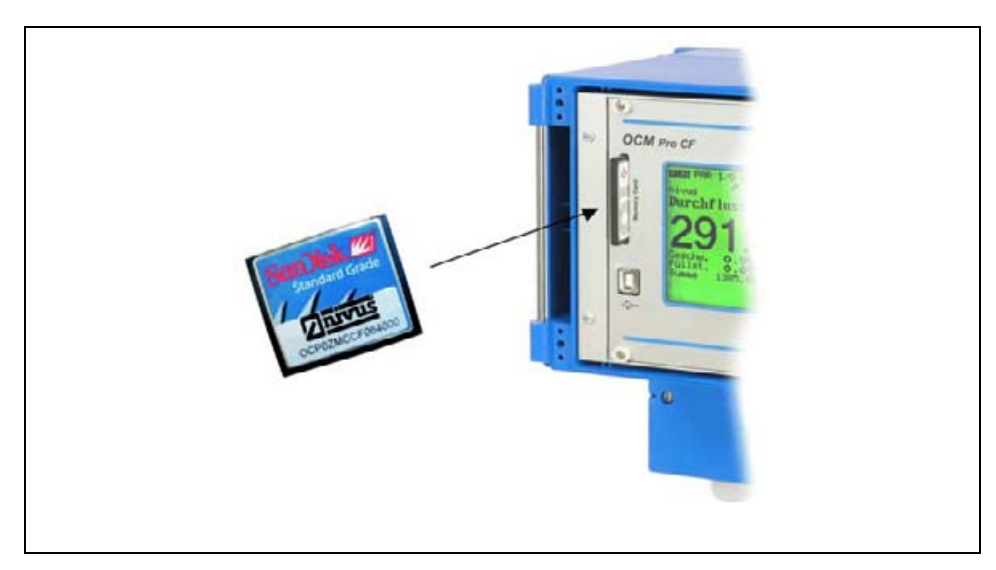

**Ilustracja 8-78 Kieszeń karty pamięci** 

Po wsunięciu karty pamięci i aktywowaniu trybu zapisywania w menu programowania, na wyświetlaczu OCM Pro pojawia się zapytanie >sformatować kartę?<

<span id="page-111-0"></span>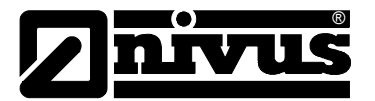

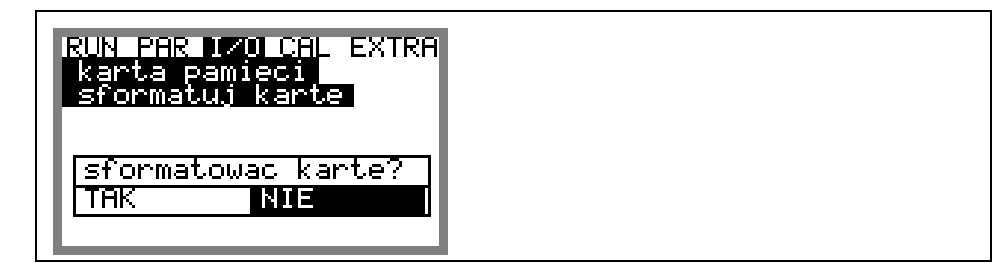

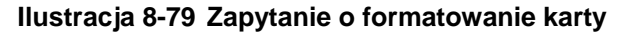

sformatuj kartę (patrz również rozdział [8.6.8\)](#page-126-0). Formatowanie karty możliwe jest w punkcie menu I/O – karta pamięci –

Z powodu technicznie ograniczonej ilości cyklów zapisywania na karcie pamięci (ok. 100.000 cyklów zapisywania), OCM Pro w celu ochrony karty nie zapisuje rejestrowanych danych stale, lecz zawsze o pełnej godzinie. Czas zapisu podawany jest przez wewnętrzny czas systemu.

(wyjątek: dodatkowy zapis na karcie przy dużej ilości danych i rozmiarze danych 3000-4000 bajtów).

Zapamiętywanie danych następuje w specjalnym formacie stworzonym przez NIVUS. Plik danych przyjmuje nazwę > "zaprogramowana nazwa lokalizacji".TXT<. Pliki te mogą być odczytywane i opracowywane przez konwencjonalne programy do obróbki danych z interfejsem ASCII, np. EXCEL lub za pomocą oprogramowania produkcji NIVUS do pobierania i opracowywania danych pomiarowych NivuDat.

Jeśli nie otrzymali Państwo tego programu wraz z urządzeniem, można je bezpłatnie pobrać ze strony internetowej www.nivus.pl lub www.nivus.com.

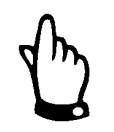

*>NivuDat< jest programem typu shareware. Z tego powodu jego użytkownicy nie są objęci pomocą techniczną.* 

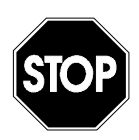

*W żadnym wypadku nie należy formatować kart pamięci na PC. Urządzenie OCM Pro zazwyczaj nie jest w stanie rozpoznać tych formatów i po takim sformatowaniu nie akceptuje karty pamięci.*

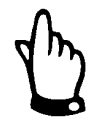

*Zapis danych następuje zawsze jako wartość średnia z zaprogramowanego cyklu pomiarowego, a nie jako wartość chwilowa w momencie zapamiętywania.* 

#### **tryb pracy**

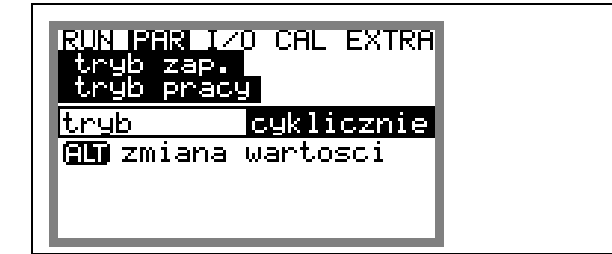

**Ilustracja 8-80 Aktywowanie trybu pracy**

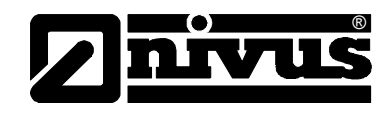

<span id="page-112-0"></span>**tryb**

Za pomocą tego klawisza można przełączać na: ALT

natężenia przepływu nieaktywne = brak zapamiętywania cykliczne = cykliczne zapamiętywanie wartości wypełnienia, prędkości i

**czas cyklu** W tym punkcie programowania można ustalić cykl zapamiętywania. Możliwe jest nastawienie pomiędzy 1 – 60 min.

Można podać tylko takie wartości, których wielokrotność równa jest dokładnie 1 godzinie (1 min, 2 min, 3 min, 4 min, 5 min, 6 min, 10 min, 12 min, 15 min, 20 min, 30 min oraz 60 min) Wpisanie innej wartości spowoduje, że OCM Pro przełączy się automatycznie na najbliższy wpisanemu czas cyklu.

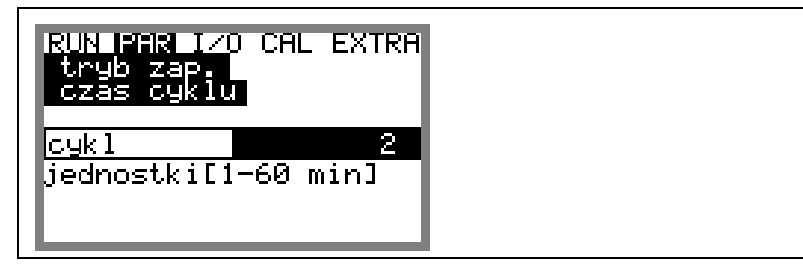

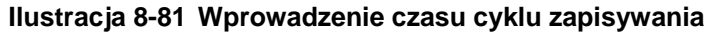

**wybór danych** Jako dodatkowe wartości do rejestracji są do wyboru wejścia analogowe 1-4, Tu jest definiowane, które dane będą rejestrowane oprócz standardowo zapisywanych wartości poziomu, prędkości, przepływu i temperatury. oraz czas systemowy.

| RUN BEBI IZO CAL EXTRA<br>tryb zap.<br><u>wybor danych</u> |  |  |  |  |
|------------------------------------------------------------|--|--|--|--|
| wejscie an <b>nie</b>                                      |  |  |  |  |
| wejscie anknie                                             |  |  |  |  |
| wejscie ankie                                              |  |  |  |  |
| wejscie anknie                                             |  |  |  |  |
| ltak<br>sustem                                             |  |  |  |  |
| <b>D Q GM</b> zmiana wartoso                               |  |  |  |  |

**Ilustracja 8-82 Tabela wyboru danych** 

#### **wejście analogowe 1 do 4**

Przełączanie za pomocą tego klawisza między ALT

NIE = weiście analogowe nie bedzie zapisywane

oraz

TAK = odpowiednie wejście analogowe będzie zapisywane

Jeśli wejścia analogowe zostały już zaprogramowane w funkcji "wartość archiwalna", zostaną one wyświetlone z przyporządkowanym im "TAK"

<span id="page-113-0"></span>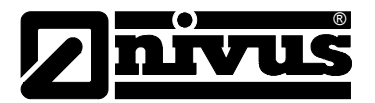

**system** 

(ALT Przełączanie za pomocą tego klawisza między

NIE = parametry systemu nie będą zapisywane

TAK = parametry systemu będą zapisywane (błędy sy stemu,

komunikacji, włączanie i wyłączanie systemu)

**jednostki** Tu można wybrać system jednostek, w którym będą zapisywane wartości pomiarowe: system metryczny (litry, metry sześcienne, cm/s, itd.), angielski (ft, in, gal/s, itd.) lub amerykański (fps, mgd, itd.).

> Wybór systemu jednostek dla wartości zapisywanych nie ma wpływu na system jednostek wartości pokazywanych na wyświetlaczu.

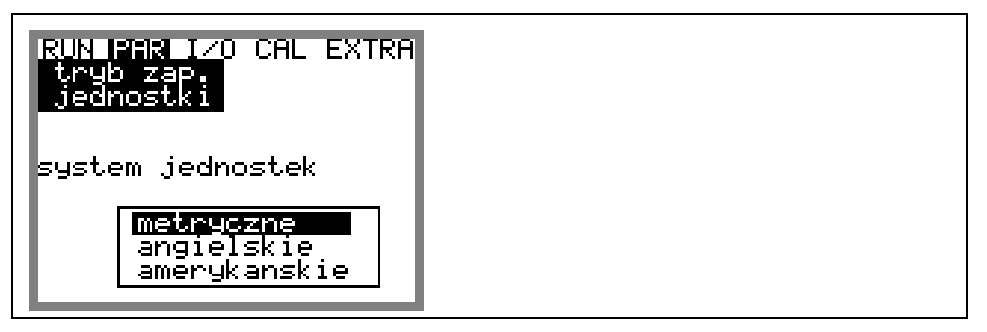

**Ilustracja 8-83 Wybór systemu jednos tek do zapisywania** 

W podpunkcie tego menu można nastawić jednostki, w których ma być zapisywany każda z trzech głównych wielkości pomiarowych: "przepływ", "poziom" i "prędkość". W zależności od wybranego wcześniej systemu jednostek, do wyboru są różne zestawy jednostek.

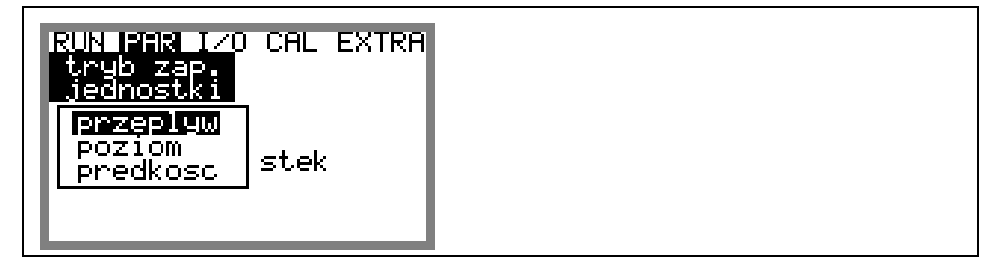

#### **Ilustracja 8-84 Wybór jednostek mierzonych wielkości**

**format liczb** Wybór między zapisywaniem wartości liczbowych z kropką lub przecinkiem jako znakiem miejsca dziesiętnego (Przecinek jako znak miejsca dziesiętnego używany jest przede wszystkim w krajach europejskich, w innych krajach zazwyczaj używana jest kropka)

> IN MARI IZO CAL EXTRA format 10.0 **師師** zmiana wartosci

**Ilustracja 8-85 Wybór formatu liczb** 

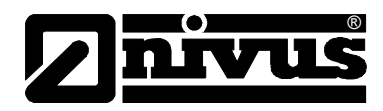

### **8.5.11 Menu ustawiania parametrów "komunikacja"**

Programowanie tej części menu jest niezbędne tylko, gdy żądany jest zdalny Jeśli w momencie uruchomienia OCM Pro, żadne z ewentualnie posiadanych przez Klienta urządzeń NIVUS nie jest podłączone do Internetu, niezbędne jest pierwsze podłączenie portalu przez personel NIVUS u Klienta. W ramach przygotowania do podłączenia prosimy o wypełnienie ankiety z załącznika [10.3](#page-140-0) i odesłanie do NIVUSa by umożliwić jak najlepsze przygotowanie prac. Jak najdokładniejsze wypełnienie ankiety pozwoli uniknąć wielu dodatkowych pytań! Jeśli zdalny dostęp do urządzenia nie jest wymagany, lub nie możliwy z dostęp do urządzenia przez Internet lub przez sieć lokalną. W zależności od typu przetwornika (patrz rozdział [4.4\)](#page-18-0) możliwa jest komunikacja z urządzeniem przez lokalny intranet, modem analogowy lub ISDN, powodów technicznych (brak łącza internetowego, brak linii telefonicznej), wspomniana ankieta nie musi być wypełniana.

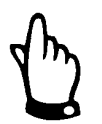

*Pola oznaczone w ankiecie w rozdziale [10.3](#page-140-0) przez \* nalezy wypełnić jak najdokładniej. Bez tych informacji pracownicy NIVUS nie będą mogli skonfigurować połączenia internetowego.*

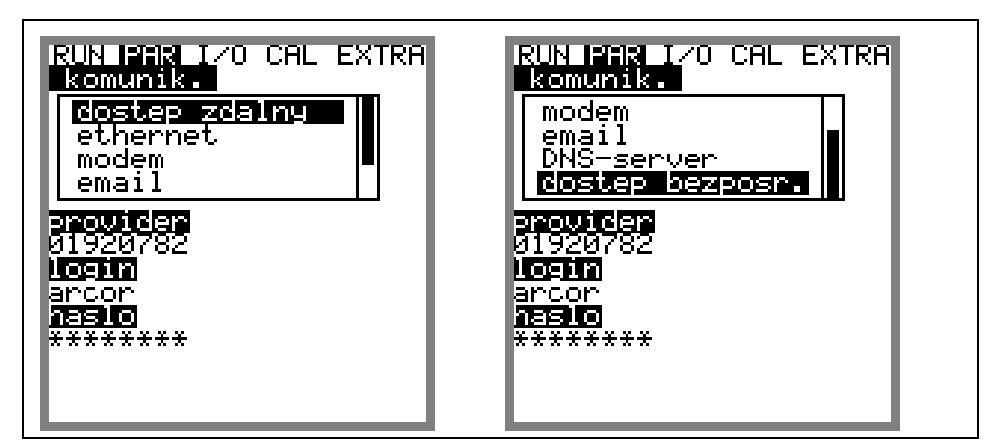

**Ilustracja 8-86 Opcje połączenia internetowego**

#### **dostęp zdalny**

Tu możliwy jest wybór rodzaju zdalnego dostępu do urządzenia: *nieaktywny*: zdalny dostęp nie jest możliwy *modem*: połączenie przez modem wbudowany w u rządzenie (analogowy lub ISDN) *Ethernet*: połączenie przez sieć lokalną (Ethernet) *Mod. → Eth.* urządzenie jest wywoływane/aktywowane przez zintegrowany w nim modem. Dalsza komunikacja odbywa się przez sieć lokalną, jak np. WLAN i/lub Ethernet

Teoretycznie każda z tych możliwości może być wybrana i konfigurowana, ale w rzeczywistości do dyspozycji są tylko te elementy, które są fizycznie wbudowane w urządzenie. Numer artykułu znajdujący się na urządzeniu zawiera informację o wersji przetwornika (patrz też rozdział [4.4\)](#page-18-0)

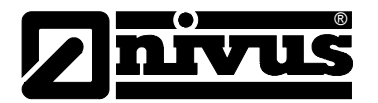

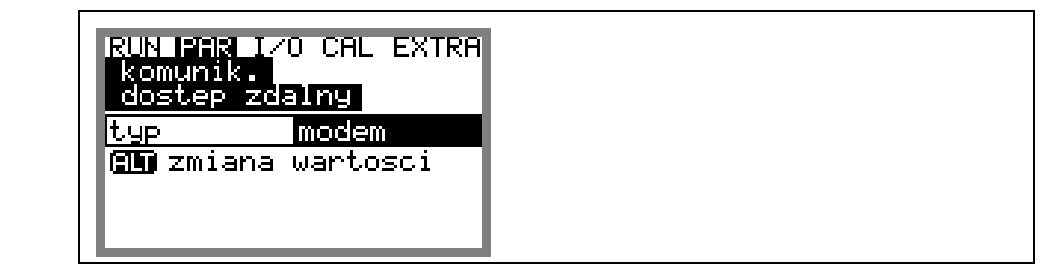

#### **Ilustracja 8-87 Wybór zdalnego dostępu**

**Ethernet** Po wyborze tego punktu możliwe jest zdefiniowanie, czy przy połączeniu z urządzeniem wymagany adres IP będzie przydzielany automatycznie czy manualnie.

> DHCP (porównywalnie z opcją nastaw PC "automatyczne pobieranie adresu IP") Przy wyborze >NIE< adres IP musi być wprowadzony ręcznie do urządzenia. Przy wyborze >TAK< przydział adresu następuje automatycznie za pomocą Wtedy wpisywany jest dowolny nie zajęty adres z sieci.

 $\rightarrow$  należy uwzględnić konfigurację istniejącej sieci!!!!

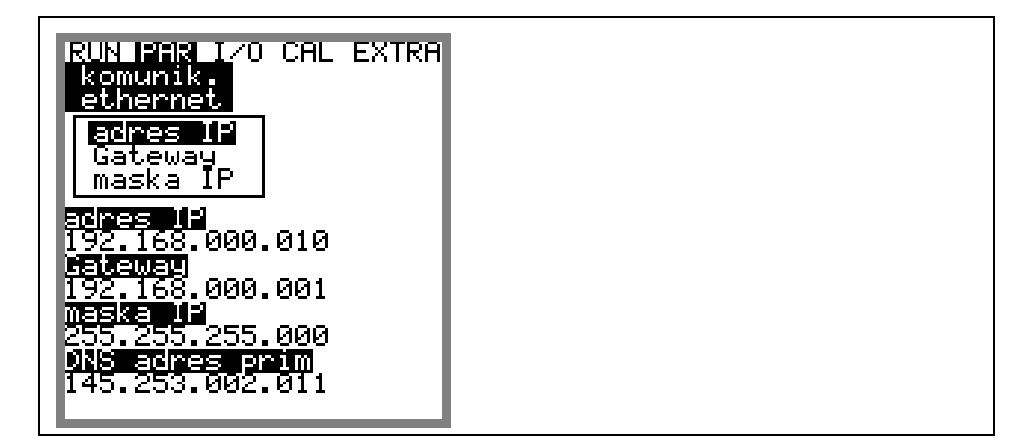

**Ilustracja 8-88 Wybór przypisania adresu IP** 

Jeśli wybrano manualne wpisywanie adresu IP, należy wpisać tenże adres, bramkę (Gateway) (opcjonalnie, przy połączonych ze sobą podsieciach), oraz maskę IP.

Nastawa fabryczna (255.255.255.000) odpowiednia do większości połączeń.

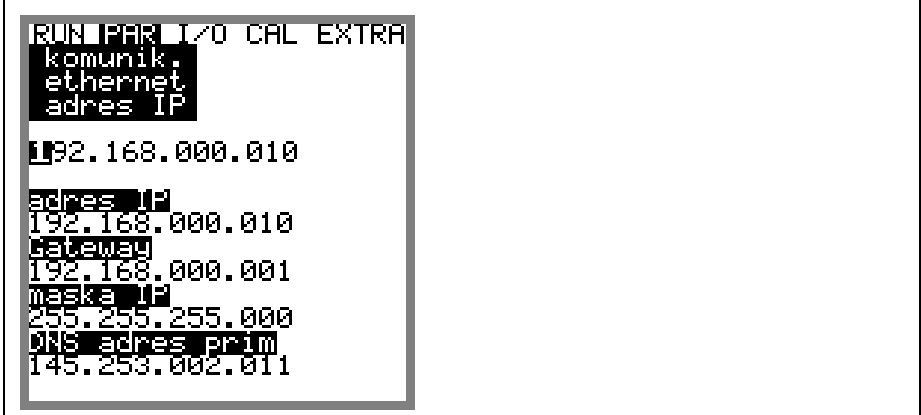

**Ilustracja 8-89 Manualne ustawienie adresu IP** 

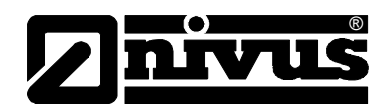

<span id="page-116-0"></span>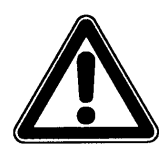

*W razie niejasności co do nastawień należy zwrócić się do administratora sie ci lub do serwisu NIVUS.* 

**Modem** Jeśli dla punktu menu "dostęp zdalny" wybrano połączenie przez "modem" lub "modem -> Ethernet", w tym punkcie należy podać rodzaj zastosowanego modemu.

> Znajdująca się na przetworniku nalepka z numerem artykułu zawiera informację o rodzaju wewnętrznego modemu (patrz również Rozdział 4.5). Do dyspozycji są następujące warianty:

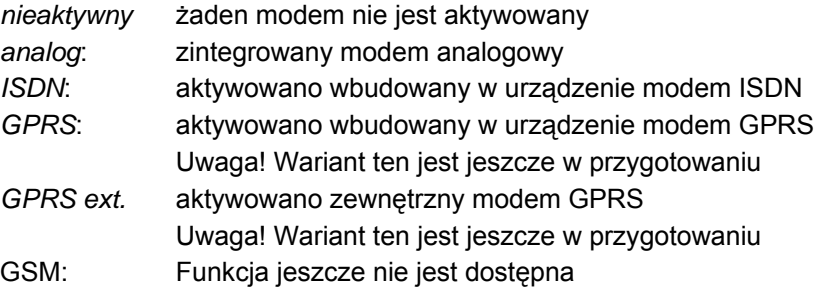

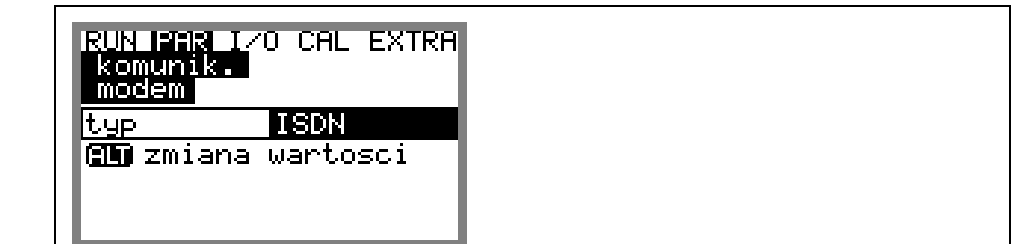

**Ilustracja 8-90 Wybór typu modemu** 

Odpowiednio do wybranego typu modemu należy podać następujące parametry: Modem analogowy:

- Numer providera (dostawcy Internetu): możliwy jest np. wybór dowolnego kosztów za połączenie. Jeśli użytkownik ma już podpisane umowy z dostawcami Internetu, np. zawierające flat rate lub podobne, należy providera. Przy połączeniach internetowych Call by call polecany jest provider, który ma tą samą taryfę przez cały dzień, bez dodatkowych zastosować posiadane łącze.
- Login: jest przyznawany przez providera i wobec tego zależny od wybranego numeru providera. Przy błędzie wprowadzania numeru połączenie się z siecią nie będzie możliwe.
- Hasło: jest ustalane przez użytkownika i powiązane z loginem. Przy błędzie wprowadzania hasła połączenie się z siecią nie będzie możliwe.

<span id="page-117-0"></span>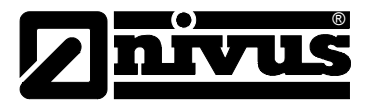

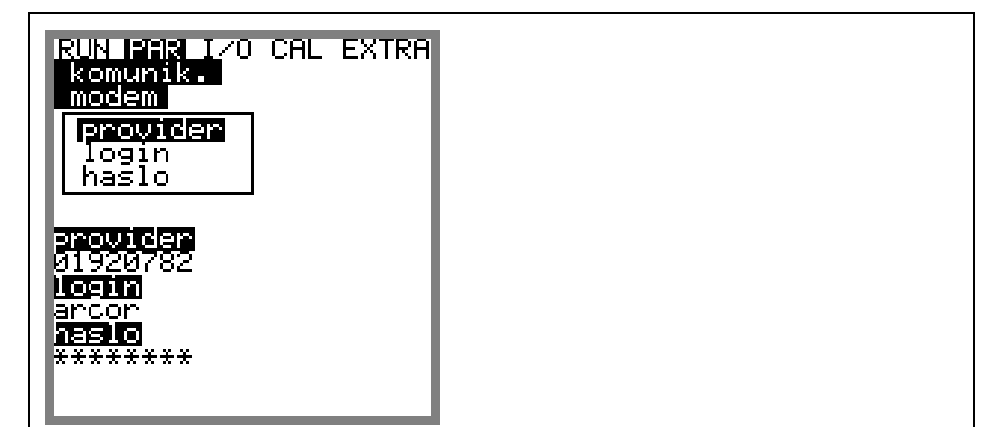

**Ilustracja 8-91 Einstellung Parameter Analogmodem** 

Modem ISDN

- Numer providera (dostawcy Internetu): patrz modem analogowy
- Login: patrz modem analogowy
- hasło: patrz modem analogowy
- MSN: **M**ultiple **S**ubscriber **N**umber numer ISDN przydzielony użytkownikowi przez spółkę telekomunikacyjną (zazwyczaj łącze ISDN zawiera minimalnie 3, maksymalnie 10 cyfr)

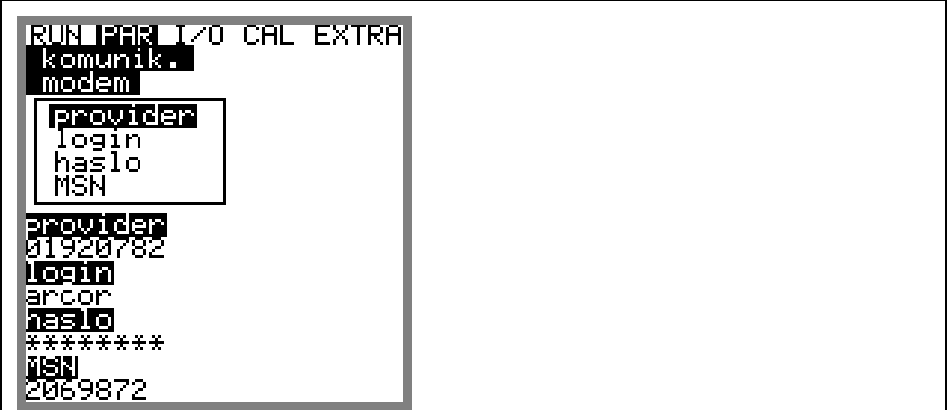

**Ilustracja 8-92 Ustawienia parametrów modemu ISDN** 

Ponieważ połączenie przez modem GPRS jest dopiero w przygotowaniu i oferowanie będzie dopiero w niedalekiej przyszłości, konfiguracja tego typu modemu nie będzie tutaj omawiana.

**DNS server Ten punkt menu jest widoczny tylko po aktywowanym dostępie zdalnym przez** > Ethernet: IP\_Ad auto = tak <. Standardowo >DNS auto< jest nastawione na >tak<. Dzięki temu DNS jest

przypisywane automatycznie przez providera lub sieć lokalną. Jeśli wybrano >nie<, wtedy należy podać adres pierwszy (prim) i drugi (sek) adres DNS (dostępny u wybranego providera lub administratora sieci lokalnej).

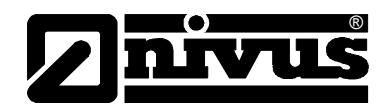

<span id="page-118-0"></span>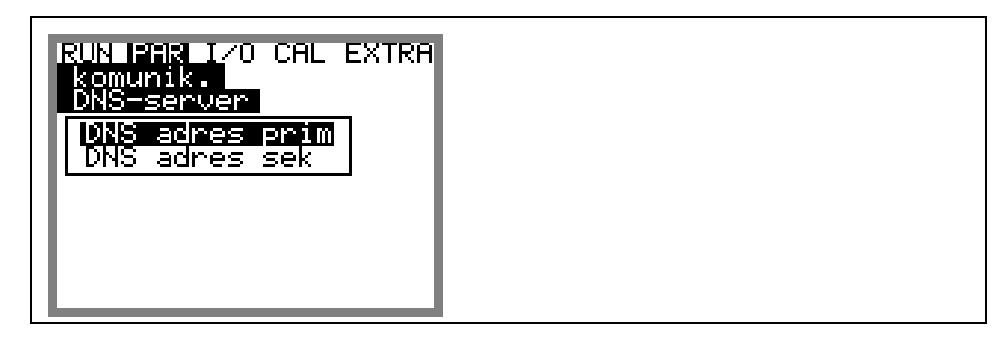

**Ilustracja 8-93 Rę czne wpisywanie DNS**

 $d$ ostęp bezpośredni laptopem lub PC przez kabel sieciowy za pomocą wewnętrznego łącza RJ45. W tym przypadku należy skonfigurować login i hasło dla takiego wewnętrznego połączenia I podawać je przy każdym połączeniu. Potrzebny jest tylko wtedy, gdy OCM Pro LR ma się bezpośrednio łączyć z

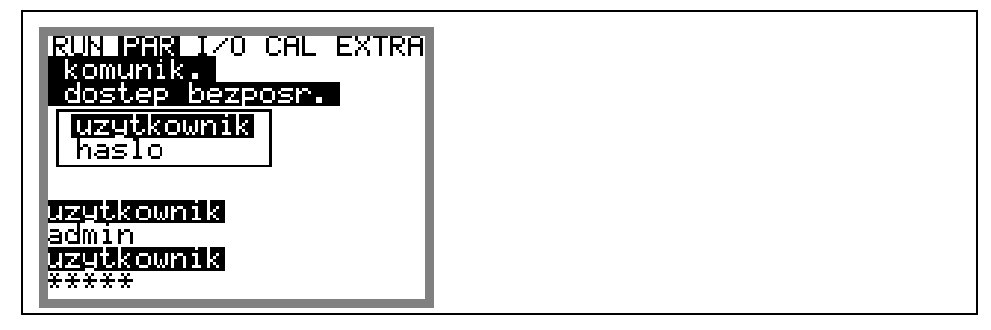

**Ilustracja 8-94 Ak tywacja dostępu bezpośredniego** 

#### **8.5.12 Struktura danych na karcie pam ięci**

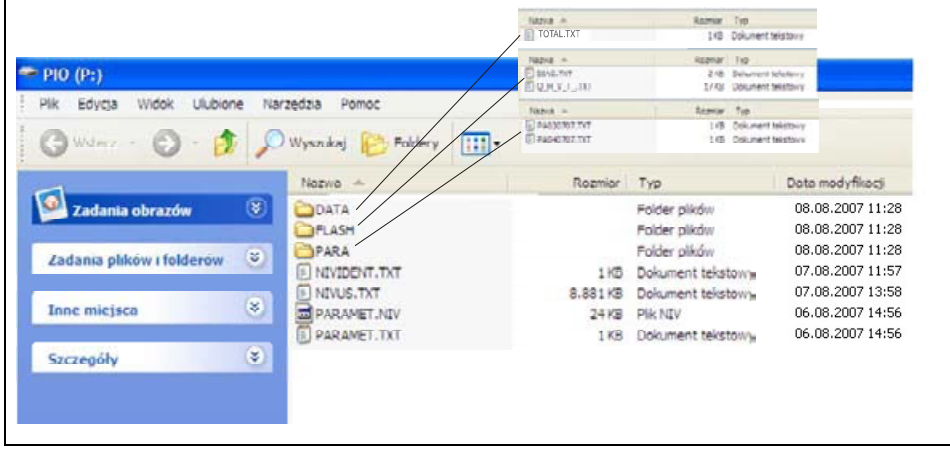

#### **Ilustracja 8-95 Widok struktury danych na karcie pamięci**

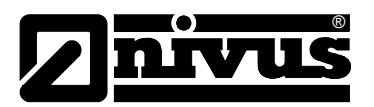

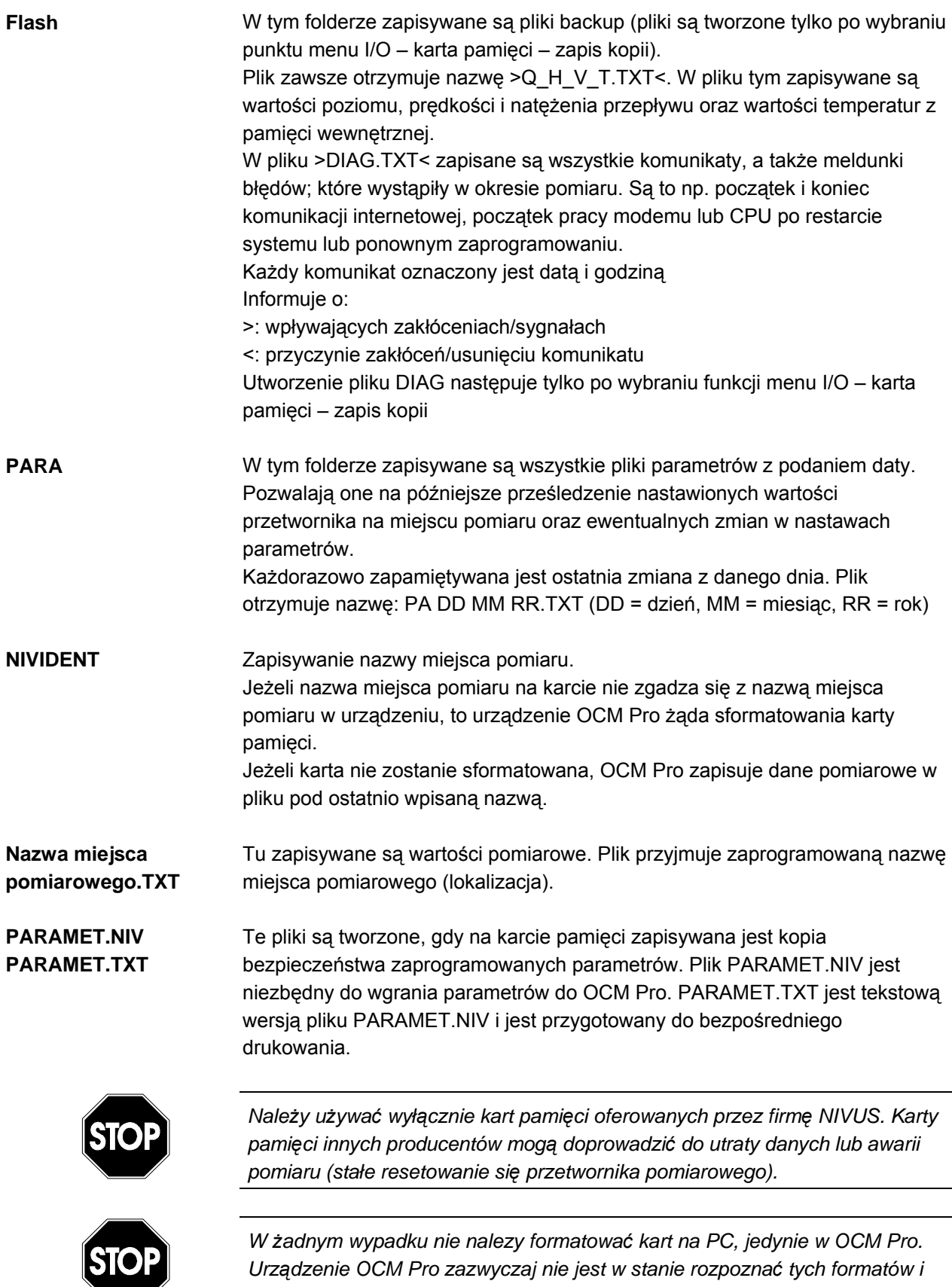

*nie będzie akceptować kar ty sformatowanej na PC.* 

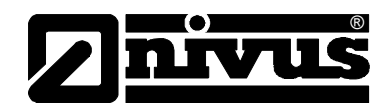

# <span id="page-120-0"></span>**8.6 Menu wejść i w gnałowych ( yjść sy I/O)**

To menu zawiera wiele podmenu do kontroli i oceny czujników, oraz wejść i wyjść sygnałowych w przet worniku. Umożliwia ono wyświetlenie różnych wielkości (wartość prądu w ejść, wyjść przekaźników, profil echa, prędkości lokalne, itp.), ale nie zezwa la na ingerencję w sygnały (offset, kalibracja, symulacja, itp.).

Punkt ten służy przede wszystkim do oceny programowania, szukania ewentualnych błędów i ich diagnostyki..

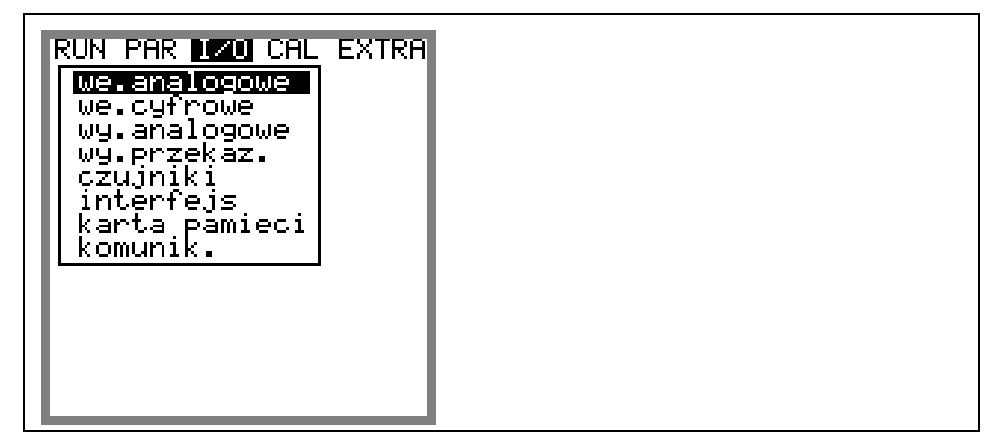

**Ilustracja 8-96 Podmenu I/O**

#### **8 c e" .6.1 Menu I/O "wejś ia analogow**

W ramach tego menu możn a skontrolować wartości na zaciskach wejść analogowych przetwornika. Wartości przed (w [mA]) i po wejściu analogowym (wartości przeliczone), które może być w OCM Pro linearyzowane.

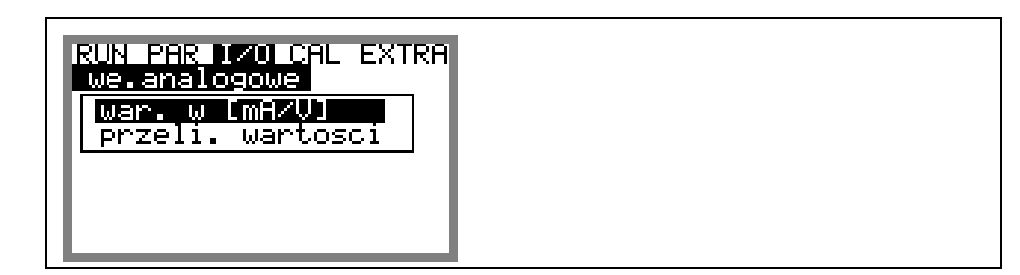

**Ilustracja 8-97 Wybór sposobu przedstawienia wartości** 

Funkcja ta jest używana sz czególnie w trakcie uruchomienia do kontroli sygnałów prądowych zewn ętrznych mierników wypełnienia. Standardowo nastawione są >wartości w [mA/V]<. Pojawia się wtedy poniższy

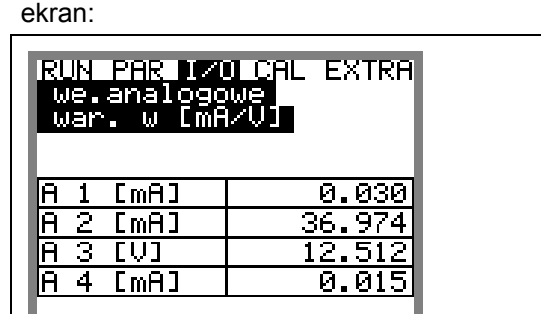

**Ilustracja 8-98 Wskazanie wartości analogowych** 

<span id="page-121-0"></span>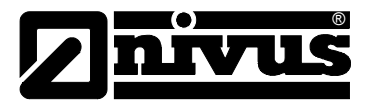

Jeśli jako sposób przestawienia wartości wybrano >przeliczone wartości<, ale brak sygnału (>4 mA), poja wia się poniższy ekran:

| RUN PAR 1/0 CAL EXTRA<br>  we.analogowe<br>  przeli. wartosci |  |
|---------------------------------------------------------------|--|
| 1 Em1                                                         |  |
| $2$ $[m]$                                                     |  |
| $3$ [m]                                                       |  |
| 4 Fm1                                                         |  |
|                                                               |  |

**Ilustracja 8-99 Wskazanie błędu** 

#### **8.6.2 Menu I/O"wejścia cyfrowe"**

W ramach tego menu możn a skontrolować wartości na zaciskach wejść cyfrowych przetwornika. Możliwy jest wybór między "załączony" i "wyłączony".

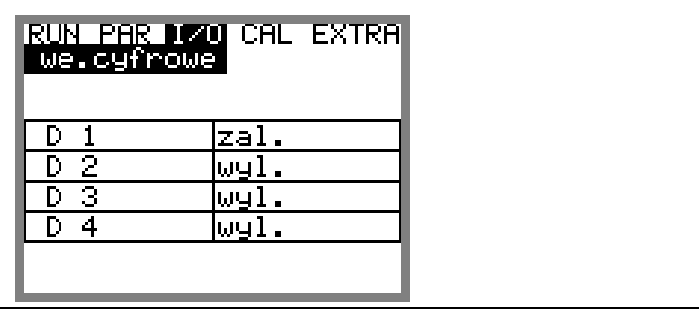

**Ilustracja 8-100 Wi ych dok wartości wejść cyfrow**

8.6.3 Menu I/O "wyjścia analogowe"

| Ĥ<br>CmH<br>Ĥ<br>$LmH$ :<br>-2   | 7.130<br>18.90 |  |  |
|----------------------------------|----------------|--|--|
| Ĥ<br>з<br>LmHJ<br>Ĥ<br>EmB1<br>4 | 0.000<br>0.000 |  |  |

**Ilustracja 8-101 Widok wartości wyjść analogowych** 

W tym menu pokazywane są wartości, które w zostały obliczone w przetworniku i są podawane na wyjście analogowe jako sygnał mA.

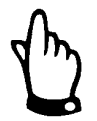

*Wartości aktualnie płynących prądów na zaciskach wyjść nie są wyświetlane. Widoczny jest tylko sygnał, który podawany jest na przetwornik wyjścia analogowego. W tym menu nie można rozpoznać, ani wyświetlić błędów podłączenia* 

*zewnętrznych urządzeń.* 

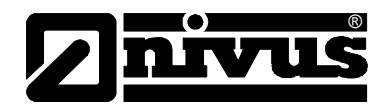

#### <span id="page-122-0"></span>**8.6.4 Menu I/O "wyjścia przekaźnikowe"**

W tym podmenu można skontrolować wartości na zaciskach wyjść przekaźnikowych przetwornika. Możliwy jest wybór między "włączony" i "wyłączony".

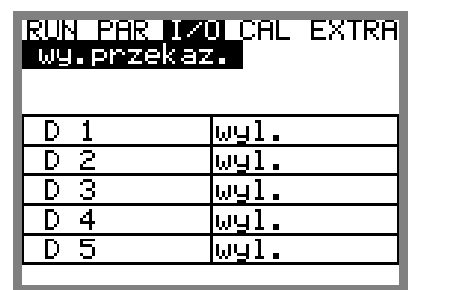

**Ilustracja 8-102 Widok wartości cyfrowych** 

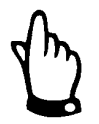

*R zny jest zeczywisty stan wyjść przekaźnikowych nie jest wskazywany. Widoc t ylko sygnał, który otrzymuje przekaźnik na wyjście.*

*W tym menu nie można rozpoznać, ani wyświetlić błędów podłączenia z ewnętrznych urządzeń.* 

#### 8.6.5 Menu I/O "czujniki"

W tym punkcie menu poszczególne podmenu umożliwiają podgląd i kontrolę najważniejszych stanów czujników. Widoczne są informacje o jakości miejsca pomiarowego, uszkodzeniu kabla, jakości sygnału echa i inne.

wybierane dla każdego czujnika osobno, po podaniu odpowiedniego numeru Przy zastosowaniu 2 lub 3 czujników prędkości parametry te mogą być kanału.

W zależności od zastosowanego rodzaju czujnika poziomu (od dołu, od góry, hydrostatycznie lub czujnikiem zewnętrznym) ukazują się różne menu:

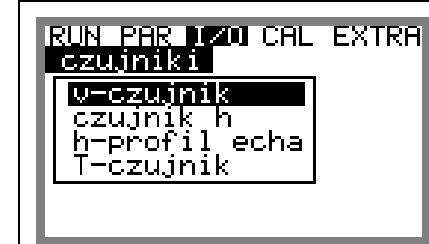

**Ilustracja 8-103 Menu podstawowego wyboru** 

**v-czujnik bezuje zakowalnie zakowalnie zakowa** tabela ze wszystkimi lokalnie mierzonymi prędkościami i odpowiadającymi im poziomami okien pomiarowych

<span id="page-123-0"></span>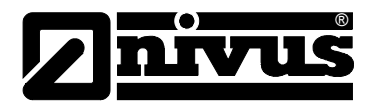

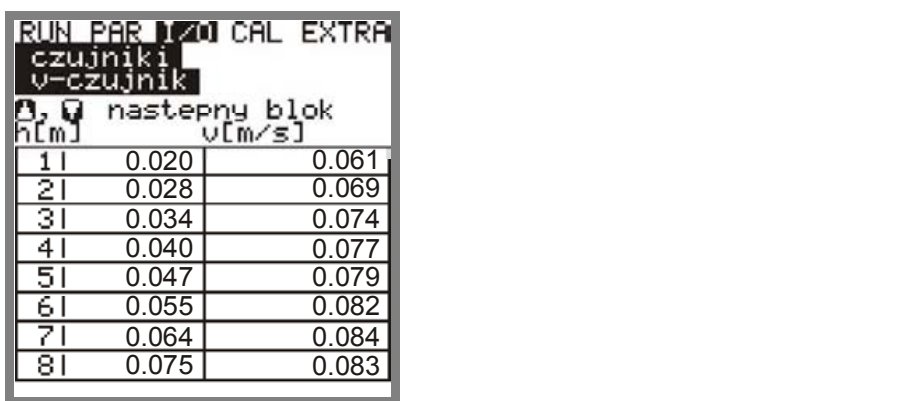

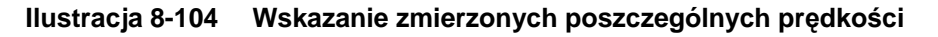

 $\boxed{\blacktriangle}$  +  $\boxed{\blacktriangledown}$   $\boxed{\blacktriangledown}$  Za pomocą tych klawiszy zmienia się widok tabeli między obydwoma stronami – okna pomiarowe 1-8 i 9-16.

> Gdy w którymś z okien pomiarowych ukaże się znak ------ oznacza to, że w tym oknie nie mogła zostać wyzna czona prędkość przepływu. Może to być OCM Pro, (z fizycznego punktu widzenia nie jest niezbędne wyznaczanie dużej ilości okien pomiarowych). Brak pomiaru prędkości w pojedynczych oknach nie ma żadnego wpływu na jakość pomiaru. Gdy prędkość nie jest mierzona w więcej niż 50 % okien, należy koniecznie poszukać przyczyny tego stanu (wyjątek: niskie wypełnienia). W razie takiego przypadku należy skontaktować się z personelem NIVUS. spowodowane przez brak reflektujących cząstek (bardzo czyste medium), lub przez zawirowanie transportowane akurat na tej wysokości. Efekt ten można obserwować również przy niewielkich wypełnieniach, poniżej 35 cm, wtedy jest spowodowane przez automatyczną redukcję ilości okien pomiarowych w

Po zaprogramowaniu odpowiedniego czujnika poziomu w punkcie >czujnik h< pokażą się następujące możliwości:

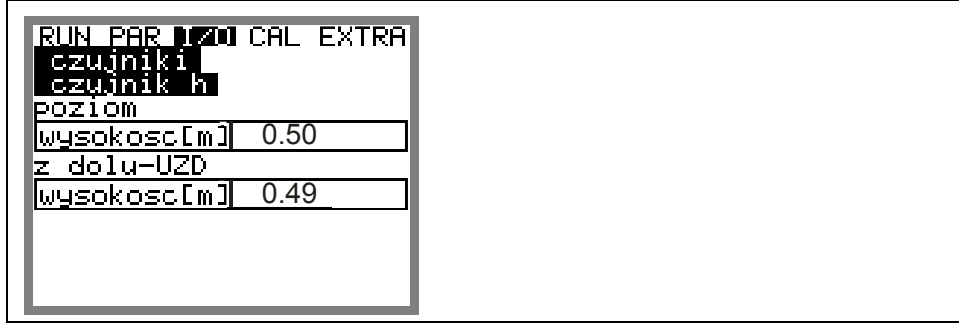

**Ilustracja 8-105 Menu dla czujnika UZD (pomiar ultradźwiękowo z dołu, przez medium)** 

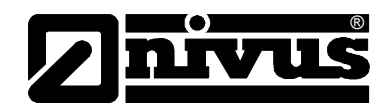

<span id="page-124-0"></span>

| ar dødi cal extra<br><b>CZUTRIA</b> |  |
|-------------------------------------|--|
| 5.000                               |  |
| POZIOM                              |  |
| usokosc[m] 0.292<br>k zewnetrzny    |  |
| kosc[m] <b>l</b> 0.<br>.292         |  |
| 8.<br>sokosc[mR                     |  |
|                                     |  |
|                                     |  |

**Ilustracja 8-106 Menu dla czujników zewnętrznego i na pływaku** 

czujnik h **przy zastosowaniu czujnika mierzącego od do**łu, przez medium (UZD), pokazywana jest mierzona i obliczona (uwzględniająca offset i wysokość montażu( wartość poziom u.

> Gdy zastosowano czujnik zewnętrzny, w tym punkcie menu można wywołać dodatkowo sygnał wejściowy czujnika (mA).

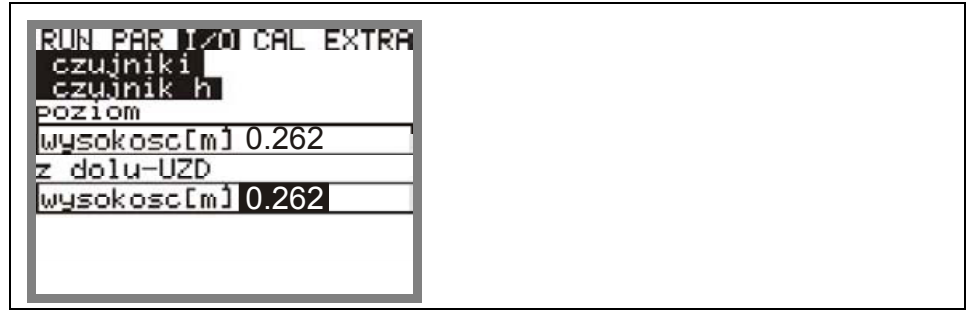

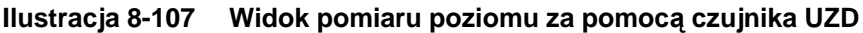

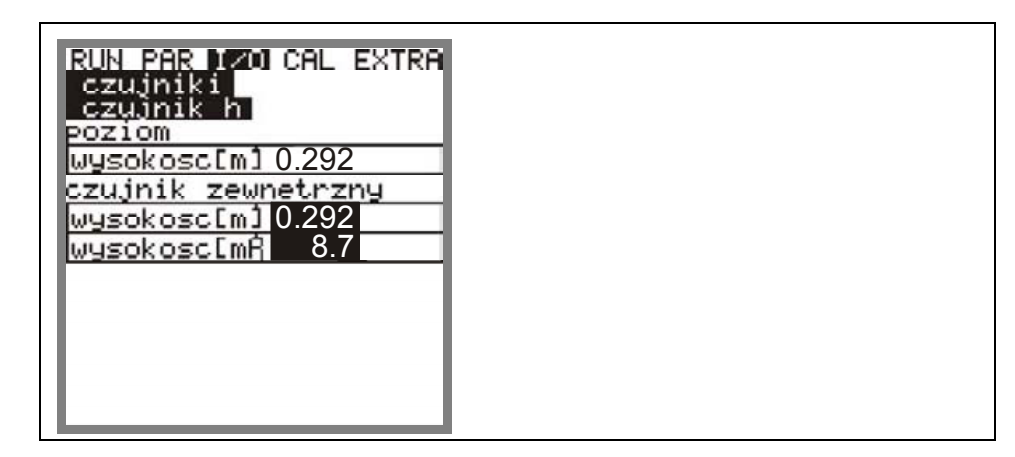

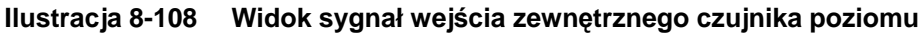

**h-profil echa** (aktywny tylko po wyborze czujnika poziomu mierzącego od dołu i czujnika zewnętrznego do pomiaru poziomu osadu)

<span id="page-125-0"></span>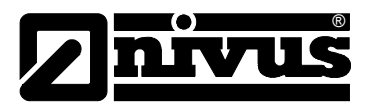

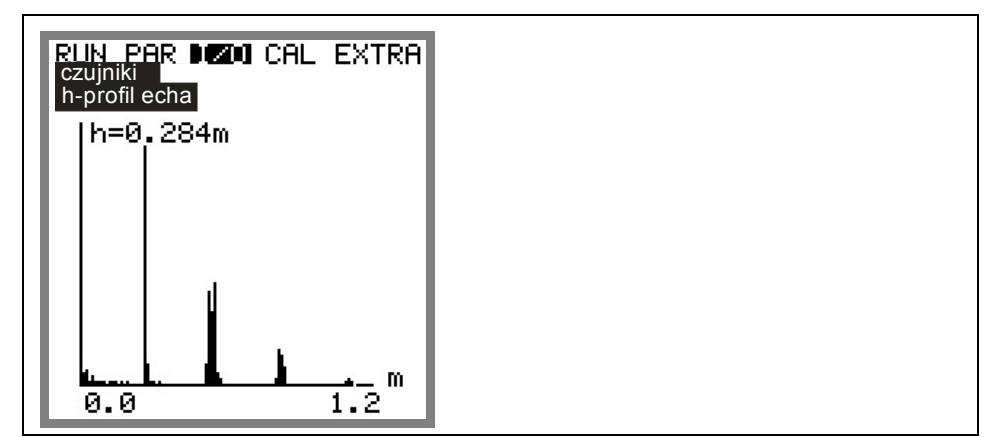

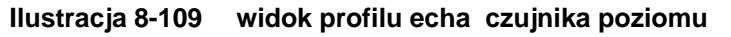

Powy ższa grafika umożliwia personelowi serwisowemu ocenę sygnału echa w mierzonej ścieżce akustycznej. W idealnej sytuacji pierwszy z peaków (odbicie od granicy woda/powietrze) jest wąski, stromy i wysoki, wszystkie dalsze peaki (podwójne i wielokrotne odbicia spowodowane przez sygnału od granic woda/powietrze i woda/ścianka kanału) są mniejsze i szersze.

#### **8.6.6 Menu I/O "inte rfejs"**

To menu zawiera prędkości transmisji wewnętrznych łączy. Informacja ta zazwyczaj nie ma znaczenia dla użytkownika, stosowana jest wyłącznie do celów serwisowych.

#### **r" 8.6.7 Menu I/O "regulato**

To menu widoczne jest tylko po aktywowaniu regulatora w menu PAR. W innym przypadku nie jest dostępne.

Po aktywowaniu regulatora pokazuje się tu następujące podmenu

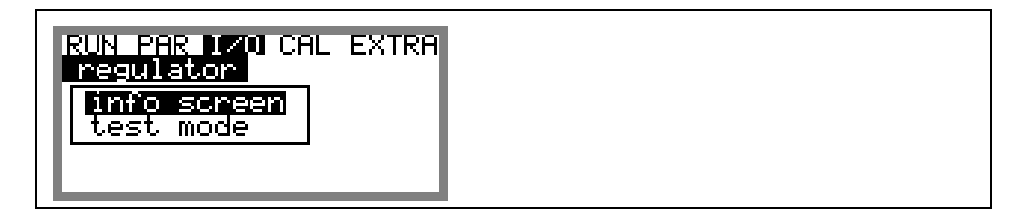

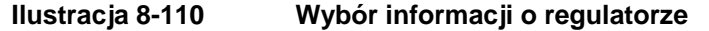

**info** To menu pokazuje wszystkie sygnały (ograniczniki) i nastawy (współczynnik proporcjonalności, czas biegu zasuwy, odchyłkę regulacyjną, itp.), które są niezbędne do procesów regulacji. Pokazywane są również czasy wysyłanych sygnałów (czas załączania, czas do regulacji, itp.)

Przy pomocy tych informacji można skontrolować, czy zaprogramowano wszystkie parametry niezbędne do regulacji i sprawdzić ich obecny stan. To łatwy sposób na wyszukanie błędów w przypadku problemów z działaniem wewnętrznego regulatora.

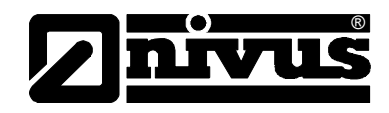

<span id="page-126-1"></span>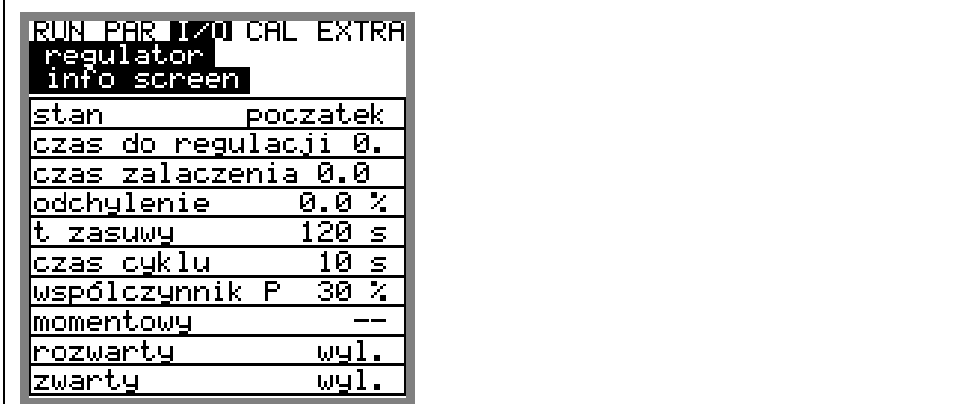

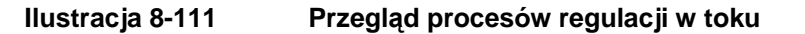

**test mode** Zasuwa może być otwierana i zamykana w ramach testowania ręcznie.

Do ręcznego sterowania zasuwą służą klawisze  $\boxed{\blacktriangle}$  +  $\boxed{\blacktriangledown}$ .

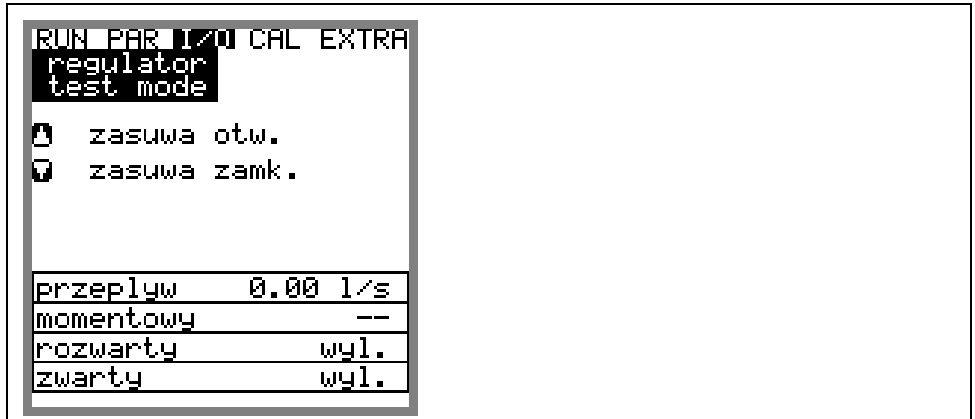

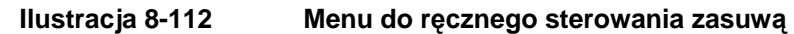

#### <span id="page-126-0"></span>8.6.8 Menu I/O "karta pamięci"

W ramach tego menu widoczne są różne informacje o karcie pamięci.

Dodatkowe możliwości to zapisanie kopii bezpieczeństwa danych, wczytanie lub pobranie parametrów programowania

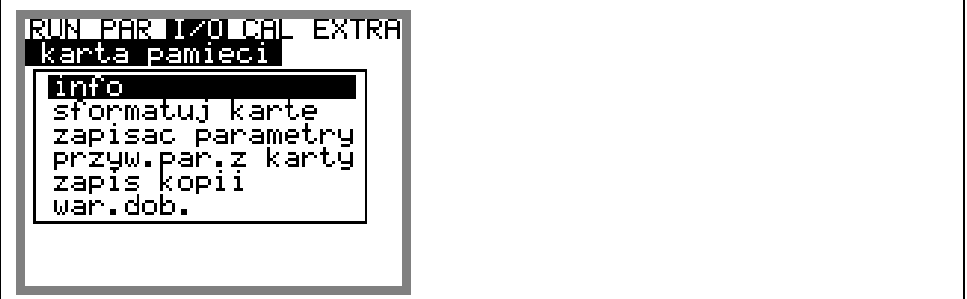

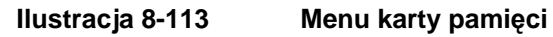

Info: informacja o wielkości wolnej pamięci na karcie

<span id="page-127-0"></span>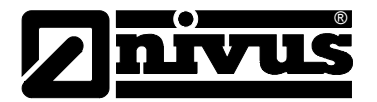

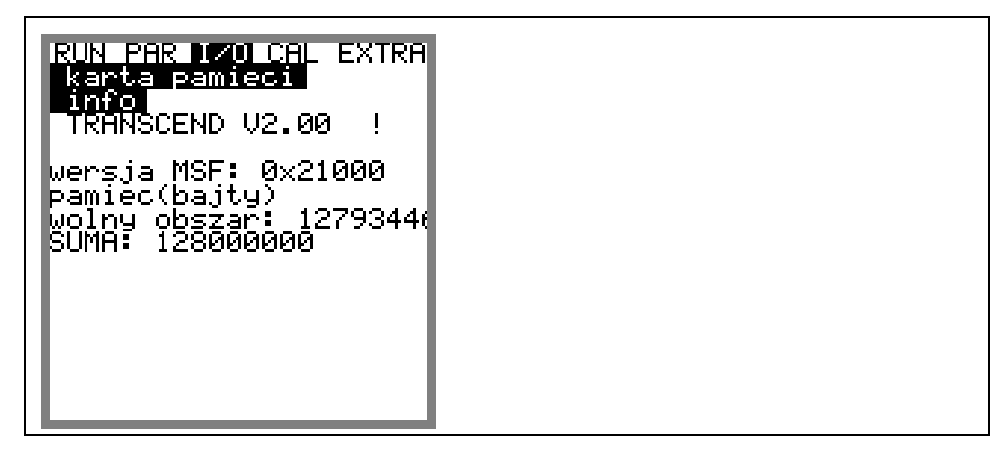

**Ilustracja 8-114 Informacja o karcie pamięci** 

Powyższa informacja jest widoczna tylko, gdy karta pamięci znajduje się w urządzeniu. By ukazała się informacja o pozostałym czasie zapisywania, karta musi znajdować się w urządzeniu OCM Pro przynajmniej od godziny.

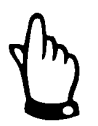

*Karta pamięci może by ć wymieniona w każdym momencie. Wyjątek – gdy na wyświetlaczu pokazuję się informacja >karta pamięci aktywna< (po każdej pełnej godzinie przez ok. 1 s)* 

W następnym punkcie menu karta może być formatowana. Formatowanie karty powinno być przeprowadzane po każdej jej wymianie i pobraniu danych. W zależności od pojemności karty jej formatowanie trwa 10 do 60 sekund i jest zakończone, gdy pojawi się menu główne.

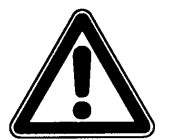

*[W trakcie formatowania karty nie mo](#page-14-0)żna naciskać żadnych klawiszy, ani wyłączać urządzenia, gdyż może dojść [do nieodwracalnego uszkodzenia karty.](#page-16-0)*

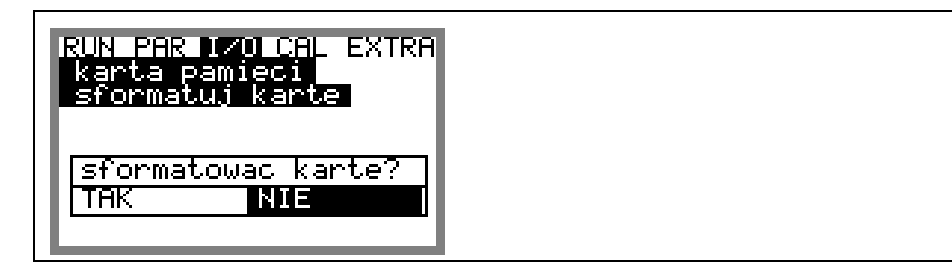

**[Ilustracja 8-115 Zapytanie o potwierdzenie formatowania karty](#page-32-0) pamięci** 

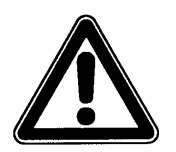

*[Przez sformatowanie kart wszystkie zawarte na niej dane s](#page-33-0)ą nieodwracalnie [kasowane.](#page-34-0)*

[Parametry programowania OCM Pro mog](#page-36-0)ą zostać zapisane i użyte przy innym urzą[dzeniu na podobnej aplikacji, przez wczytanie ich z karty pami](#page-36-0)ęci. W punkcie menu "zapisać [parametr" " na karcie pami](#page-37-0)ęci zapisywane są wszystkie [parametry programowania. Proces ten mo](#page-37-0)że trwać ok. 30 sekund.

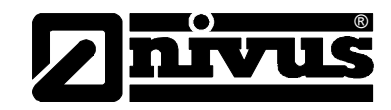

Postę[powanie zapisywania wizualizowane jest przez odpowiednio](#page-38-0)  powiększający się [pasek:](#page-38-0) 

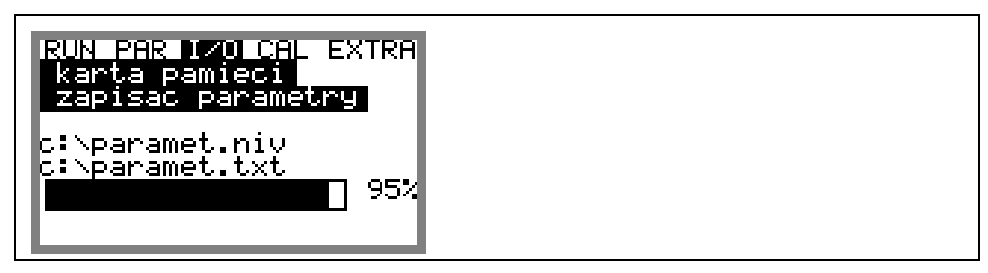

**[Ilustracja 8-116 Zapisywanie parametrów na karcie pami](#page-45-0)ęci** 

W punkcie menu "przywróć [parametry z karty" najpierw pokazywane s](#page-49-0)ą [wszystkie pliki parametrów programowania zapisane na karcie. Po wyborze](#page-50-0)  [odpowiedniego pliku jest on przegrywany na OCM Pro.](#page-51-0)  [Wymagany plik nosi nazw](#page-54-0)ę "PARAMET.NIV"

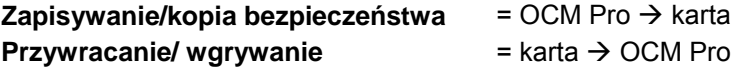

[W przypadku ewentualnej utraty danych przez b](#page-58-0)łędne sczytanie karty, jej [uszkodzenie lub przypadkowe zresetowaniu, mo](#page-58-0)żliwe jest odzyskanie danych z ostatnich 90 dni. W tym celu należy przejść [do punktu menu >zapis kopii<](#page-59-0) 

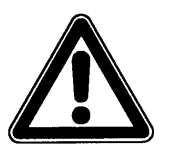

*[Zapis kopii nalezy przeprowadzi](#page-60-0)ć przed zmianą parametrów. Po zatwierdzeniu [zmiany parametrów wewn](#page-60-0)ętrzna pamięć danych jest kasowana.*

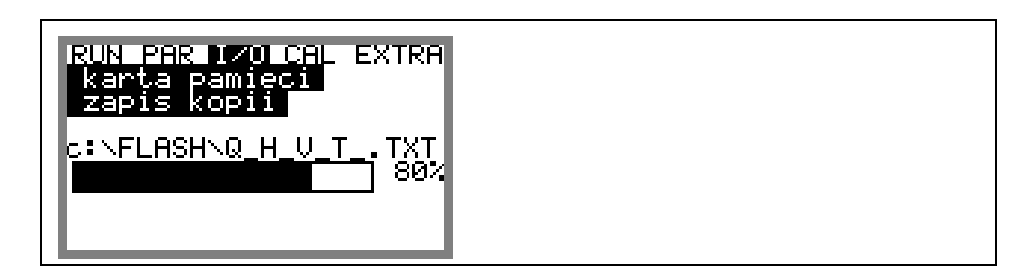

**[Ilustracja 8-117 Zapis kopi danych pomiarowych](#page-74-0)** 

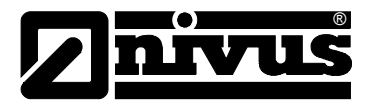

# **[8.7 Menu](#page-84-0) kalibracji i kalkulacji (CAL)**

W tym menu można skalibrować pomiar wypeł[nienia i ograniczy](#page-87-0)ć mierzone wartości prędkości przepływu. Można również dopasować wyjś[cia analogowe do](#page-88-0) potrzeb nadrzę[dnego systemu., oraz zasymulowa](#page-89-0)ć pracę przekaźników i wyjść [analogowych.](#page-89-0) 

Ponadto moż[liwa jest aktywacja i/lub modyfikacja automatycznej kalkulacji](#page-89-0)  (obliczanie przepł[ywu o swobodnej powierzchni\)](#page-90-0) 

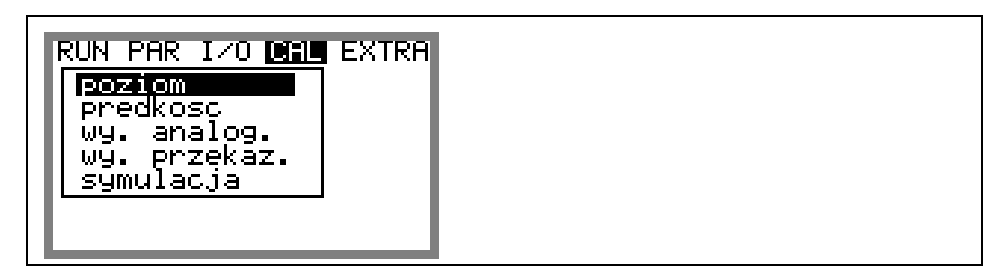

#### **[Ilustracja 8-118 Wybór podmenu](#page-97-0)**

Przed kalibracją należy zmierzyć możliwie najdokł[adniej rzeczywiste wype](#page-99-0)łnienie za pomocą [innej techniki pomiarowej, np. przymiaru. Warto](#page-99-0)ść tę należy podać [jako odniesienie.](#page-100-0) 

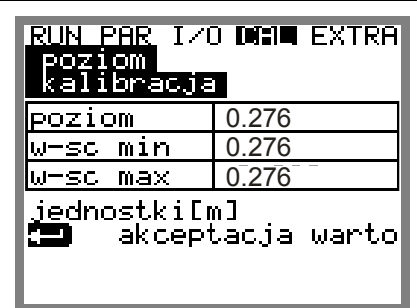

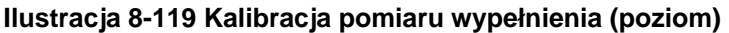

| poziom <br>kalibracja               | RUN PAR IZO DOM EXTRA |  |
|-------------------------------------|-----------------------|--|
| POZIOM                              |                       |  |
| iesieni                             |                       |  |
| jednostki $\overline{\textsf{Im1}}$ |                       |  |
|                                     |                       |  |
|                                     |                       |  |
|                                     |                       |  |
|                                     |                       |  |

**[Ilustracja 8-120 Wpisywanie rzeczywistej warto](#page-111-0)ści wypełnienia**

[Automatyczna kalkulacja jest stosowana, gdy oprócz stanów normalnych](#page-112-0)  [pomierzone powinny by](#page-113-0)ć również małe przepływy przy małych wypełnieniach (np. przepł[ywy w godzinach nocnych, wody infiltracyjne, itp.\). Warunkiem](#page-113-0)  [zastosowania tej funkcji jest](#page-113-0) **brak podtopień** w kanale!

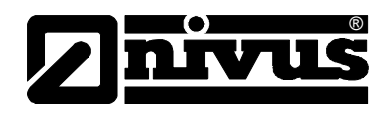

[Ten sposób wyznaczania przep](#page-116-0)ływu niezbędny jest gdy wypełnienie w kanale obniża się [poziomu, w którym nie mo](#page-117-0)że być już mierzona prędkość. W takiej sytuacji należy zapewnić dokł[adny pomiar wype](#page-117-0)łnienia aż do wartości 0 (zastosować zewnętrzny czujnik wypełnienia, mierzą[cy przez powietrze, od](#page-118-0) [góry\).](#page-118-0) 

Jeśli ze względu na opadają[cy poziom medium pr](#page-120-0)ędkość nie może być już [mierzona, OCM Pro na podstawie zdefiniowanego minimalnego wype](#page-120-0)łnienia h kryt (wypeł[nienie krytyczne, minimalne, przy którym mo](#page-120-0)żliwy jest dokładny pomiar prędkoś[ci\) i zarejestrowanej dla niego pr](#page-121-0)ędkości przepływu tworzy do wewnętrznego użytku tabelę wartoś[ci Q\(h\). W tej tabeli warto](#page-121-0)ści automatycznie uwzglę[dniany jest zaprogramowany profil kana](#page-122-0)łu.

[Na podstawie tak stworzonej tabeli dla mierzonych wype](#page-122-0)łnień wyznaczane są wartości prędkości przepływu mimo, że te nie mogą być już [fizycznie mierzone.](#page-123-0) 

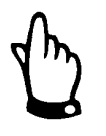

*Z powodu niemoż[liwych do przewidzenia odchy](#page-124-0)łek rzeczywistych wartości prędkoś[ci od tych obliczonych z wype](#page-125-0)łnienia, tak obliczony przepływ może być obarczony większym błędem niż wartość [wyznaczona na podstawie pomiaru](#page-125-0)  prędkoś[ci i wype](#page-126-1)łnienia.* 

*Ta funkcja urządzenia może być [stosowana dla ma](#page-126-1)łych przepływów towarzyszących małym wypełnieniom tylko w kanał[ach, w których nie wyst](#page-127-0)ępują spię[trzenia, ani osady!](#page-127-0)* 

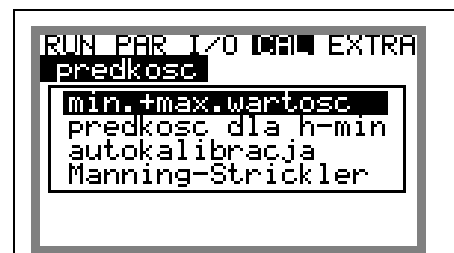

**Ilustracja 8-121 [Podmenu kalkulacji](#page-133-0)** 

**min. + max. wartość** Definiuje zakres wartości prędkości przepływu, która jest mierzona i obliczana przez OCM Pro

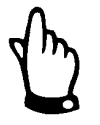

*Wartość minimalna powinna być programowana jako mniejsza od 0 tylko przy spodziewanych przepływach wstecznych. Jeśli wpisana zostanie tu wartość 0, to przy przepływach wstecznych ich prędkość nie będzie mierzona.* 

**prędkość dla h-min** W wyświetlonej tabeli znajdują się albo obydwie należące do siebie wartości, które zostały wyznaczone w trakcie pracy urządzenia (zmierzone wypełnienie i przynależna mu prędkość), albo wartości zaprogramowane. W zależności od wybranych nastawień w menu autokalkulacji wartości te będą przy następnym pomiarze sprawdzone i ewentualnie skorygowane (gdy >automatycznie< jest na >tak<), lub cały czas kalkulacja będzie przebiegała ze stałymi wartościami (gdy >automatycznie< jest na >nie<)

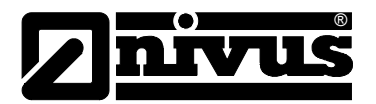

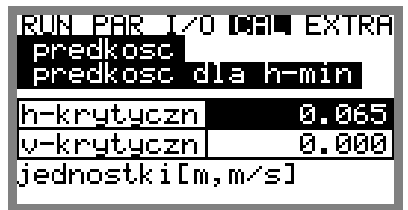

**Ilustracja 8-122 Tabela wartości do autokalkulacji zależności Q/h** 

**autokalkulacja** Powyżej opisana autokalkulacja może być w tym punkcie aktywowana lub dezaktywowana za pomocą klawisza >ALT<.

#### **N ażniejsze wskazówki do zastosowania symulacji: ajw**

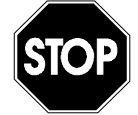

*Symulacja wyjść OCM Pro ma dostęp do nadrzędnych systemów sterowania bez jakichkolwiek zabezpieczeń!*

*Przeprowadzanie symulacji jest dozwolone wyłącznie przez personel fachowy NIVUS lub przez przeszkolone prze IVUS firmy, we współpracy z z N <i>odpowiednim specjalistą ze strony użytkownika obiektu.* 

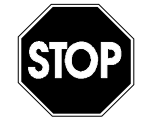

*Ze względu na duże niebezpieczeńs two i ewentualne powstanie szkód w przypadku niew go przeprowadzenia symulacji NIVUS nie ponosi łaściwe ne, ani osobowe, które żadnej odpowiedzialności ani za szkody material przeprowadzenia symulacji! mogłyby powstać w wyniku niewłaściwego*

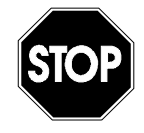

*fu łego nkcjonowanie ca systemu regulac yjnego. Przeprowadzenie samej Symulacja analogowych wejść i wyjść może być przeprowadzana tylko przez fachowców z zakresu elektrotechniki, któ rzy dobrze znają strukturę i konieczny jest udział drugiej osoby! symulacji musi by szczegółowo przygotowane. Ze względów bezpieczeństwa*

*Nadrzędny system należy przełączy na sterowanie ręczne. Napędy itp. jeśli to zkodzenia obiekty, ani tak, by w żadnych warunkach nie przyc zyniły się do us możliwe, należy odłączyć od zasilania l ub przynajmniej ograniczyć ich działanie osób.* 

#### wyjścia analogowe Parametr ten umożliwia symulację sygnałów wyjść analogowych OCM Pro. Po wybraniu punktu >wyjścia analogowe< należy jeszcze raz podać kod PIN. W ten sposób urządzenie jest chronione przed przeprowadzaniem symulacji przez niepowołane do tego osoby.

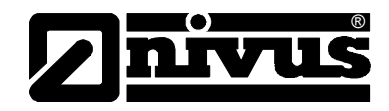

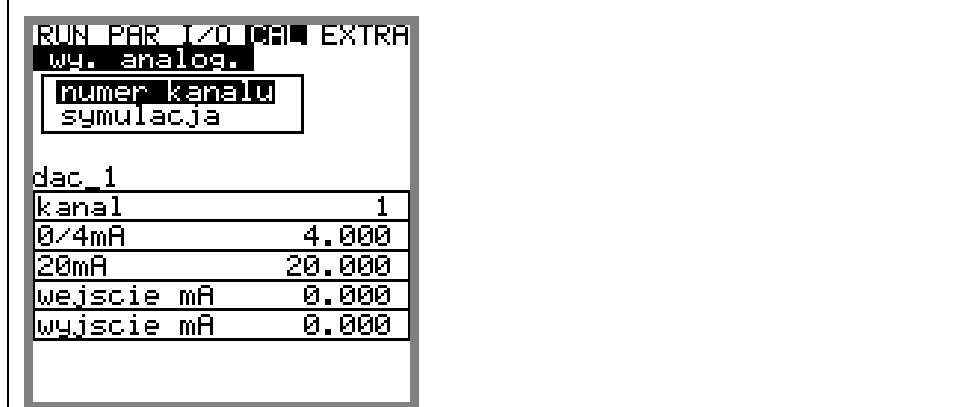

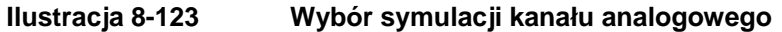

**numer kanału** Przez wpisanie cyfry od 1 do 4 możliwy jest wybór wyjścia analogowego, które ma być symulowane. Wyboru żądanego wyjścia można dokonać również za pomocą klawiszy >w lewo< i >w prawo<.

**symulacja wedzie w w w w w** w m wartość w mA będzie podana na odpowiednie zaciski po naciśnięciu klawisza >ENTE R<.

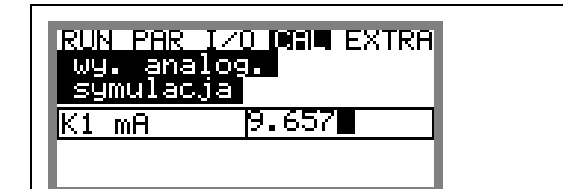

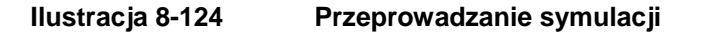

**wyj prz**

**ścia** za pomocą klawiszy >w lewo< i >w prawo< wybierane są przekaźniki, które ekaźnikowe amają być symulowane. Numer wybranego przekaźnika jest pokazywany w pierwszym wierszu tabeli.

> Za pomocą klawiszy >w górę< i >w dół< wybrany wcześniej przekaźnik jest włączany i wyłączany. Po wybraniu punktu >wyjścia przekaźnikowe< należy jeszcze raz podać kod PIN. W ten sposób urządzenie jest chronione przed przeprowadzaniem symulacji przez nie powołane do tego osoby.

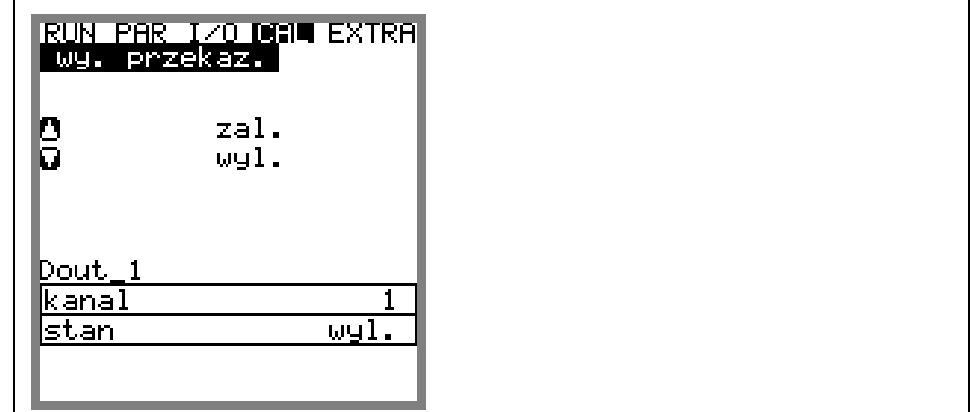

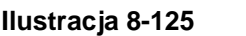

**Ilustracja 8-125 Symulacja przekaźnika** 

<span id="page-133-0"></span>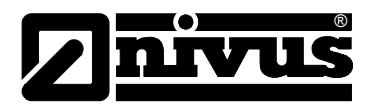

#### **sym**

przyjętych wartości wypełnienia i prędkości, które w rzeczywistości nie zostały zmierzone. OCM Pro oblicza na podst awie tych symulowanych wartości i wcześniej zaprogramowanego profilu kanału wielkość przepływu i podaje ją na **ulacja** Funkcja ta pozwala na symulację teoretycznego przepływu przez podanie zaprogramowane wyjścia (analogowe i cyfrowe).

Za pomocą klawiszy >w lewo< i >w prawo< można symulować wybraną prędkość przepływu.

Za pomocą klawiszy >w górę< i >w dół< można symulować wybrany poziom wypełnienia. Obydwie symulowane wartości pokazane są w tabeli. Nad tabelą widoczna jest wartość obliczonego przepływu.

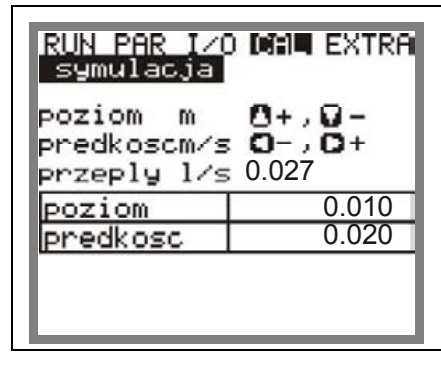

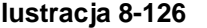

**Ilustracja 8-126 Symulacja pomiaru natężenia przepływu**

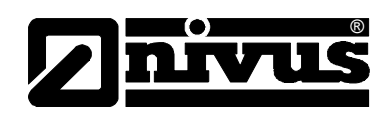

# **9 Opis występujących błędów**

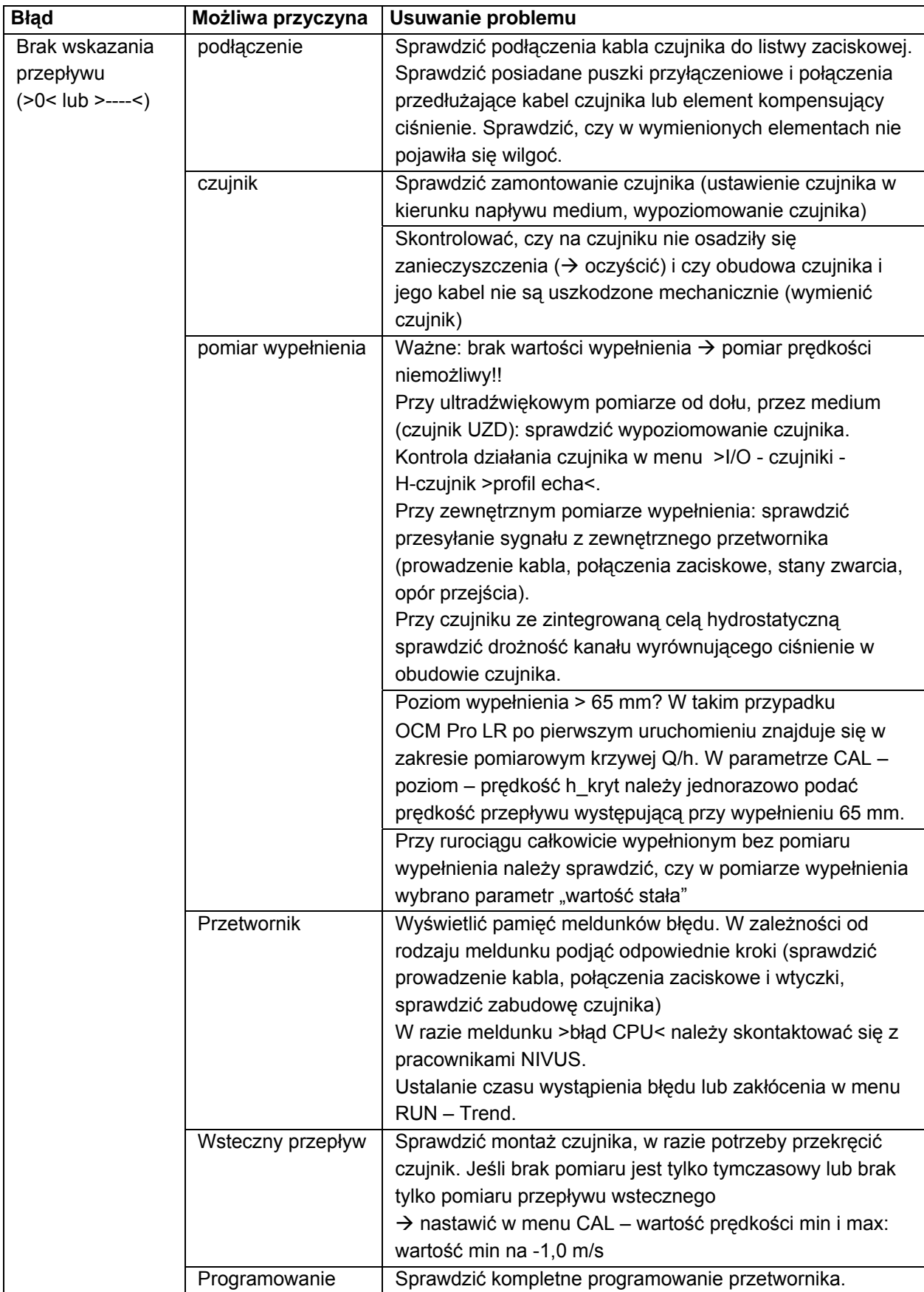

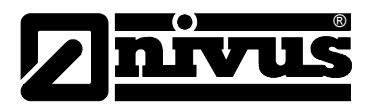

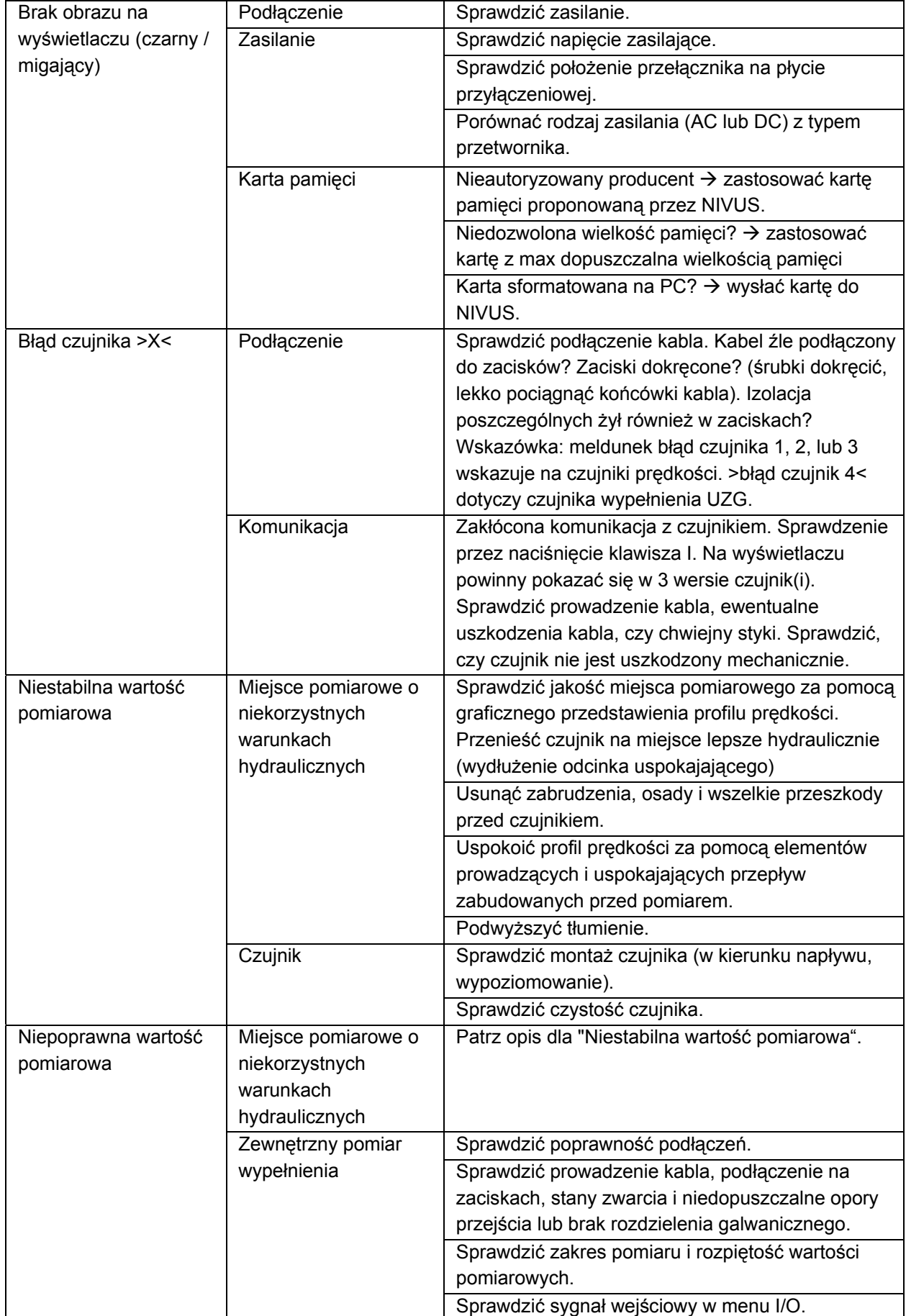

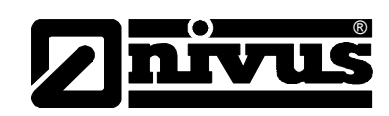

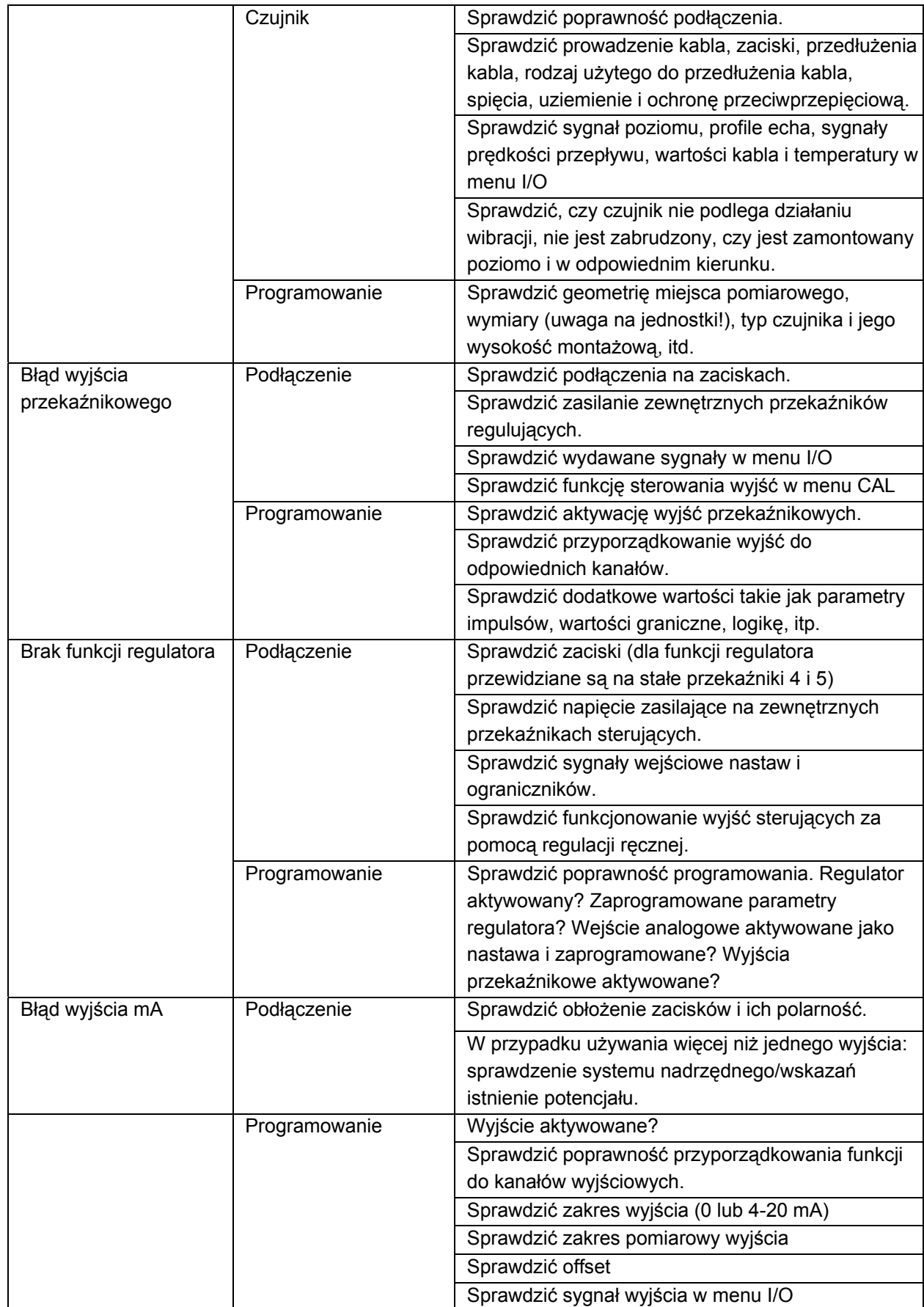

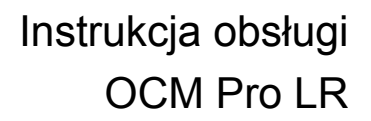

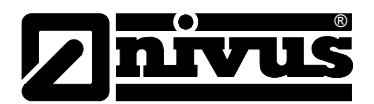

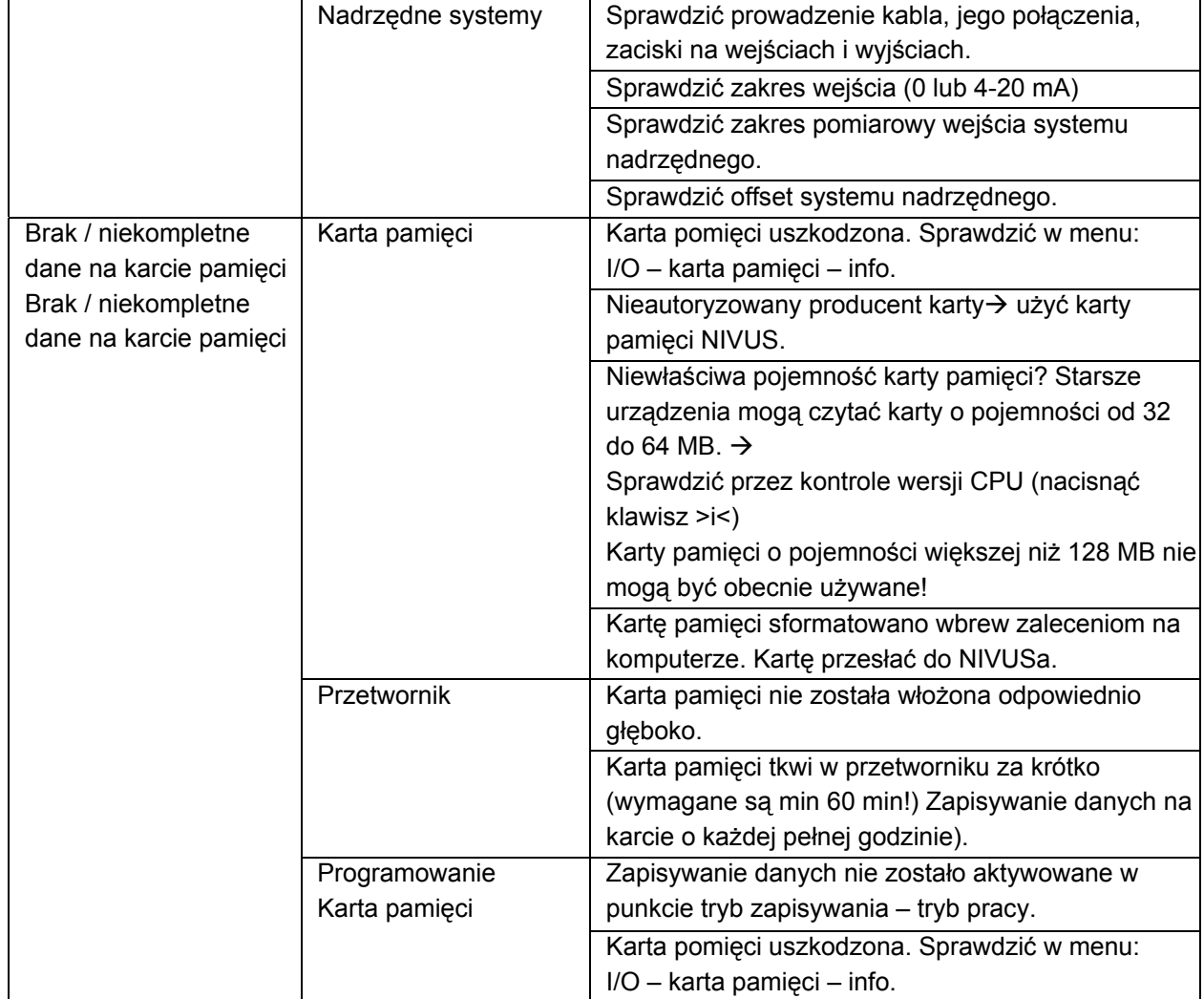

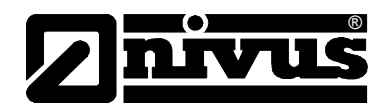

# **10 Listy i kwestionariusz**

## **10.1 Lista odporności**

Elementy OCM Pro mające kontakt z medium zbudowane są standardowo z:

- stali nierdzewnej V4A (płyta montażowa)
- PPO GF30 (czujnik)
- poliwęglan (kryształ czujnika)
- PEEK (przekrycie kryształu czujnika) i
- poliuretan (płaszcz kabla)
- poliamid (dławnica kabla)

Czujniki są generalnie odporne na działanie ścieków bytowych o normalnym składzie, ścieków sanitarnych, deszczowych i ogólnospławnych pochodzących z gmin i miast. Również w wielu zakładach przemysłowych (np. Hüls, BASF itp.) czujniki wykazują się zadowalającą odpornością. Czujniki i ich elementy nie są jednak odporne na działanie wszystkich substancji i ich mieszanek. **Generalnie niebezpieczne są media zawierające chlorki (wżery w płycie montażowej ze stali szlachetnej), siarkowodór (H2S – niebezpieczeństwo dyfuzji przez płaszcz kabla lub obudowę czujnika, a w następstwie zniszczenie miedzianych kabli i przewodów), jak również wszystkie organiczne rozpuszczalniki (rozpuszczenie płaszcza kabla lub obudowy czujnika)!** 

Należy wziąć pod uwagę, iż przy mieszankach różnych substancji (jednoczesne występowanie różnych związków chemicznych) w pewnych warunkach może dojść do reakcji katalitycznych, które nie występują w obecności każdej z tych substancji pojedynczo. Powstawanie i oddziaływanie takich reakcji nie mogło być kompletnie zbadane ze względu na bardzo dużą ilość możliwych kombinacji wspomnianych substancji.

W razie wątpliwości proszę skontaktować się z odpowiednim przedstawicielstwem NIVUS i zamówić bezpłatną próbkę materiału do przetestowania.

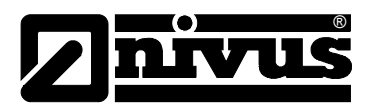

# Instrukcja obsługi OCM Pro LR

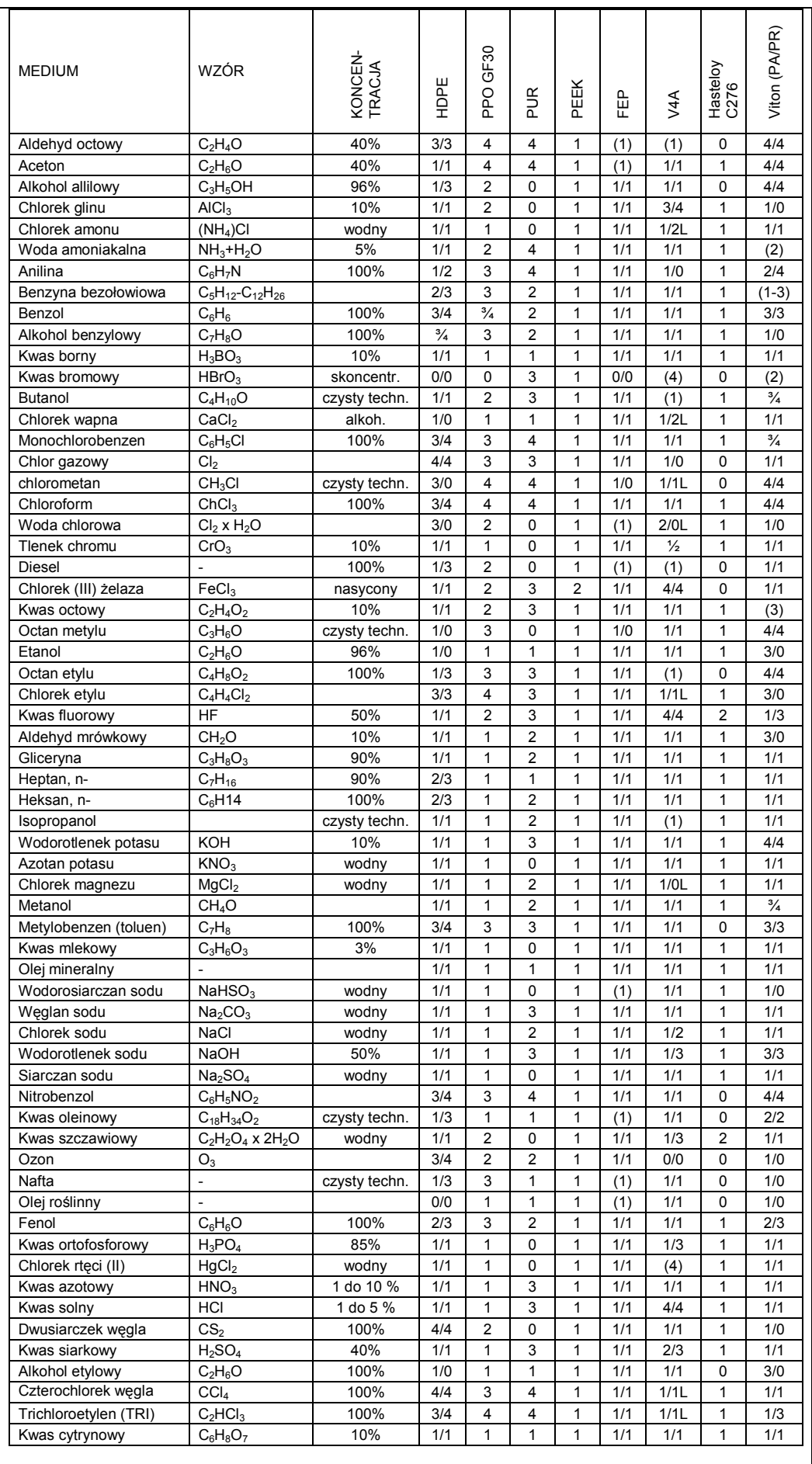

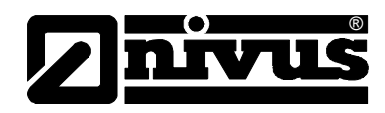

# **10.2 Legenda listy odporności**

#### **Odporność**

Dla każdego z medium podane są dwie wartości.

liczba po lewej = wartość przy +20 °C / liczba po prawej = wartość przy +50 °C.

- 0 brak danych, ocean nie możliwa
- 1 bardzo dobra odporność/ odpowiednie
- 2 dobra odporność/ odpowiednie
- 3 ograniczona odporność
- 4 brak odporności
- K nie możliwe podanie ogólnej oceny
- L ryzyko wżerów i korozji naprężeniowej
- ( ) wartość przybliżona

#### **Nazwy materiałów**

- HDPE polietylen niskociśnieniowy, o dużej gęstości
- FEP kopolimer tetrafluoroetylen (perfluoroethylenpropylen)
- V4A stal nierdzewna 1.4401 (AISI 316)
- PPO GF30 polioksyfenylen z 30 % włókna szklanego
- PUR poliuretan
- PEEK polieteroketon

### <span id="page-140-0"></span>**10.3 Kwestionariusz konfiguracji połączenia internetowego**

Konfiguracja połączenia internetowego z OCM Pro LR może być przeprowadzona na parę sposobów.

Z zasady wszystkie urządzenia mogą być włączone w lokalną sieć Intranetową. W zależności od typu przetwornika (patrz rozdział [4.4\)](#page-18-0) opcjonalnie są możliwe połączenia z przetwornikiem za pomocą modemu analogowego, ISDN lub GPRS (w przygotowaniu).

Przed konfiguracją połączenia przez NIVUS należy zebrać pewne informacje. Jeśli przygotowywane jest podłączenie wielu urządzeń, dla każdego z nich należy wypełnić osobny kwestionariusz.

Proszę skopiować załączony na następnych stronach kwestionariusz, wypełnić go i odesłać faksem lub pocztą na adres:

NIVUS Sp. z o.o., ul. Hutnicza 3/B-18, 81-212 Gdynia Fax: 058 760 20 15

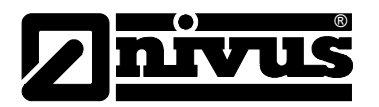

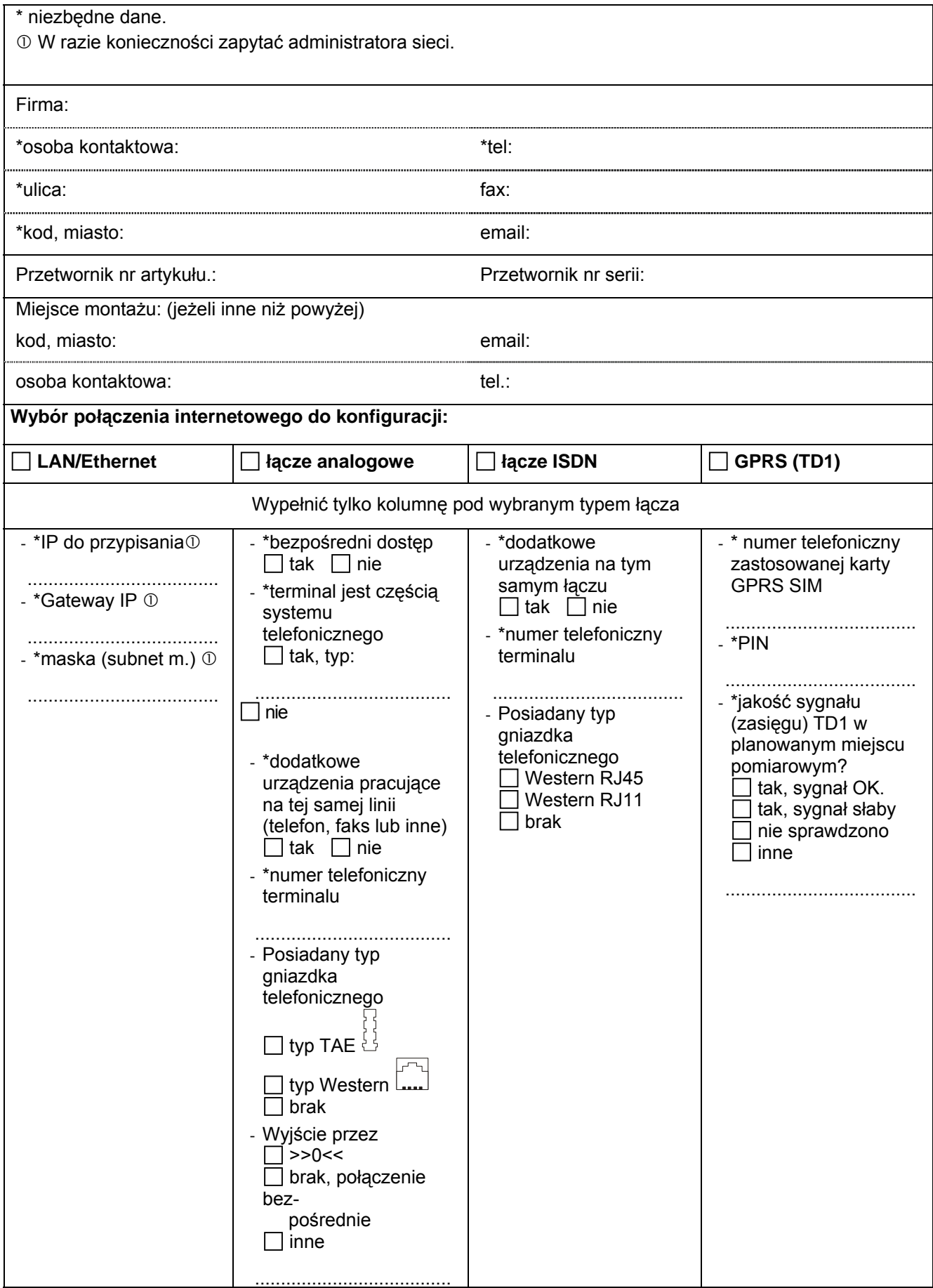

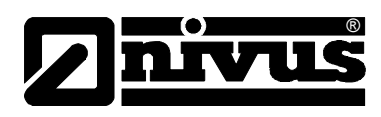

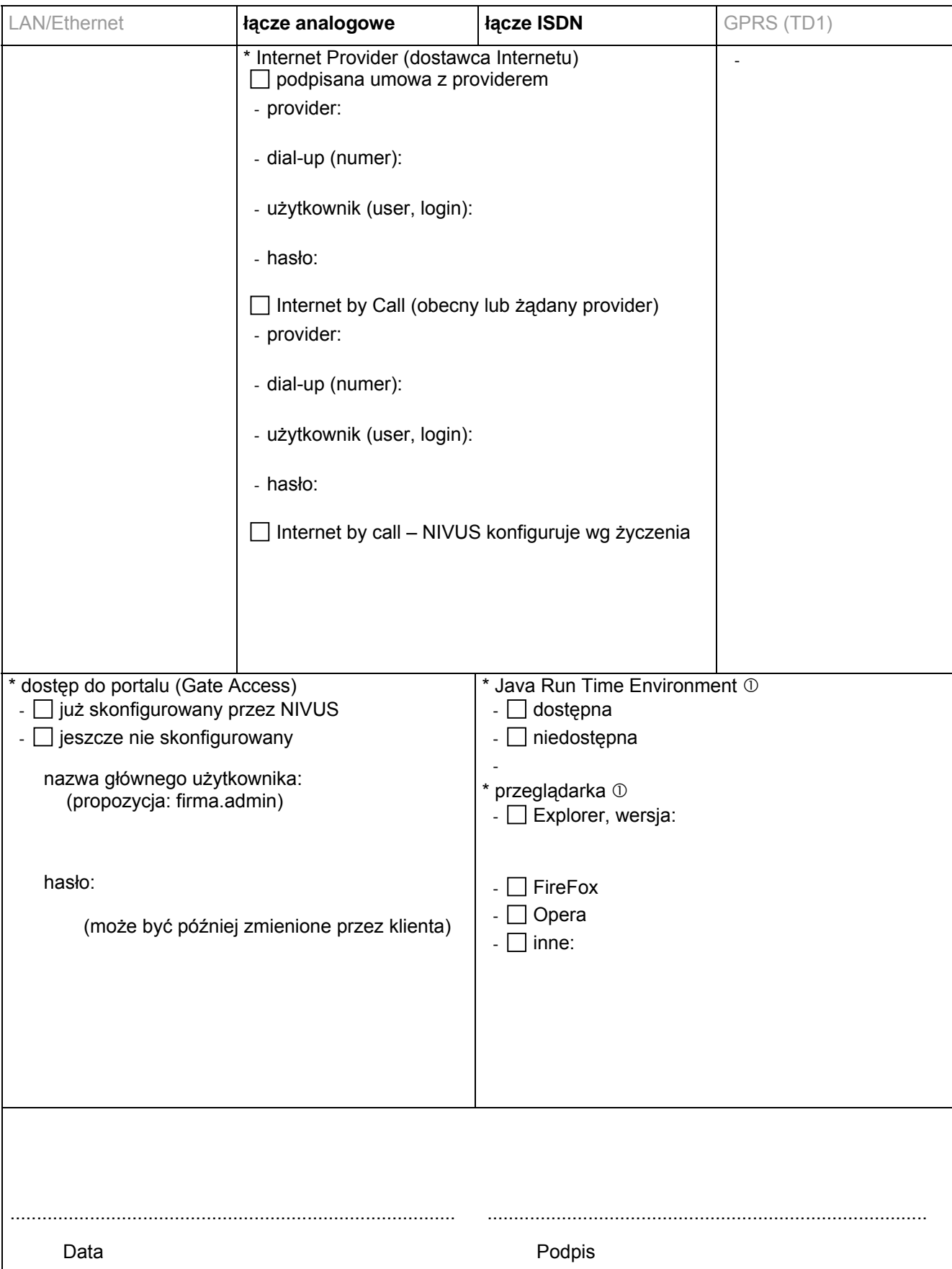

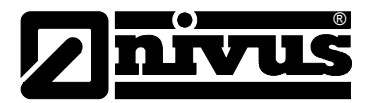

# **11 Konserwacja i czyszczenie**

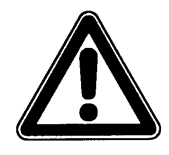

*Z powodu częstego stosowania systemu pomiarowego w ściekach, w których mogą znajdować się niebezpieczne zarazki chorobotwórcze, należy zachować odpowiednie środki ostrożności w styczności z systemem, przetwornikiem pomiarowym, kablami i czujnikami.*

Urządzenie typu OCM Pro zastało zaprojektowane tak, że z zasady nie wymaga kalibracji i nie posiada części zużywających się. Wyjątkiem jest czujnik prędkości ze zintegrowaną celą hydrostatyczną.

W razie potrzeby urządzenie można oczyścić suchą, nie strzępiącą się ściereczką. Mocniejsze zabrudzenia można usuwać zwykłymi środkami czyszczącymi, jak np. płyn do zmywania naczyń. Nie można stosować ścierających środków czyszczących mogących spowodować zadrapania!

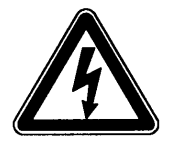

*Przed czyszczeniem urządzenia na mokro należy odłączyć je od zasilania.* 

W mediach silnie zanieczyszczonych i ze skłonnością do sedymentacji w pewnych warunkach może być konieczne czyszczenie czujnika prędkości w regularnych odstępach czasowych. W tym celu należy użyć szczotki z włosiem z tworzywa sztucznego, miotły itp.

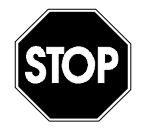

*Do czyszczenia czujnika i jego kabla w żadnym wypadku nie wolno stosować twardych przedmiotów, takich jak szczotki druciane, pręty, skrobaki i tym podobne, ani środków czyszczących zawierających rozpuszczalniki organiczne.* 

Gdy stosowane są jeden lub więcej pływaków z czujnikami prędkości mierzącymi z powierzchni wody, również niezbędne jest regularne czyszczenie czujników i pływaków. by uniknąć tworzenia się zanieczyszczeń i odkładania się osadów, lub porastania algami. Częstość wymaganego czyszczenia jest zależna od ilości i rodzaju niesionych przez ścieki zanieczyszczeń, oraz konstrukcji samego pływaka i należy ją ustalać dla każdej aplikacji osobno.

Czyszczenie dolnej strony pływaka i czujnika za pomocą odpowiedniej szczotki powinno odbywać się po wyjęciu całego systemu z medium oraz zabezpieczeniu go przed upadkiem, lub odłączeniem się poszczególnych elementów.

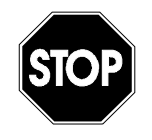

*By uniknąć tworzenia się ładunków statycznych na czujnikach oraz konstrukcjach montażowych, podtrzymujących pływak, ponton itd, które znajdują się w 2. strefie zagrożenia wybuchem, mogą być czyszczone wyłączenie na mokro! (patrz również rozdział 1.3)* 

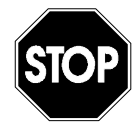

*Czyszczenie wodą pod ciśnieniem dopuszczalne jest tylko do ciśnienia (patrz: dane techniczne czujnika) max 4 bar (np. spłukiwanie wodą z węża). Stosowanie wysokociśnieniowych urządzeń czyszczących może prowadzić do uszkodzenia czujnika oraz awarii w pomiarach i dlatego jest zasadniczo zabronione.*
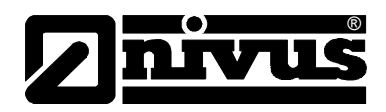

W zależności od kraju może wystąpić w przypadkach specjalnych aplikacji prawna konieczność przeprowadzania regularnej konserwacji i pomiarów porównawczych. W razie potrzeby można zawrzeć z NIVUSem odpowiednią umowę obejmującą regularną konserwację urządzenia, hydrauliczne i techniczne oględziny miejsca pomiarowego, kalibrację, usuwanie błędów i naprawy. Zakres umowy odpowiada wymaganiom DIN 19559, wraz z pisemną dokumentacją występujących błędów, oraz przepisom kontroli własnej odpowiednich landów RFN. W innych krajach należy uwzględnić obowiązujące w nich przepisy.

## **12 Wypadki**

W razie wypadku:

- nacisnąć wyłącznik awaryjny dla całego obiektu lub
- wyłączyć urządzenie przesuwając przełącznik do pozycji OFF (położenie wyłącznika patrz [Ilustracja 6-35\)](#page-45-0).

## **13 Demontaż/Usuwanie odpadów**

Urządzenie należy usunąć zgodnie z obowiązującymi lokalnymi przepisami dotyczącymi ochrony środowiska w części dla produktów elektrycznych.

## **14 Spis ilustracji**

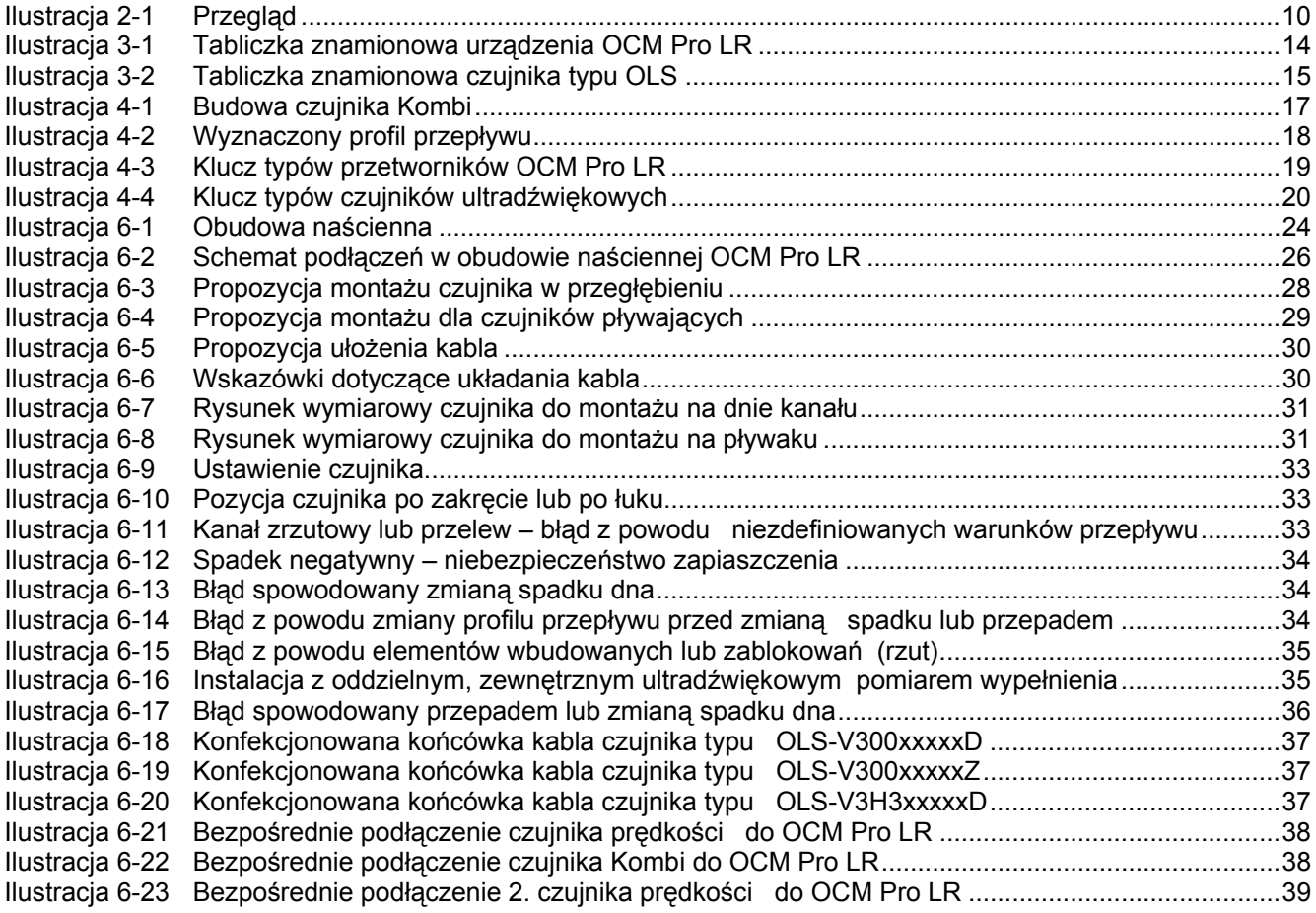

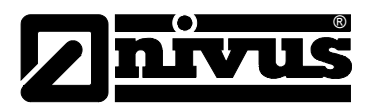

# Instrukcja obsługi OCM Pro LR

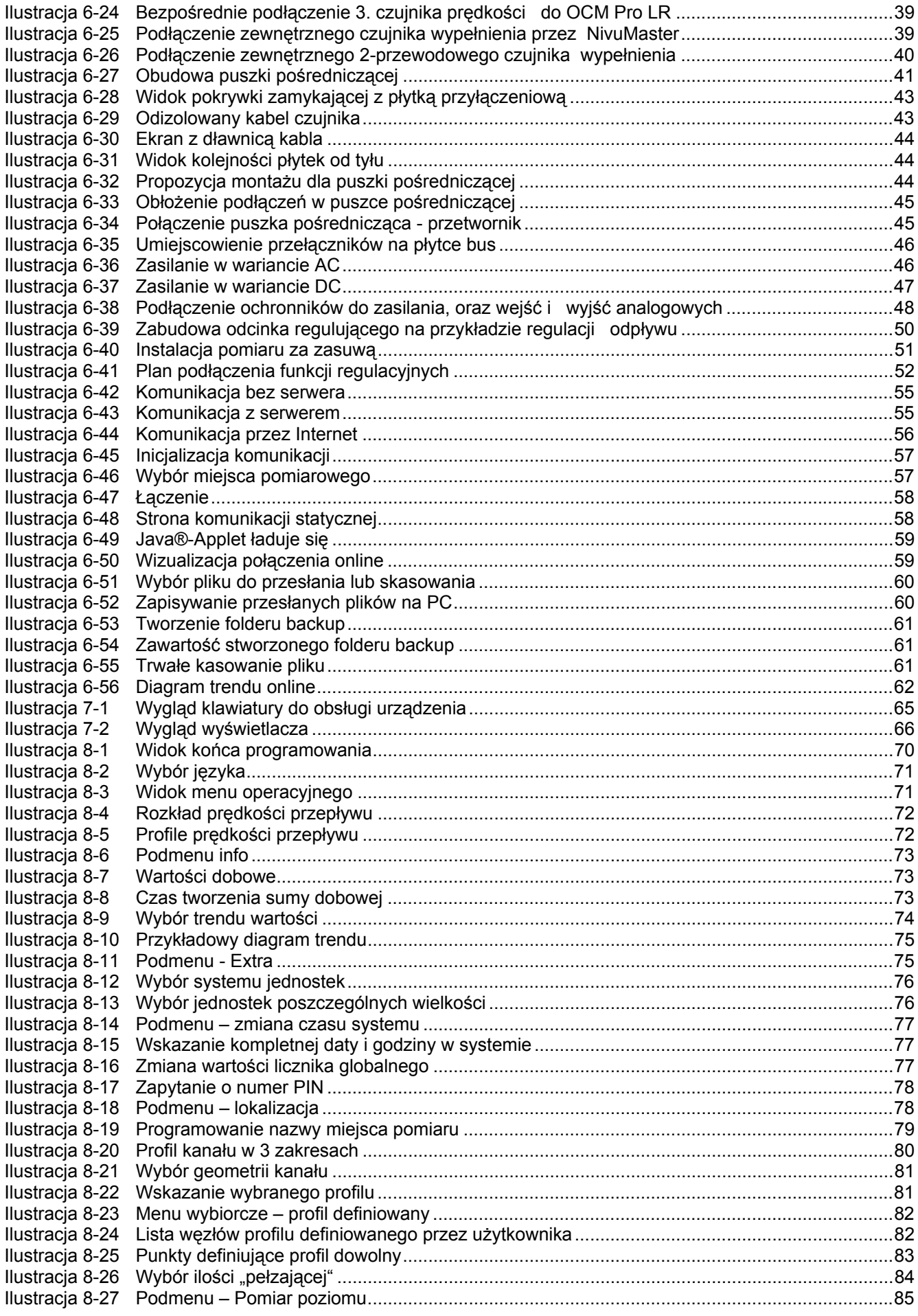

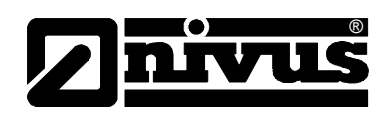

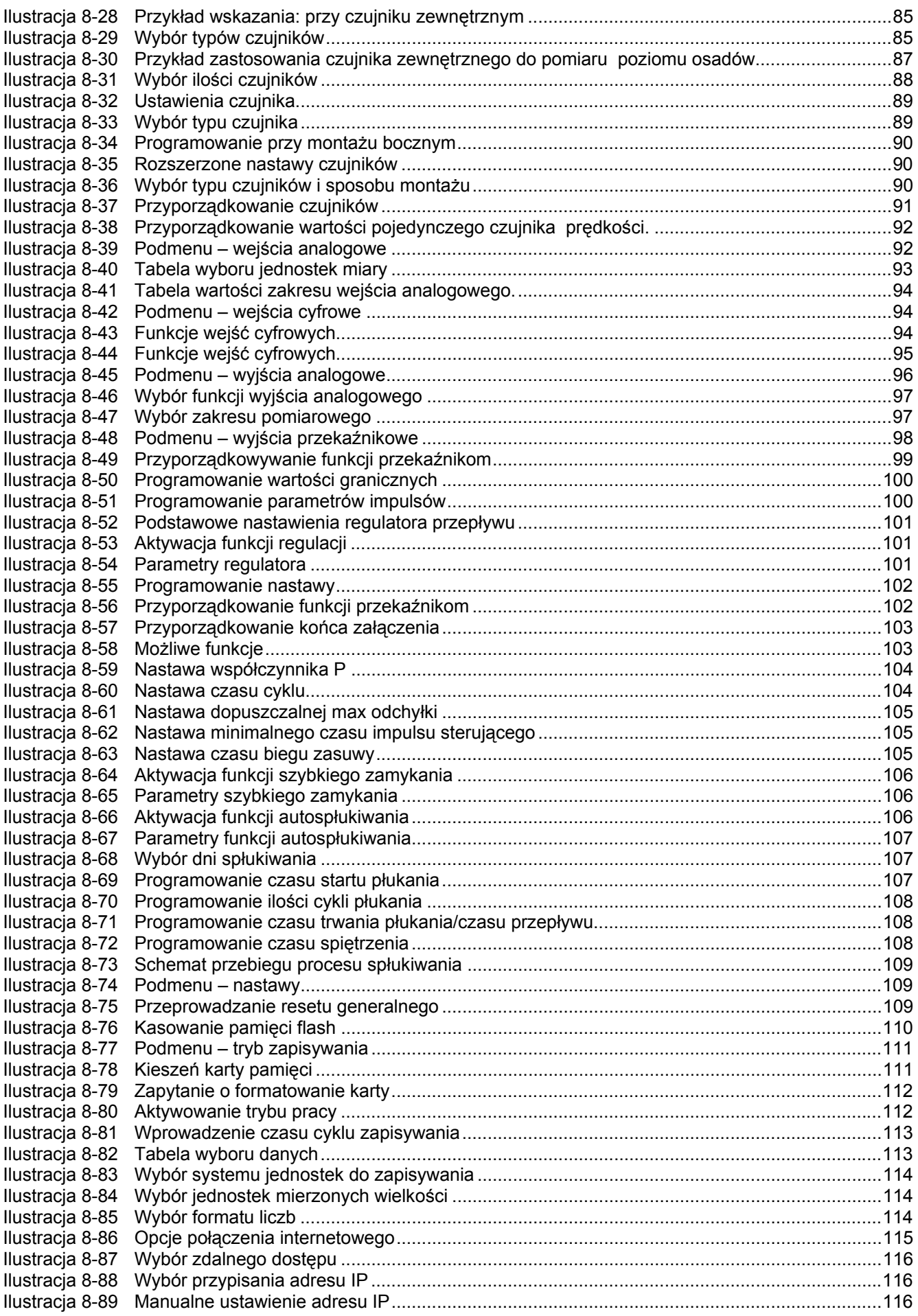

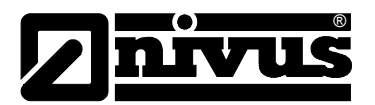

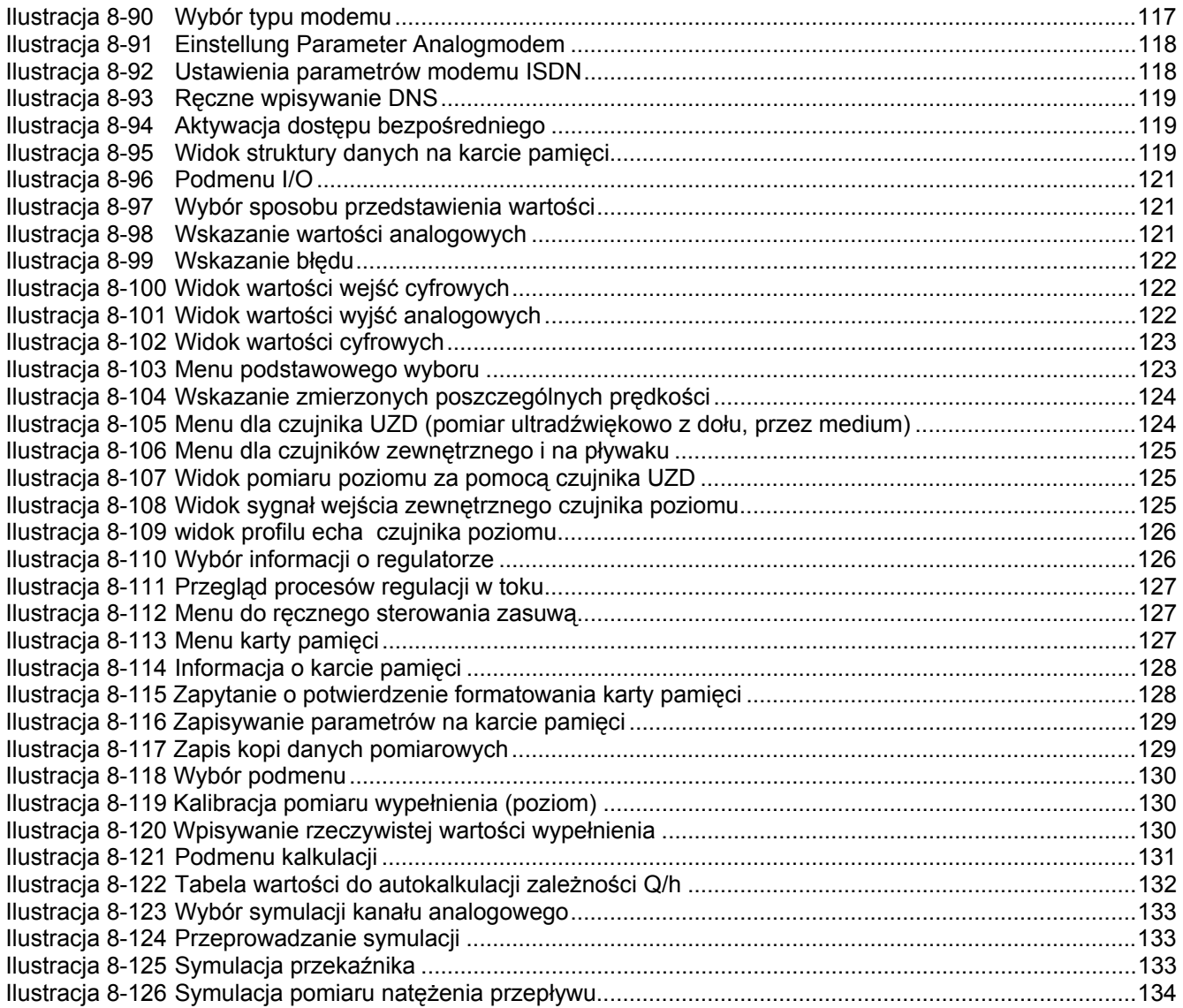

# **15 Index**

#### **A**

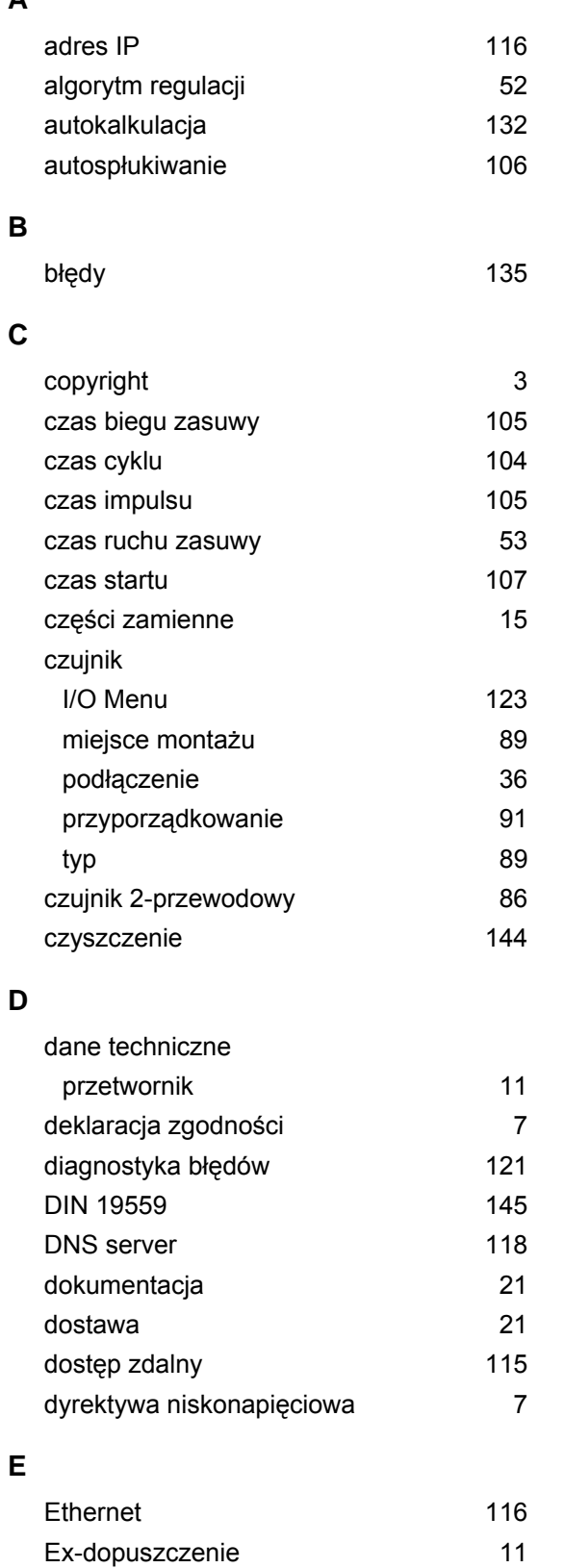

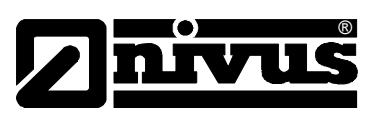

#### **F**

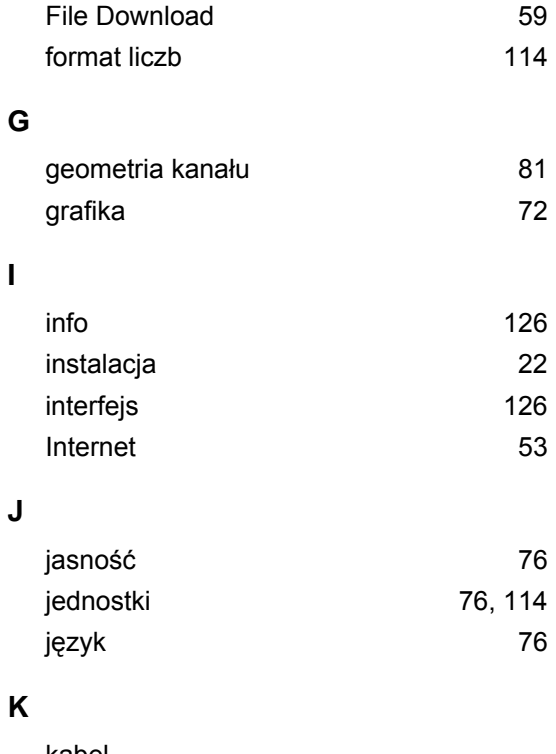

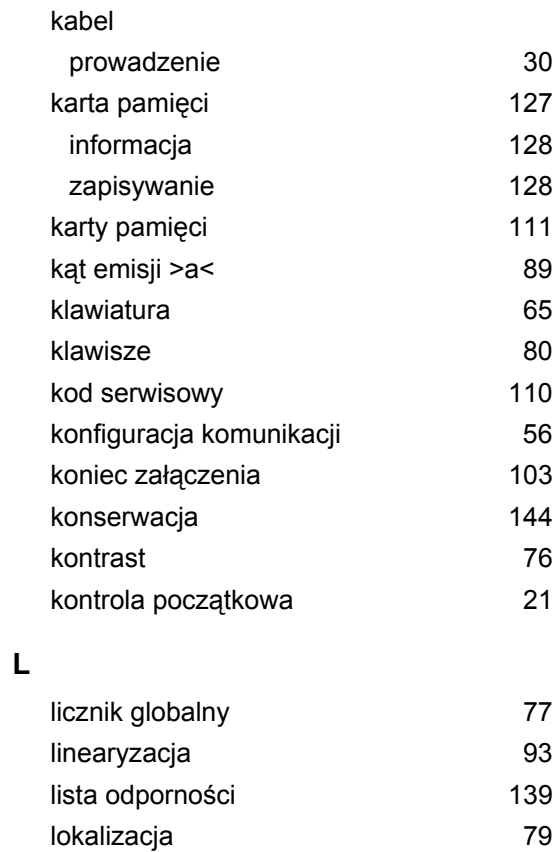

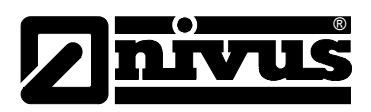

## **M**

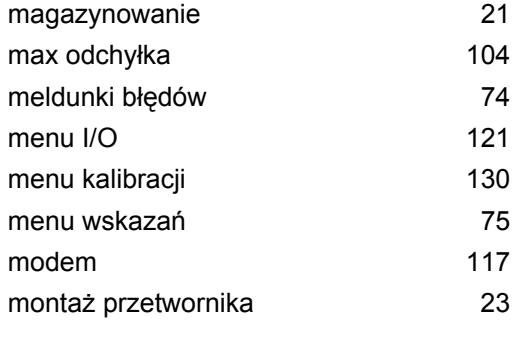

### **N**

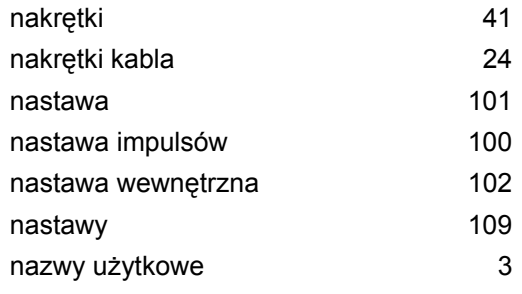

## **O**

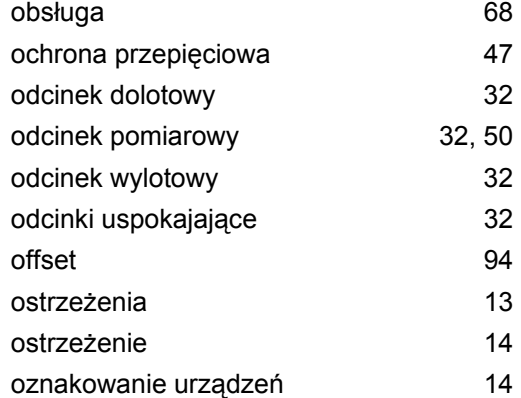

#### **P**

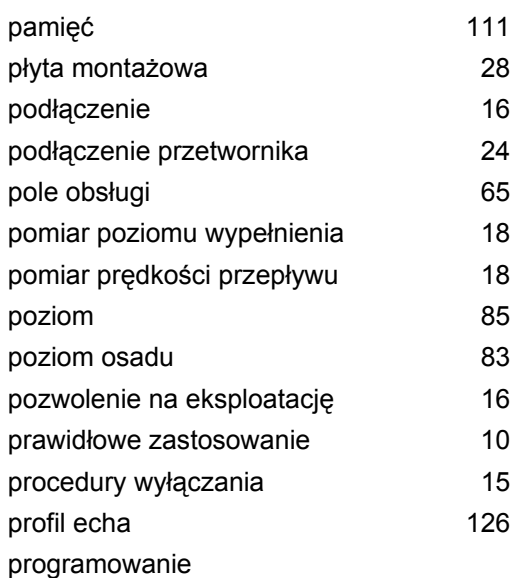

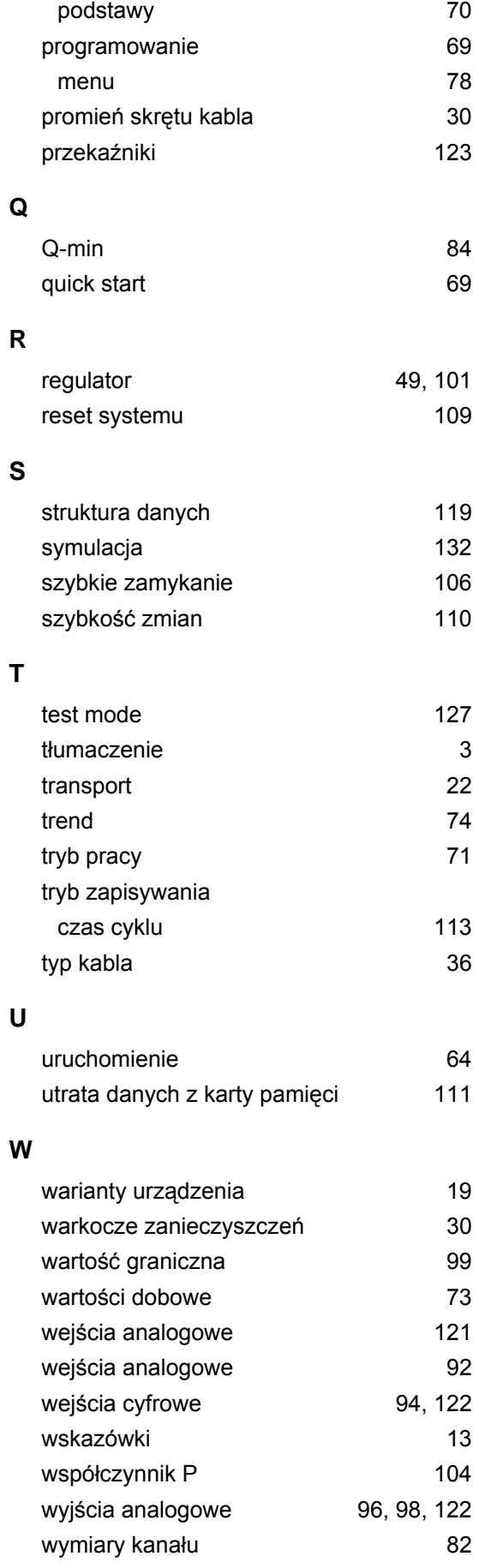

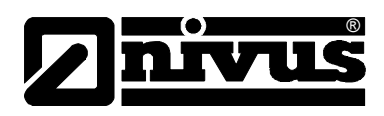

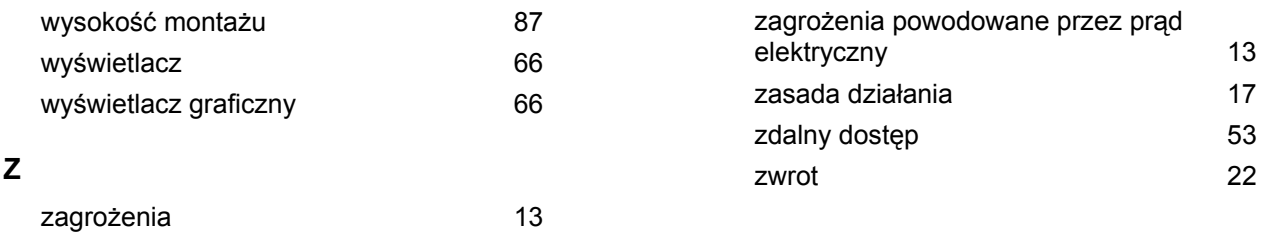